Octopus E Modell 300/800 Octophon 20 Octophon 22 Octophon 26 Octophon 28 Rufnummerngeber RNG 26/28 Abfrageterminal AFT E Bedienhandbuch

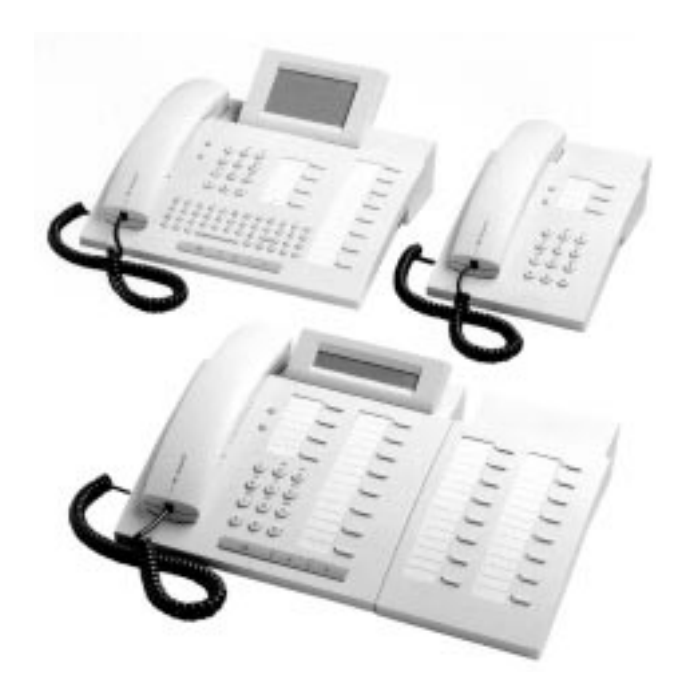

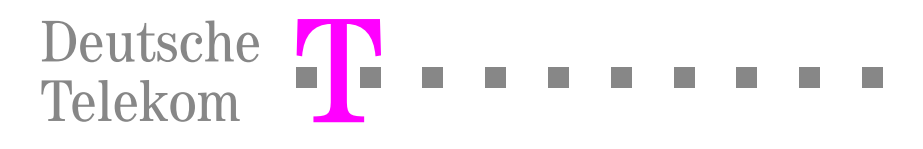

# <span id="page-1-0"></span>Inhaltsverzeichnis

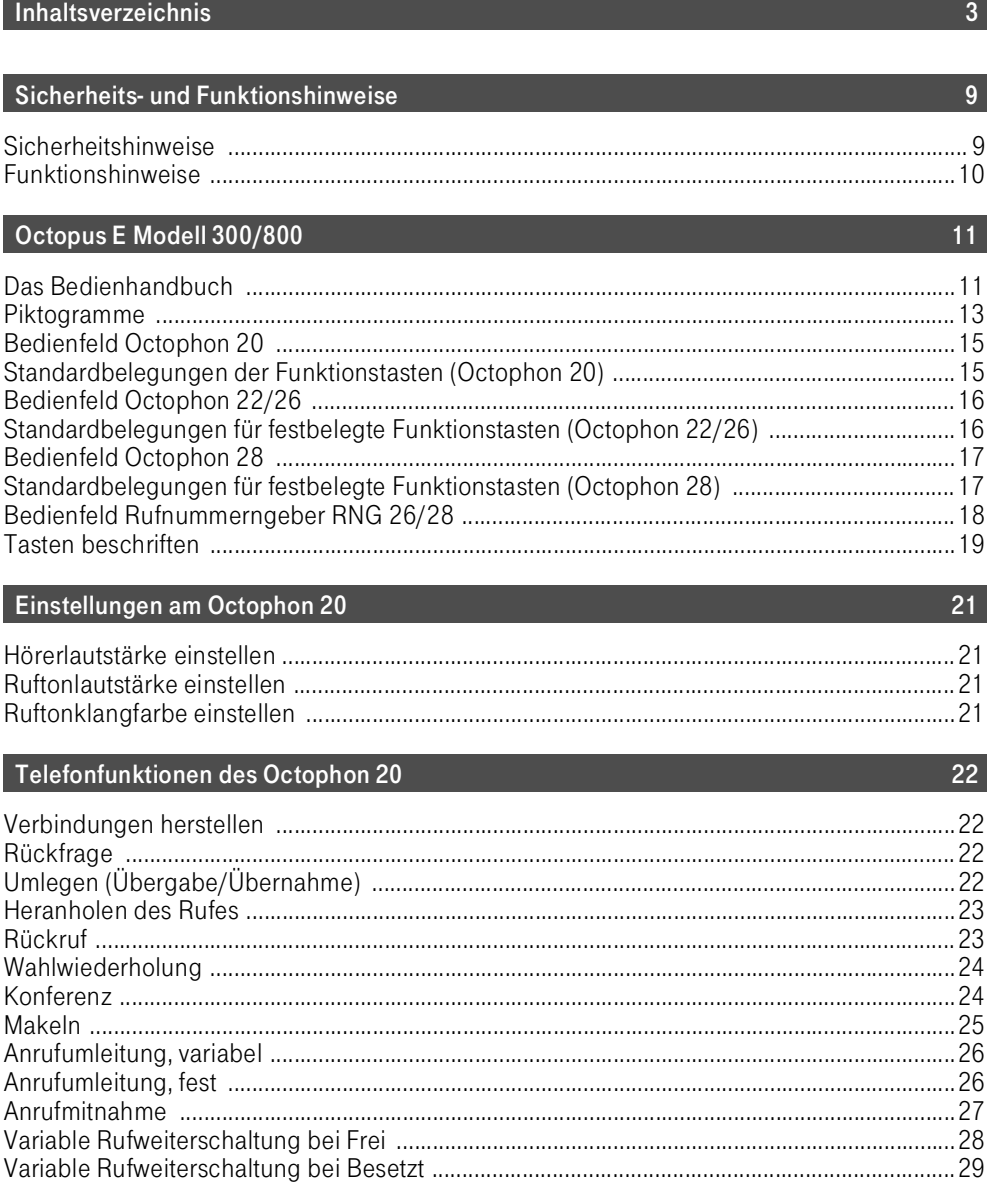

## Inhaltsverzeichnis

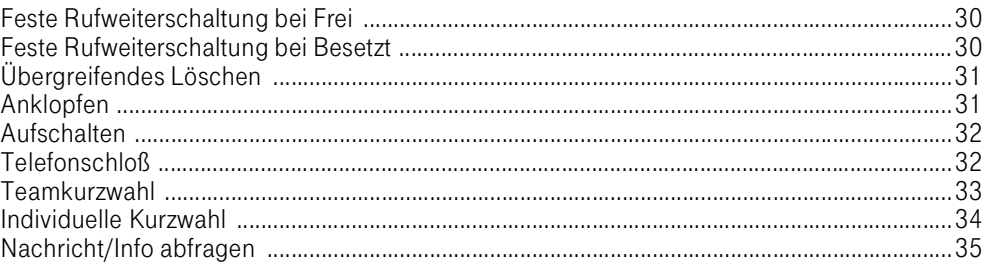

## Im Dialog mit dem Telefon

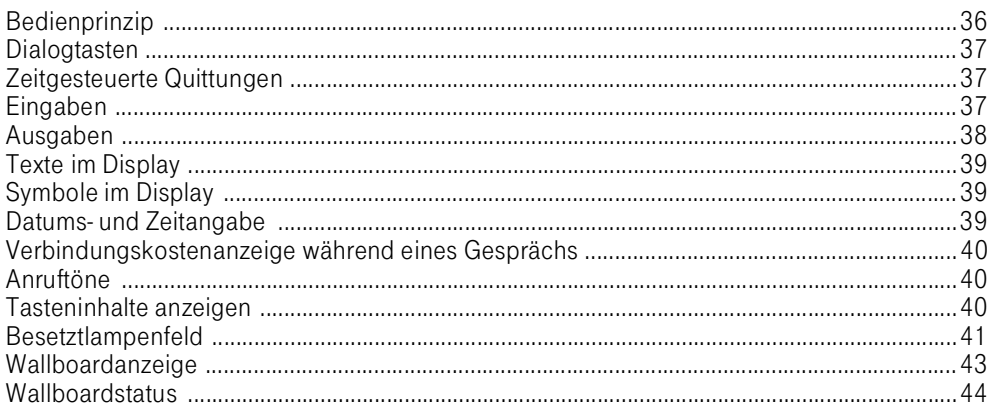

## Benutzerführung über Menü

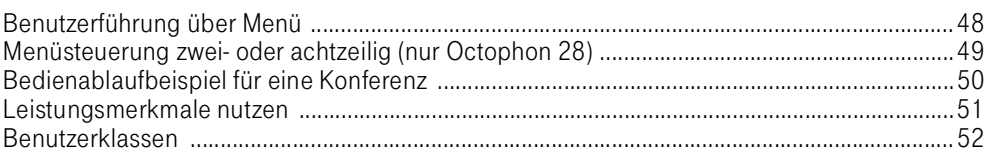

## Menügestaltung

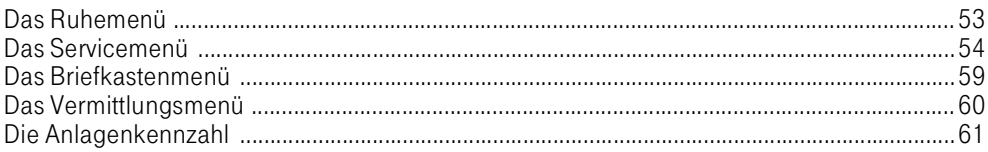

## Einstellungen am Telefon

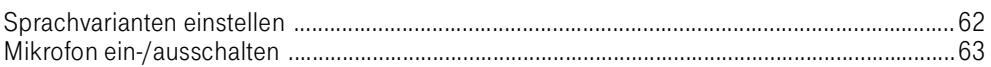

## $36<sup>°</sup>$

## 46

## 53

## 62

 $\overline{71}$ 

 $94$ 

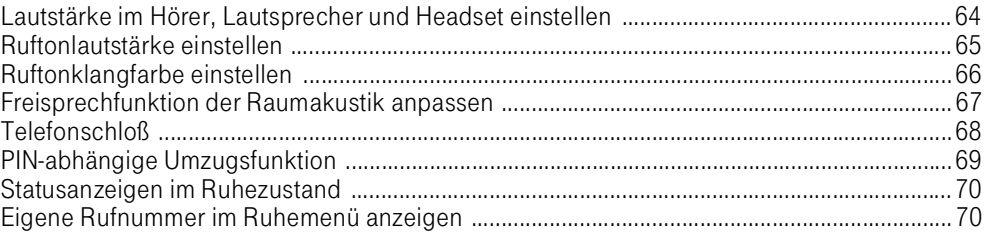

## Gespräche führen/entgegennehmen

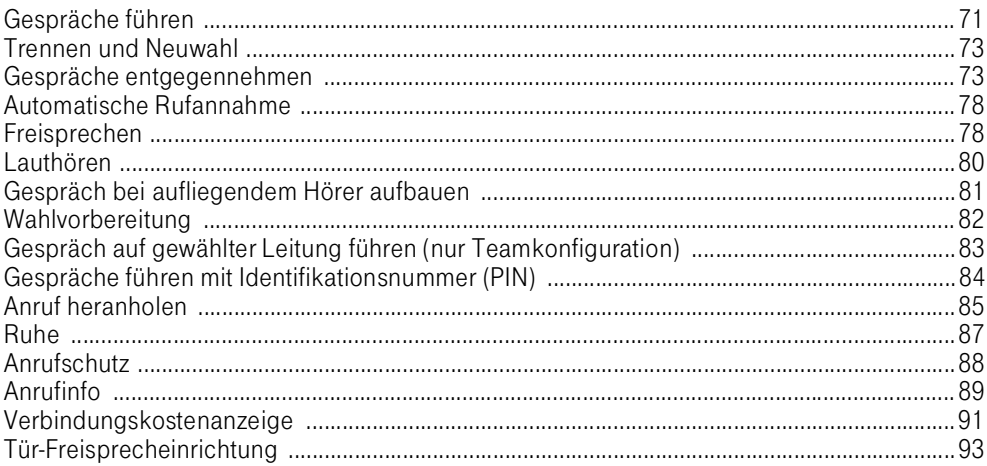

## Speicherfunktionen

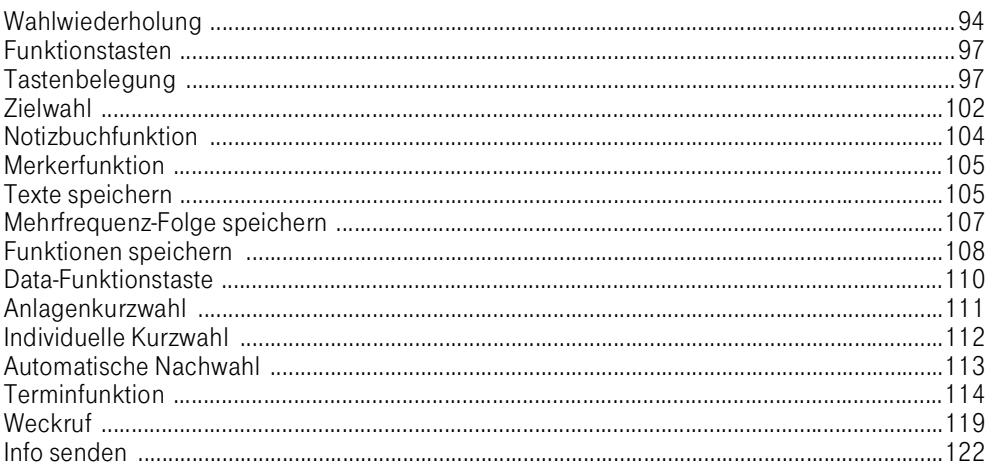

 $\,6\,$ 

## Vermittlungsfunktionen

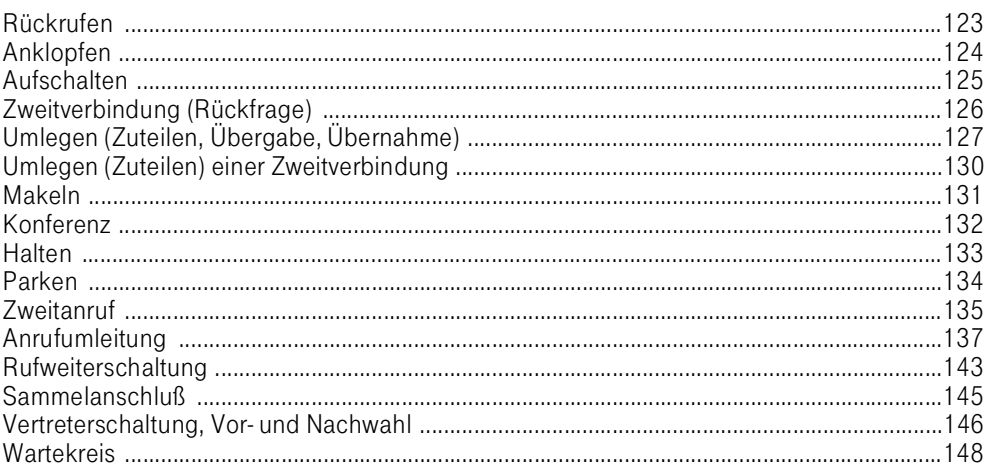

#### Texteingabemodus

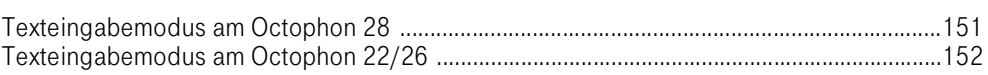

## Zentrales Telefonbuch

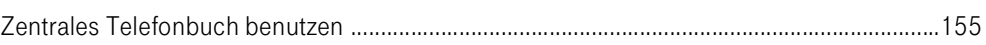

## Individuelles Telefonbuch (Octophon 28)

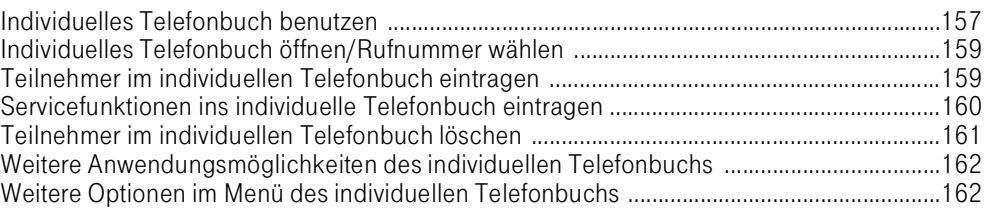

## Briefkastenfunktionen

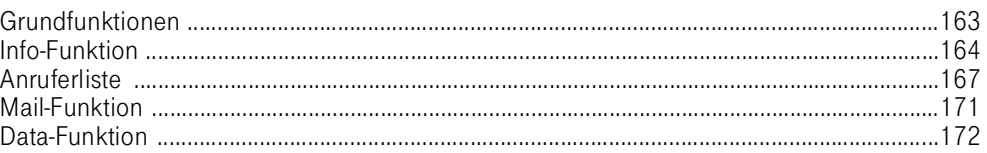

## 151

155

## 157

163

## 123

 $\overline{7}$ 

## Teamfunktionen

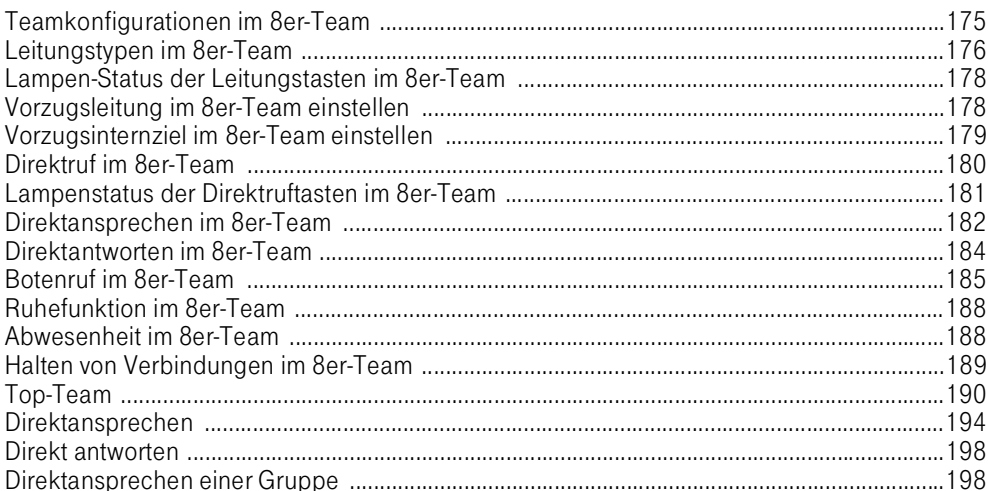

## Rufnummerngeber RNG 26/28

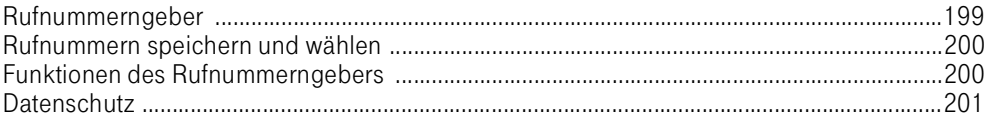

## Testfunktionen

## Abfrageterminal-Funktionen am AFT E

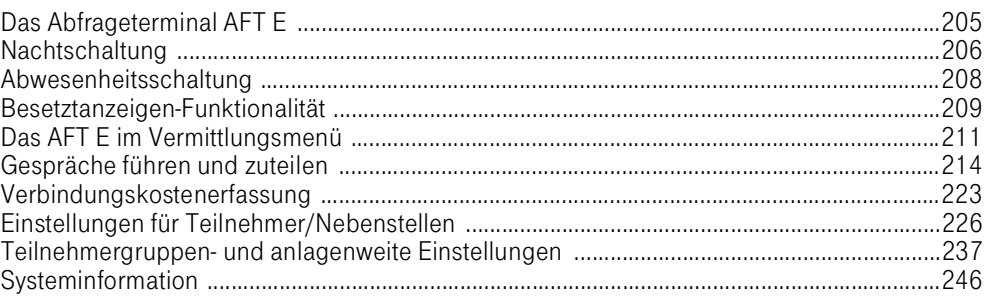

## 199

## 205

202

## 175

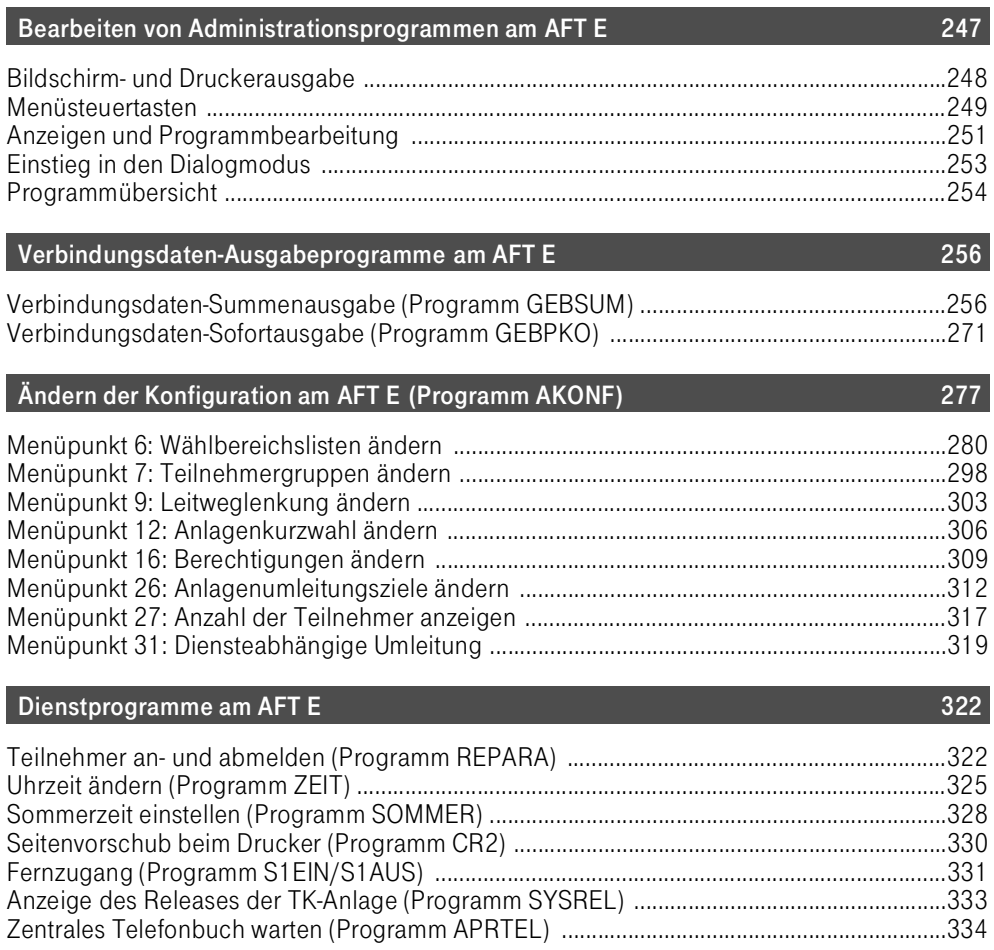

## [Stichwortverzeichnis 341](#page-339-0)

## <span id="page-7-0"></span>Sicherheits- und Funktionshinweise

<span id="page-7-1"></span>Sicherheitshinweise

Die Octophone 20/22/26/28 und das AFT E erfüllen die vorgeschriebenen Konformitäts- und Sicherheitsbestimmungen.

Alle Bereiche, die sich nur mit Werkzeug öffnen lassen, sind Wartungsbereiche. Durch unbefugtes Öffnen eines Wartungsbereiches und unsachgemäße Reparaturen können Gefahren für den Benutzer entstehen.

Verlegen Sie die Leitungen so, daß niemand darauf treten oder stolpern kann.

Führen Sie niemals Gegenstände in die Geräteöffnungen ein.

Achten Sie darauf, daß keine Flüssigkeiten in das Innere des Telefons gelangen, da elektrische Schläge oder Kurzschlüsse die Folge sein können.

Eine Haftung für Folgeschäden, wie z. B. Kosten für eine unbeabsichtigt aufrechterhaltene Verbindung, wird ausgeschlossen.

Während der Dauer eines Gewitters dürfen Leitungen weder angeschlossen noch gelöst werden.

#### <span id="page-8-0"></span>Funktionshinweise

Das Telefon ist nicht für den Betrieb an Hauptanschlüssen vorgesehen.

Betreiben Sie das Telefon nicht in unmittelbarer Nähe von Funkanlagen.

Elektrische und magnetische Störfelder, z. B. verursacht von Magneten und Motoren, müssen vom Telefon ferngehalten werden.

Stellen Sie das Telefon auf eine ebene und stabile Fläche.

Stellen Sie das Telefon nicht in der Nähe von Wärmequellen auf, und vermeiden Sie direkte Sonneneinstrahlung.

Stellen Sie das Telefon nicht in staubreichen Räumen auf.

Starke Schüttel- und Stoßbelastungen sowie übermäßige Schräglagen des Telefons sind zu vermeiden.

Die Öffnungen für den Lautsprecher und das Freisprechmikrofon dürfen nicht abgedeckt werden.

Besonders auf lackierten und polierten Möbelstücken können die Kunststoff-Füße unliebsame Spuren hinterlassen. Verwenden Sie daher auf empfindlichen Oberflächen eine rutschfeste Unterlage.

Reinigen Sie das Telefon mit einem leicht feuchten Tuch oder mit einem Antistatiktuch, niemals mit einem trockenen Tuch. Verwenden Sie keine scharfen Reinigungsmittel.

Verwenden Sie ausschließlich das von der Deutschen Telekom empfohlene Zubehör.

## <span id="page-9-0"></span>Octopus E Modell 300/800

Mit Octopus E verfügen Sie über eine digitale, Euro-ISDN-fähige Telekommunikationsanlage (TK-Anlage), die sich durch besondere Benutzerfreundlichkeit auszeichnet. Neben bewährten Funktionen können Sie auch die von der Deutschen Telekom angebotenen Euro-ISDN-Dienste nutzen.

#### <span id="page-9-1"></span>Das Bedienhandbuch

Durch die neuartige Benutzerführung dieser Telefonfamilie wird die Bedienung wesentlich erleichtert. Mit Hilfe von Auswahlmenüs treten Sie als Benutzer in den Dialog mit dem Telefon. Menügesteuerte Anzeigen und Auswahlmöglichkeiten erlauben Ihnen ein hohes Maß an Selbständigkeit und Unabhängigkeit von der Bedienungsanleitung.

Das Bedienhandbuch hat zum Ziel

- den Leistungsumfang in seiner Menüstruktur darzustellen und verständlich zu machen,
- die Telefonfunktionen und Leistungsmerkmale und ihre typischen Anwendungssituationen zu erklären,
- die Bedienprozeduren darzustellen, soweit dies erforderlich ist, und auf die Bedienerführung durch das Telefondisplay hinzuweisen.

Soweit Prozeduren mit Service- oder anderen Kennzahlen gesteuert werden können, sind die Kennzahlen aufgeführt, die standardmäßig in der TK-Anlage Octopus E konfiguriert sind.

Abweichungen erfahren Sie von der für die Verwaltung der TK-Anlage zuständigen Organisationseinheit.

Zu den anschließbaren Octophonen 20/22/26/28 sowie zum Rufnummerngeber RNG 26/28 finden Sie jeweils eine Abbildung mit Bedienfeld.

Bedienprinzip  $\rightarrow$  [Seite 36](#page-34-2)

Bedienablaufbeispiel für eine Konferenz  $\rightarrow$  [Seite 50](#page-48-1)

#### Zielgruppen

Das Bedienhandbuch richtet sich an eine zuständige Organisationseinheit in Ihrem Haus, die für Rückfragen der Mitarbeiter zuständig ist.

Das vorliegende Bedienhandbuch wird der TK-Anlage beigelegt.

Es kann über die Deutsche Telekom jederzeit nachbestellt werden.

Für den einzelnen Nutzer der Octophone 20/22/26/28 wird jeweils eine Bedienungsanleitung mitgeliefert.

Diese Dokumentation beschreibt alle Funktionen basierend auf dem aktuellsten Zustands Ihres TK-Systems. Sollten sich einmal eine Funktion nicht wie beschrieben ausführen lassen, kann dies an einer fehlenden Konfiguration oder nicht aktuellem Stand einzelner Komponenten liegen. Sprechen Sie in diesem Fall mit dem für das TK-System zuständigen technischem Personal.

#### <span id="page-11-0"></span>Piktogramme

Die Bedienung wird mit folgenden Piktogrammen dargestellt:

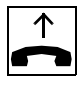

Hörer abheben

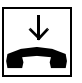

Hörer auflegen

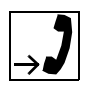

Sprechen

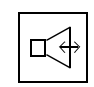

Freisprechen

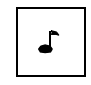

Ton hörbar

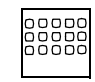

Alphanumerische Eingabe

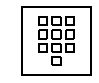

Rufnummer oder Kennzahl wählen

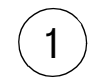

Angegebene Ziffer(n) wählen

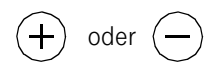

Tasten betätigen zum Einstellen von Ruftonlautstärke, Ruftonklangfarbe, Freisprechen und Hörerlautstärke

O.K.

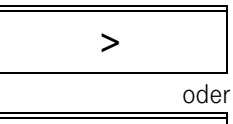

 $\prec$ 

Dialogtaste "O.K." betätigen; Funktion wird bestätigt, ausgeführt oder eingeleitet

Dialogtaste "Weiter" betätigen zum Vorwärtsblättern zur nächsten Funktion

Dialogtaste "Zurück" betätigen zum Rückwärtsblättern zur vorhergehenden Funktion

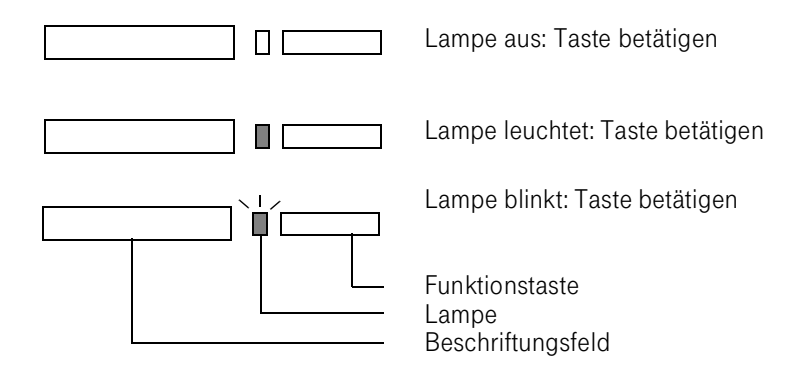

#### <span id="page-13-0"></span>Bedienfeld Octophon 20

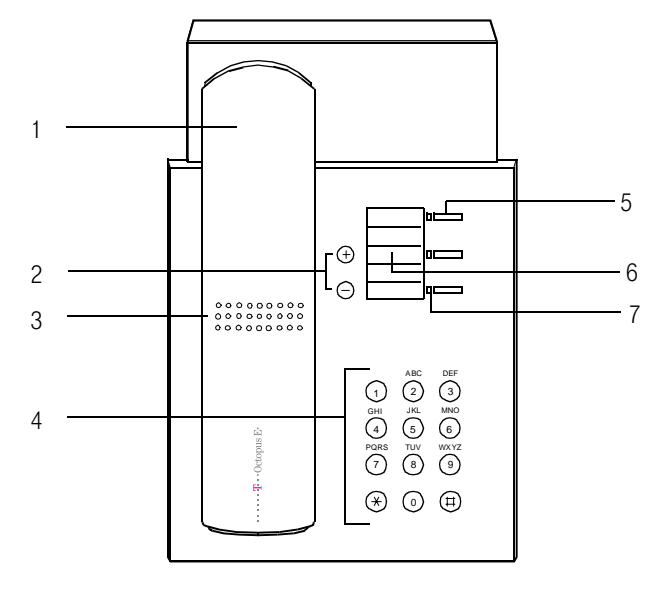

- 1. Hörer
- 2. Tasten für Einstellungen
- 3. Lautsprecher für Anrufsignal
- 4. Tastwahlblock
- 5. 3 festbelegte Funktionstasten
- 6. Beschriftungsfeld
- 7. Lampen

#### <span id="page-13-1"></span>Standardbelegungen der Funktionstasten (Octophon 20)

Nachricht/Info oder Rückruf

Wahlwiederholung Wahlwiederholung

Rückfrage **Rückfrage** Rückfrage

#### Bedienfeld Octophon 22/26

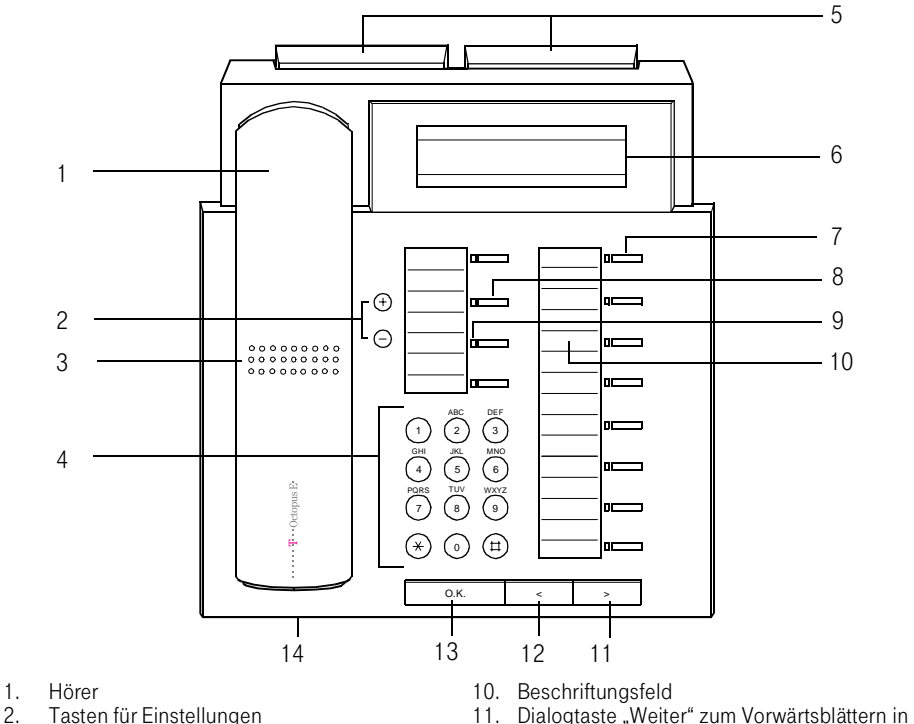

- 2. Tasten für Einstellungen<br>3. Lautsprecher für Anrufsig
- 3. Lautsprecher für Anrufsignal, Lauthören
- 4. Tastwahlblock<br>5. Steckplätze für
- 5. Steckplätze für Adapter (nur Octophon 26)<br>6. Display, 2 Zeilen mit ie 24 Zeichen
- 6. Display, 2 Zeilen mit je 24 Zeichen
- 7. 8 frei belegbare Funktionstasten<br>8. 4 festbelegte Funktionstasten
- 8. 4 festbelegte Funktionstasten<br>9. Lampen
- den Funktionen
- 12. Dialogtaste "Zurück" zum Rückwärtsblättern in den Funktionen
- 13. Dialogtaste "O.K." zum Bestätigen der **Funktion**
- 14. Mikrofon für Freisprechen

**Lampen** 

#### Standardbelegungen für festbelegte Funktionstasten (Octophon 22/26)

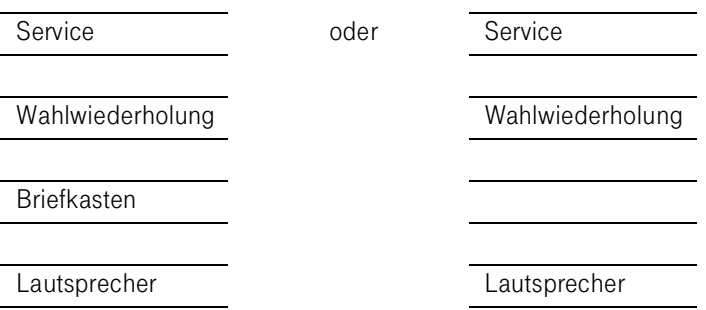

## <span id="page-15-0"></span>Bedienfeld Octophon 28

7. 8 frei belegbare Funktionstasten<br>8. 4 festbelegte Funktionstasten 8. 4 festbelegte Funktionstasten<br>9. Lampen

**Lampen** 10. Beschriftungsfeld

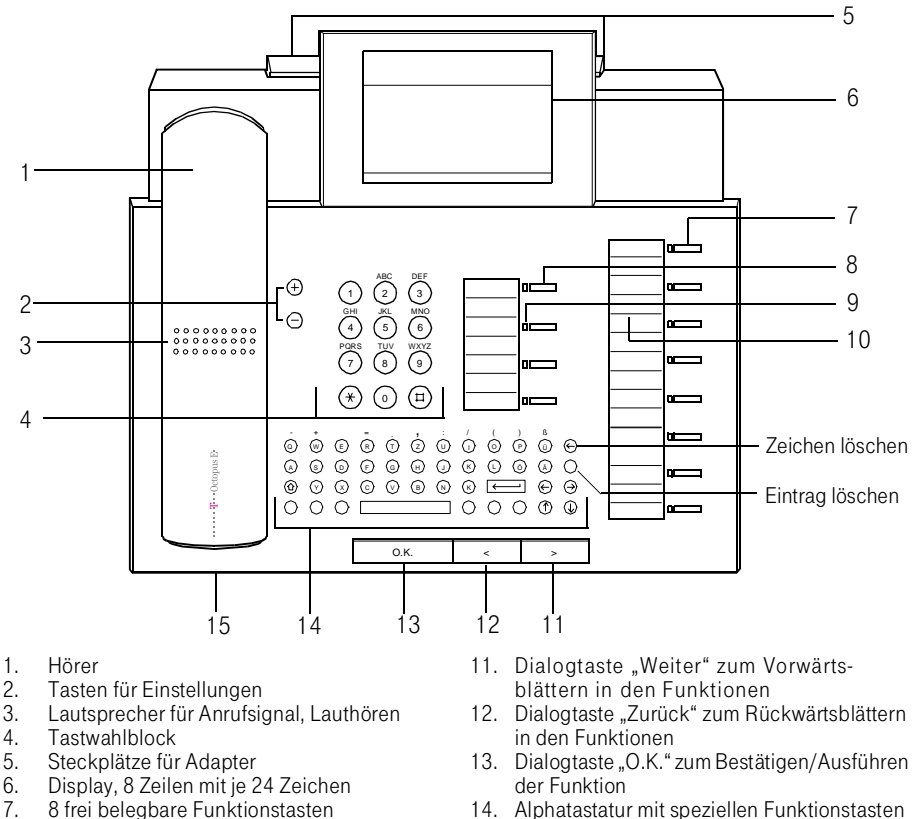

- 14. Alphatastatur mit speziellen Funktionstasten für das Elektronische Notizbuch
- 15. Mikrofon für Freisprechen

#### <span id="page-15-1"></span>Standardbelegungen für festbelegte Funktionstasten (Octophon 28)

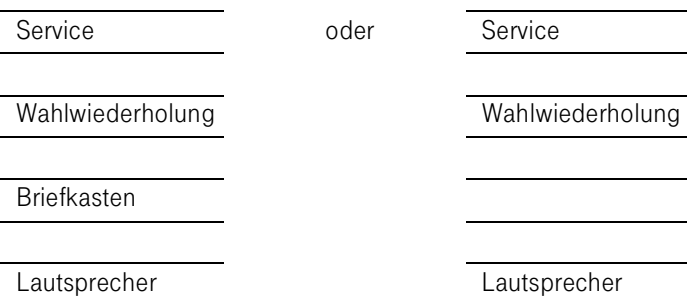

## <span id="page-16-0"></span>Bedienfeld Rufnummerngeber RNG 26/28

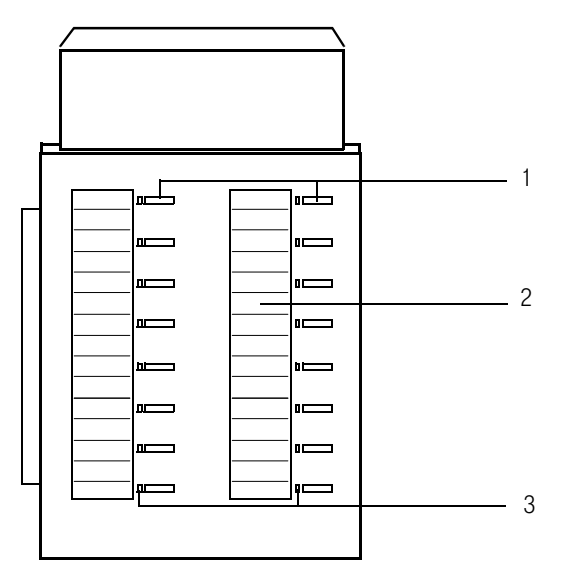

- 1. Frei belegbare Funktionstasten
- 2. Beschriftungsfelder
- 3. Lampen

#### <span id="page-17-0"></span>Tasten beschriften

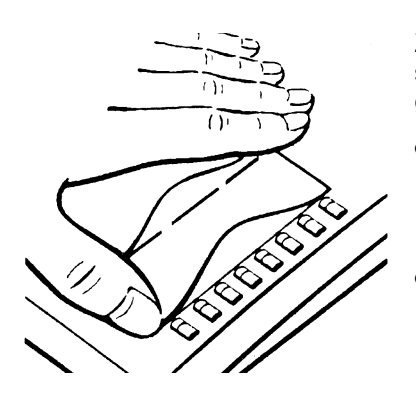

Zum Beschriften der Tasten wird pro Octophon ein Tastenbeschriftungsbogen mit vorgestanzten Einlegebögen mitgeliefert.

- Zum Beschriften der festbelegten Tasten den kleinen Einlegebogen auslösen, einlegen und gemäß nebenstehender Zeichnung mit der mitgelieferten Abdeckfolie (matte Seite oben) abdecken.
- Zum Beschriften der frei belegbaren Tasten einen großen Einlegebogen entsprechend den gespeicherten Rufnummern oder Funktionen beschriften, auslösen, einlegen und gemäß nebenstehender Zeichnung mit der mitgelieferten Abdeckfolie (matte Seite oben) abdecken.

#### Rufnummernschild anbringen

Pro Octophon wird ein Rufnummernschild mitgeliefert.

Rufnummernschild entsprechend beschriften (Feuerwehr, Polizei, eigene Rufnummer) und nach Abheben des Hörers in die Vertiefung am Octophon legen und mit der mitgelieferten Abdeckfolie (matte Seite oben) abdecken.

# <span id="page-19-0"></span>Einstellungen am Octophon 20

#### <span id="page-19-1"></span>Hörerlautstärke einstellen

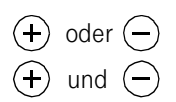

Telefon im Gesprächszustand

Funktion einleiten und stufenweise (8 Stufen) verändern, gleichzeitig betätigen: Einstellung speichern.

#### <span id="page-19-2"></span>Ruftonlautstärke einstellen

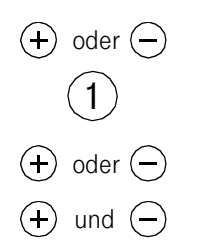

#### Telefon im Ruhezustand

Funktion einleiten,

Kennzahl für Ruftonlautstärke,

Lautstärke stufenweise (9 Stufen) verändern (bei kleinster Stufe ist der Rufton abgeschaltet), gleichzeitig betätigen: Einstellung speichern.

#### <span id="page-19-3"></span>Ruftonklangfarbe einstellen

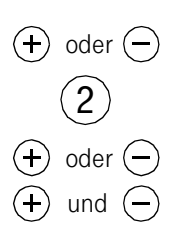

Telefon im Ruhezustand

Funktion einleiten,

Kennzahl für Ruftonklangfarbe,

Klangfarbe stufenweise (8 Stufen) verändern,

gleichzeitig betätigen: Einstellung speichern.

# <span id="page-20-0"></span>Telefonfunktionen des Octophon 20

#### <span id="page-20-1"></span>Verbindungen herstellen

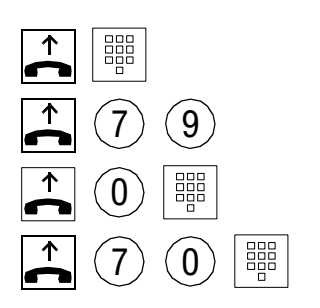

Interngespräch

Vermittlungsgespräch

Externgespräch

Einleiten

Sondergespräch (z. B. Privatgespräch)

## <span id="page-20-2"></span>**Rückfrage**

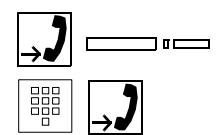

 $10$ 

Gespräch führen, Taste "Rückfrage" betätigen, Rufnummer wählen, Rückfragegespräch führen. Beenden Taste "Rückfrage" betätigen (ein- oder zweimal),

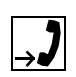

Erstgespräch führen.

## <span id="page-20-3"></span>Umlegen (Übergabe/Übernahme)

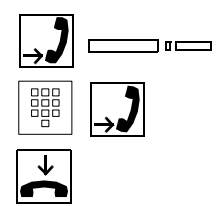

Übergabe zu freiem/besetztem Teilnehmer mit/ohne Ankündigung

Gespräch führen, Taste "Rückfrage" betätigen,

Rufnummer wählen, evtl. Gespräch ankündigen,

Hörer auflegen.

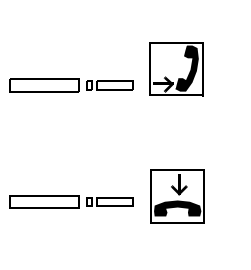

100

Weiterführen Erstgespräch nach vergeblichem Übergabeversuch

Taste "Rückfrage" betätigen (ein- oder zweimal), Erstgespräch führen.

## Übergabe zur Zentrale

Standard-Rufabfrage

Gezielte Rufabfrage

Kennzahl eingeben, sprechen.

Hörer abheben,

Hörer abheben,

Kennzahl eingeben,

Taste "Rückfrage" betätigen, Hörer auflegen.

## Aktive Übernahme durch den Zielteilnehmer

Rufsignalisierung an einer anderen Nebenstelle

Rufsignalisierungen an mehreren Nebenstellen

Übergabe-Ankündigung, Taste "Rückfrage" betätigen.

## <span id="page-21-0"></span>Heranholen des Rufes

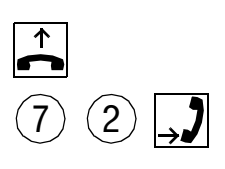

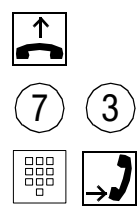

## <span id="page-21-1"></span>Rückruf

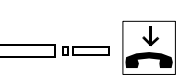

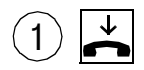

## Aktivieren Teilnehmer frei/Teilnehmer besetzt

Rufnummer des gerufenen Teilnehmers wählen, spre-

Taste "Rückruf" betätigen, Hörer auflegen

oder

chen.

Kennzahl eingeben, Hörer auflegen

oder

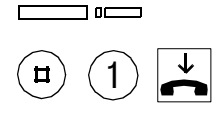

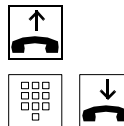

Taste "Rückfrage" betätigen,

Kennzahl eingeben, Hörer auflegen.

Löschen

Hörer abheben,

Gewünschten Teilnehmer anwählen, Hörer auflegen.

#### <span id="page-22-0"></span>Wahlwiederholung

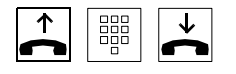

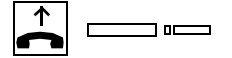

## <span id="page-22-1"></span>Konferenz

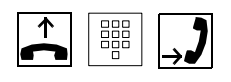

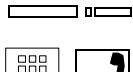

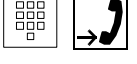

ᄀᇛᄀ

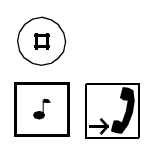

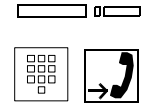

Automatisches Abspeichern

Hörer abheben, Rufnummer wählen.

#### Anrufen

Hörer abheben, Taste "Wahlwiederholung" betätigen, zuletztgewählte Rufnummer wird gewählt.

Hörer abheben, Teilnehmer B anwählen, Gespräch mit Teilnehmer B führen,

Taste "Rückfrage" betätigen,

Teilnehmer C anwählen, Gespräch mit Teilnehmer C führen,

Taste "Rückfrage" betätigen,

Kennzahl eingeben,

Konferenz mit A + B + C, Konferenzgespräch mit Teilnehmer A, B und C führen.

Weiteren Teilnehmer (max. 3) hinzuschalten

Taste "Rückfrage" betätigen,

Teilnehmer D anwählen, Gespräch mit Teilnehmer D führen,

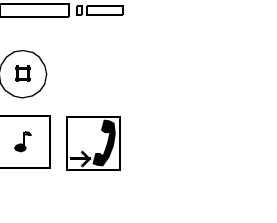

## <span id="page-23-0"></span>Makeln

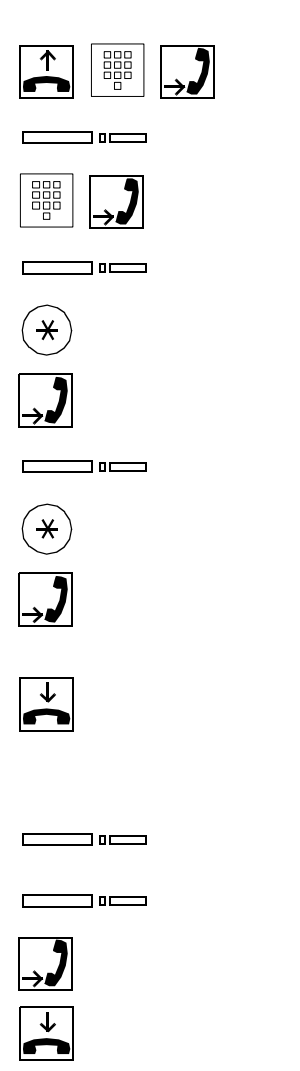

Taste "Rückfrage" betätigen,

Kennzahl eingeben,

Konferenz mit A + B + C + D, Konferenzgespräch mit Teilnehmer A, B, C und D führen.

Hörer abheben, Teilnehmer B anwählen, Gespräch mit Teilnehmer B führen,

Taste "Rückfrage" betätigen.

Teilnehmer C anwählen, Gespräch mit Teilnehmer C führen

Taste "Rückfrage" betätigen,

Kennzahl eingeben,

Gespräch mit Teilnehmer B führen,

Taste "Rückfrage" betätigen,

Kennzahl eingeben,

Gespräch mit Teilnehmer C führen.

Beenden

Umlegen des Gespräches zu Teilnehmer B + C.

#### Beenden und Umschaltung auf Gespräch mit Teilnehmer B

Taste "Rückfrage" betätigen,

Taste "Rückfrage" betätigen,

Gespräch mit Teilnehmer B führen,

Hörer auflegen, Auslösen der Verbindung.

#### <span id="page-24-0"></span>Anrufumleitung, variabel

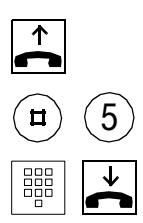

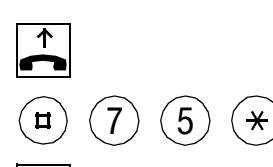

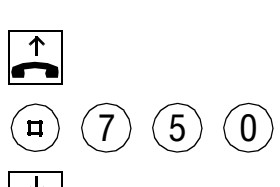

Zielrufnummer programmieren und Funktion einschalten

Hörer abheben,

Kennzahl eingeben,

Zielrufnummer wählen, Hörer auflegen.

Umleitung ausschalten

Hörer abheben,

Kennzahl eingeben,

Hörer auflegen.

Umleitung einschalten

Hörer abheben,

Kennzahl eingeben,

Hörer auflegen.

Zielrufnr. löschen und Funktion ausschalten

Hörer abheben,

Kennzahl eingeben,

Hörer auflegen.

#### <span id="page-24-1"></span>Anrufumleitung, fest

 $(5)$ 

 $\star$ 

Funktion einschalten Hörer abheben,

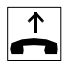

 $\mathbf{u}$ 

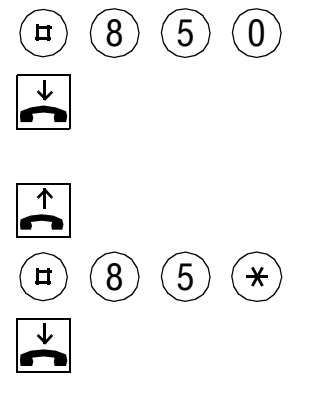

Kennzahl eingeben,

Hörer auflegen.

Funktion ausschalten

Hörer abheben,

Kennzahl eingeben,

Hörer auflegen.

#### <span id="page-25-0"></span>Anrufmitnahme

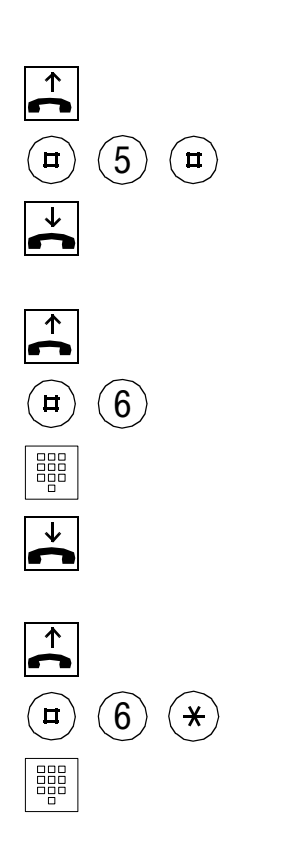

#### Rufmitnahme am eigenen Telefon zu noch unbekanntem Ziel vorbereiten

Hörer abheben,

Kennzahl eingeben,

Hörer auflegen.

Aktivieren am Mitnahmeziel

Hörer abheben,

Kennzahl eingeben,

eigene Rufnummer eingeben,

Hörer auflegen.

Abmelden am Mitnahmeziel

Hörer abheben,

Kennzahl eingeben,

eigene Rufnummer eingeben,

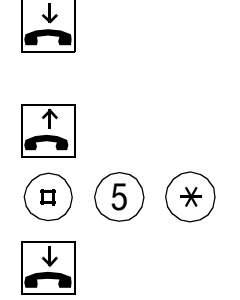

Hörer auflegen.

Löschen am eigenen Telefon

Hörer abheben,

Kennzahl eingeben,

Hörer auflegen.

### <span id="page-26-0"></span>Variable Rufweiterschaltung bei Frei

Zielrufnummer programmieren und Funktion einschalten

Hörer abheben,

Kennzahl eingeben,

Zielrufnummer wählen,

Hörer auflegen.

Rufweiterschaltung ausschalten

Hörer abheben,

Kennzahl eingeben,

Hörer auflegen.

Rufweiterschaltung einschalten

Hörer abheben,

Kennzahl eingeben,

Hörer auflegen.

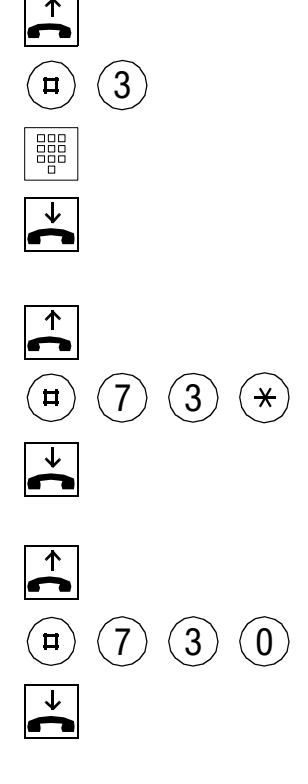

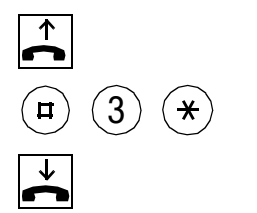

 $(4)$ 

 $\mathbf{u}$ 

器

Zielrufnummer löschen und Funktion ausschalten

Hörer abheben,

Kennzahl eingeben,

Hörer auflegen.

#### <span id="page-27-0"></span>Variable Rufweiterschaltung bei Besetzt

Zielrufnummer programmieren und Funktion einschalten

Hörer abheben,

Kennzahl eingeben,

Zielrufnummer wählen,

Hörer auflegen.

Rufweiterschaltung ausschalten

Hörer abheben,

Kennzahl eingeben,

Hörer auflegen.

Rufweiterschaltung einschalten

Hörer abheben,

Kennzahl eingeben,

Hörer auflegen.

Zielrufnummer löschen und Funktion ausschalten

Hörer abheben,

Kennzahl eingeben,

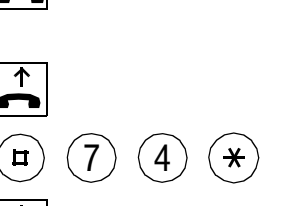

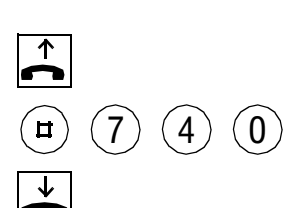

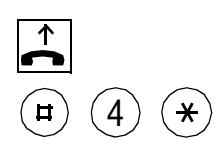

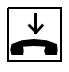

△

 $\mathbf{u}^{\dagger}$ 

 $\rightarrow$ 

 $\mathbf{u}$ 

Hörer auflegen.

## <span id="page-28-0"></span>Feste Rufweiterschaltung bei Frei

 $(8)(3)(0)$ 

 $(8)$   $(3)$ 

Funktion einschalten

Hörer abheben,

Kennzahl wählen,

Hörer auflegen.

Funktion ausschalten

Hörer abheben,

Kennzahl wählen,

Hörer auflegen.

#### <span id="page-28-1"></span>Feste Rufweiterschaltung bei Besetzt

 $\star$ 

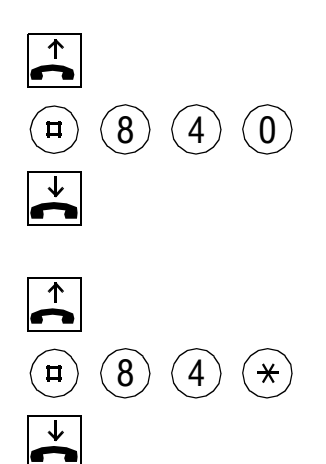

## Funktion einschalten Hörer abheben, Kennzahl wählen, Hörer auflegen. Funktion ausschalten Hörer abheben, Kennzahl wählen, Hörer auflegen.

## Übergreifendes Löschen

Löschen vom Benutzer selbst programmierter Einstellungen (Rufumleitung, Anrufmitnahme, Anrufschutz, Herausschalten aus Sammelanschluß).

Hörer abheben,

Kennzahl wählen,

Hörer auflegen.

#### Anklopfen

 $(0)$ 

 $\mathbf{u}$ 

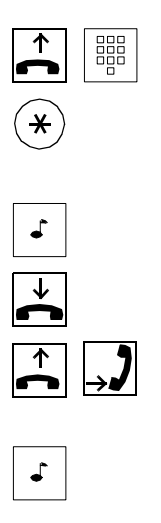

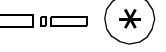

 $\Box$ 0 $\Box$ 

#### Für Anrufer

Gewünschter Teilnehmer ist besetzt; Kennzahl wählen,

warten, bis Teilnehmer sich meldet.

Für Angerufenen

Anklopfton,

Ende Erstgespräch, Anrufsignal,

Gespräch mit Anrufer führen

oder

Anklopfton.

Taste "Rückfrage" betätigen, Kennzahl eingeben, Gespräch mit Anklopfer.

Taste "Rückfrage" betätigen (ein- oder zweimal), Fortsetzung Erstgespräch.

## <span id="page-30-0"></span>**Aufschalten**

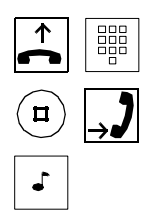

Teilnehmer ist besetzt,

Kennzahl eingeben, Aufschaltung besteht, Gespräch führen,

Aufschalteton bei allen Teilnehmern.

#### <span id="page-30-1"></span>Telefonschloß

 $\blacksquare$ 

 $\blacksquare$ 

器

 $\mathbf{u}^{\mathbf{r}}$ 

 $\mathbf{u}$ 

髑

9

 $\left( 0\right)$   $\left( 0\right)$   $\left( 0\right)$   $\left( 0\right)$ 

 $(9)$ 

 $(9)$ 

## Erstmalige Code-Programmierung

Hörer abheben,

Kennzahl eingeben,

Standardcode eingeben,

eigenen 4stelligen Code eingeben,

Hörer auflegen.

Schloß sperren

Hörer abheben,

Kennzahl eingeben,

Hörer auflegen.

Schloß öffnen

Hörer abheben,

Kennzahl eingeben,

Eingabe des 4stelligen Codes,

Hörer auflegen.

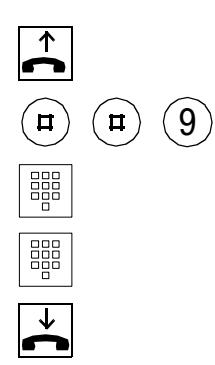

Schloßcode ändern

Hörer abheben,

Kennzahl eingeben,

Eingabe des alten Codes,

Eingabe des neuen Codes,

Zweier-Team speichern

Hörer auflegen.

## <span id="page-31-0"></span>Teamkurzwahl

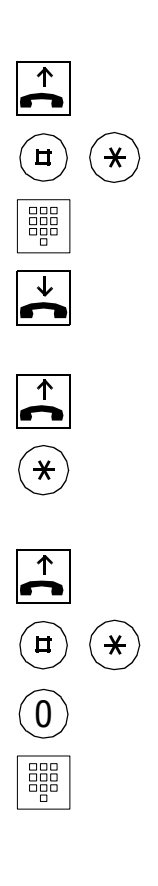

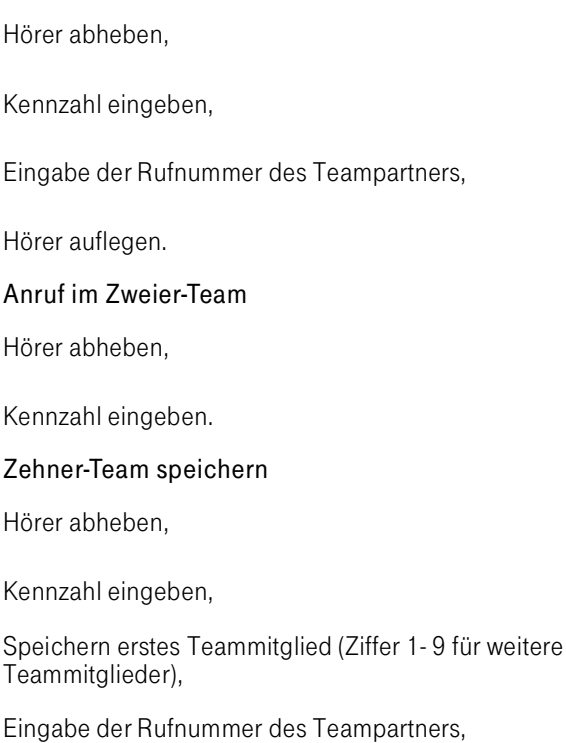

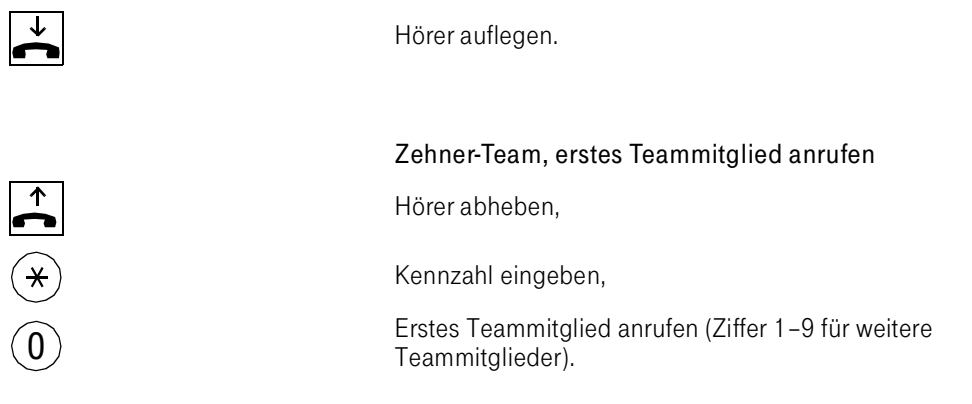

## <span id="page-32-0"></span>Individuelle Kurzwahl

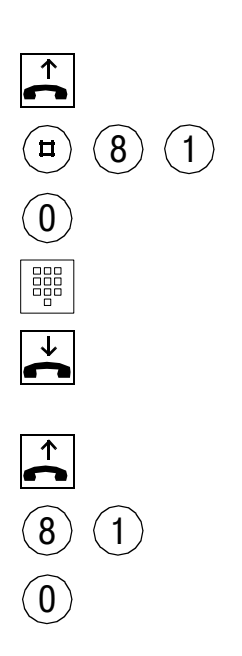

#### Speichern

Hörer abheben,

Kennzahl eingeben,

Speichern erstes Ziel (Ziffer 1–9 für weitere Ziele),

Eingabe der Rufnummer,

Hörer auflegen.

Anrufen

Hörer abheben,

Kennzahl eingeben,

Anruf erstes Ziel (Ziffer 1–9 für weitere Ziele).

#### <span id="page-33-0"></span>Nachricht/Info abfragen

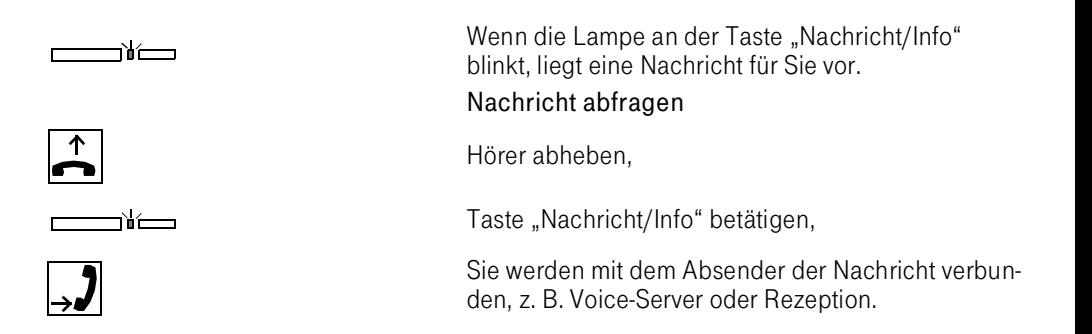

## <span id="page-34-2"></span><span id="page-34-0"></span>Im Dialog mit dem Telefon

<span id="page-34-1"></span>Bedienprinzip

Ihr Octophon gibt Ihnen immer menügesteuert über das Display Auskunft, welche Leistungsmerkmale und Funktionen möglich sind, wie Sie diese starten und beenden und welche Sie bereits gestartet haben.

Neben Eingabeaufforderungen werden Ihnen Leistungsmerkmale und Funktionen angeboten, die in der jeweiligen Situation von Nutzen sind. Mit den Dialogtasten "Weiter" und "Zurück" können Sie im Ruhezustand und während eines Gesprächs, die aktuell möglichen Leistungsmerkmale und Funktionen aussuchen und mit der Dialogtaste "O.K." nutzen.

Mit der Taste "Service" bzw. "Briefkasten" erreichen Sie darüber hinaus weitere Leistungsmerkmale und Funktionen. → [Seite 54](#page-52-1)[/Seite 59](#page-57-1).

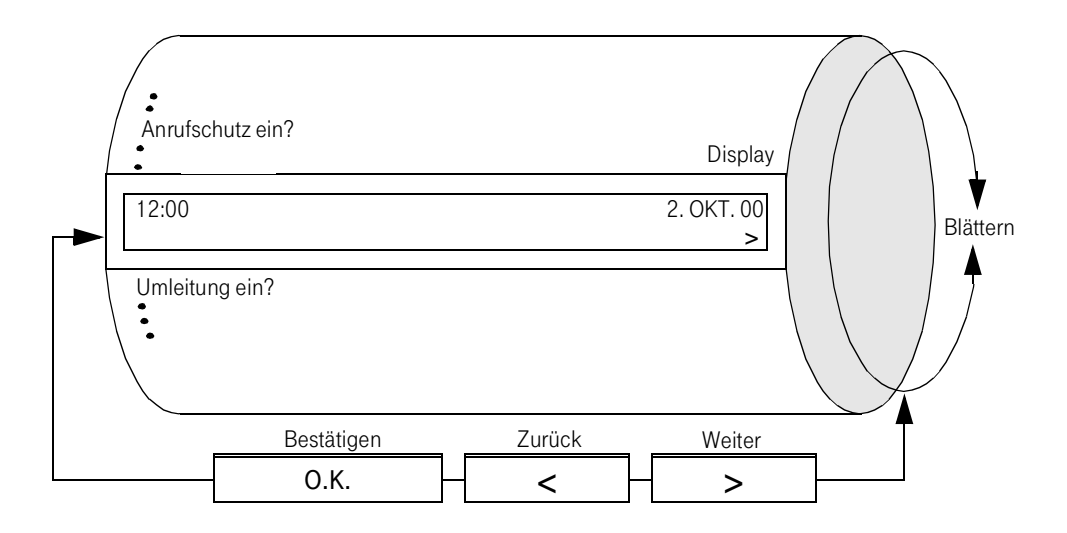

#### <span id="page-35-0"></span>Dialogtasten

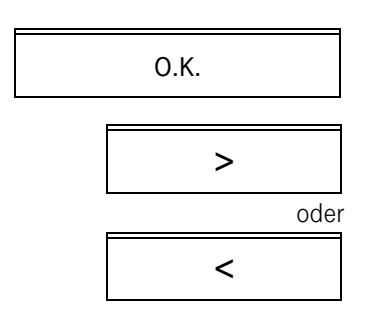

Dialogtaste "O.K." zum Bestätigen der angebotenen Funktion; diese wird ausgeführt bzw. eingeleitet.

Dialogtaste "Weiter" zum Vorwärtsblättern zur nächsten Funktion.

Dialogtaste "Zurück" zum Rückwärtsblättern zur vorhergehenden Funktion.

#### <span id="page-35-1"></span>Zeitgesteuerte Quittungen

Quittungstexte werden nach Ausführung von Funktionen oder Fehlbedienungen in der 1. bzw. 7. Zeile (Octophon 28) des Displays zeitüberwacht angezeigt. Während der Ausgabe der Quittung wird in der 2. bzw. 8. Zeile (Octophon 28) keine Option angeboten.

Nach Ablauf der Zeit wird im Display wieder der aktuelle Zustand angezeigt.

O.K.

Die Anzeige der Quittung kann unter anderem durch Abheben bzw. Auflegen des Hörers oder durch Drücken der Dialogtaste "O.K." abgebrochen werden.

#### <span id="page-35-2"></span>Eingaben

.t in einer Besprechung speichern? >

Bei Eingabe einer externen Rufnummer oder eines Textes wird bei Erreichen des Displayrandes die Eingabe zeichenweise nach links gescrollt und das erste sichtbare Zeichen durch einen Punkt ersetzt.
Eine Rufnummer kann maximal 20 Ziffern, eine Text maximal 40 Zeichen lang sein. Werden mehr Ziffern oder Zeichen eingegeben, ertönt ein Fehlerton, und die Eingabe wird ignoriert.

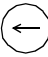

Die Taste "Backspace" der Alphatastatur kann zum Löschen einzelner Ziffern bzw. Zeichen verwendet werden.

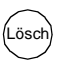

Die Taste "Lösch" der Alphatastatur kann zum Löschen der gesamten Eingabe verwendet werden.

## Ausgaben

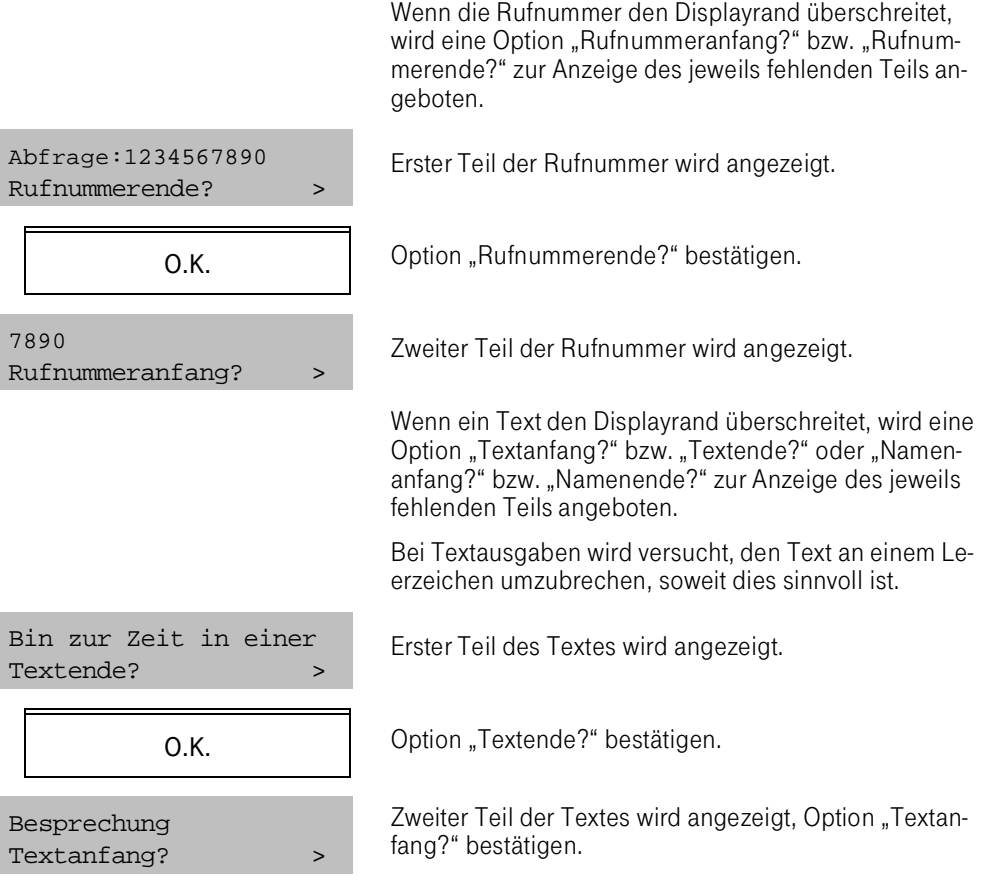

# Texte im Display

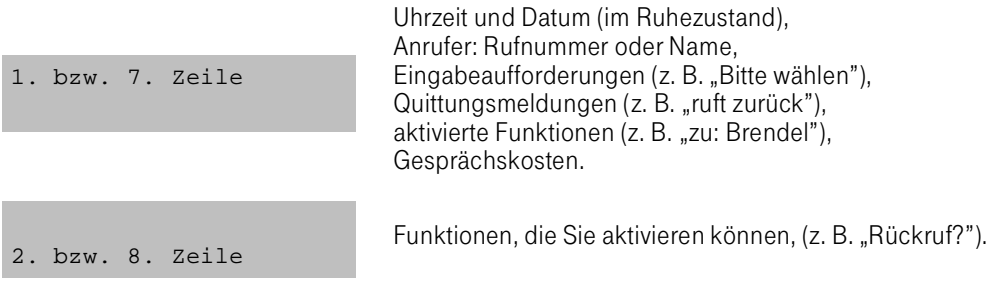

# Symbole im Display

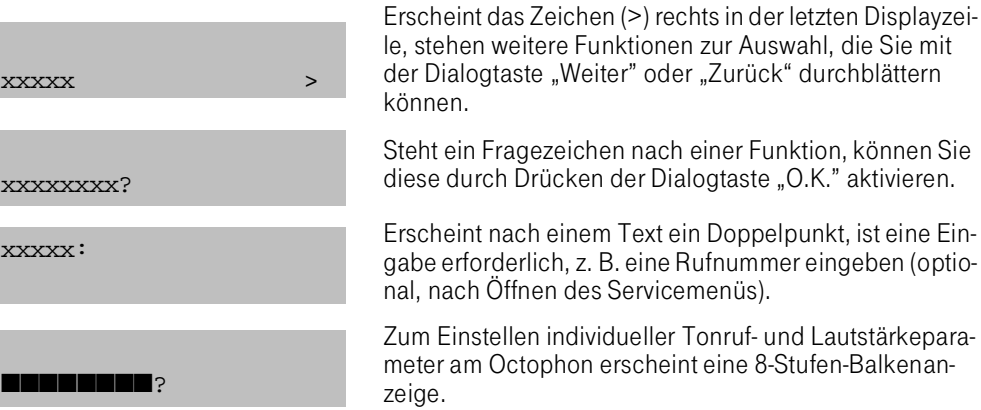

# Datums- und Zeitangabe

Im Display der Telefone werden im Ruhezustand Datum und Uhrzeit angezeigt. Die Umstellung auf Sommer-/ Winterzeit erfolgt automatisch.

#### Verbindungskostenanzeige während eines Gesprächs

Im Display werden während eines kostenpflichtigen Gesprächs die auflaufenden Tarifeinheiten in Form eines Geldbetrages angezeigt, wenn das Leistungsmerkmal beim Netzanbieter beantragt wurde und am Telefon die Einstellung "Verbindungskostenanzeige automatisch" aktiv ist.

Wird ein Gespräch umgelegt, werden die Kosten dem Telefon zugeordnet, auf das übergeben wurde.

#### Anruftöne

Die Anrufe werden zur besseren Unterscheidung durch verschiedene Rhythmen und Tonarten signalisiert. Beispielsweise bei einem internen Anruf mit einer Eintonfolge, bei einem externen Anruf mit einer Doppeltonfolge.

#### Tasteninhalte anzeigen

Sind Sie sich der Bedeutung einer Taste nicht sicher, können Sie sich mit der Hinweisfunktion den Tasteninhalt anzeigen lassen.

#### Hinweisfunktion einleiten

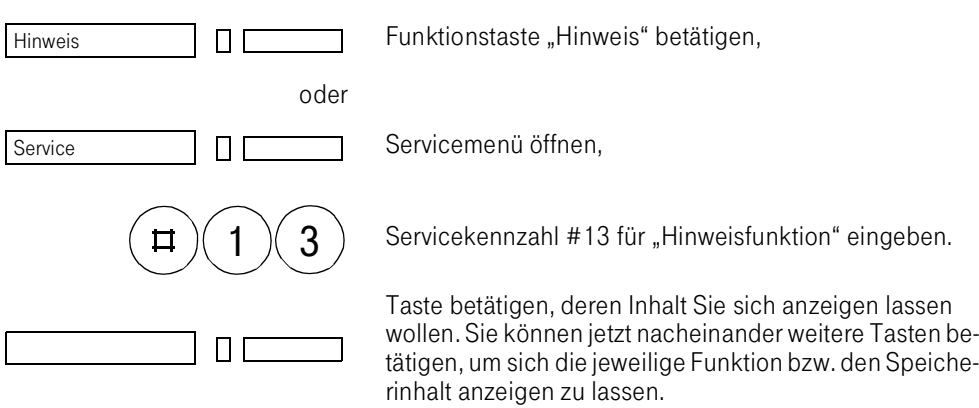

# Hinweisfunktion beenden

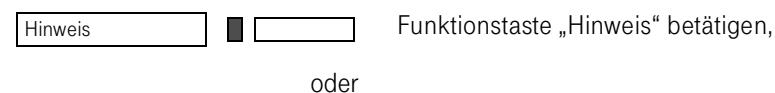

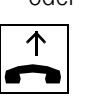

Hörer abheben.

### Besetztlampenfeld

#### Das Besetztlampenfeld

- wird durch die Lampen der Speichertasten des Octophons und der angeschlossenen Rufnummerngeber gebildet,
- verschafft Ihnen einen Überblick über die Betriebszustände von max. 76 angeschlossenen Telefonen in der TK-Anlage,
- zeigt den Besetztstatus jeder gespeicherten Nebenstellen-Nummer dadurch an, daß die Lampe der zugehörigen Speichertaste leuchtet.

Voraussetzung für die Nutzung des Leistungsmerkmals ist, daß Ihnen die Berechtigung "Besetztlampenfeld aktivieren" zugewiesen wurde und aktiv ist.

#### Sie aktivieren das Besetztlampenfeld:

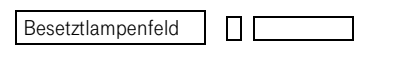

Funktionstaste "Besetztlampenfeld" betätigen

oder

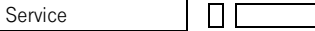

 $6$   $)($  2  $)($  3

Service-Menü öffnen.

Sie geben die Servicekennzahl 623 ein.

Es können max. 15 Besetztlampenfelder in der TK-Anlage gleichzeitig aktiv sein.

Versuchen weitere Nebenstellen, das Besetztlampenfeld zu aktivieren, erfolgt timergesteuert die Fehlermeldung: "Funktion nicht möglich".

Der Betriebszustand der zugehörigen Nebenstelle wird wie folgt angezeigt:.

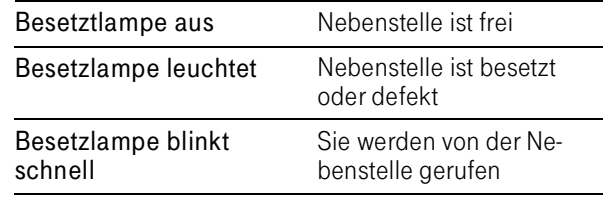

Das Besetztlampenfeld wird ausgeschaltet, sobald Sie das Telefonschloß aktivieren. Das Besetztlampenfeld wird wieder eingeschaltet, sobald Sie das Telefonschloß deaktivieren.

#### Sie deaktivieren das Besetztlampenfeld:

Funktionstaste "Besetztlampenfeld" betätigen

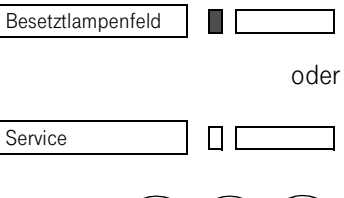

6  $\times$  2

Service-Menü öffnen.

Sie geben die Servicekennzahl 624 ein.

# Wallboardanzeige

Das Wallboard

- dient zum Anzeigen von Infotexten → [Seite 122](#page-120-0) und  $\rightarrow$  [Seite 165,](#page-163-0) die von einem internen Teilnehmer gesendet werden,
- wird über ein V.24-Schnittstellenkabel an den Controladapter des Octophon 26 bzw. 28 angeschlossen,
- muß im linken Erweiterungssteckplatz des Telefons stecken,
- kann nicht am AFT E betrieben werden, wenn ein Drucker angeschlossen ist.
- kann 15 Zeichen gleichzeitig bei einem bis zu 40 Zeichen langen Infotext darstellen,

#### Wallboardanzeige aktivieren:

Möchten Sie, dass ankommende Infos direkt am Wallboard angezeigt werden, so aktivieren sie die Wallboardanzeige.

Service-Menü öffnen.

Service-Menü öffnen.

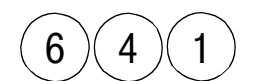

Π

Service

Sie geben die Servicekennzahl 641 ein.

### Wallboardanzeige deaktivieren:

Möchten Sie, dass ankommende Infos nur über das Briefkastenmenü angezeigt werden, so deaktivieren Sie die Wallboardanzeige

ПΓ Service

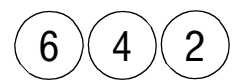

Sie geben die Servicekennzahl 642 ein.

# Wallboardstatus

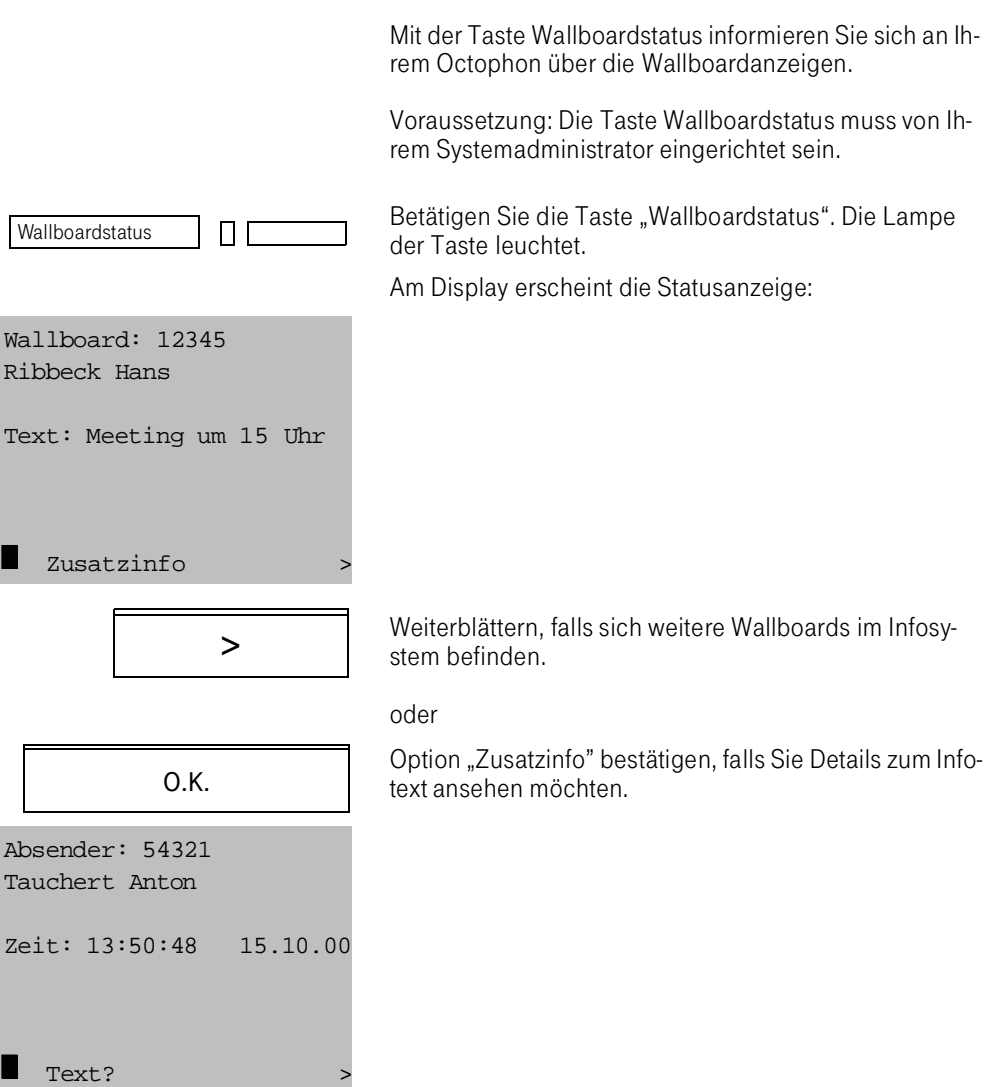

# Abwesenheitsschaltung ausschalten:

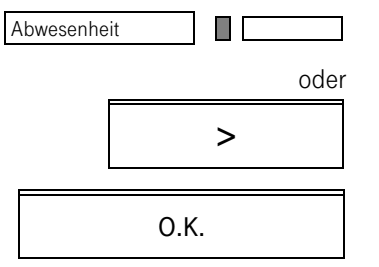

Sie betätigen die Taste "AFT-Abwesenheit". Die Lampe erlischt.

Sie wählen die Option "AFT anwesend" im Ruhe-Menü.

# Benutzerführung über Menü

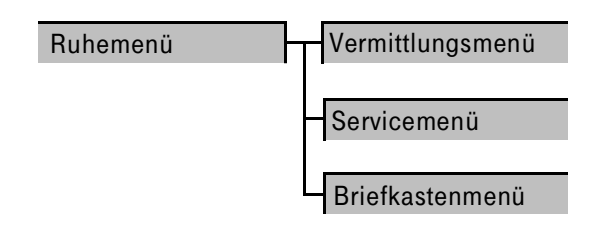

Den Zugang zu den Leistungsmerkmalen und Funktionen der TK-Anlage Octopus E erreichen Sie über 4 verschiedene Menüs:

#### Das Ruhemenü

wird Ihnen im Ruhezustand des Telefons angeboten. Hier können Telefon-Statuseinstellungen wie Telefonschloß, Anrufschutz usw. vorgenommen werden.

#### Das Vermittlungsmenü

ist aktiv, sobald Sie den Hörer abnehmen bzw. den Wählvorgang einleiten. Es bietet Ihnen die Telefon- und Vermittlungsfunktionen an (Rückfrage, Konferenz usw.).

#### Das Servicemenü

erreichen Sie über die Taste "Service". Es enthält alle Funktionen zum Programmieren der frei belegbaren Tasten. Der Benutzer kann sein Telefon individuell einstellen. Weitere Funktionen wie z. B. Schloßcode ändern sind über dieses Menü erreichbar.

#### Das Briefkastenmenü

erreichen Sie über die Taste "Briefkasten". Es enthält die Anruferliste und Funktionen zum Abfragen und Versenden von Nachrichten.

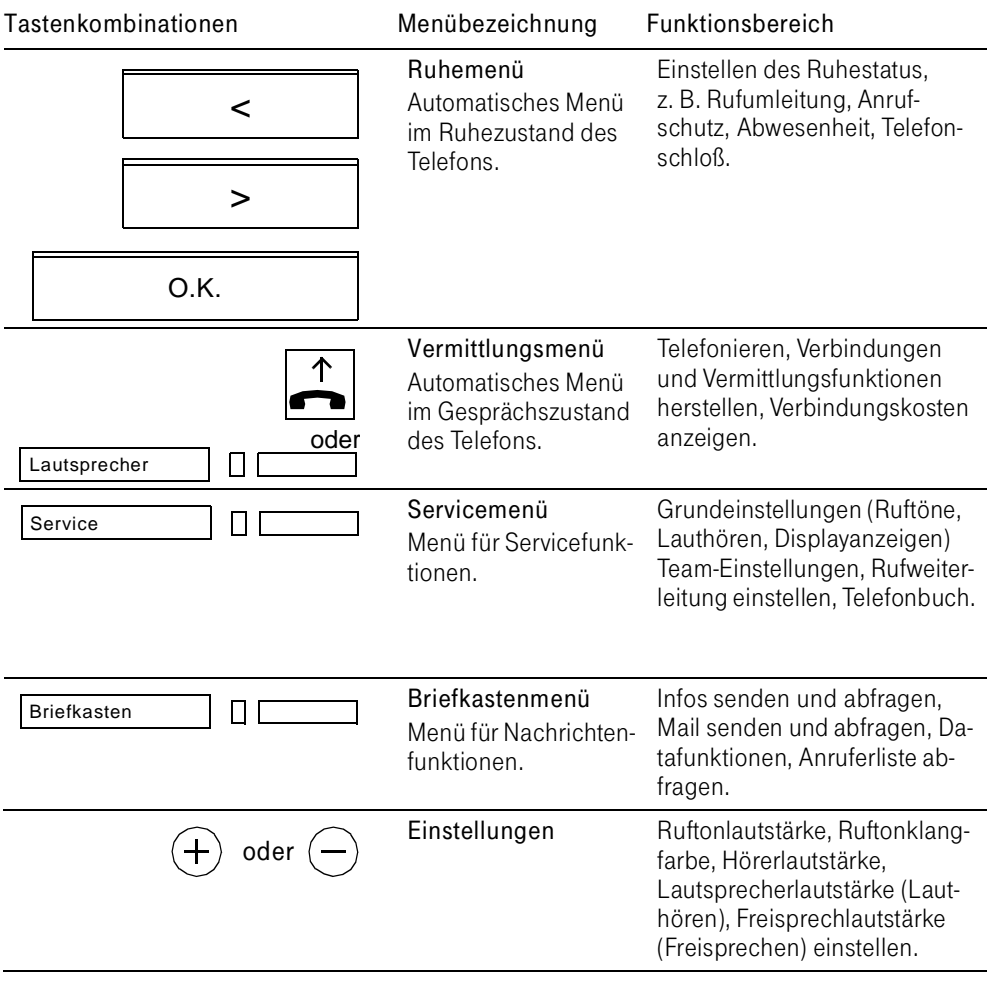

# Benutzerführung über Menü

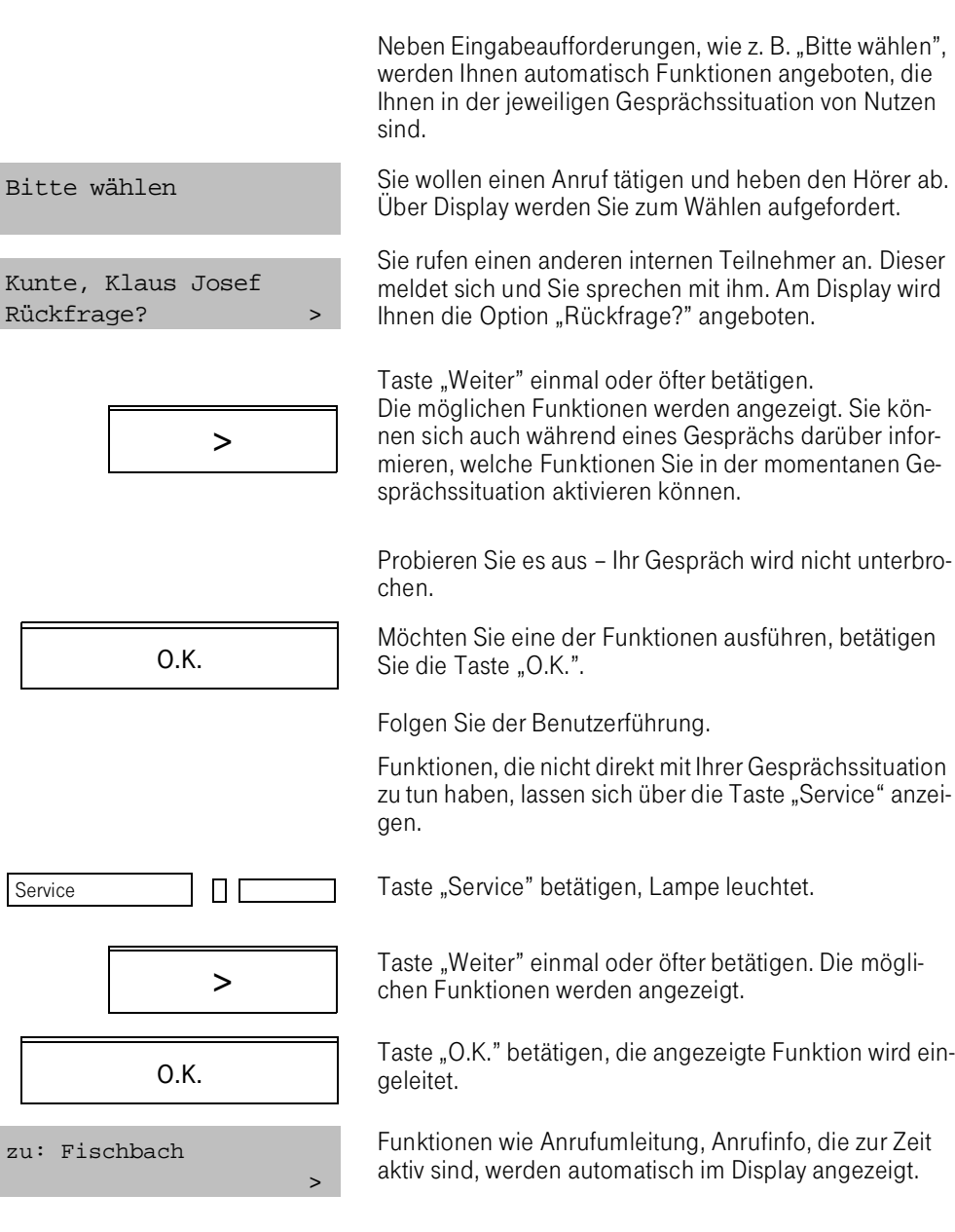

# Menüsteuerung zwei- oder achtzeilig (nur Octophon 28)

Die Displayanzeigen umfassen einschließlich der angebotenen Optionen meist mehr als zwei Zeilen. Am Octophon 22 und 26 erreichen Sie die weiteren Zeilen, indem Sie mit der Taste "Weiter" vorwärts blättern.

Am Octophon 28 sollten Sie alle acht Zeilen des Displays für die Anzeigen nutzen.

So stellen Sie das Display auf achtzeilige Anzeige ein:

Sie öffnen das Servicemenü.

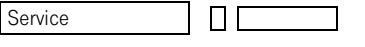

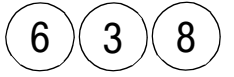

Sie geben die Servicekennzahl 638 ein.

Sie erhalten in der 1. Displayzeile die Meldung: "Menüsteuerung achtzeilig".

Sie möchten die Menüsteuerung zweizeilig.

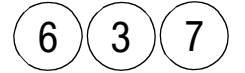

 $6$  )(  $3$  )(  $7$  ) Sie geben die Servicekennzahl 637 ein.

Sie erhalten in der 7. Displayzeile die Meldung: "Menüsteuerung zweizeilig".

Wenn Sie mehr Informationen über Ihre Gesprächspartner im Display sehen möchten, z. B. gleichzeitige Anzeige von Name, Rufnummer und Gesprächsstatus oder die zusätzliche Anzeige des gehaltenen Gesprächspartners, dann kann Ihr Servicetechniker Ihnen dieses einstellen.

# Bedienablaufbeispiel für eine Konferenz

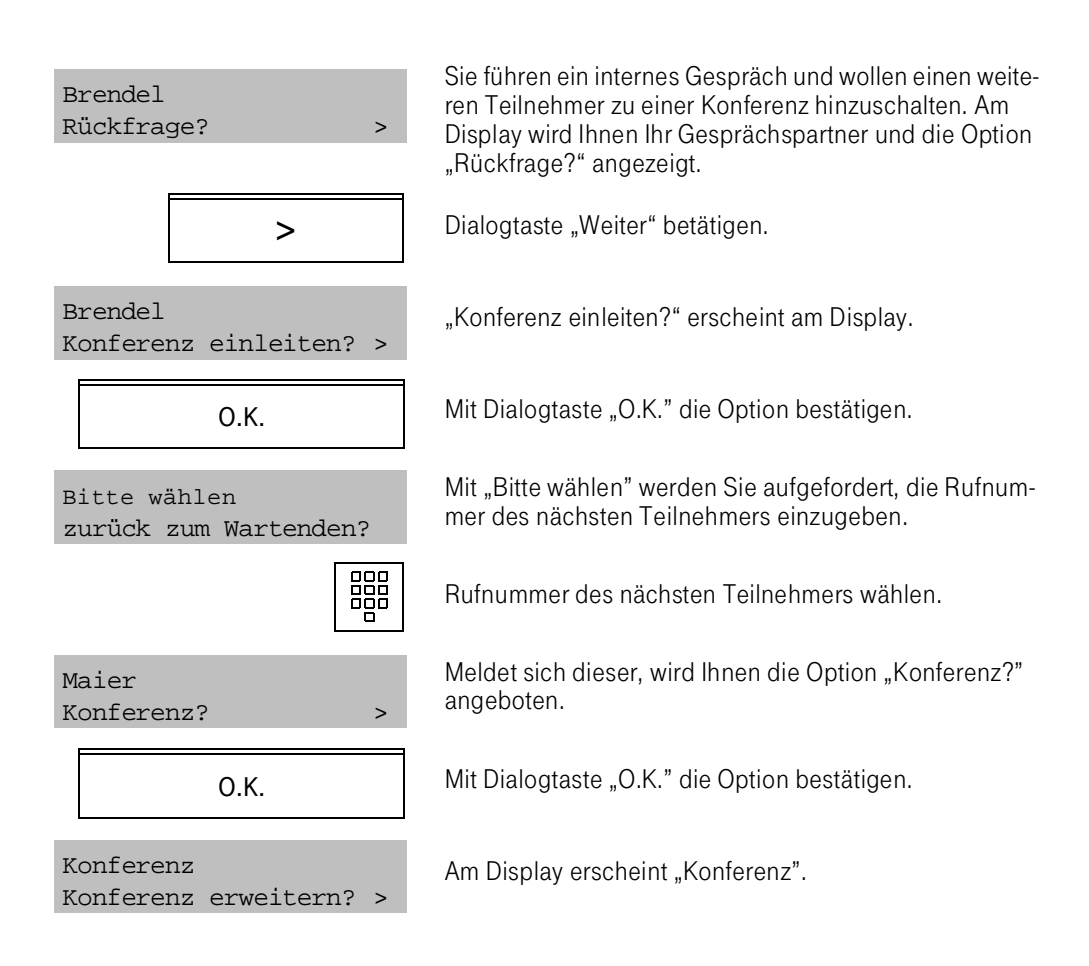

Sie führen eine Konferenz mit 3 Teilnehmern.

Mit der Option "Konferenz erweitern?" können Sie bei Bedarf weitere Teilnehmer hinzuschalten.

#### Leistungsmerkmale nutzen

Während der Benutzung Ihres Telefons müssen Sie nicht an jeder Stelle wissen, in welchem Menü bzw. an welcher Menüverzweigung Sie sich gerade befinden. Die automatische, situationsorientierte Benutzerführung erleichtert Ihnen den Umgang mit den Telefonfunktionen.

Sie können Leistungsmerkmale und Funktionen auf folgende Arten nutzen:

1. Durch Betätigen der Dialogtasten.

Weiter bis zur gewünschten Option,

gewünschte Option bestätigen.

- 2. Durch Betätigen der Briefkastentaste.
- 3. Durch Betätigen der Servicetaste und Eingabe einer Servicekennzahl oder menügesteuert.
- 4. Durch Betätigen einer Funktionstaste, z. B. "Rückfrage".
- 5. Durch Eingabe einer Anlagenkennzahl für ein Leistungsmerkmal.

Der Gebrauch einer Funktion ist von der Berechtigung des Octophon abhängig.

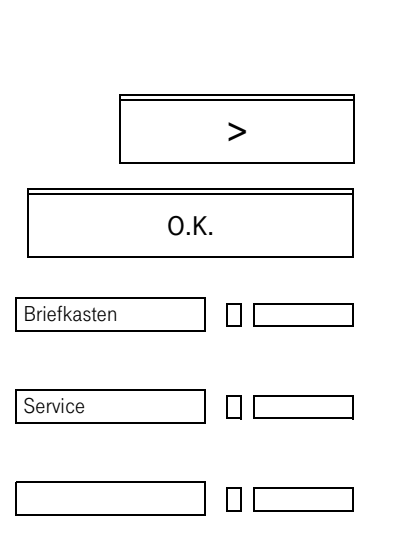

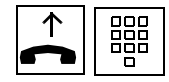

#### Benutzerklassen

In der TK-Anlage Octopus E entscheiden 32 Benutzerklassen z. B. darüber,

- welche Funktionen und Leistungsmerkmale einem Anwender an seinem Telefon angeboten werden.
- ob bzw. über welche Servicekennzahlen der Benutzer verfügen kann.
- ob bzw. welche Funktionstasten mit Nummern oder Leistungsmerkmalen fest belegt sind.
- welche Funktionstasten dem Anwender zur freien Verfügung stehen.
- welche Festtexte, z. B. als Info, dem Benutzer zur Verfügung stehen.
- welche Leitungstasten (im Team) für den einzelnen Benutzer konfiguriert sind.
- wie das Ruhemenü gestaltet ist mit oder ohne eigener Rufnummer.

Jedem Teilnehmer wird vom Servicetechniker eine Benutzerklasse zugeteilt.

Im Bedienhandbuch ist das Maximum an Leistungsmerkmalen dargestellt. Der einzelne Anwender verfügt je nach Benutzerklasse über verschiedene Leistungsmerkmale, die per Konfiguration vom Servicetechniker eingestellt sind.

# Menügestaltung

# Leistungsumfang und Zugang zu den Menüs

Im folgenden erscheinen für jedes Menü aufgelistet

- der maximale Leistungsumfang,
- die Zugangsmöglichkeit über die Dialogtasten,
- die Zugangsmöglichkeit über Kennzahlen (Standardkonfiguration).

# Das Ruhemenü

Das Ruhemenü wird Ihnen im Ruhezustand des Telefons angeboten. Hier können Telefon-Statuseinstellungen wie Telefonschloß, Anrufschutz, Ruhe usw. vorgenommen werden. Sie können die Funktionen wie folgt nutzen: Funktionen im Ruhemenü: Variable Umleitung ein/aus, Anrufschutz ein/aus, Abwesenheit ein/aus, Weiter bis zur gewünschten Option, Option bestätigen. > O.K.

- Anrufinfo ein/aus,
- Sammelanschluß ein/aus,
- Telefonschloß ab-/aufschließen,
- Ruhe ein/aus,
- Umzug mit PIN,
- AFT abwesend ein/aus (nur AFT E),
- Nachtschaltung ein/aus (nur AFT E).

Es hängt von Ihrer Benutzerklasse ab, ob im Ruhezustand Ihre eigene Rufnummer in der zweiten Zeile linksbündig angezeigt wird.

Funktionen, welche Sie nicht im Ruhemenü finden, können Sie im Servicemenü unter der Option "Telefonstatus?" aktivieren.

Es hängt von Ihrer Benutzerklasse ab, welche Servicefunktionen Sie verwenden können.

#### Das Servicemenü

Das Servicemenü unterstützt Sie

- im Einsatz aller Funktionen, die über das einfache Telefonieren hinausgehen,
- beim Programmieren der frei belegbaren Tasten  $(\rightarrow$  [Seite 97 f.\),](#page-95-0)
- bei der Verwendung weiterer Funktionen, wie z. B. Schloßcode ändern.

Das Servicemenü können Sie im Ruhezustand und im Vermittlungszustand des Telefons über die Taste "Service" aufrufen (das Briefkastenmenü darf nicht geöffnet sein). Beenden können Sie das Servicemenü durch nochmaliges Betätigen der Taste "Service" oder Auswahl der Option "beenden?".

Das Servicemenü wird automatisch beendet, wenn

- Sie längere Zeit keine Taste betätigen,
- der Hörer aufgelegt oder abgehoben wird,
- bestimmte Funktionen ausgeführt werden.

Service

 $\Box$   $\Box$ 

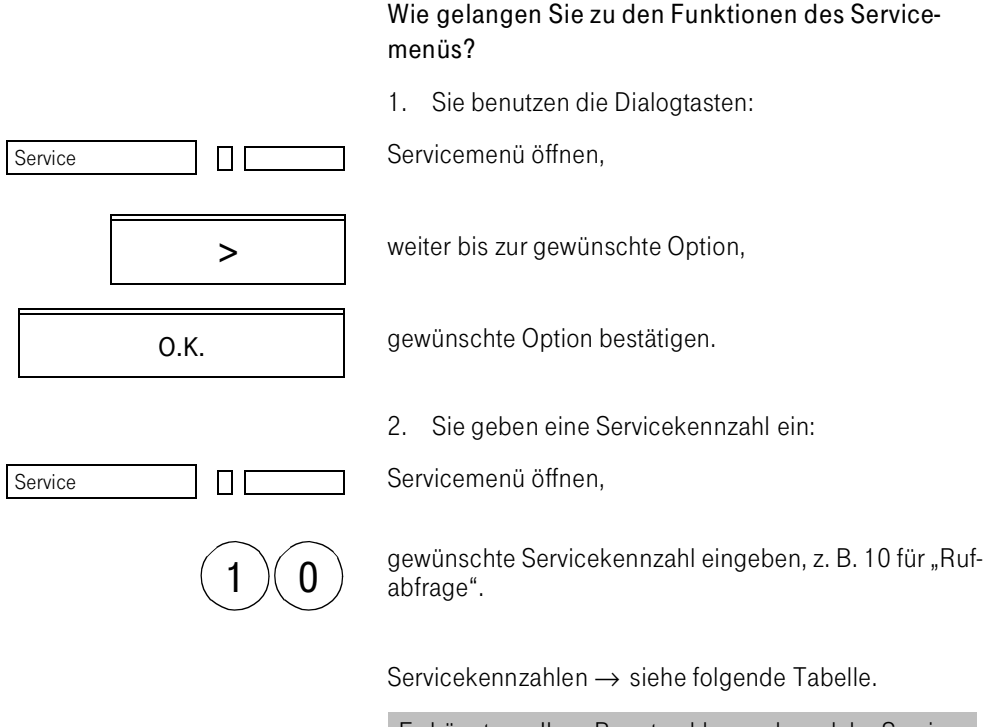

Es hängt von Ihrer Benutzerklasse ab, welche Service-Funktionen Sie verwenden können. Bestimmte Funktionen können Sie auch auf Funktionstasten legen  $(\rightarrow$  [Seite 97](#page-95-1)).

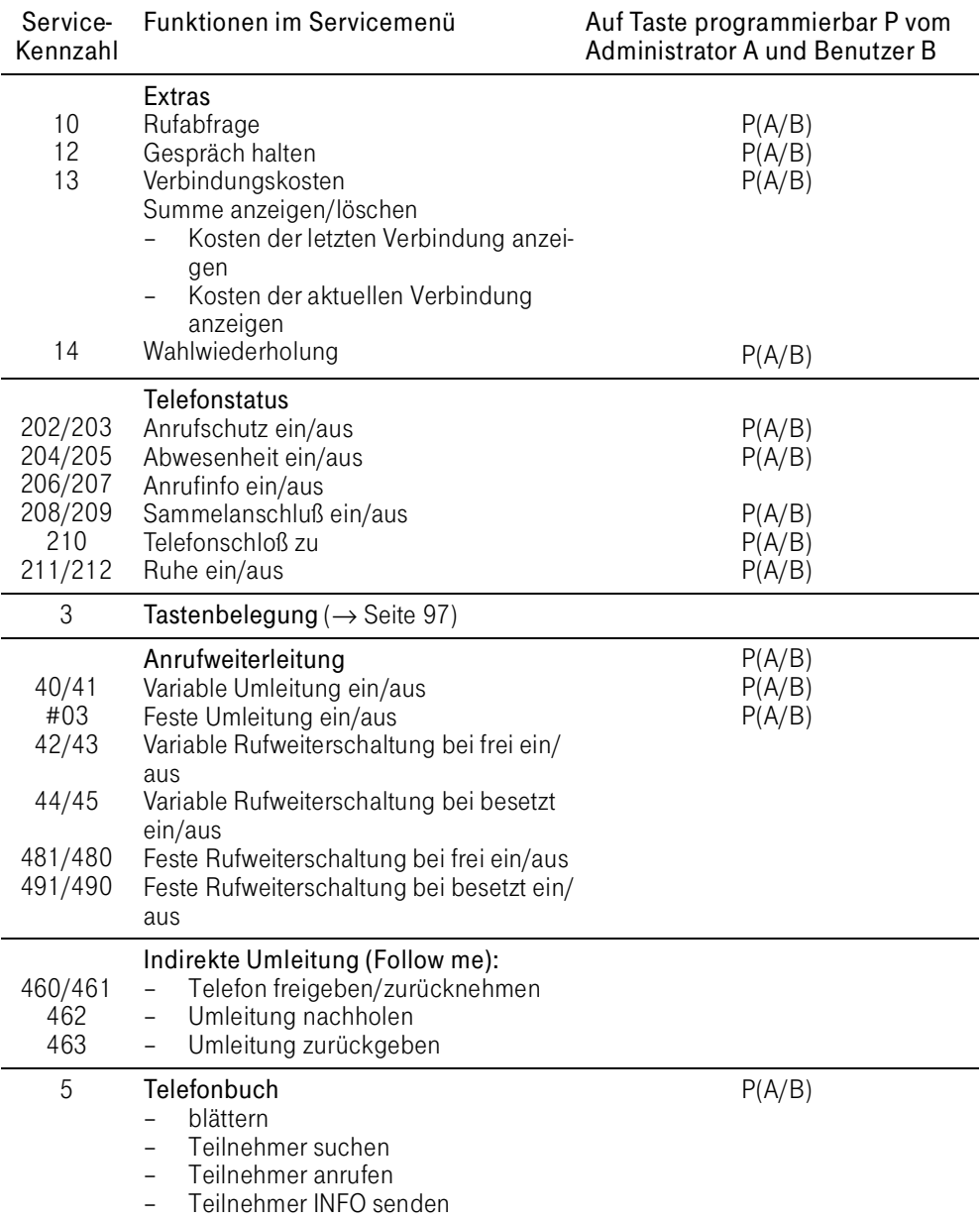

 $\overline{a}$ 

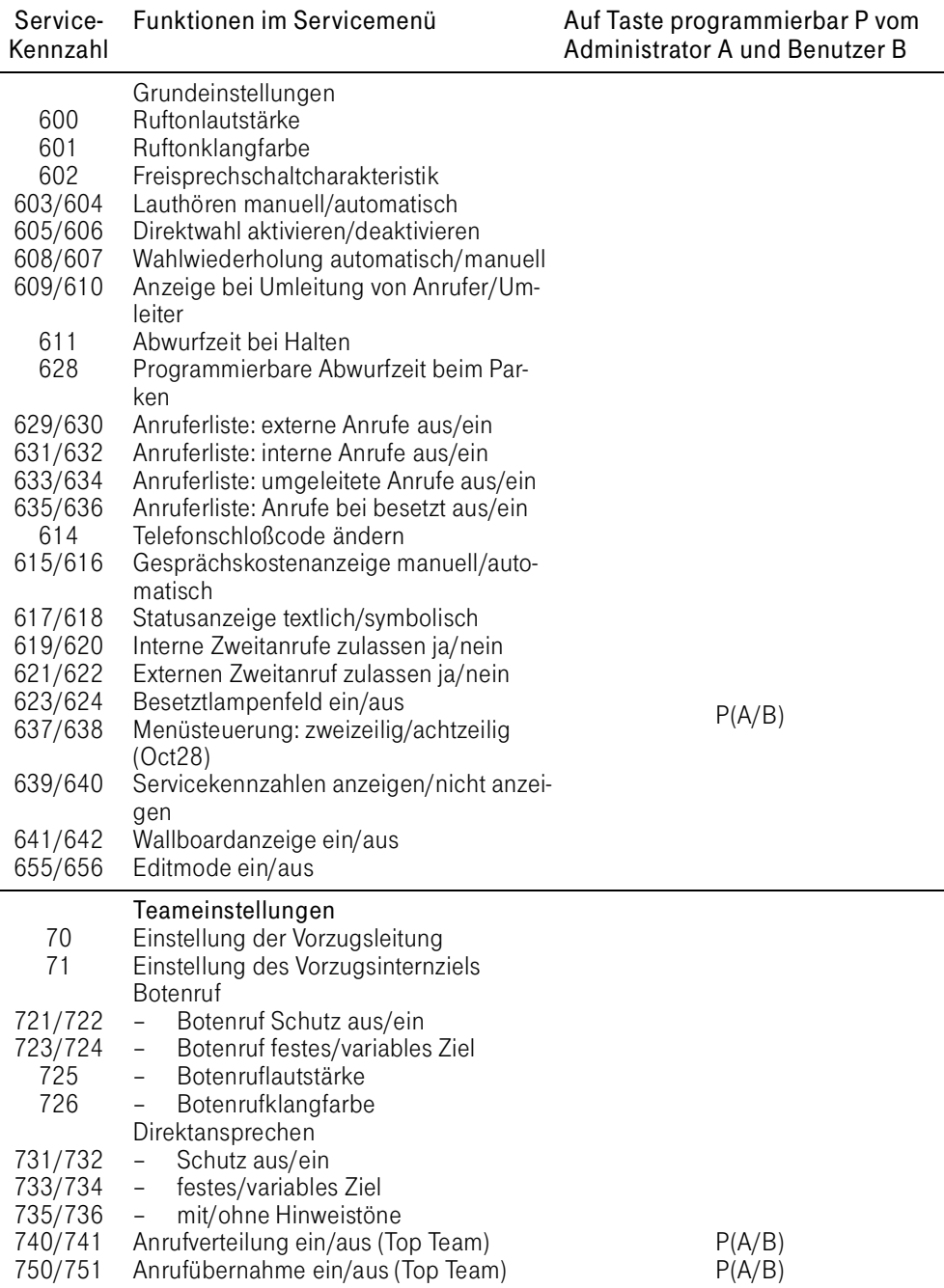

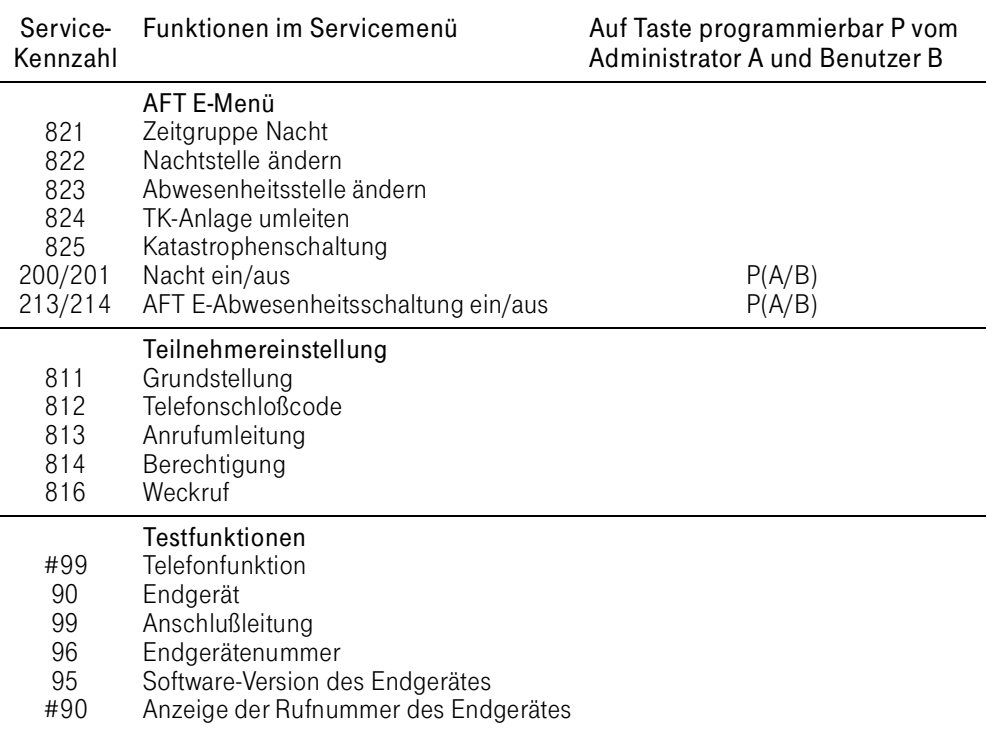

#### Servicekennzahlen anzeigen

Sie können selbst einstellen, ob an Ihrem Telefondisplay die Servicekennzahlen vor den Servicefunktionen erscheinen sollen oder nicht.

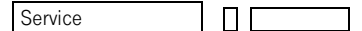

Sie öffnen das Servicemenü.

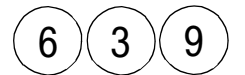

Sie geben die Servicekennzahl 639 ein.

Sie erhalten die Anzeige: "Kennzahlanzeige ein".

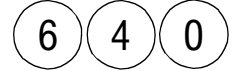

 $6$  )( 4 )( 0 ) Sie geben die Servicekennzahl 640 ein.

Sie erhalten die Anzeige: "Kennzahlanzeige aus".

Bei Aufruf des Servicemenüs werden die Kennzahlen Ihrer Einstellung gemäß angezeigt oder nicht.

# Das Briefkastenmenü

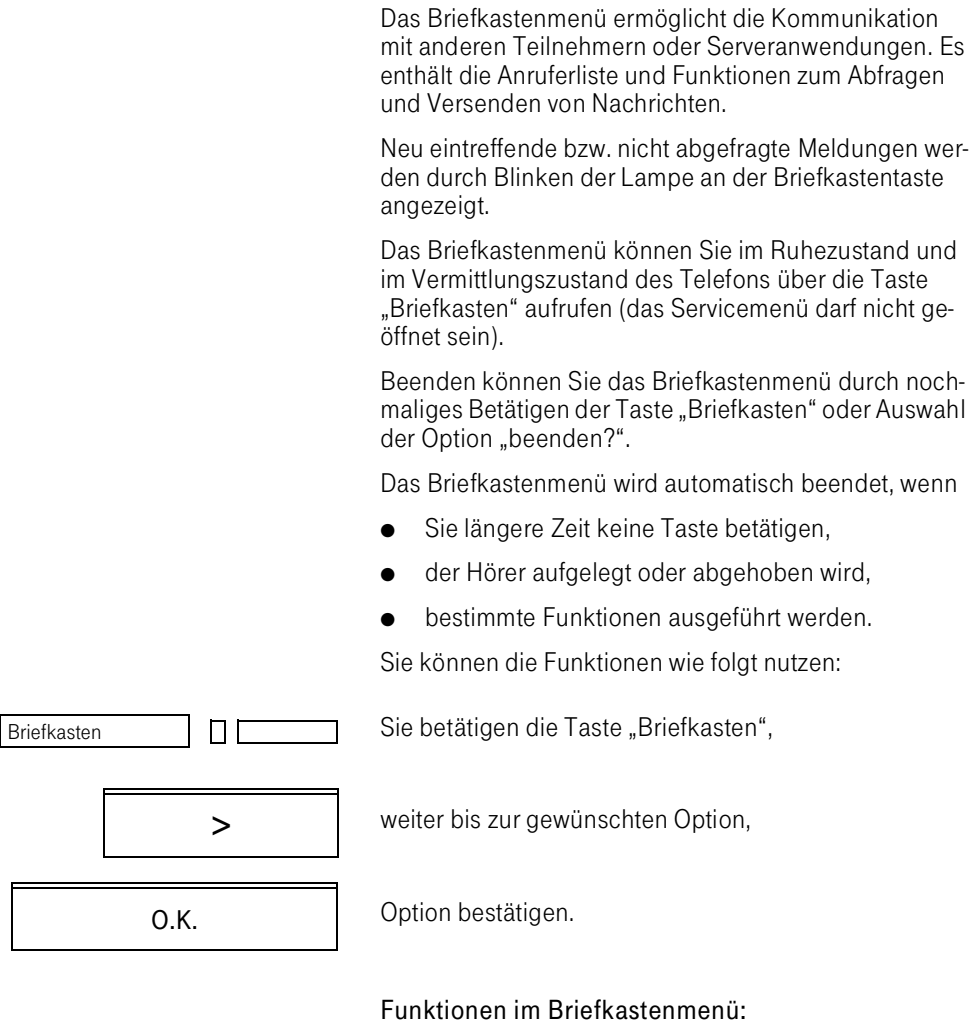

### 1. Eintreffende Meldungen

- Data empfangen,
- Mail empfangen,
- Info empfangen,
- Anruferliste (einstellbar über das Servicemenü),
- Verbindungskosten anzeigen (nur AFT E)
- Systenmeldungen anzeigen (nur AFT E).
- 2. Abgehende Meldungen
- Data senden.
- Mail einschalten,
- Mail ausschalten,
- Info senden.

Es hängt von Ihrer Benutzerklasse ab, welche Service-Funktionen Sie verwenden können.

## Das Vermittlungsmenü

Das Vermittlungsmenü ist aktiv, sobald Sie den Hörer abnehmen bzw. den Wählvorgang einleiten. Es bietet Ihnen die Vermittlungsfunktionen automatisch an (Rückfrage, Konferenz usw.).

Wie gelangen Sie zu den Funktionen des Vermittlungsmenüs?

1. über die Dialogtasten

Hörer abheben,

>

weiter bis zur gewünschte Option,

O.K.

gewünschte Option bestätigen.

2. über die Anlagenkennzahl

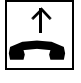

Hörer abheben,

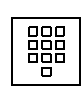

Sie geben die Anlagenkennzahl ein, sofern konfiguriert.

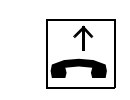

# Die Anlagenkennzahl

- Ruft diverse Leistungsmerkmale der Anlage auf,
- Ist ein Zifferncode mit den Ziffern 0-9, #, \*,
- wird vom Servicetechniker konfiguriert,
- wird nur im Vermittlungsmenü aktiviert,
- ist nicht zu verwechseln mit den Servicekennzahlen.

# Einstellungen am Telefon

#### Sprachvarianten einstellen

Bei entsprechender Konfiguration Ihrer TK-Anlage können Sie die Sprache auswählen, in der die Displaytexte an Ihrem Telefon erscheinen sollen.

In diesem Fall hat das Telefon

- eine Funktionstaste zum Einleiten der Sprachauswahl über Menü oder
- bis zu drei Funktionstasten zur direkten Einstellung der Sprachvariante.

Sie haben (konfigurationsabhängig) die Wahl zwischen

- Deutsch.
- Englisch,
- Italienisch.

Für die Bedienung der TK-Anlage stehen Ihnen eine deutsche und eine englische Anleitung zur Verfügung.

#### Sprachvariante über Menü einstellen

Funktionstaste "Sprachvarianten" betätigen, Lampe leuchtet.

In der ersten Displayzeile wird der aktuelle Status angezeigt, z. B. "Deutsch".

Zum Abbrechen der Funktion Funktionstaste "Sprachvarianten" erneut betätigen, Lampe aus.

Option "English?" bestätigen,

weiter bis "Italiano?",

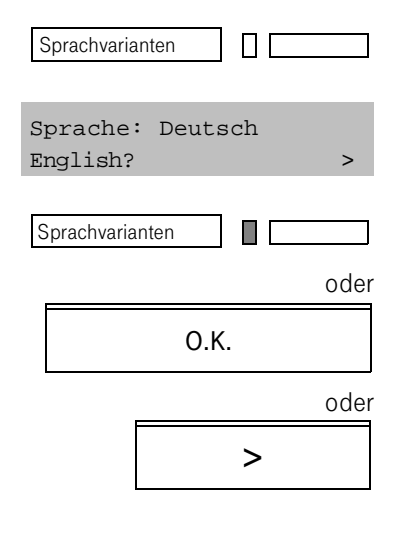

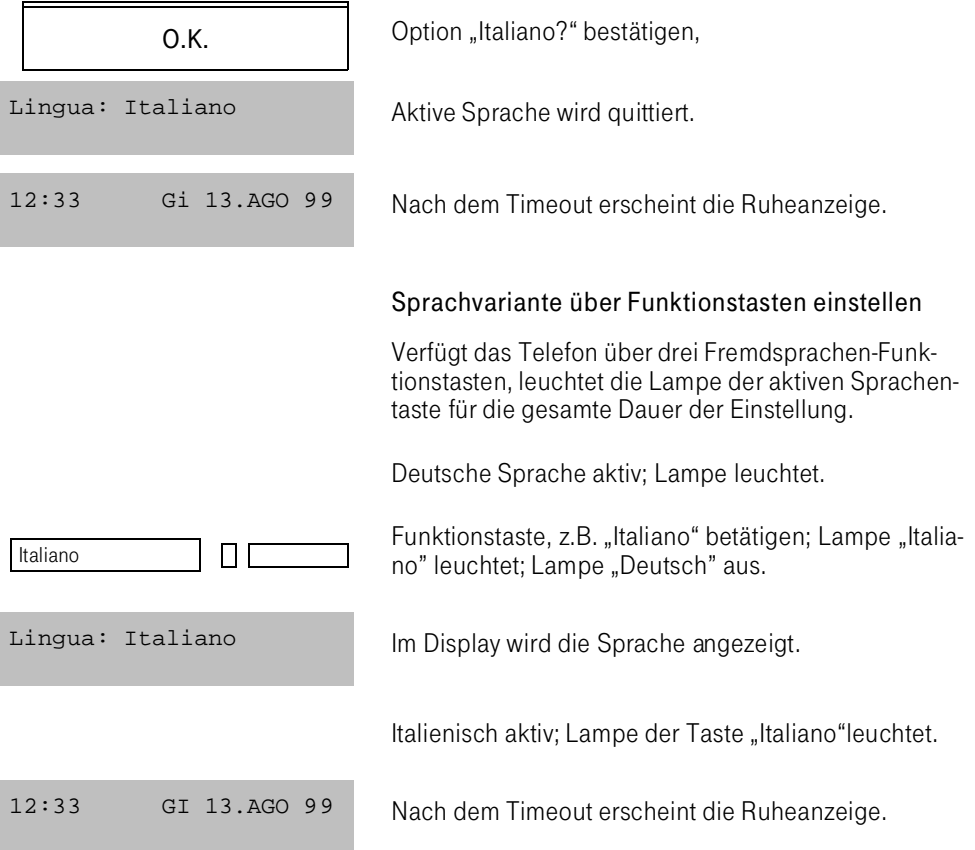

# Mikrofon ein-/ausschalten

Um das Mithören des Gesprächspartners zu verhindern, z. B. bei einer Rückfrage im Raum, können Sie das Mikrofon des Hörers bzw. das Freisprechmikrofon zeitweise ausschalten.

# Mikrofon ausschalten

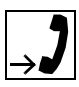

Gesprächszustand,

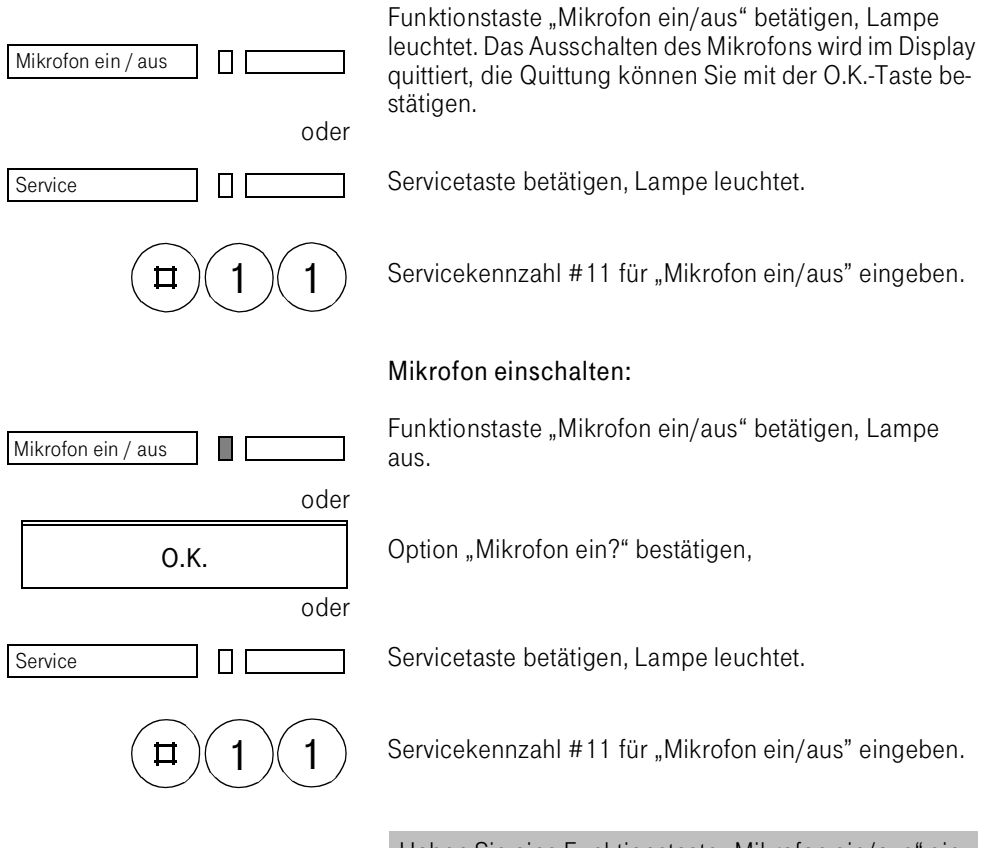

Haben Sie eine Funktionstaste "Mikrofon ein/aus" eingerichtet, erkennen Sie am Leuchten der zugehörigen Lampe, daß das Mikrofon ausgeschaltet ist. Nach Gesprächsende wird das Hörermikrofon automatisch wieder eingeschaltet.

# Lautstärke im Hörer, Lautsprecher und Headset einstellen

Sie können die Lautstärke für vier verschiedene Betriebsarten in jeweils acht Stufen verstellen.

- Hörerlautstärke,
- Lautsprecherlautstärke,
- Freisprechlautstärke,
- Headsetlautstärke.

Lautsprecher

Voraussetzungen:

Sie führen ein Gespräch, oder Sie hören den Wählton.

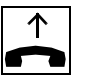

ন্←

- Für die Hörerlautstärke: Sie sprechen über den Hörer.
- Für die Lautsprecherlautstärke: Sie haben die Lautsprechfunktion eingeschaltet.
- Für die Freisprechlautstärke: Sie haben die Freisprechfunktion aktiviert.
- Für die Headsetlautstärke Sie haben die Freisprechfunktion aktiviert.

Empfangslautstärke (8 Stufen) einstellen,

O.K.

oder

 $\Box$  [

Einstellung speichern.

Die Lautstärkeeinstellungen werden getrennt nach Hörer-, Lautsprecher-, Freisprech- und Headsetbetrieb abgespeichert.

# Ruftonlautstärke einstellen

Sie können die Lautstärke des Anrufsignals für jede Leitung separat einstellen.

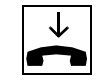

Voraussetzung: Ihr Telefon befindet sich im Ruhezustand.

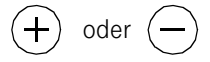

Einstellung starten,

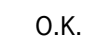

Option "Ruftonlautstärke?" bestätigen,

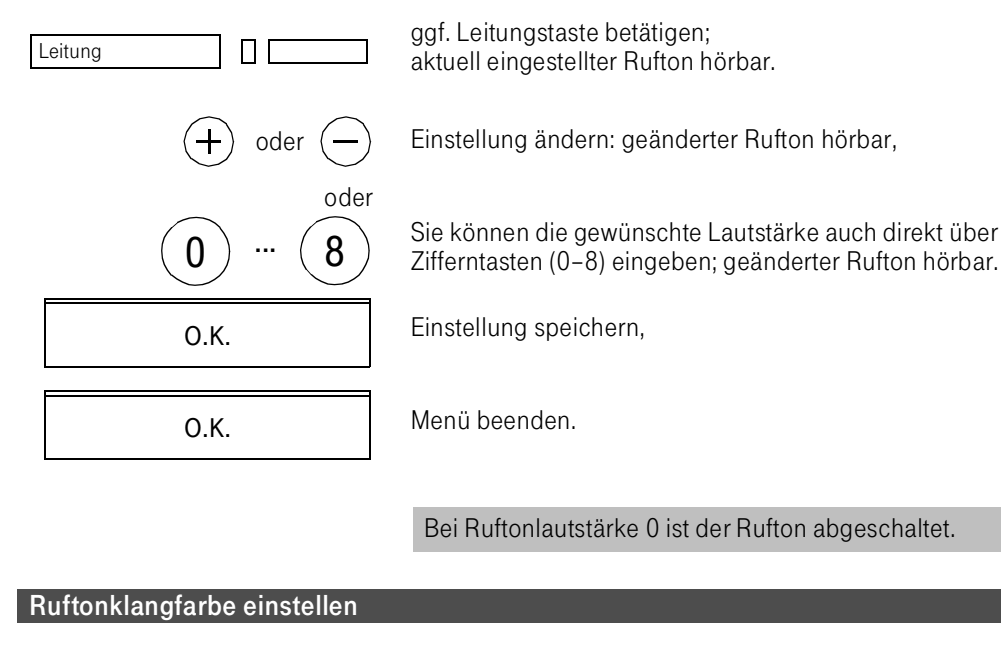

Zur Unterscheidung von anderen Telefonen bzw. der Anrufe auf unterschiedlichen Leitungstasten können Sie die Klangfarbe des Anrufsignals verstellen.

Voraussetzung: Ihr Telefon befindet sich im Ruhezustand.

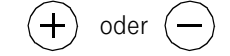

Einstellung starten,

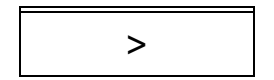

O.K.

Leitung ▯▯

oder

ggf. Leitungstaste betätigen, aktuell eingestellte Ruftonklangfarbe hörbar.

Option "Ruftonklangfarbe?" bestätigen,

weiter bis "Ruftonklangfarbe?",

Einstellung ändern: Geänderte Ruftonklangfarbe hörbar,

oder

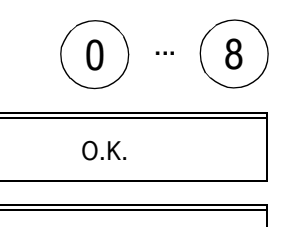

O.K.

Sie können die gewünschte Klangfarbe auch direkt über Zifferntasten (1–8) eingeben.

Einstellung speichern,

Menü beenden.

# Freisprechfunktion der Raumakustik anpassen

Um dem Gesprächspartner beim Freisprechen eine optimale Sprachübertragung zu bieten, können Sie Ihr Telefon der gegebenen Raumakustik anpassen. Sie haben drei akustische Varianten zur Verfügung:

- für gedämpften Raum,
- für normalen Raum.
- für halligen Raum.

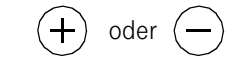

>

Einstellung starten,

weiter bis "Freisprechen?",

Option "Freisprechen?" bestätigen,

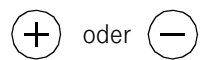

andere Variante wählen.

O.K.

O.K.

Einstellung speichern,

O.K.

Menü beenden.

#### <span id="page-66-0"></span>Telefonschloß

Sie können Ihr Telefon vor unbefugtem Zugriff (Schutz der persönlichen Daten) abschließen. Durch Eingabe eines vierstelligen Schloßcodes können Sie Ihr Telefon wieder aufschließen.

#### Telefonschloß auf/zu

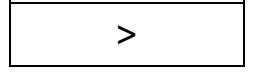

O.K.

Weiter bis "Telefonschloß zu?" bzw. "Telefonschloß auf?",

Option "Telefonschloß zu?" bzw. "Telefonschloß auf?" bestätigen.

Folgen Sie der Benutzerführung.

#### Schloßcode ändern

Zum Ändern eines Codes müssen Sie zuerst den alten Code, dann zweimalig den neuen Code eingeben.

Servicemenü öffnen,

Servicekennzahl 614 für "Schloßcode ändern" eingeben.

Folgen Sie der Benutzerführung.

Der Schloßcode muß aus 4 Ziffern bestehen.

Haben Sie noch keinen Code vergeben, verwenden Sie bei der Ersteingabe Code "0000".

Sollten Sie Ihren Schloßcode vergessen haben, hilft Ihnen der Bediener des Abfrageterminals bzw. der Servicetechniker. Er kann Ihren Code auf "0000" zurücksetzen.

Nutzen Sie das Telefon mit anderen Teilnehmern gemeinsam, so wird Ihnen neben "Telefonschloß auf?" auch die Option "Umzug mit PIN?", im Ruhemenü angeboten ( $\rightarrow$  [Seite 69\).](#page-67-0)

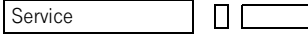

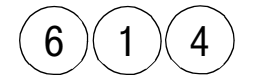

### <span id="page-67-0"></span>PIN-abhängige Umzugsfunktion

Über diese Funktion können mehrere Teilnehmer abwechselnd ein Octophon 22/26/28 oder AFT E (nur für Nebenstelle mit AFTE–Funktionalität) nutzen. Dabei stehen jedem Teilnehmer seine eigene Rufnummer und eine individuelle Benutzungsoberfläche zur Verfügung.

Ein Teilnehmer meldet sich am Gerät an, indem er auf eine vom Systemtechniker eingerichtete "Umzugstaste" drückt, seine Rufnummer und anschließend eine PIN eingibt.

Der Systemtechniker kann eine "Umzugstaste" schon mit der Rufnummer oder mit Rufnummer und PIN konfigurieren, so daß die manuellen Eingaben entfallen.

Die Umzugsfunktion kann auch über das Menü aufgerufen werden.

 $\text{lst } z$ . B. das Telefon gesperrt ( $\rightarrow$  [Seite 68\)](#page-66-0), wird im Ruhemenü neben "Telefonschloß auf" auch die Option "Umzug mit PIN?" angeboten.

# Umzugstaste ohne Voreinstellung

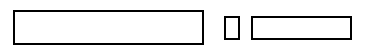

Taste "Umzug" betätigen,

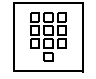

Rufnummer eingeben;

Rufnummer bestätigen

O.K.

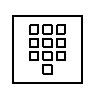

4stellige PIN eingeben;

die PIN entspricht dem Telefonschloßcode des Zielgeräts darf aber nicht, wie im Lieferzustand, "0000" sein.

Nach erfolgreicher Eingabe erhalten Sie die Meldung: "Umzug zu: Rufnummer".

Anschließend erscheint wieder das Ruhemenü.

## Statusanzeigen im Ruhezustand

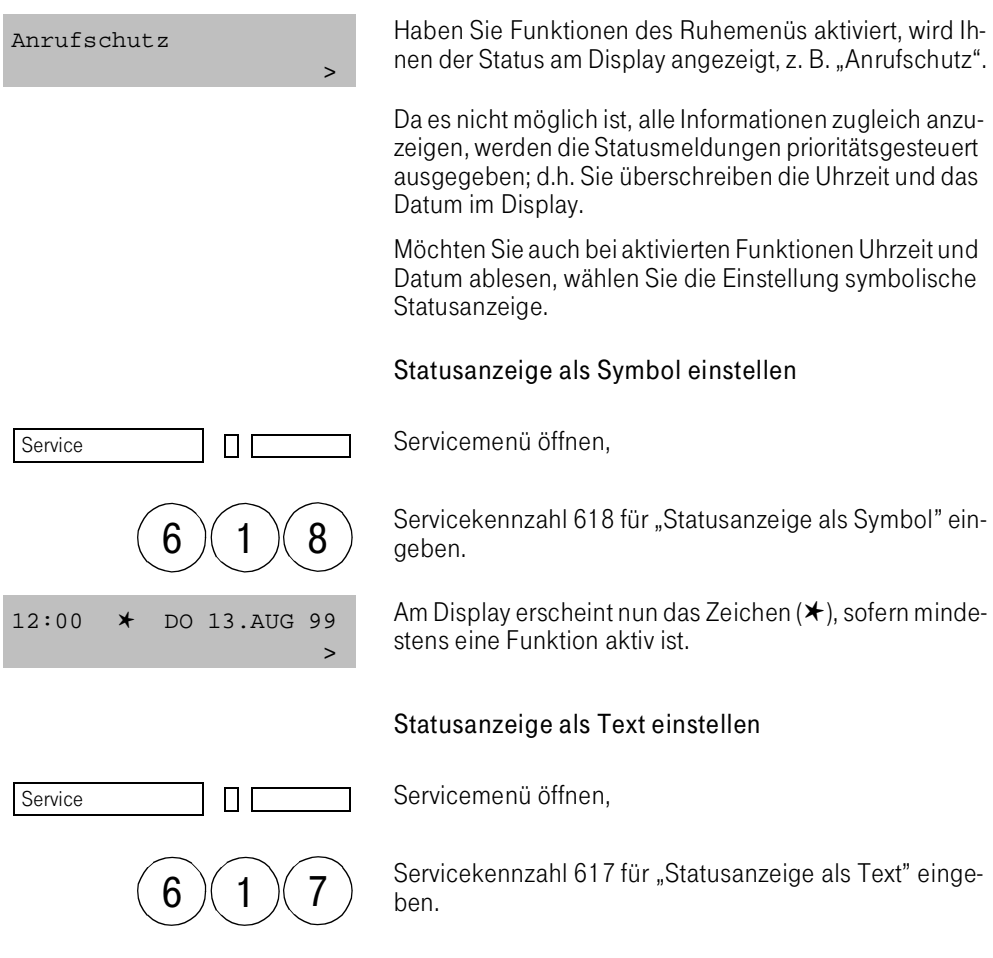

# Eigene Rufnummer im Ruhemenü anzeigen

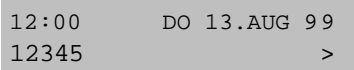

Die Anzeige der eigenen Rufnummer kann vom Servicetechniker über die Standardeinstellung der Benutzerklasse im Servicemenü eingestellt werden.

# Gespräche führen/entgegennehmen

# Gespräche führen

Sie führen am Telefon interne und externe Gespräche. Interne Gespräche sind Gespräche,

- die Sie innerhalb einer TK-Anlage führen,
- die Sie zwischen vernetzten TK-Anlagen über Festverbindung führen.

Externe Gespräche sind solche, die Sie über Wählleitung führen.

Sofern in einer Teamkonfiguration max. 8 Leitungen konfiguriert sind, haben Sie die Möglichkeit, eine der Leitungen zu belegen und anschließend die Rufnummer zu wählen.

#### Gespräch einleiten

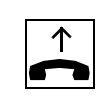

oder

Hörer abheben,

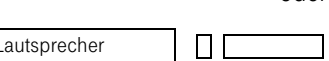

П

Taste "Lautsprecher" betätigen,

oder

```
Leitung
```
Leitung belegen.

Sie hören den Freiton oder den Besetztton.

Sofern für Ihr Telefon konfiguriert, erhalten Sie bei intern gehenden Gesprächen keinen Wählton.

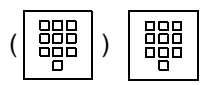

(Kennzahl für externe Wahl bei externer Verbindung und) Rufnummer wählen,

oder

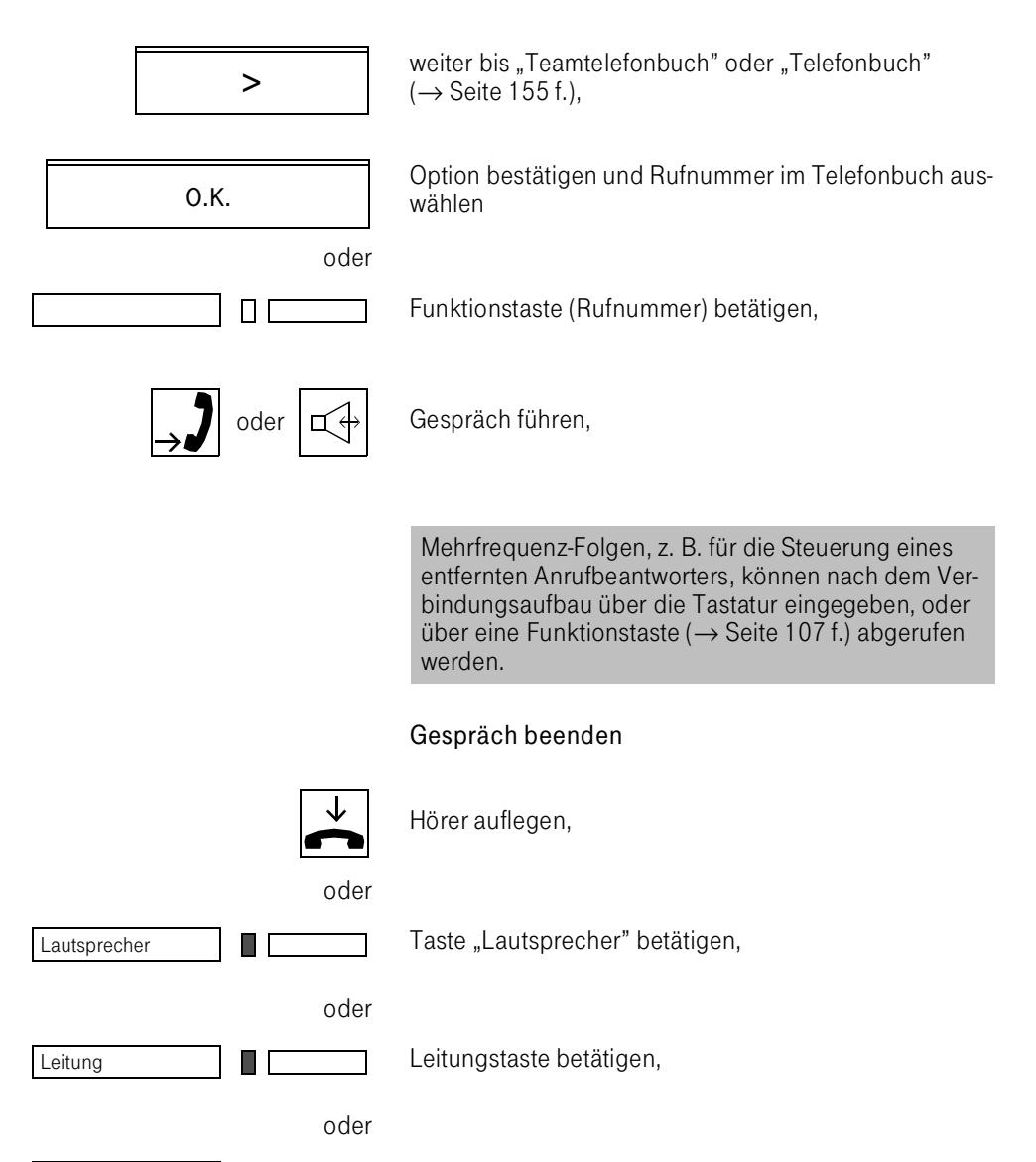

Funktionstaste (Rufnummer) betätigen.

ПГ

# Trennen und Neuwahl

Sie möchten unmittelbar nach einem Gespräch ein weiteres führen, ohne den Hörer aufzulegen.

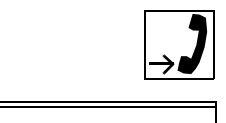

>

Gespräch führen,

weiter bis "beenden und wählen?",

Option "beenden und wählen?" bestätigen,

O.K.

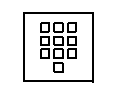

neue Rufnummer eingeben.

#### Gespräche entgegennehmen

Anrufe werden Ihnen durch das Rufzeichen, Anzeige im Display bzw. durch das Blinken der entsprechenden Leitungslampe angezeigt. Im Display wird entweder der Name aus dem zentralen Telefonbuch oder die Rufnummer des Anrufers angezeigt.

Haben Sie eine Funktionstaste "Wer" (Identifikationstaste) programmiert, wechseln Sie zwischen Anzeige der Rufnummer und Anzeige des Namens, indem Sie die Funktionstaste "Wer" betätigen.

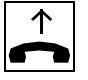

Gespräch annehmen,

oder

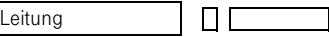

П

Wer?

Leitungstaste betätigen und freisprechen,

oder

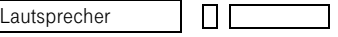

oder O.K.

Taste "Lautsprecher" betätigen und freisprechen.

Option "Rufton aus?" bestätigen, wenn Sie das Gespräch nicht sofort entgegennehmen wollen.
Bei einem internen Anruf läutet Ihr Telefon einmal alle vier Sekunden (Eintonfolge). Bei einem externen Anruf läutet Ihr Telefon alle vier Sekunden zweimal kurz hintereinander (Doppeltonfolge).

Diese Einstellung kann von Ihrem Servicetechniker geändert werden.

### Anruferidentifikation über Funktionstaste

Beim Anruf wird überprüft, ob die Rufnummer des Teilnehmers auf einer Funktionstaste gespeichert ist. In diesem Falle blinkt schnell die Lampe der entsprechenden Funktionstaste.

Der Anruf wird über Betätigen der Funktionstaste (Rufnummer) entgegengenommen und beendet.

#### Anzeige bei umgeleiteten Rufen

Bei umgeleiteten Rufen können Sie sich den Umleiter oder den Anrufer anzeigen lassen.

Option "Umleiter anzeigen?" oder "Rufer anzeigen?" be-<br>O.K. stätigen, um zwischen den Anzeigen zu wechseln.

### Gleichzeitige Anrufe auf mehreren Leitungen

Wenn Sie in einem Team arbeiten, sind 2 bis 8 Leitungen konfiguriert.

Sie erhalten in Ihrem Team nacheinander mehrere Anrufe. Durch Abnehmen des Hörers sind Sie automatisch mit dem Anrufer verbunden, der im Display angezeigt wird.

Möchten Sie mit dem Teilnehmer einer anderen Leitung zuerst sprechen, betätigen Sie vor Abnahme des Hörers bzw. vor Betätigen der Taste "Lautsprecher" (Freisprechen) die entsprechende Leitungstaste.

# Lampenzustände der Leitungstasten im Rufzustand:

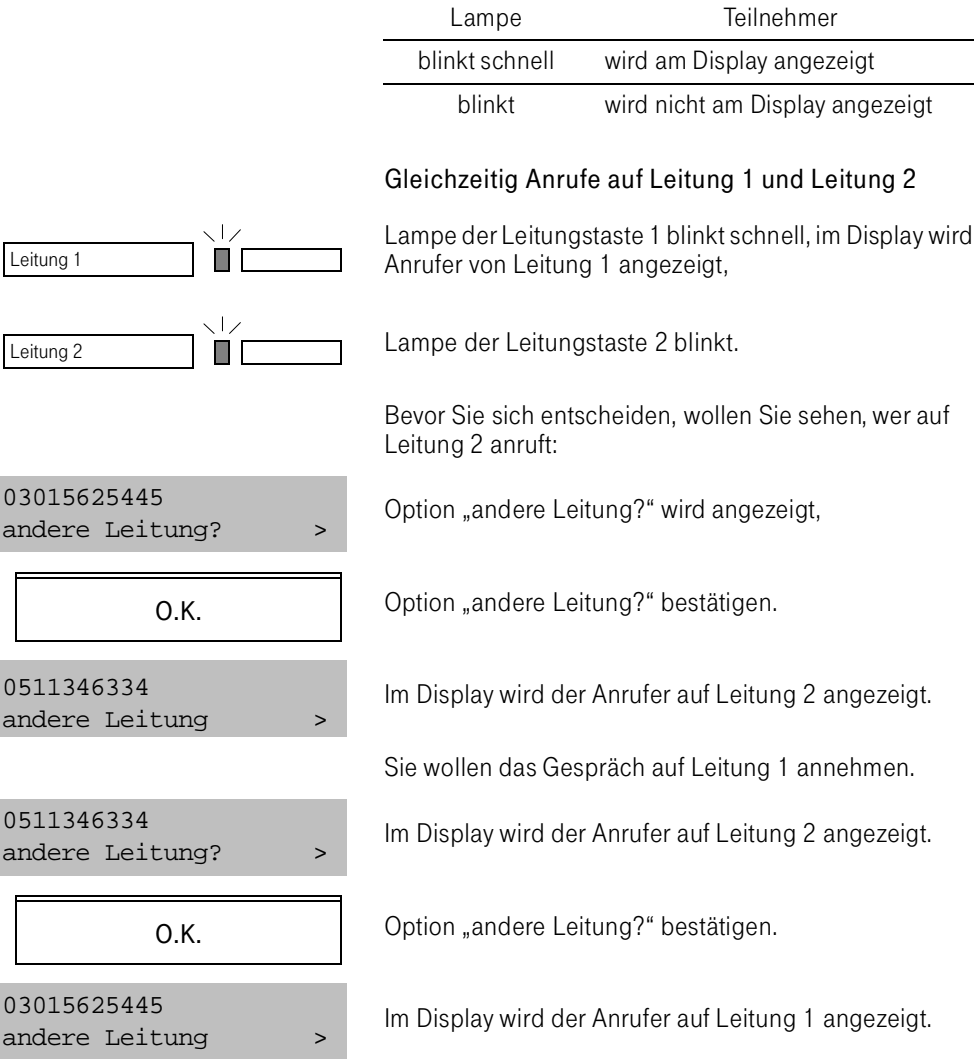

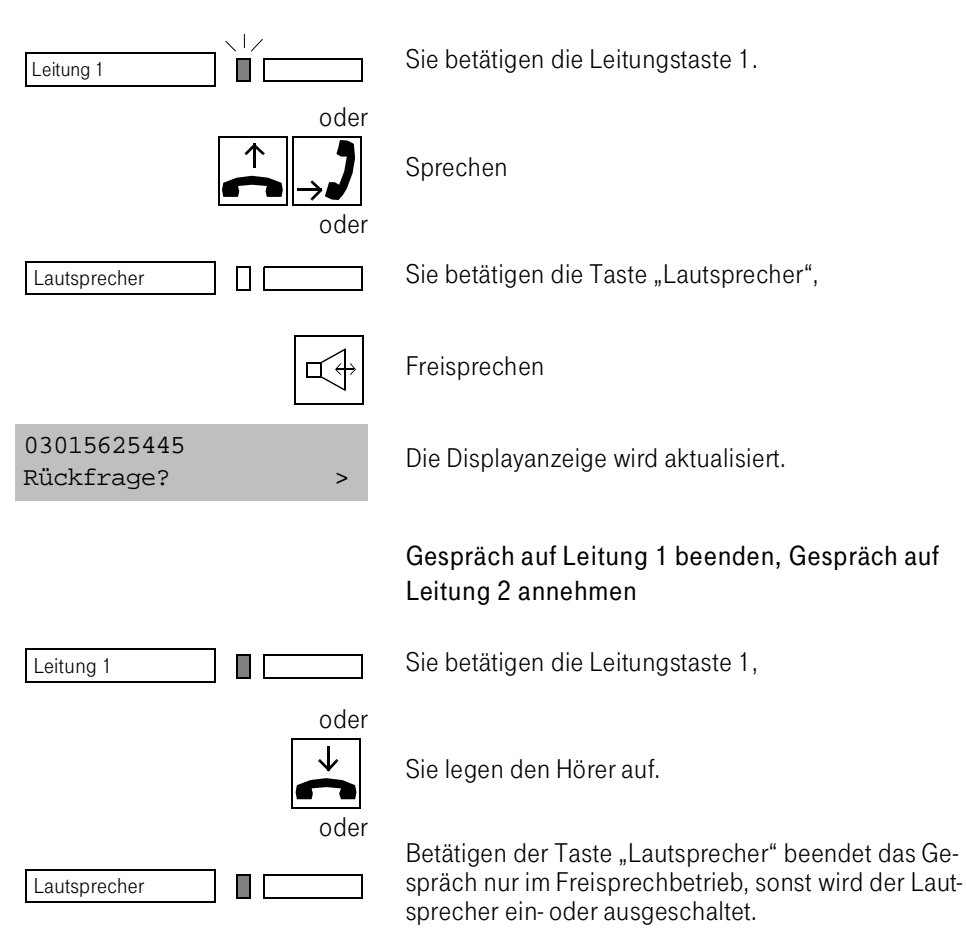

# Gespräch auf Leitung 1 annehmen

Lautsprecher

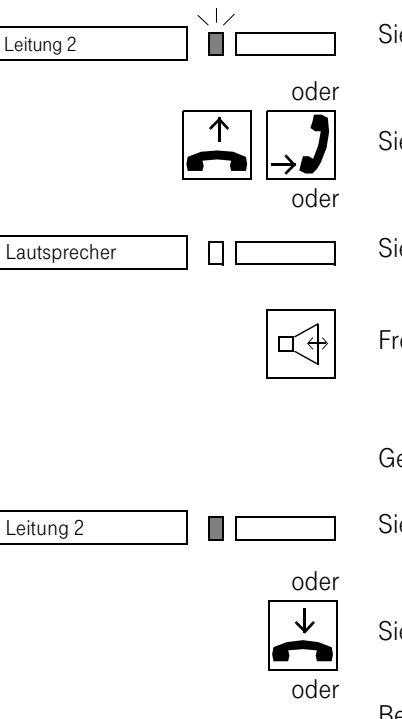

 $\Box$  [

Gespräch auf Leitung 2 annehmen

Sie betätigen die Leitungstaste 2,

Sie heben den Hörer ab, Gespräch führen.

Sie betätigen die Taste "Lautsprecher",

Freisprechen.

Gespräch auf Leitung 2 beenden

Sie betätigen die Leitungstaste 2,

Sie legen den Hörer auf.

Betätigen der Taste "Lautsprecher" beendet das Gespräch nur im Freisprechbetrieb, sonst wird der Lautsprecher ein- oder ausgeschaltet.

#### Automatische Rufannahme

Sofern in Ihrem Telefon eingerichtet, verfügen Sie über die Funktionstaste "Automatische Rufannahme".

Mit der Funktion werden Anrufe nach einem Hinweiston automatisch angenommen, ohne daß Sie den Hörer abnehmen oder die Leitungstaste betätigen müssen.

Die automatische Rufannahme ist nur im Ruhezustand des Telefons wirksam. Sie gilt nur für die eigene Leitung und nicht für Rufe zu den Top-Team-Partnern.

Automat.Rufannahme ПГ Sie aktivieren die automatische Rufannahme, indem Sie die Taste "Automatische Rufannahme" betätigen. Die Lampe der Taste leuchtet statisch.

#### Freisprechen

Sie können Gespräche über Mikrofon und Lautsprecher am Telefon führen, während Sie andere Tätigkeiten ausüben. Freisprechen können Sie sofort bei Entgegennahme eines Anrufs. Auch während eines Gesprächs über den Hörer können Sie zum Freisprechen wechseln.

Wie Sie die Freisprechfunktion der Raumakustik anpassen können ist auf Seite 67 beschrieben.

Die Freisprecheinrichtung arbeitet um so besser, je leiser Sie die Empfangslautstärke einstellen.

Ihre Freisprecheinrichtung benötigt eine kleine Pause, um vom Mikrofon auf den Lautsprecher umzuschalten.

Bei lauten Umgebungsgeräuschen oder bei Störgeräuschen auf der Leitung kann der Freisprechbetrieb erheblich beeinträchtigt werden. Sie sollten dann das Gespräch über Hörer fortsetzen.

Der optimale Gesprächsabstand zum Telefon beträgt beim Freisprechen etwa 50 cm.

In Gesprächspausen kann der Eindruck entstehen, daß die Verbindung gedämpft ist.

Lautsprecher

# Anruf annehmen:

gen; Lampe leuchtet,

Voraussetzung: Ihr Telefon läutet und im Display wird der Anrufer angezeigt.

Freisprechen einschalten: Taste "Lautsprecher" betäti-

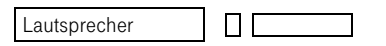

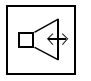

Freisprechen.

# Freisprechen während des Gespräches einschalten

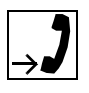

Gespräch über Hörer,

Taste "Lautsprecher" gedrückt halten und dabei Hörer auflegen. Anschließend Taste loslassen.

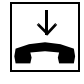

 $\Box$  [

Hörer auflegen

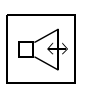

Freisprechen.

# Gesprächsende

 $\Box$  Lausprecher  $\Box$  erlischt.

Gesprächsende: Taste "Lautsprecher" betätigen; Lampe

Beendet Ihr Partner das Gespräch, wird Ihr Octophon in den Ruhezustand übergehen, wenn Sie keinen Partner in Rückfrage haben.

Mit Abheben des Hörers werden Freisprechmikrofon und Lautsprecher ausgeschaltet (nur wenn Einstellung Lauthören manuell ist).

#### Lauthören

Lautsprecher

Lautsprecher

Service

Service

Sie können während eines Gesprächs über den Hörer zeitweise den Lautsprecher im Telefon einschalten, um anderen Personen im Raum ein Mithören des Gesprächs zu ermöglichen (nur wenn Einstellung Lauthören manuell ist).

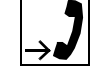

ПΓ

Voraussetzung: Sie führen ein Gespräch über den Hörer.

Einschalten: Taste "Lautsprecher" betätigen; Lampe leuchtet.

Gespräch fortsetzen, Personen im Raum hören über Lautsprecher das Gespräch mit.

Ausschalten: Taste "Lautsprecher" betätigen; Lampe erlischt.

Wenn Sie Lauthören auf automatisch einstellen, wird mit Abheben des Hörers der Lautsprecher eingeschaltet.

Lauthören automatisch einstellen

Servicemenü öffnen,

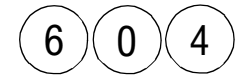

 $\Box$   $\Box$ 

Servicekennzahl 604 für "Lauthören automatisch" eingeben.

#### Lauthören manuell einstellen

Servicemenü öffnen,

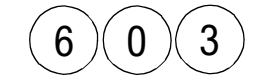

 $\mathbf{1}$ 

Servicekennzahl 603 für "Lauthören manuell" eingeben.

### Gespräch bei aufliegendem Hörer aufbauen

Im Direktwahlmodus ist es nicht erforderlich, den Hörer abzunehmen oder eine Leitung zu belegen. Nach Aufbau der Gesprächsverbindung nehmen Sie den Hörer ab oder nutzen die Freisprechfunktion.

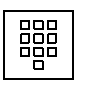

Rufnummer wählen; Lampe einer Leitungstaste und Lampe der Taste "Lautsprecher" leuchten. Freisprechen ist eingeschaltet.

Wenn Sie eine eingegebene Rufnummer korrigieren möchten, bevor sie gewählt wird, siehe Wahlvorbereitung  $(\rightarrow$  [Seite 82\).](#page-80-0)

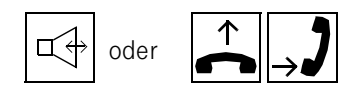

Beim Melden des Teilnehmers freisprechen oder Hörer abheben; Lampe der Taste "Lautsprecher" erlischt, sobald Sie den Hörer abheben. Nur wenn die Einstellung Lauthören manuell/automatisch auf manuell steht, schaltet sich der Lautsprecher aus.

Betätigen der Taste "Lautsprecher" beendet das Gespräch nur im Freisprechbetrieb, sonst wird der Laut-

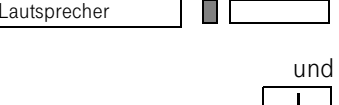

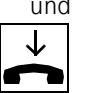

Hörer auflegen

Direktwahl ausschalten

Servicemenü öffnen,

sprecher ein- und ausgeschaltet.

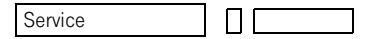

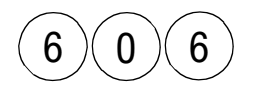

Servicekennzahl 606 für "Direktwahl ausschalten" eingeben.

# Direktwahl einschalten

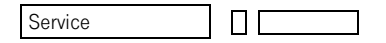

Servicemenü öffnen,

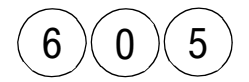

Servicekennzahl 605 für "Direktwahl einschalten" eingeben.

# <span id="page-80-0"></span>Wahlvorbereitung

Die Wahlvorbereitung ist aktiv, wenn der Direktwahlmodus ausgeschaltet oder im Direktwahlmodus (→ Seite 81) zusätzlich der Editmodus eingeschaltet ist. Sie können bei aufgelegtem Hörer zuerst die Rufnummer eingeben, ggf. korrigieren und dann die Leitung mit Abheben des Hörers (wenn vom Servicetechniker eingerichtet) oder mit Bestätigen der Option "anrufen?" belegen.

Rufnummer eingeben;

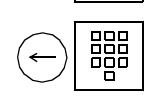

器

Ziffern ggf. löschen und korrigieren;

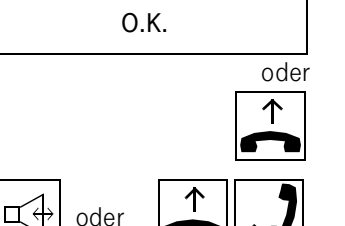

Option "anrufen?" bestätigen; die Rufnummer wird gewählt.

Hörer abheben, die Rufnummer wird gewählt.

Beim Melden des Teilnehmers freisprechen oder Hörer abheben; Lampe der Taste "Lautsprecher" erlischt, sobald Sie den Hörer abheben. Nur wenn die Einstellung Lauthören manuell/automatisch auf manuell steht, schaltet sich der Lautsprecher aus.

Editmodus ausschalten

Servicemenü öffnen,

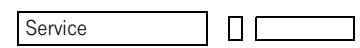

oder

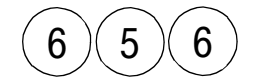

Servicekennzahl 656 für "Edit ausschalten" eingeben.

Editmodus einschalten

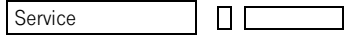

 $6$   $($  5  $)($  5

Servicemenü öffnen,

Servicekennzahl 655 für "Edit einschalten" eingeben.

# Gespräch auf gewählter Leitung führen (nur Teamkonfiguration)

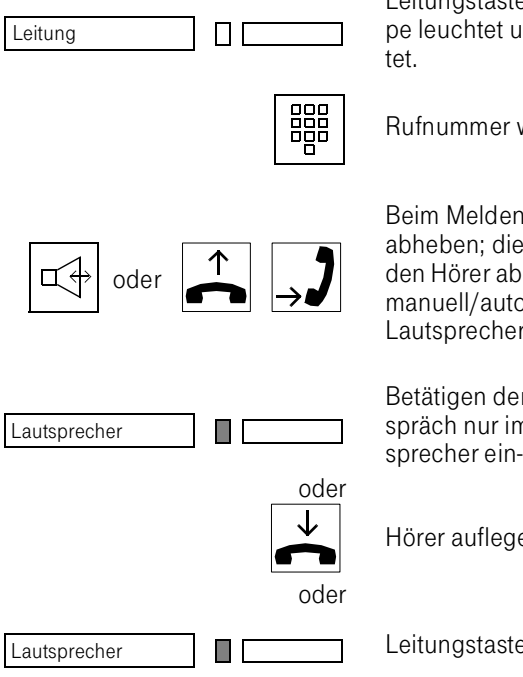

Leitungstaste betätigen (bewirkt Freisprechbetrieb) Lampe leuchtet und Lampe der Taste "Lautsprecher" leuch-

Rufnummer wählen.

Beim Melden des Teilnehmers freisprechen oder Hörer abheben; die Taste "Lautsprecher" erlischt, sobald Sie den Hörer abheben. Nur wenn die Einstellung Lauthören manuell/automatisch auf manuell steht, schaltet sich der Lautsprecher aus.

Betätigen der Taste "Lautsprecher" beendet das Gespräch nur im Freisprechbetrieb, sonst wird der Lautsprecher ein- und ausgeschaltet.

Hörer auflegen.

Leitungstaste betätigen.

#### Gespräche führen mit Identifikationsnummer (PIN)

Die Benutzung von bestimmten TK-Verbindungen kann in der TK-Anlage an eine Berechtigungskontrolle gebunden sein. Dazu gehören z.B. kostenpflichtige Gespräche, deren Kosten personen-, kunden- oder projektbezogen verrechnet werden sollen.

Interne Zugangskontrollen sind z.B. für Verbindungen zu Datenbanken vorgesehen, deren Daten nur bestimmten Personen zugänglich sein sollen.

Eine entsprechende Verbindung können Sie nur über Ihre persönliche Identifikationsnummer (PIN) herstellen.

Wenn Sie eine zugangsgeschützte Nummer wählen wollen, geben Sie folgendes ein:

- Die PIN-Anlassungskennzahl, d.h. eine Kennzahl, die der TK-Anlage ankündigt, daß die Eingabe einer PIN folgt,
- die PIN, d. h. die zwei- bis zwölfstellige Identifikationsnummer,
- (ggf.) die Kennzahl für den Zugang zum öffentlichen Netz,
- die Rufnummer des gewünschten Teilnehmers.

Aus Datenschutzgründen kann die Anzeige der PIN unterdrückt werden.

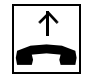

Hörer abheben,

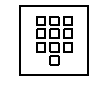

PIN-Anlassungskennzahl, z. B. "99",

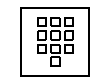

PIN eingeben, z. B. "007111",

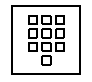

Kennzahl für den Zugang zum öffentlichen Netz (z. B. "0"), Rufnummer eingeben.

Es ist auch möglich, daß PIN-Anlassung und der Zugang zum öffentlichen Netz in einer Kennzahl enthalten sind, z. B. "97".

Auch in diesem Falle wird bei entsprechender Konfiguration die PIN nicht angezeigt.

Die PIN kann nicht in der Wahlwiederholung gespeichert werden.

# Anruf heranholen

Sie können Anrufe, die für einen abwesenden Kollegen gedacht sind, an Ihrem Telefon entgegennehmen, sofern von Ihrem Servicetechniker Rufabfragegruppen oder die gezielte Rufabfrage eingerichtet sind.

### Ruf heranholen in Rufabfragegruppe

Sie hören das Rufzeichen eines ankommenden Gespräches in Ihrer Rufabfragegruppe.

Service ПΓ () oder Rufabfrage ПΓ

Servicemenü öffnen,

Servicekennzahl 10 für "Rufabfrage" eingeben.

Funktionstaste "Rufabfrage" betätigen.

# Gezielte Rufabfrage

Die Rufabfragemöglichkeiten können in Ihrer TK-Anlage so konfiguriert sein, daß Sie in der Rufabfragegruppe oder gruppenübergreifend Rufe zu bestimmten Nebenstellen gezielt entgegennehmen können. Über eine Kennzahl leiten Sie die gezielte Rufabfrage ein.

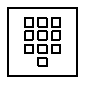

Kennzahl für "Anruf holen" eingeben, z. B. "73",

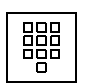

Nebenstellennummer eingeben, von der Sie den Ruf heranholen wollen.

# Allgemeine Rufabfrage

Die Rufe zu einer bestimmten Nebenstelle werden gruppenübergreifend abgefragt. Die Rufabfrage erfolgt mit Hilfe einer Kennzahl.

Das Display zeigt die Rufnummer oder Verbindungsart des Anrufenden, nicht die der Nebenstelle, von der das Gespräch geholt wurde.

# Ruhe

Möchten Sie vorübergehend nicht durch Anrufe gestört werden, können Sie das Rufzeichen ankommender Gespräche abschalten. Nach einer kurzen akustischen Signalisierung (Kurzruf) werden Anrufe nur noch durch Blinken der entsprechenden Leitungslampe angezeigt.

# Ruhefunktion einschalten:

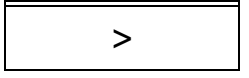

O.K.

Weiter bis "Ruhe ein?",

Option "Ruhe ein?" bestätigen.

# Ruhefunktion ausschalten:

Weiter bis "Ruhe aus?",

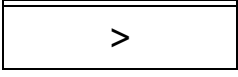

O.K.

Option "Ruhe aus?" bestätigen.

Sie können die Ruhe auch während der Signalisierung eines ankommenden Gespräches einschalten.

# **Anrufschutz**

Möchten Sie vorübergehend an Ihrem Octophon nicht erreichbar sein, können Sie den Anrufschutz einschalten. Die Anrufer hören den Besetztton.

#### Anrufschutz einschalten:

Weiter bis "Anrufschutz ein?",

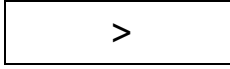

O.K.

Option "Anrufschutz ein?" bestätigen.

### Anrufschutz ausschalten:

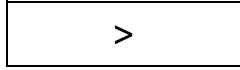

Weiter bis "Anrufschutz aus?",

O.K.

Option "Anrufschutz aus?" bestätigen.

# Anrufinfo

Möchten Sie, daß ein interner Anrufer einen von Ihnen hinterlegten Text abrufen kann, tragen Sie an Ihrem Octophon einen Anrufinfotext ein, z. B. "Bin in Urlaub bis 20.09.".

# Anrufinfo einschalten:

Weiter bis "Anrufinfo ein?",

Option "Anrufinfo ein?" bestätigen,

Infotext eingeben,

Infotext der Funktionstaste übernehmen

und/oder ΠГ

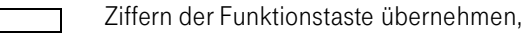

vorgegebenen Text auswählen, ggf. editieren.

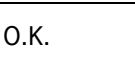

>

Den vorgegebenen Text bestätigen.

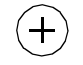

und/oder

00000<br>00000<br>00000

>

/

00

O.K.

睸

und/oder

Eingabe von Sonderzeichen einleiten (Octophon 22/26).

Sie korrigieren eine Eingabe

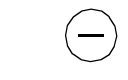

– am Octophon 22/26,

(Löscl

– am Octophon 28.

O.K. **Option** "speichern?" bestätigen.

Wie Sie Texte am Octophon 22 und Octophon 26 erfassen, erfahren Sie ( $\rightarrow$  Seite 152 f.).

# Anrufinfo ausschalten:

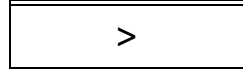

O.K.

Weiter bis "Anrufinfo aus?",

Option "Anrufinfo aus?" bestätigen.

Service

# Verbindungskostenanzeige

Im Display können Sie sich die Kosten des letzten Einzelgespräches oder die Summe aller geführten Gespräche anzeigen lassen. Dieses ist auch getrennt für alle Leitungen möglich.

Sie können am Octophon einstellen, ob die Verbindungskostenanzeige durch Tastendruck oder während eines Gespräches automatisch erfolgen soll.

#### Anzeige automatisch einstellen:

Servicemenü öffnen,

 $6$   $($  1  $)($   $6$ 

П

Servicekennzahl 616 für "Anzeige automatisch" eingeben.

#### Anzeige manuell einstellen:

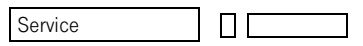

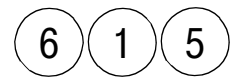

Servicemenü öffnen,

Servicekennzahl 615 für "Anzeige manuell" eingeben.

Anzeige manuell im Gesprächszustand:

Haben Sie sich für die manuelle Verbindungskostenanzeige entschieden, dann können Sie mit der Verbindungskostenfunktion die Anzeige bei Bedarf im Gesprächszustand selbst einschalten.

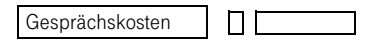

Taste "Gesprächskosten" betätigen,

oder

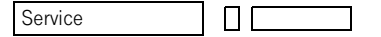

 $1$   $($  3

Servicemenü öffnen,

Servicekennzahl 13 für "Gesprächskosten" eingeben.

Zum Ausschalten der Anzeige die Bedienprozedur wiederholen.

#### Anzeige manuell im Ruhezustand:

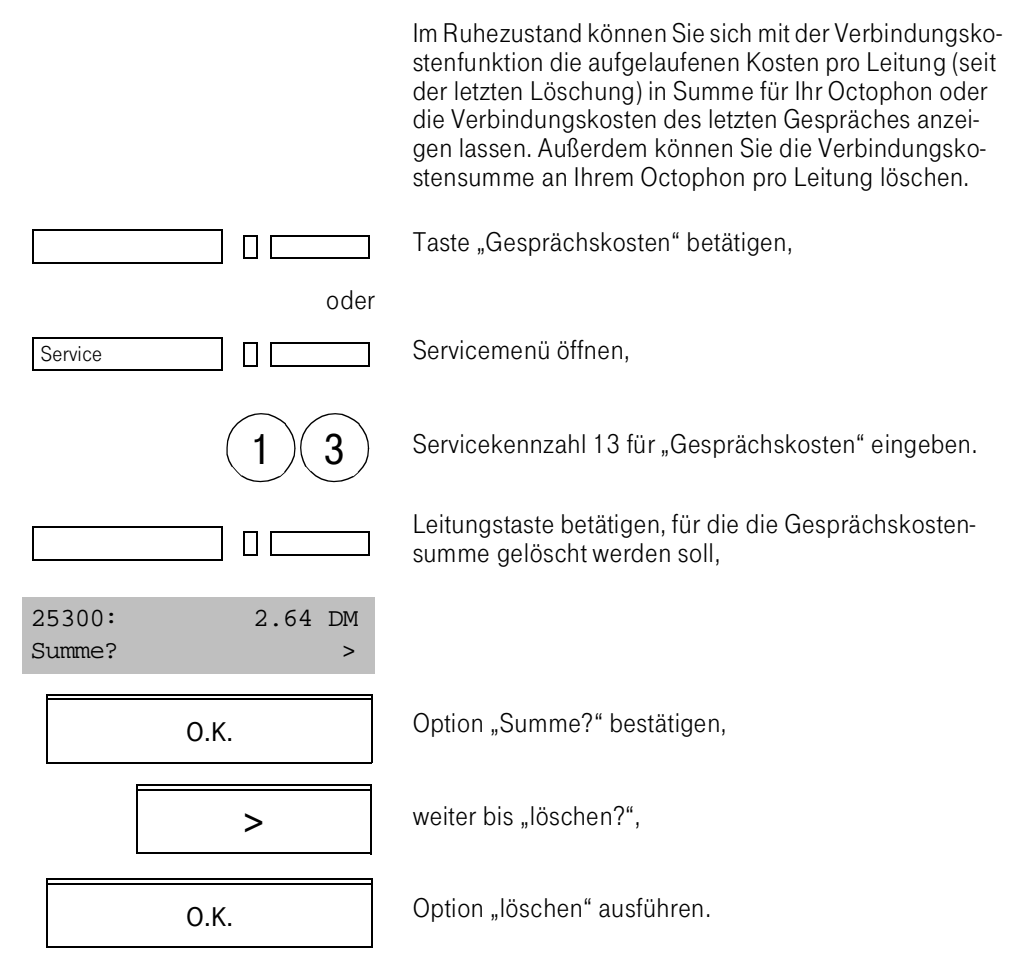

# Tür-Freisprecheinrichtung

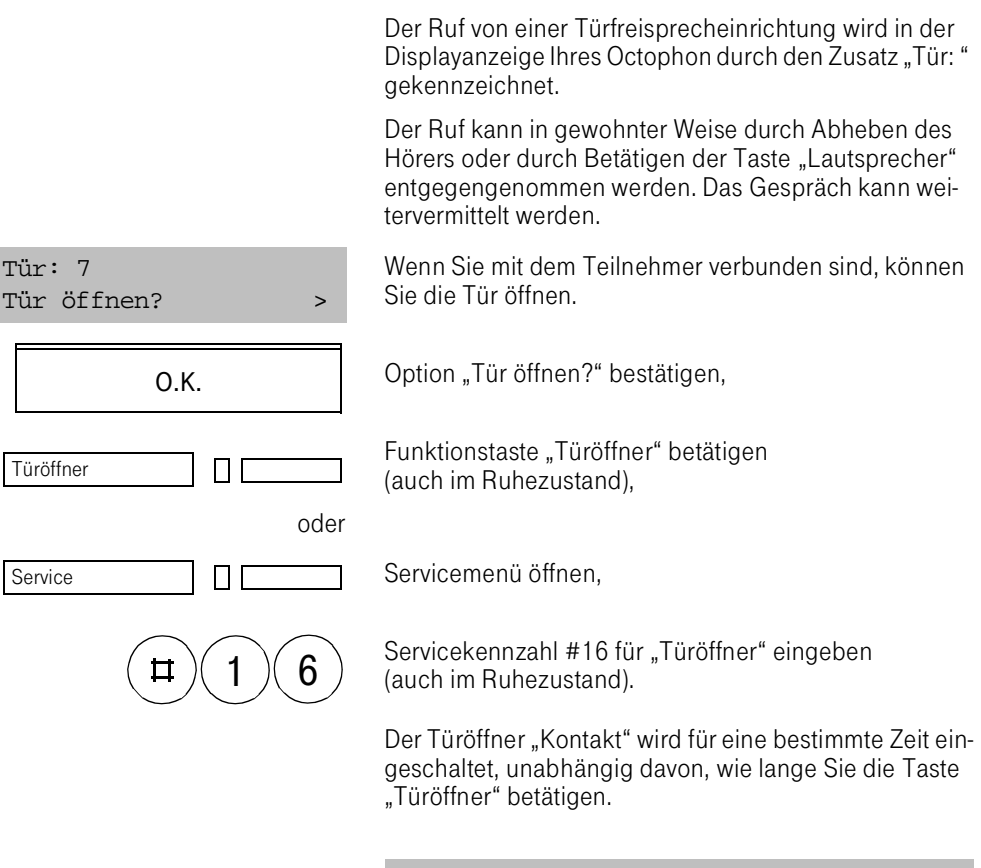

Im Ruhezustand wird eine konfigurierte Tür geöffnet.

# Speicherfunktionen

Wahlwiederholung

Mit der Funktion "Wahlwiederholung" können Sie gewählte Rufnummern speichern und per Tastendruck aufrufen und wählen, z .B. wenn ein Anschluß besetzt ist oder Sie den Teilnehmer später erneut erreichen möchten.

Sie können auch die Rufnummern kommender Gespräche speichern, (wenn Sie z. B. den Teilnehmer in Kürze zurückrufen wollen).

Das Telefon bietet Ihnen drei Formen der Wahlwiederholung:

- Manuelles Abspeichern, d. h. Sie speichern einmal eine Rufnummer und können sie beliebig oft anwählen, ohne die Ziffern neu eingeben zu müssen; Sie speichern manuell bei gehenden und kommenden Gesprächen.
- Automatisches Abspeichern, d. h. Ihre zuletzt gewählte Rufnummer wird im Telefon festgehalten und kann bis zur Wahl einer anderen Rufnummer abgerufen werden; automatisches Speichern müssen Sie in Ihrem Gerät einstellen und ist nur bei gehenden Gesprächen möglich.
- Sofern für Ihr Telefon die Wahlwiederholungsliste eingerichtet ist, können Sie die Wahl der drei zuletzt gewählten Rufnummern wiederholen.

Rufnummern kommender Gespräche können mit der Wahlwiederholungstaste gespeichert werden.

#### Einschalten der automatischen Wahlwiederholung

Servicemenü öffnen,

Service

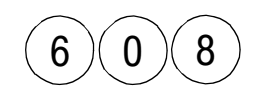

Servicekennzahl 608 für "automatische Wahlwiederholung" eingeben.

# Einschalten der manuellen Wahlwiederholung

Servicemenü öffnen,

Service П

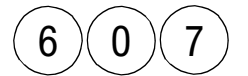

Servicekennzahl 607 für "manuelle Wahlwiederholung" eingeben.

Haben Sie nur Teile von Rufnummern gespeichert, z. B. die Verbindung zur Zentrale, können weitere Ziffern (Nebenstelle) nachgewählt werden.

Die in der Wahlwiederholung gespeicherten Rufnummern können Sie auf Funktionstaste programmieren  $(\rightarrow$  [Seite 105](#page-103-0)).

# Manuelles Abspeichern von gewählten Rufnummern

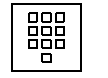

Rufnummer wählen, Teilnehmer ist besetzt oder frei,

Wahlwiederholung  $\Box$  Taste "Wahlwiederholung" betätigen.

### Automatisches Abspeichern von Rufnummern

Das Telefon speichert – bei entsprechender Programmierung – automatisch die zuletzt eingegebene Rufnummer bis zu einer Neuwahl.

Taste "Wahlwiederholung" betätigen,

Abrufen und automatisches Wählen der gespeicherten Rufnummer.

# Manuelles Abspeichern von Rufnummern kommender Gespräche

Kommende Gespräche, deren Rufnummern Sie später zurückrufen wollen, müssen Sie in jedem Fall durch Betätigung der Taste "Wahlwiederholung" speichern.

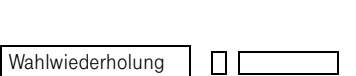

 $\mathsf{L}$ 

Wahlwiederholung

#### Wahlwiederholungsliste bearbeiten

Sofern Sie per Benutzerklasse über die Wahlwiederholungsliste verfügen, werden die drei zuletzt gewählten Rufnummern zur Wiederwahl gespeichert.

In der Wahlwiederholungsliste wird anstelle der Rufnummer der Name angezeigt, wenn für eine gespeicherte Rufnummer ein Namenseintrag im Zentralen Telefonbuch gespeichert ist.

Die zuletzt gewählte Rufnummer wird an die erste Stelle der Liste gesetzt, die zuvor gewählten Rufnummern werden an die nachfolgenden Positionen verschoben, und die Rufnummer auf der dritten bzw. vierten Position entfällt.

Ist die zuletzt gewählte Rufnummer bereits in der Wahlwiederholungsliste enthalten, rückt sie automatisch an die erste Stelle.

Die Wahlwiederholungsliste ist für die automatische und für die manuelle Wahlwiederholung aktiv.

Wahlwiederholungsliste aufrufen

Sie erreichen die Wahlwiederholungsliste, indem Sie die Funktionstaste "Wahlwiederholung" aktivieren.

Die erste Rufnummer bzw. der erste Name wird angezeigt.

Weiter zur zweiten Position der Wahlwiederholungsliste

angezeigte Rufnummer wählen

mit der Option "beenden" die Wahlwiederholungsliste schließen.

$$
\fbox{\texttt{Wahlwiederholung}} \qquad \qquad \fbox{\texttt{L}} \qquad \qquad
$$

Wahlwiederholung 0082331563425? >

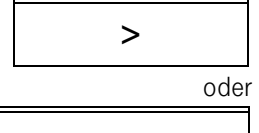

O.K.

oder

O.K.

#### Funktionstasten

Frei belegbare Funktionstasten können Sie verwenden für

- Zielwahl (Rufnummernspeicher),
- Notizbuchfunktion.
- Merkerfunktion.
- Text speichern,
- Funktionen speichern,
- Datatext speichern
- Info senden.

Nur Rufnummern können auf zwei Ebenen hinterlegt werden. Funktionen und Texte können nur auf der ersten Ebene der Funktionstasten hinterlegt werden.

Die Verwendung als Funktionstasten kann durch eine Teamkonfiguration oder durch Vorgaben Ihres Systemtechnikers eingeschränkt oder ganz verhindert werden.

#### Tastenbelegung

#### Belegung von Funktionstasten

Wenn Sie eine Funktionstaste neu belegen wollen, ist es ratsam, zunächst die gegenwärtige Belegung der Taste zu erfahren.

Sie können dann entscheiden, ob Sie die Taste neu belegen wollen oder nicht.

#### Ebenenumschaltung

Wenn für Ihr Telefon Ebenenumschaltung konfiguriert ist, können Sie jede als Rufnummmernspeichertaste genutzte Funktionstaste doppelt belegen.

Sie können für die Ebenenumschaltung eine Funktionstaste programmieren (Servicekennzahl: #21)  $(\rightarrow$  [Seite 108 f.\)](#page-106-0).

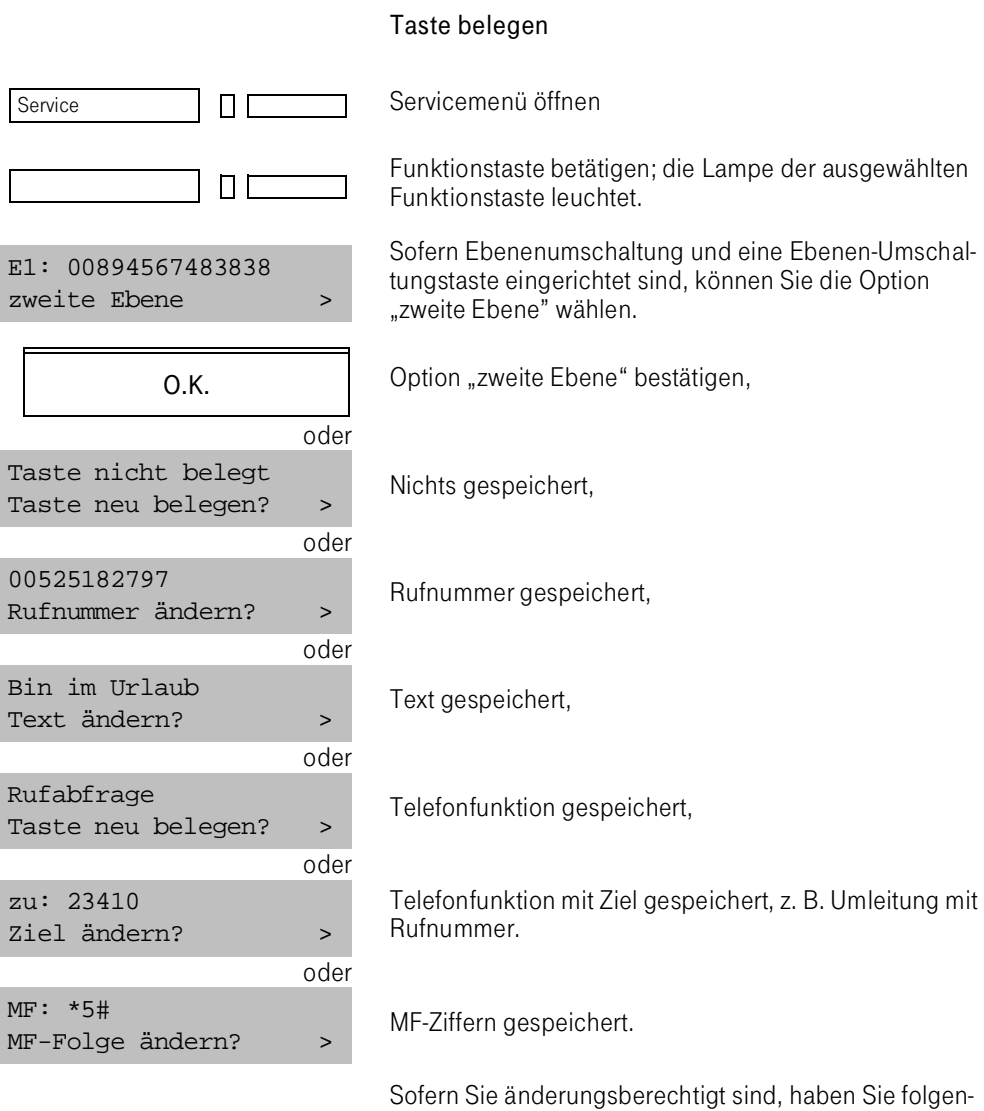

de Möglichkeiten:

- Taste neu belegen Sie können eine neue Tastenfunktion speichern.
- Rufnummer ändern Sie können die gespeicherte Rufnummer ändern.
- Text ändern Sie können den gespeicherten Text ändern.

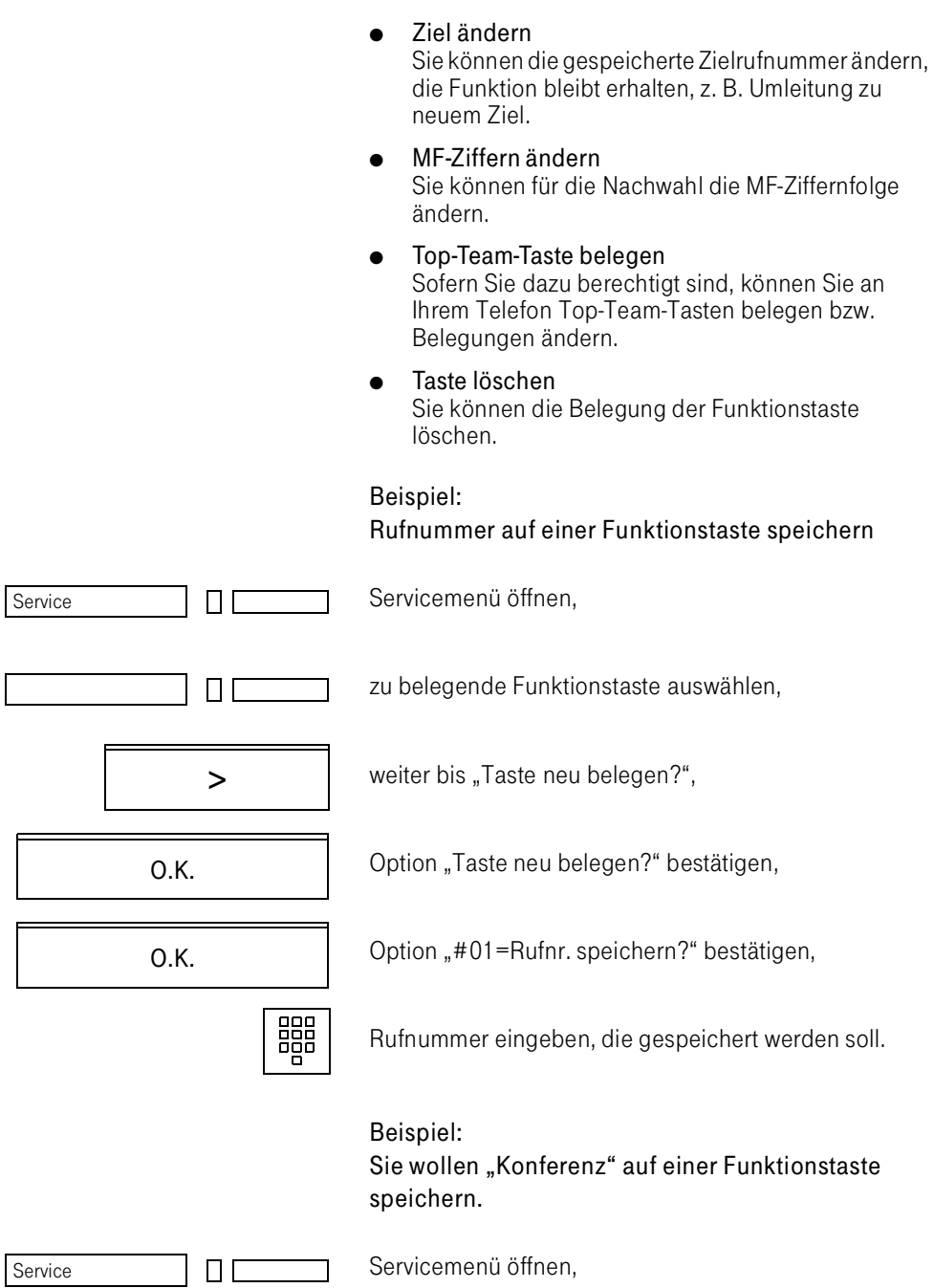

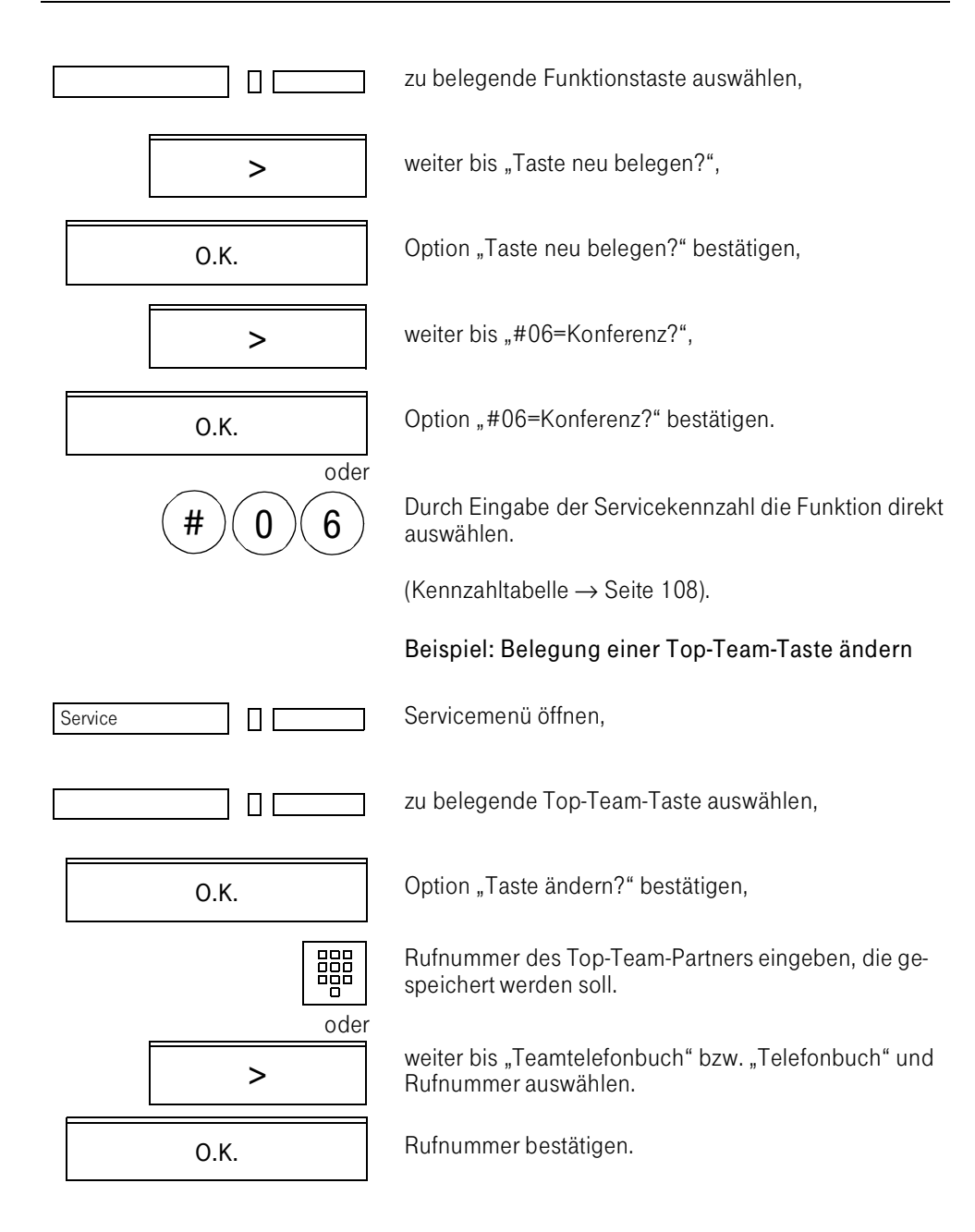

Sie gelangen zur Option "Ruferanzeige": Sie bestimmen, ob ein kommender Top-Team-Ruf

- in Ihrem Display signalisiert wird oder
- nur durch schnelles Blinken der Lampe der Top-Team-Taste signalisiert wird.

Sie bestätigen die gewünschte Option.

Sie gelangen zur Option der "Rufart", d.h. Sie entscheiden, ob der Ruf ohne Tonruf (Stillruf, nur an der Tastenlampe), als Kurzruf oder als Normalruf ankommen soll.

Sie bestätigen die gewünschte Option.

# Belegung im Expertenmodus

Im Expertenmodus können Sie eine Funktionstaste schnell belegen. Sie werden jedoch nicht über die Tastenbelegung informiert.

Servicemenü öffnen,

Servicekennzahl 3 für "3=Tastenbelegung" eingeben,

zu belegende Funktionstaste auswählen,

Servicekennzahl für Tastenfunktion eingeben, z. B. "#06=Konferenz?".

(Kennzahltabelle  $\rightarrow$  Seite 108).

### Gesperrte Funktionstaste

Eine Funktionstaste Ihres Telefons wird evtl. vom Systemtechniker für die Programmierung gesperrt. In diesem Fall erhalten Sie beim Programmierversuch ein Fehlersignal und die Display-Information: "Funktion nicht möglich".

101

O.K.

O.K.

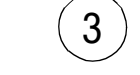

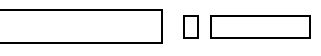

Service

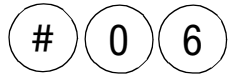

ПΓ

# **Zielwahl**

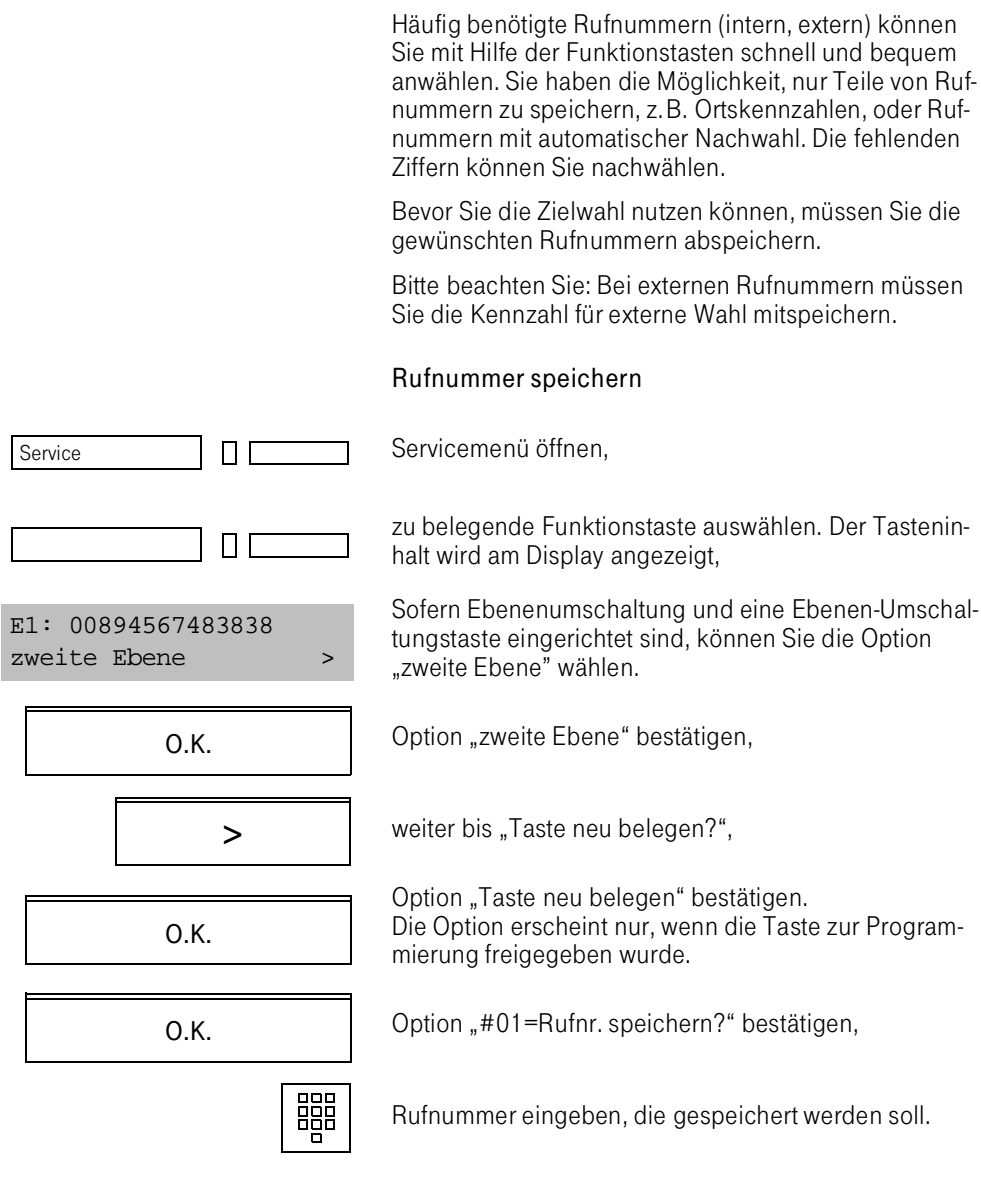

# Octophon 22/26/28 Speicherfunktionen

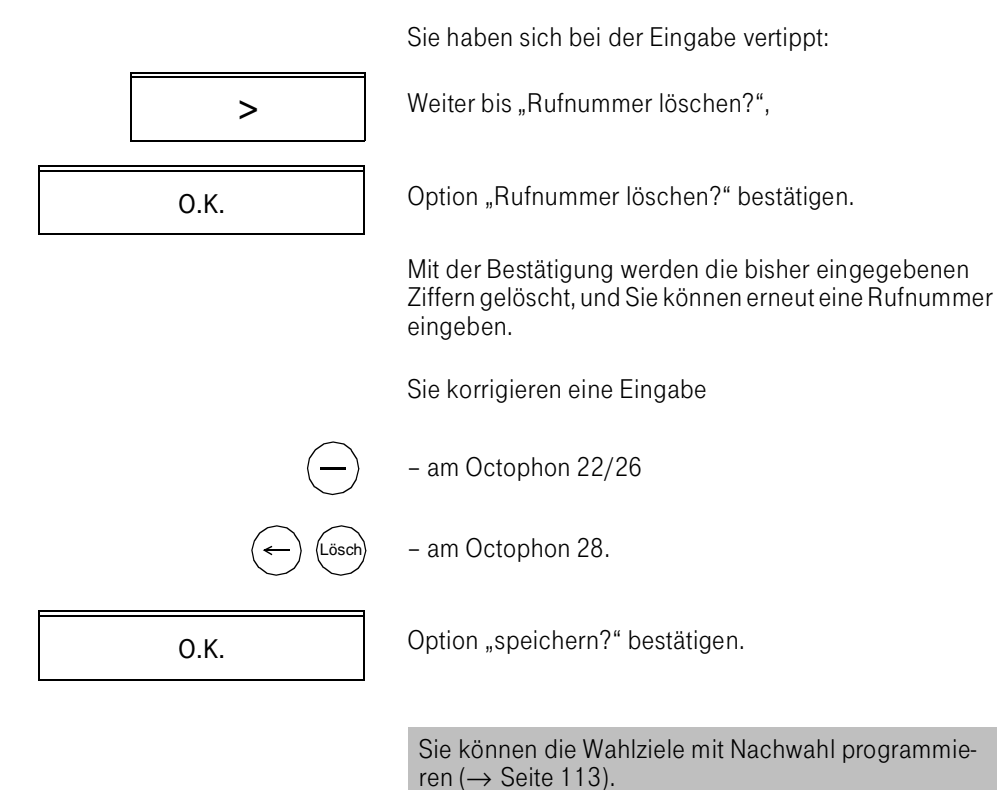

# Notizbuchfunktion

Rufnummern, die Sie z.B. von einem Gesprächspartner erfahren, können Sie bereits während des Gespräches auf Funktionstaste programmieren. Die Nummer ist so jederzeit abrufbar, und Sie müssen sie nicht notieren.

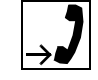

器

Während des Gespräches erfahren Sie eine Rufnummer.

### Rufnummer während des Gesprächs speichern

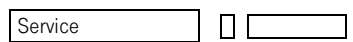

>

ПI

Servicemenü öffnen,

zu belegende Funktionstaste auswählen. Der Tasten-Inhalt wird am Display angezeigt.

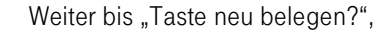

Option "Taste neu belegen" bestätigen. Die Option erscheint nur, wenn die Taste zur Program-

mierung freigegeben wurde.

Option "#01=Rufnr. speichern?" bestätigen,

Rufnummer eingeben, die notiert werden soll.

O.K.

ΠΙ

O.K.

O.K.

Option "Speichern?" bestätigen,

Service

Servicemenü schließen.

# <span id="page-103-0"></span>Merkerfunktion

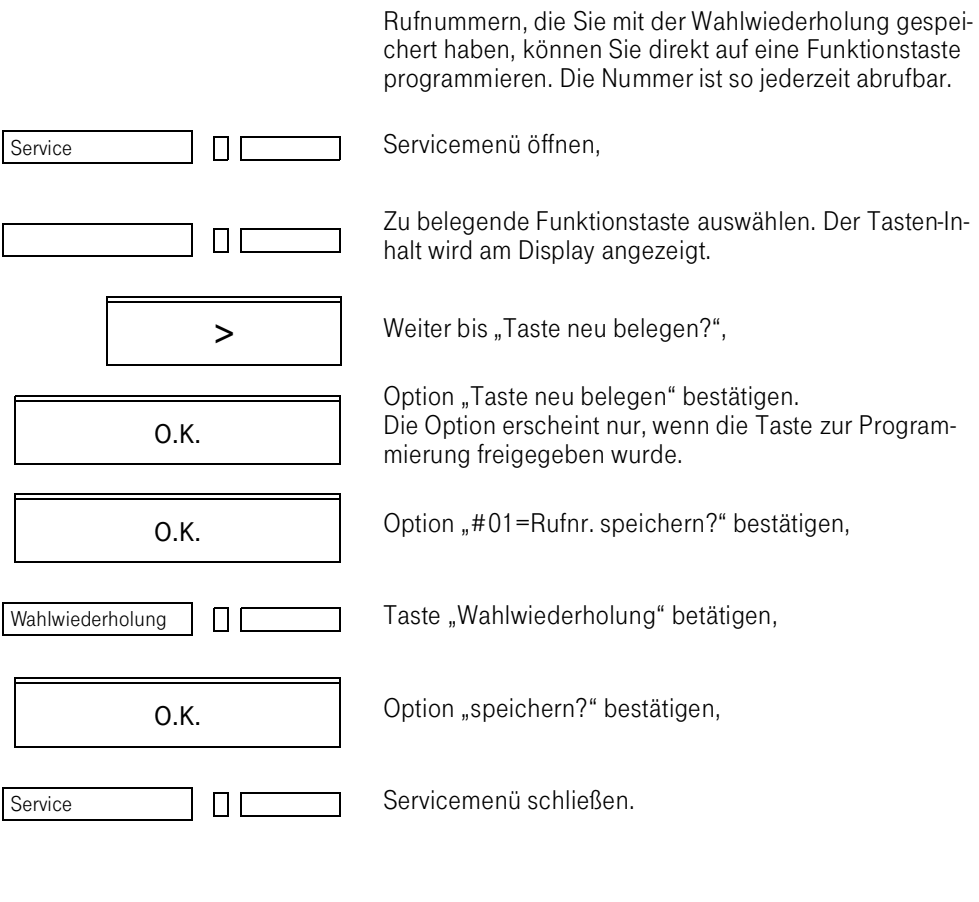

# Texte speichern

Auf die Funktionstasten können Sie im Ruhe- und im Gesprächszustand Kurztexte programmieren. Sie dienen als Gedächtnisstütze, können aber auch an andere Teilnehmer der TK-Anlage versendet werden. Sie ersparen sich so bei häufig wiederkehrenden Texten die ständige Neueingabe.

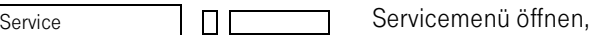

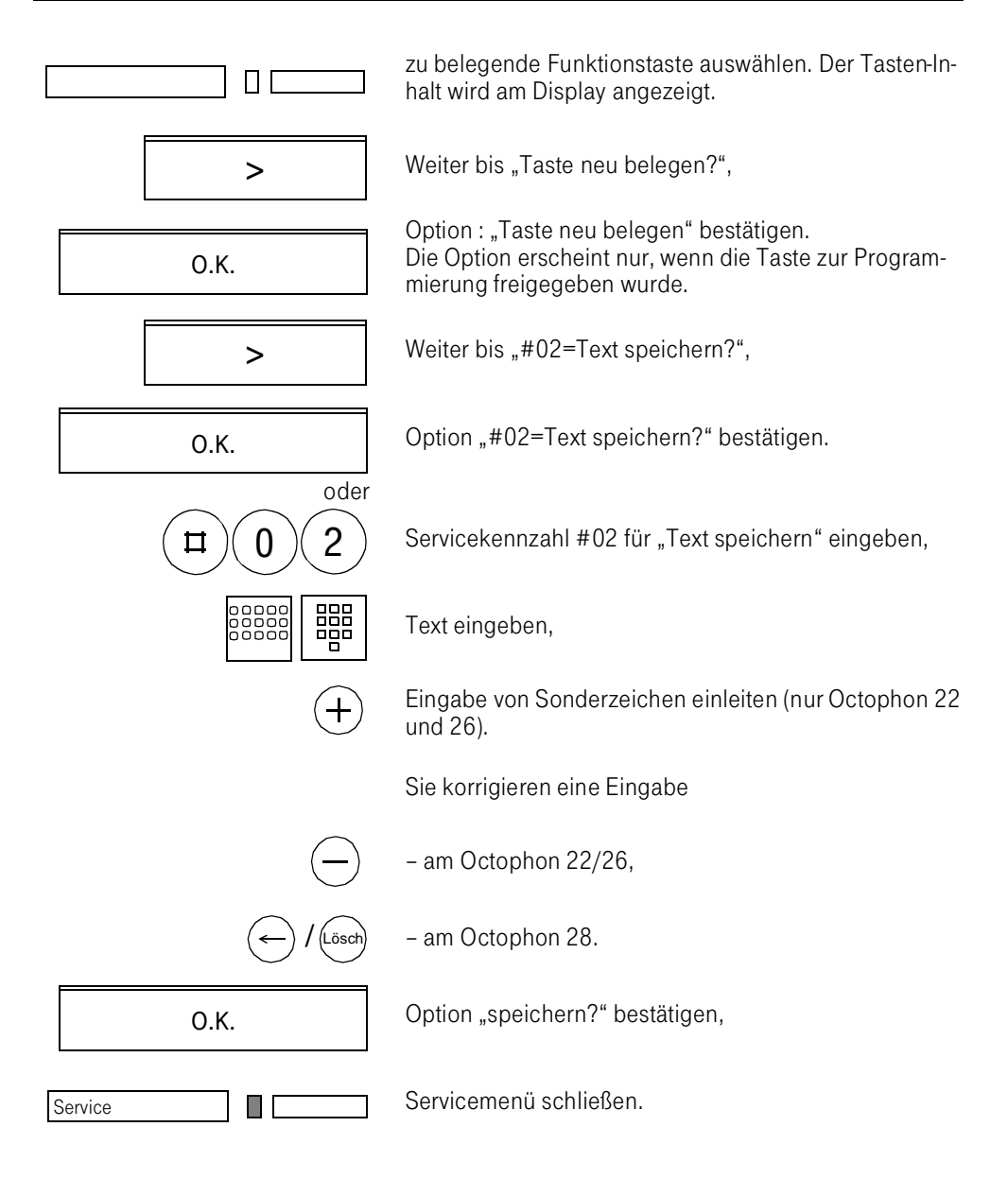

Wie Sie Texte am Octophon 22 und Octophon 26 erfassen, erfahren Sie ( $\rightarrow$  Seite 152 f.).

# Mehrfrequenz-Folge speichern

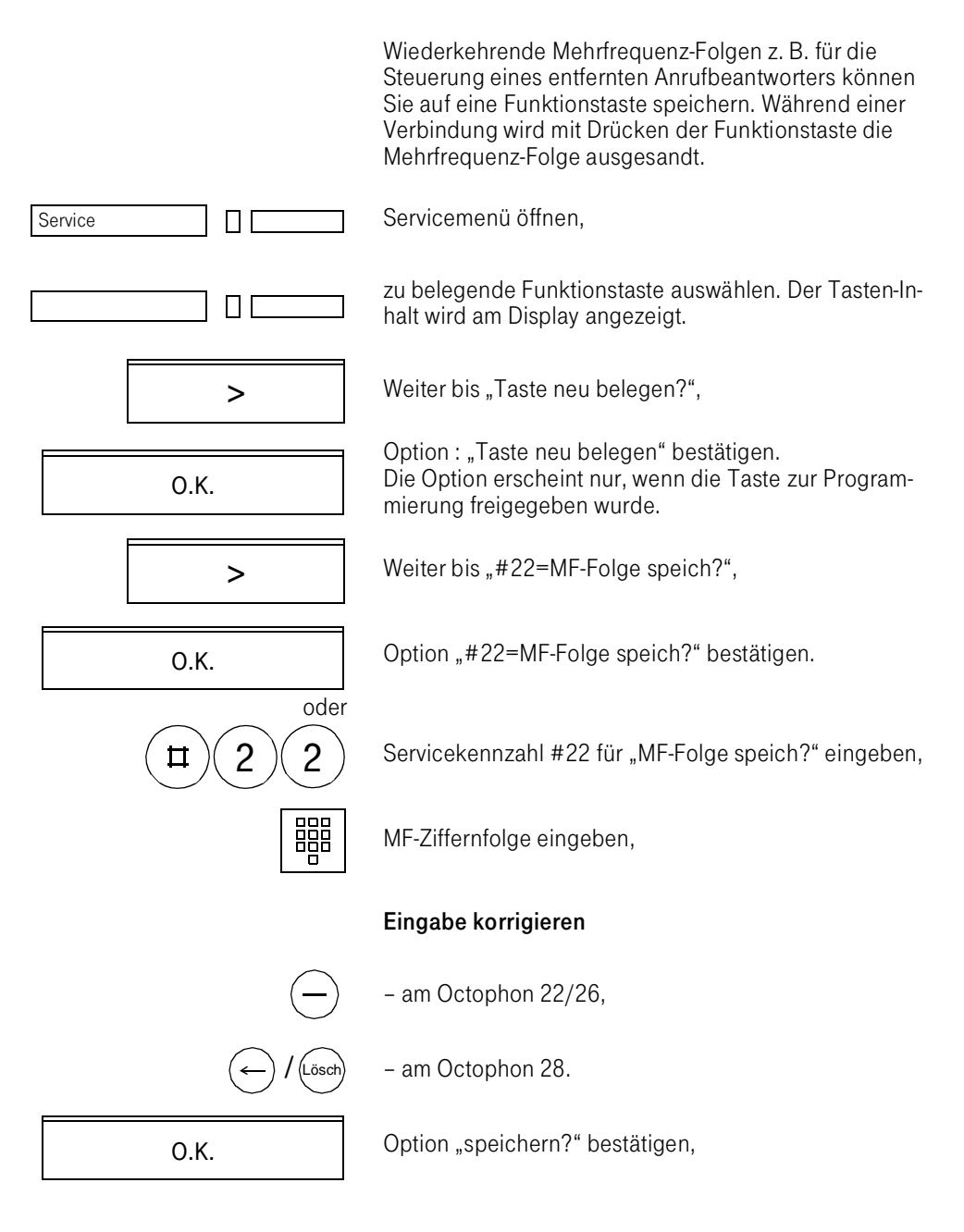

Service **Service Servicemenü** schließen.

#### <span id="page-106-0"></span>Funktionen speichern

Sie speichern wichtige Telefonfunktionen auf Funktionstasten. So können Sie sich das Suchen in den Menüs mittels Dialogtasten ersparen und die Funktionen mit einem Tastendruck aktivieren oder einleiten.

zu belegende Funktionstaste auswählen. Der Tasten-In-

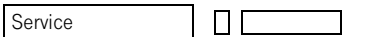

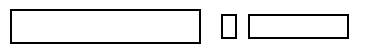

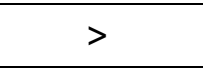

>

闘

Weiter bis "Taste neu belegen?",

halt wird am Display angezeigt.

Servicemenü öffnen,

O.K.

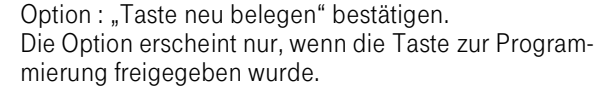

Wenn Sie im Menü weiterblättern, erscheinen nacheinander die in der Tabelle genannten Funktionen.

Sie geben die Servicekennzahl für die gewünschte Funktion ein,

O.K.

Option "speichern?" bestätigen.

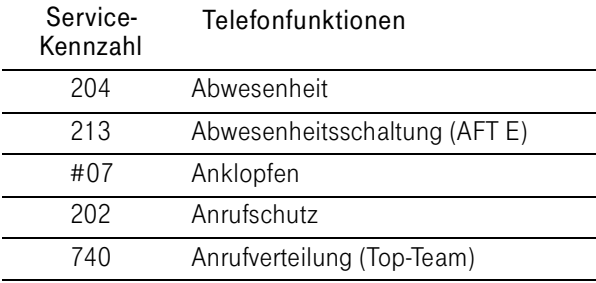

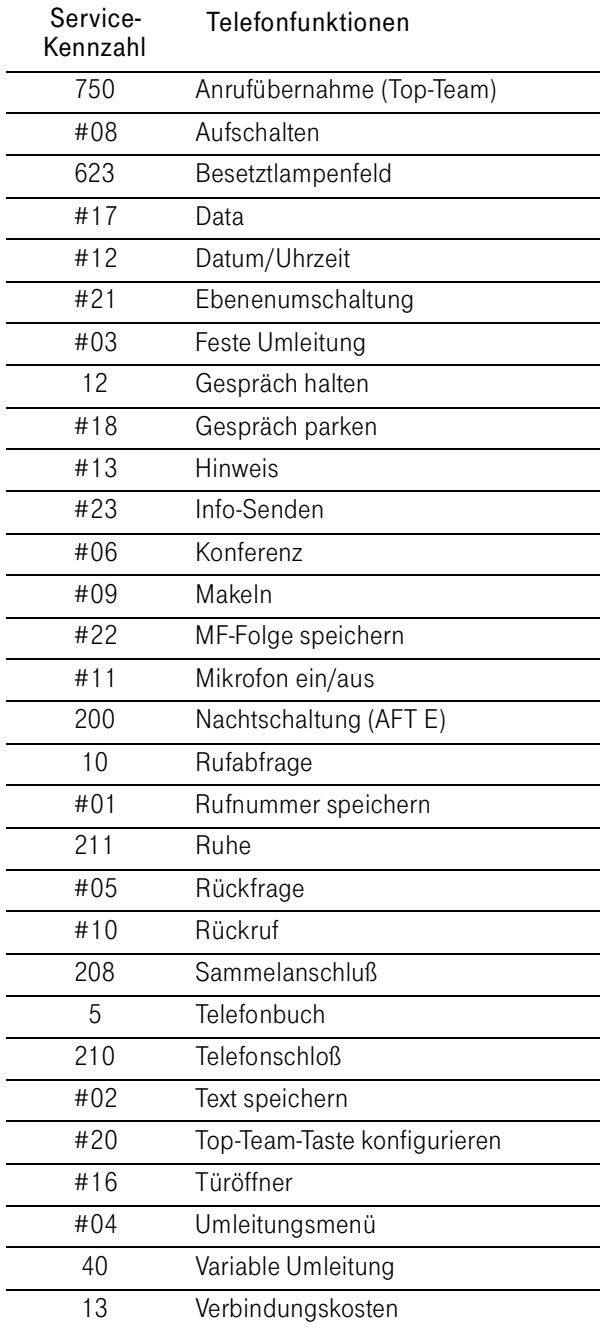
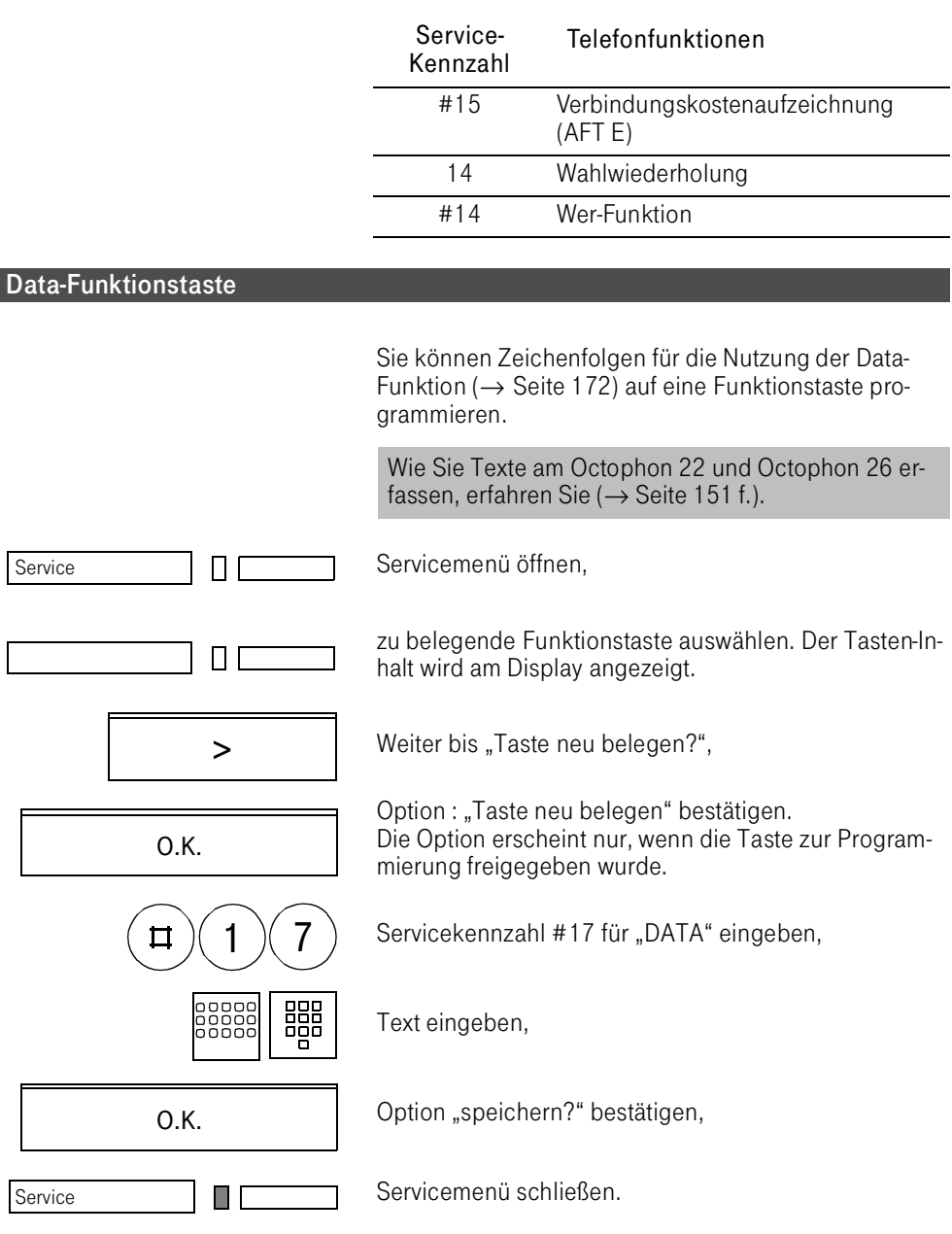

# Anlagenkurzwahl

Ein Anlagenkurzwahlziel ist eine Rufnummer, die Sie mit einer Kennzahl wählen, z. B. die externe Rufnummer 006151-839999 über die Kennzahl 830. Die Kurzwahlziele werden bei der Installation der Anlage von Ihrem Servicetechniker fest vergeben.

Die Anlagenkurzwahlziele können auch mit automatischer Nachwahl programmiert sein ( $\rightarrow$  [Seite 113\)](#page-111-0).

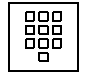

Sie wählen das Anlagenkurzwahlziel durch Eingabe der Kennzahl.

Die gespeicherten Kurzwahlziele und die dazugehörigen Kennzahlen erfahren Sie von der für die TK-Anlage zuständigen Organisationseinheit.

# Individuelle Kurzwahl

Sie können bis zu 10 externe Rufnummern als Kurzwahlziele speichern. Gewählt werden diese Rufnummern mit Hilfe einer 3stelligen Kennzahl (in der Regel 810 bis 819). Bitte beachten Sie, daß bei externen Rufnummern immer die Kennziffer für Wählanlassung mit abgespeichert werden muß.

Die individuellen Kurzwahlziele können auch mit automatischer Nachwahl programmiert werden ( $\rightarrow$  Seite [113](#page-111-0)).

## Speichern

Hörer abheben,

Kennzahl #81 für "individuelles Kurzwahlziel speichern" eingeben,

Speichern erstes Ziel (Ziffer 1–9 für weitere Ziele),

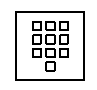

Eingabe der Rufnummer,

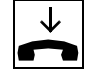

Hörer auflegen.

## Anrufen

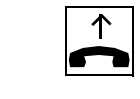

Hörer abheben,

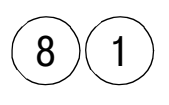

0

Kennzahl 81 für "individuelles Kurzwahlziel abrufen" eingeben,

Abruf erstes Ziel (Ziffer 1–9 für weitere Ziele).

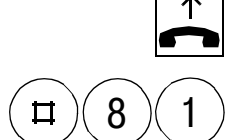

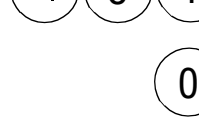

## <span id="page-111-0"></span>Automatische Nachwahl

Die Wahlziele bei der Zielwahl, Teamkurzwahl, der individuellen Kurzwahl und der Anlagenkurzwahl können als Rufnummer mit automatischer Nachwahl gespeichert sein.

Die automatische Nachwahl auf ein bestimmtes festgelegtes Ziel wird wirksam, wenn eine mit " $*$ " gekennzeichnete Rufnummer absichtlich unvollständig gespeichert ist und keine individuelle Nachwahl erfolgt.

Beispiel: In Ihrer Anlage ist als Anlagenkurzwahl abgelegt:

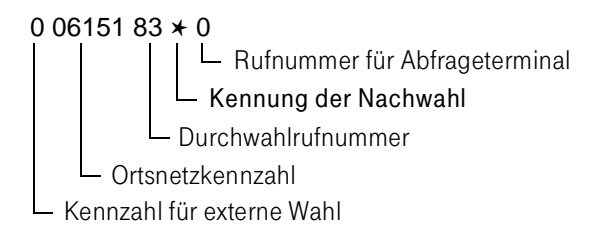

## Wählen des Nachwahlzieles

- Wenn Sie das Kurzwahlziel wählen, wird die Rufnummer zunächst bis zur Kennung " ∗" durchgewählt.
- Sie haben jetzt die Möglichkeit, innerhalb von 5 Sekunden eine Nebenstelle Ihrer Wahl zu wählen.
- Wählen Sie nicht, erfolgt nach Ablauf von 2 Sekunden ein Hinweiston.
- Nach weiteren 3 Sekunden wird die Nachwahl des gespeicherten Nachwahlziels ausgeführt.

Mit Hilfe der Kennung "\* " können Sie selber automatische Nachwahlziele für Zielwahl, Teamkurzwahl und individuelle Kurzwahl programmieren.

## **Terminfunktion**

Ihr Servicetechniker hat eine Funktionstaste als Termin-Taste oder Terminmenü-Taste eingerichtet. Dabei sind bis zu 8 Termin-Tasten und eine Terminmenü-Taste möglich. Über eine Termin-Taste wird ein Termin und über die Terminmenü-Taste können bis zu 8 Termine eingegeben werden.

Ein Termin kann eingegeben werden für

- heute/morgen,
- ein bestimmtes Datum.
- täglich wiederkehrend.

Für die Terminmeldung können Sie die Lautstärke bestimmen und einen "Termin-Text" eintragen.

## Termine mit der Termin-Taste eingeben

Die Lampe der Termin-Taste leuchtet nicht. Taste drükken.

Uhrzeit in Stunden und Minuten eingeben: – – : – –

Option : "heute?" oder, wenn der Termin vor der aktuellen Uhrzeit liegt "morgen?" bestätigen.

Weiter bis "Bestimmtes Datum?".

Option : "Bestimmtes Datum?" bestätigen.

Datum mit Tag, Monat und Jahr eingeben – – : – – : – –

Weiter bis "täglich?".

Option : "täglich?" bestätigen.

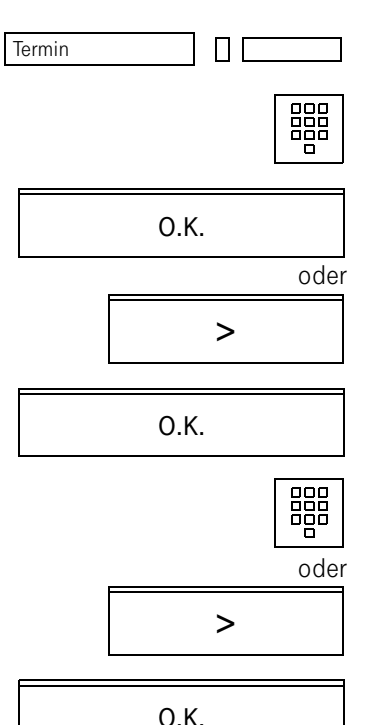

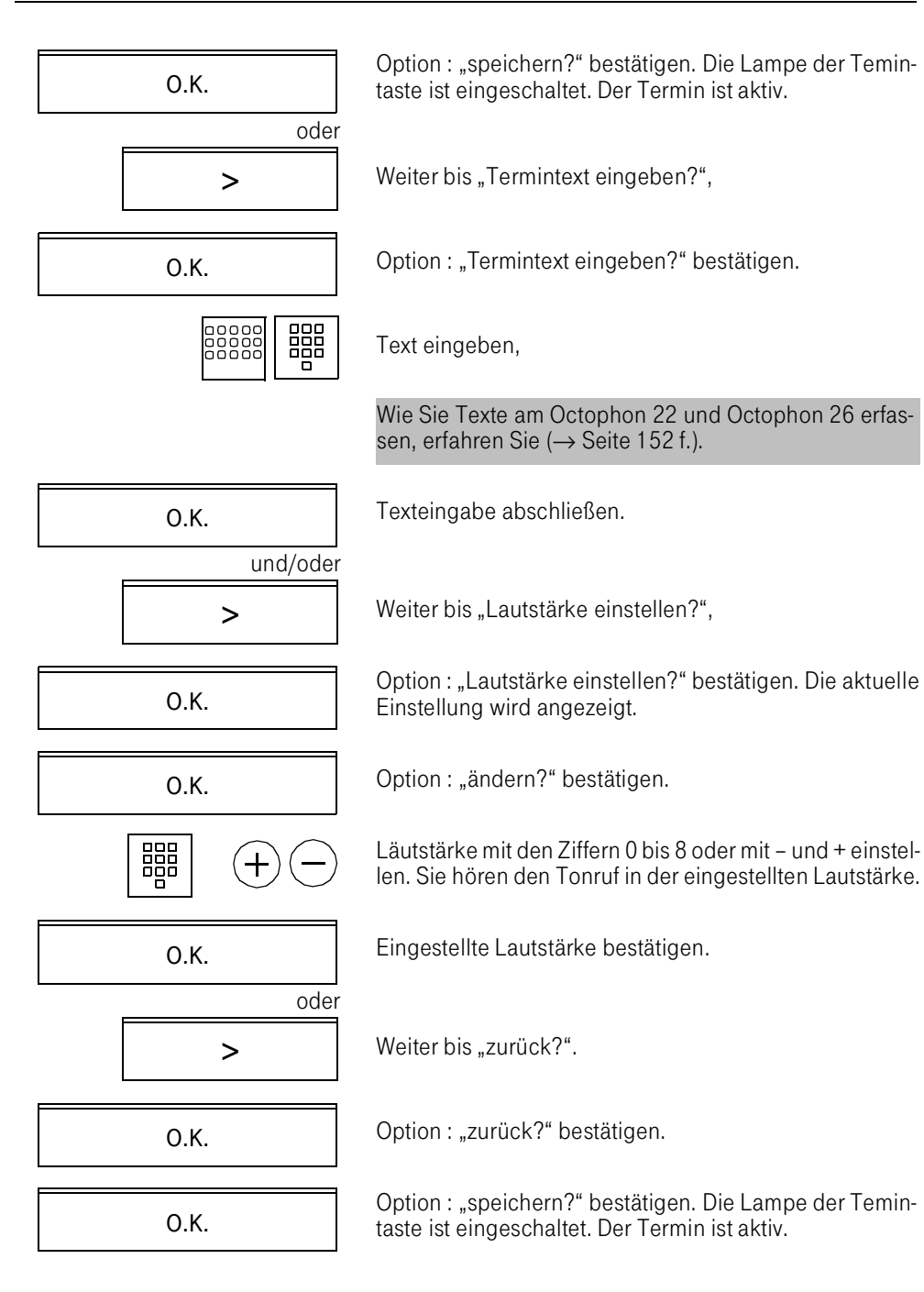

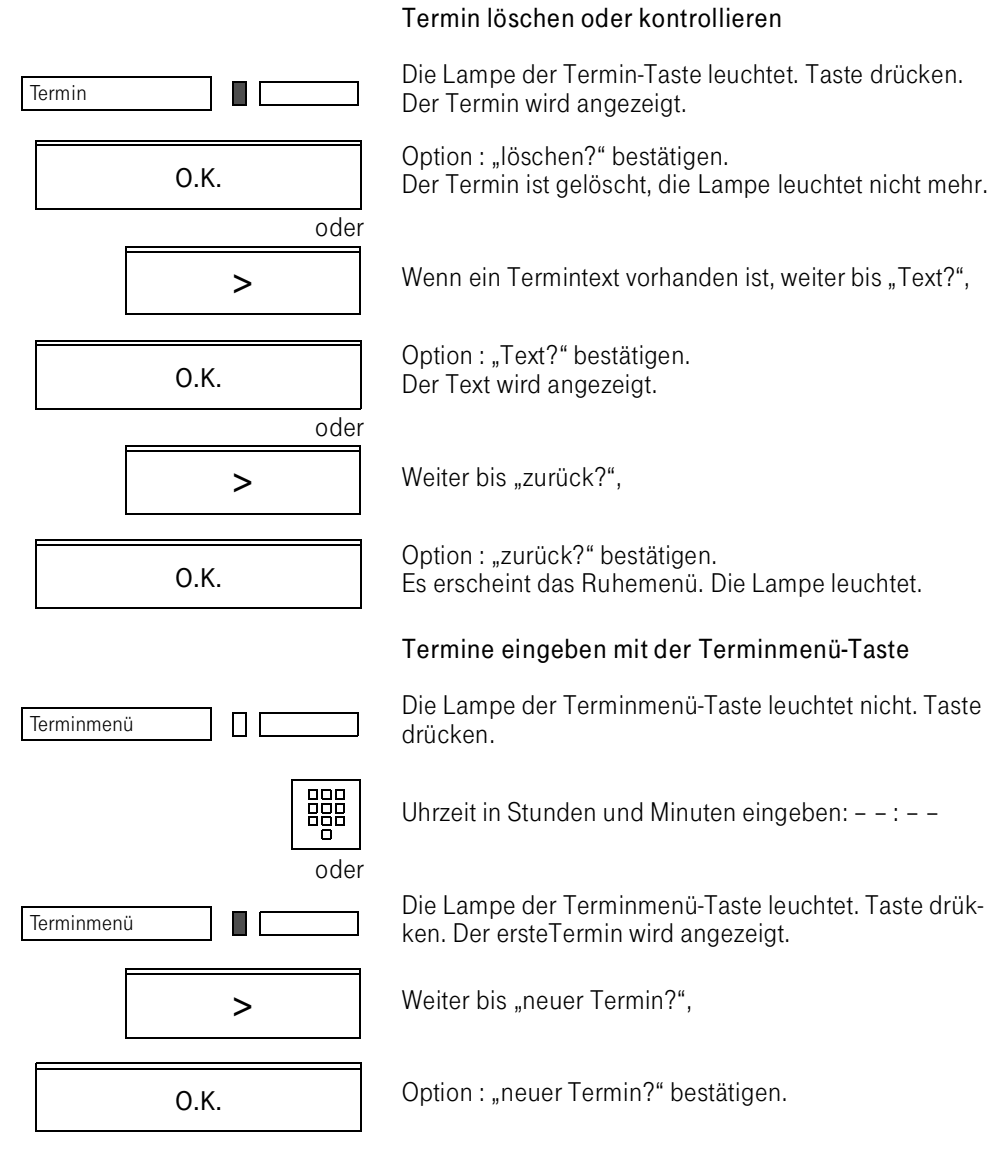

Ab hier weiter wie bei neuer Termin bei Termin-Taste.

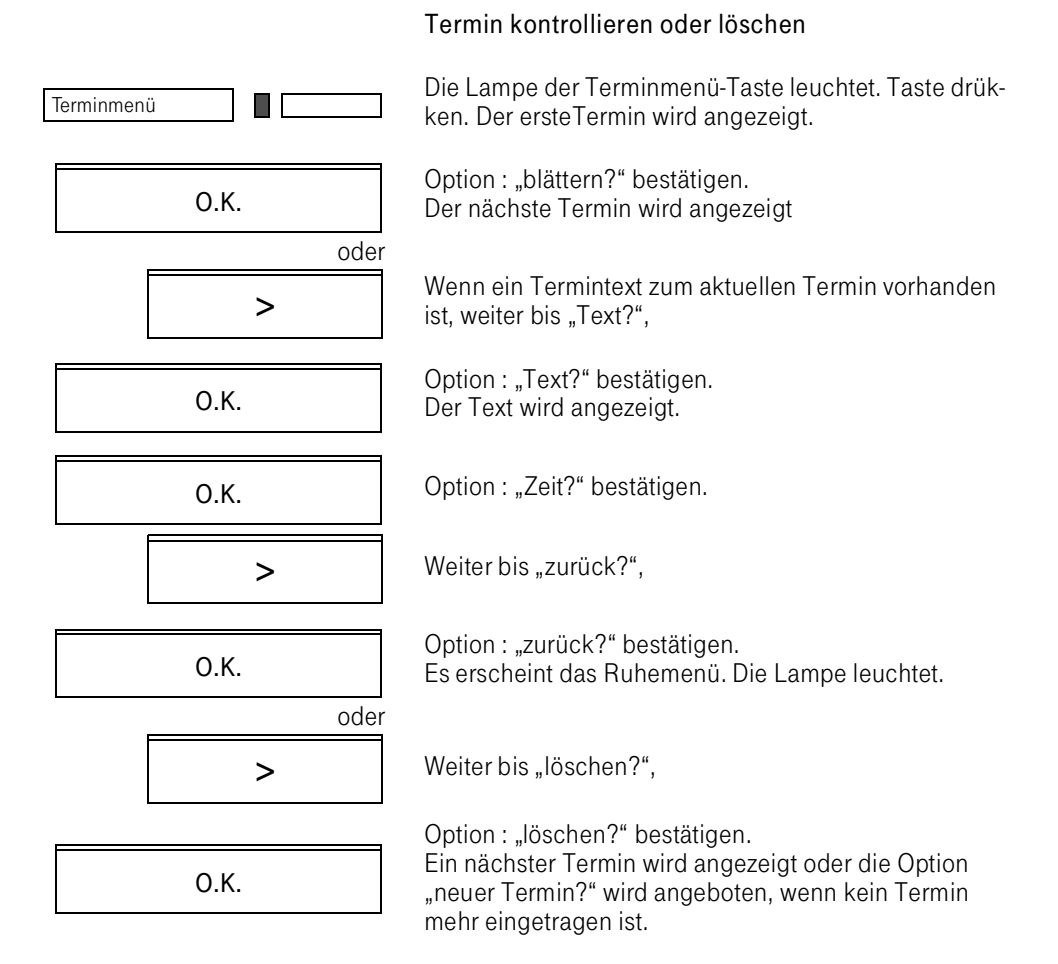

## Meldung eines Termins

Läuft ein Termin ab, so blinkt die Lampe der Terminoder Terminmenü-Taste und der Tonruf ertönt immer lauter, bis zur eingestellten Lautstärke. Während eines Gesprächs ertönt der Kurzruf. Der Termin wird am Display ausgegeben.

Der Termin kann mit der betreffenden Termin- bzw. der Terminmenü-Taste, der OK-Taste oder mit Abheben des Hörers quittiert werden.

Nach der Quittung wird der Eintrag gelöscht und die Lampe der Taste erlischt. Bei täglich wiederkehrenden Terminen bleiben die Termindaten erhalten und die Lampe leuchtet weiter.

Die Lampe der Terminmenü- oder Termin-Taste blinkt und der Tonruf ist eingeschaltet.

Taste drücken. Der ersteTermin wird angezeigt. Der Tonruf wird abgeschaltet.

Option : "blättern?" bei Terminmenü-Taste bestätigen. Der nächste Termin wird angezeigt

Wenn ein Termintext zum aktuellen Termin vorhanden ist, weiter bis "Text?".

Option : "Text?" bestätigen. Der Text wird angezeigt.

Ansicht verlassen

Weiter bis "zurück?".

Option : "zurück?" bestätigen.

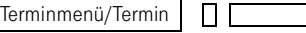

O.K.

Die Lampe der Termin- bzw. Terminmenü-Taste erlischt, wenn keine wiederkehrenden Termine programmiert sind.

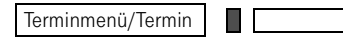

O.K.

O.K.

O.K.

>

>

oder

oder

# **Weckruf**

Ihr Servicetechniker hat eine Funktionstaste als Weckruf-Taste eingerichtet. Über diese Taste geben Sie den Zeitpunkt für einen Weckruf ein.

Der Weckruf kann eingegeben werden für

- heute/morgen,
- ein bestimmtes Datum.
- täglich wiederkehrend.

Für den Weckruf können Sie die Lautstärke bestimmen.

## Weckruf eingeben

Die Lampe der Weckruf-Taste leuchtet nicht. Taste drükken.

Uhrzeit in Stunden und Minuten eingeben: – – : – –

Option : "heute?" oder, wenn die Weckzeit vor der aktuellen Uhrzeit liegt, "morgen?" bestätigen.

Weiter bis "Bestimmtes Datum?".

Option : "Bestimmtes Datum?" bestätigen.

闘 oder

oder

Datum mit Tag, Monat und Jahr eingeben – – : – – : – –

Weiter bis "täglich?".

O.K.

Option : "täglich?" bestätigen.

Option : "speichern?" bestätigen. Die Lampe der Weckruftaste ist eingeschaltet. Der Weckruf ist aktiv.

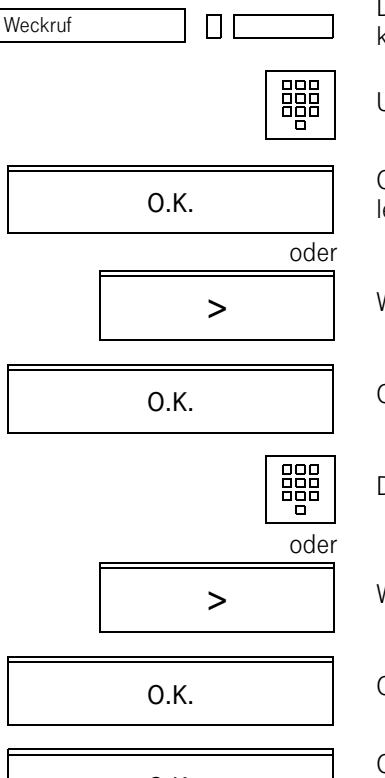

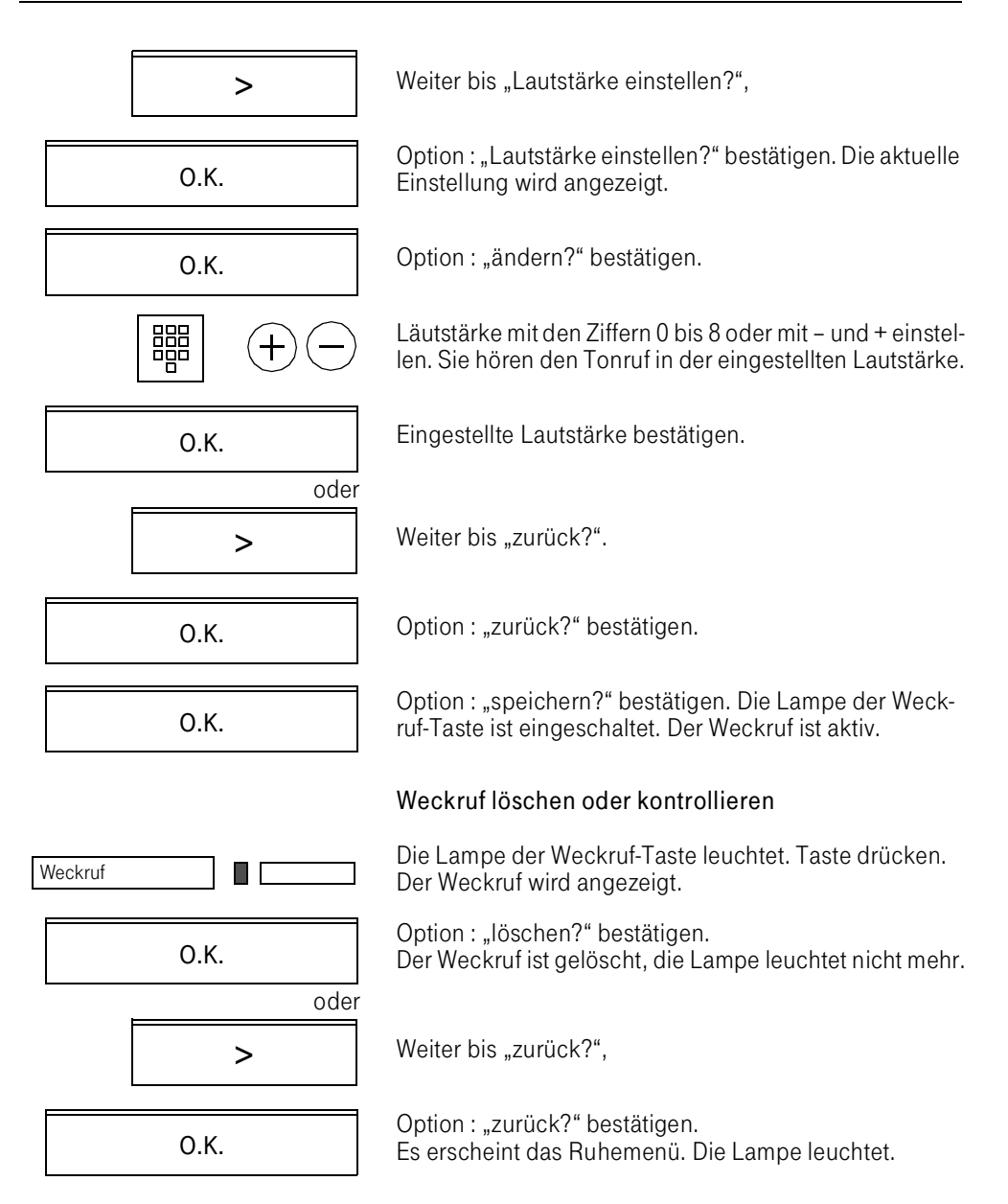

## Meldung eines Weckrufs

Läuft ein Weckruf ab, so blinkt die Lampe der Weckruf-Taste und der Tonruf ertönt in der eingestellten Lautstärke. Während eines Gesprächs ertönt der Kurzruf.

Der Weckruf kann mit der betreffenden Weckruf-Taste, mit der OK-Taste oder mit Abheben des Hörers quittiert werden.

Nach der Quittung wird der Eintrag gelöscht und die Lampe der Taste erlischt. Bei täglich wiederkehrenden Weckrufen bleiben die Weckrufdaten erhalten und die Lampe leuchtet weiter.

#### Die Lampe der Weckruf-Taste blinkt und der Tonruf ist eingeschaltet.

Taste drücken. Der Weckruf wird angezeigt. Der Tonruf wird abgeschaltet.

Weiter bis "zurück?",

Option : "zurück?" bestätigen.

Die Lampe der Weckruf-Taste erlischt, wenn keine wiederkehrenden Weckzeiten programmiert sind.

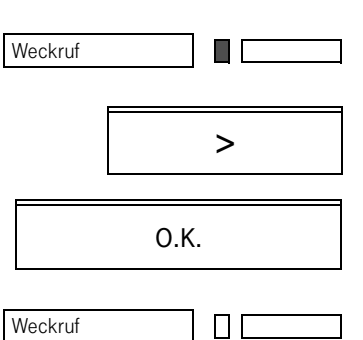

# Info senden

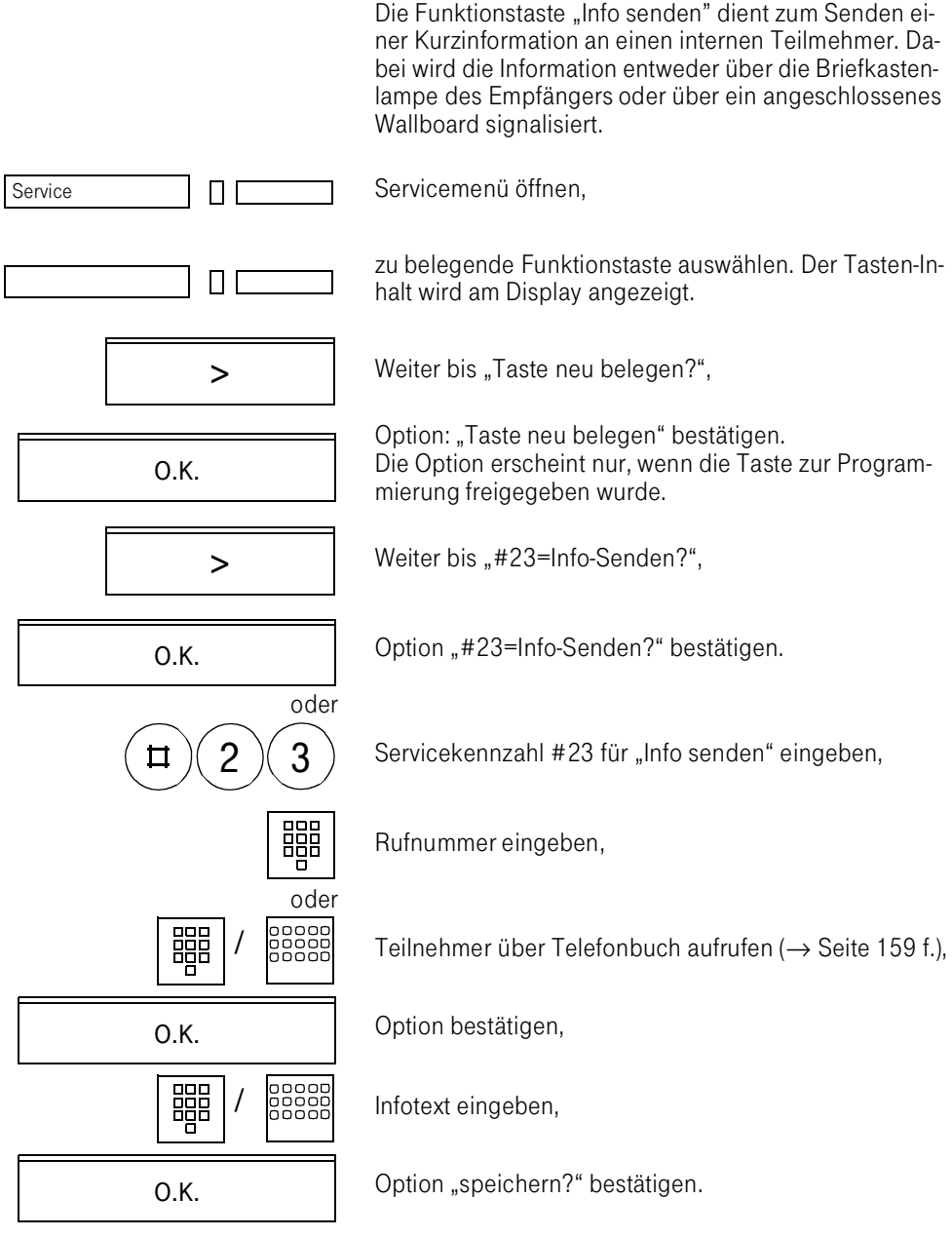

# Vermittlungsfunktionen

## Rückrufen

Sie rufen einen Teilnehmer an, der sich nicht meldet oder dessen Anschluß besetzt ist. Mit der Rückruf-Funktion erreichen Sie ihn, sobald er auflegt oder sein Telefon wieder benutzt hat.

Beachten Sie, daß ein Anschluß bereits dann als besetzt signalisiert wird, wenn er von einem weiteren Teilnehmer gerufen wird. Ihr Telefon können Sie bei vorgemerktem Rückruf uneingeschränkt benutzen.

## Rückruf vormerken

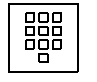

Rufnummer gewählt, Anschluß besetzt oder meldet sich nicht,

O.K. **Option** "Rückruf?" bestätigen.

Sie erhalten den Rückruf,

erscheint das Attribut "Rückruf".

Rückruf: 20770 Rückruf löschen?

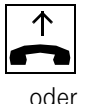

Die Verbindung wird allerdings von der TK-Anlage erst aufgebaut, wenn Sie nach der Signalisierung des Rückrufs den Hörer abheben.

sobald der gewünschte Teilnehmer auflegt oder sein Telefon das erste Mal benutzt hat. Im Display Ihres Telefons

Option "Rückruf löschen?" bestätigen, wenn der Rückruf nicht mehr gewünscht wird.

# Vorzeitiges Löschen des Rückrufwunsches

Ein vorgemerkter Rückruf wird gelöscht, wenn Sie den Teilnehmer erneut wählen.

Sämtliche vorgemerkten Rückrufe werden einmal täglich anlagenübergreifend gelöscht. Den Zeitpunkt (meist 00:00 Uhr) erfahren Sie vom Servicetechniker.

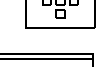

O.K.

123

#### <span id="page-122-0"></span>Anklopfen

Sie möchten einen Teilnehmer der TK-Anlage, dessen Anschluß besetzt ist, dringend sprechen. Um ihn auf Ihren Gesprächswunsch aufmerksam zu machen, können Sie einen Anklopfton in das laufende Gespräch einblenden. Der Teilnehmer meldet sich entweder sofort, oder Sie werden automatisch nach Beenden des Gesprächs mit ihm verbunden.

Diese Funktion ist nur möglich, wenn sie Ihr Servicetechniker eingerichtet hat.

Rufnummer gewählt, Anschluß besetzt.

>

888<br>888

O.K.

Option "Anklopfen?" bestätigen,

Weiter bis "Anklopfen?",

Sie warten, bis sich der Teilnehmer meldet.

## Bei Ihnen wird angeklopft

Den anklopfenden Teilnehmer erkennen Sie an der entsprechenden Anzeige im Display und Sie hören den Anklopfton.

Sie können

- Ihr Gespräch unterbrechen und beim Anklopfenden rückfragen, indem Sie die Option "Anruf annehmen?" bestätigen,
- Ihr Gespräch beenden. Das Anklopfen wird in einen Anruf umgewandelt.

Ruf: 20770 Anruf annehmen? >

O.K.

# **Aufschalten**

Sie möchten einen internen Teilnehmer, dessen Anschluß besetzt ist, dringend sprechen. Mit der Funktion "Aufschalten" haben Sie die Möglichkeit, sich in das laufende Gespräch einzuschalten und eine Nachricht durchzugeben.

Diese Funktion ist nur möglich, wenn sie Ihr Servicetechniker eingerichtet hat.

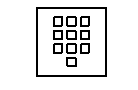

Rufnummer gewählt, Anschluß besetzt.

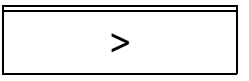

O.K.

Weiter bis "Aufschalten?",

Option "Aufschalten?" bestätigen, Aufschalteverbindung hergestellt.

Das Aufschalten wird beendet, wenn Sie den Hörer auflegen.

Während Sie sich aufschalten,

- hören alle Teilnehmer einen Aufschalteton und alles Gesprochene.
- erhalten alle Teilnehmer den Hinweis "Aufsch:" im Display.

# <span id="page-124-0"></span>Zweitverbindung (Rückfrage)

O.K.

Sie unterbrechen Ihr Gespräch, um mit einem Teilnehmer (auch Externteilnehmer) Rücksprache zu halten, und setzen anschließend das erste Gespräch fort.

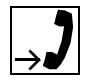

Gespräch führen,

Rufnummer wählen,

Option "Rückfrage" bestätigen,

噩 ō

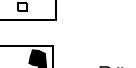

Rückfragegespräch führen.

Weiter bis Option "beenden und zurück",

O.K.

>

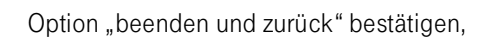

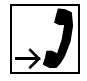

Erstgespräch fortsetzen.

# Umlegen (Zuteilen, Übergabe, Übernahme)

Vom Umlegen spricht man, wenn Sie ein Gespräch, das Sie an Ihrem Telefon führen, einem Kollegen übergeben möchten.

Dabei sind zwei Grundformen des Umlegens möglich, von denen in der TK-Anlage eine Möglichkeit konfiguriert ist.

- 1. Sie können das Gespräch umlegen, ohne daß der Zielteilnehmer das Gespräch aktiv übernehmen muß.
- 2. Das Umlegen kann nur erfolgen, wenn der Zielteilnehmer aktiv die Übernahme vornimmt.

Welche Form bei Ihnen eingerichtet ist, erfahren Sie von Ihrem Servicetechniker.

## 1. Umlegen ohne aktives Zutun des Zielteilnehmers

Zuteilen

Sie haben ein Gespräch auf der Leitung, das Sie auf das Telefon eines Kollegen umlegen wollen, ohne ihm das Gespräch zuvor persönlich anzukündigen.

Weiter bis "Übergabe einleiten?",

Option "Übergabe einleiten?" bestätigen,

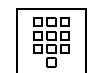

Rufnummer des Zielteilnehmers wählen,

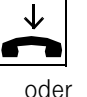

zuteilen des Gesprächs durch Auflegen des Hörers.

O.K.

Option "Übergeben?" bestätigen.

Am Telefon des Zielteilnehmers wird der Anruf signalisiert. Er übernimmt das Gespräch durch Abnahme des Hörers.

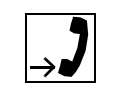

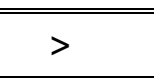

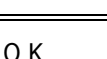

Falls der Anschluß, zu dem das Gespräch weitergeleitet werden soll, besetzt ist, erfolgt nach einer bestimmten Wartezeit die automatische Verbindung zur Zentrale.

Übergabe

Sie haben ein Gespräch auf der Leitung, das Sie einem Kollegen persönlich ankündigen wollen, bevor Sie es auf sein Telefon umlegen.

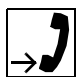

Sie verfahren wie beim Umlegen, warten aber die Gesprächsannahme durch den Zielteilnehmer ab und sprechen mit ihm.

Der Zielteilnehmer kann die Übergabe nicht beeinflussen.

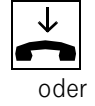

Übergabe des Gesprächs durch Auflegen des Hörers.

O.K. **Option** "Übergeben?" bestätigen.

Umlegen zur Zentrale

Möchten Sie ein Gespräch zur Zentrale weiterleiten, haben Sie je nach Konfiguration zwei verschiedene Möglichkeiten.

Weiter bis "Übergabe einleiten?",

O.K.

>

Option "Übergabe einleiten?" bestätigen,

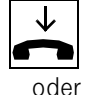

Hörer auflegen.

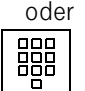

Sie wählen zuvor die Rufnummer der Zentrale,

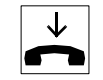

Hörer auflegen.

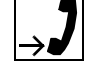

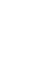

Kann ein Gespräch nach Anwahl des neuen Teilnehmers nicht übergeben werden, z. B. weil sich der Teilnehmer nicht meldet, erhalten Sie das Gespräch zurück, wenn Sie die Option "zurück zum Wartenden?" wählen. Wenn Sie auf einen weiteren Teilnehmer rückfragen wollen, wählen Sie die Option "neu wählen?" aus.

# 2. Umlegen mit aktiver Übernahme durch den Zielteilnehmer

## Übernahme

Sofern in der TK-Anlage Übernahme konfiguriert ist, kann ein Gespräch nur umgelegt werden, wenn es der Zielteilnehmer aktiv entgegennimmt.

Das Gespräch wird weitergeleitet wie bei der Funktion "Übergabe"; d. h. der umlegende Teilnehmer führt zunächst ein Rückfragegespräch mit dem Zielteilnehmer, bevor der Zielteilnehmer das Gespräch aktiv übernimmt.

Dem annehmenden Zielteilnehmer wird die Option "Übernehmen?" angeboten.

OK Dption "Übernehmen?" bestätigen.

## <span id="page-128-0"></span>Umlegen (Zuteilen) einer Zweitverbindung

Haben Sie eine Zweitverbindung (→ [Seite 126\)](#page-124-0) aufgebaut, so können Sie diese Zweitverbindung an einen dritten Teilnehmer weiterverbinden und anschließend mit dem gehaltenen Teilnehmer das Gespräch fortsetzen. Für diese Übergabe darf noch kein Teilnehmer geparkt sein.

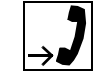

Sie haben ein Gespräch auf der Leitung und ein zweiter Gesprächspartner wartet. Es ist kein Teilnehmer geparkt.

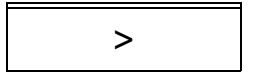

O.K.

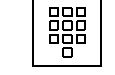

Weiter bis "Übergabe einleiten?",

Option "Übergabe einleiten?" bestätigen. Das Erstgespräch wird geparkt. Das aktive Gespräch gehalten.

Rufnummer eines dritten Zielteilnehmers wählen,

Option "Übergeben?" bestätigen. Das Zweitgespräch ist vermittelt.

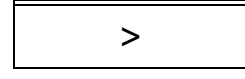

O.K.

O.K.

Weiter bis "zurück zum Geparkten?",

Option "zurück zum Geparkten?" bestätigen. Sie sind wieder mit dem ersten Teilnehmer verbunden.

## Makeln

Mit der Funktion "Makeln" können Sie zwischen zwei Teilnehmern hin- und herschalten, ohne daß diese direkt miteinander sprechen. Beide Teilnehmer können externe oder interne Teilnehmer sein.

Ist nur ein Teilnehmer externer Teilnehmer, haben Sie darüber hinaus die Möglichkeit, sich aus den Gesprächen auszuschalten und die beiden Teilnehmer miteinander zu verbinden. Sie können auch eine Konferenz einleiten.

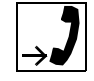

Gesprächszustand (Partner 1),

Option "Rückfrage?" bestätigen,

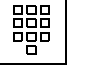

Rufnummer wählen.

Weiter bis "Makeln?".

Der Zielteilnehmer ist frei und meldet sich.

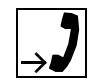

Rückfragegespräch (Partner 2) führen.

Mit der Option Makeln haben Sie die Möglichkeit, zwischen beiden Gesprächen hin- und herzuschalten.

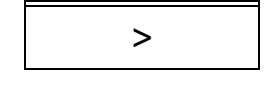

O.K.

O.K.

Durch Betätigen der O.K.-Taste wechseln Sie zwischen den Gesprächen (Makeln).

Legen Sie den Hörer auf bzw. beenden Sie das Gespräch, sind beide Teilnehmer miteinander verbunden.

Folgen Sie der Benutzerführung.

# Konferenz

Sie können bis zu 6 Gesprächspartner in einer Telefonkonferenz miteinander verbinden. Sie können bis zu 5 externe Teilnehmer in die Konferenz einberufen.

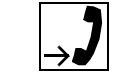

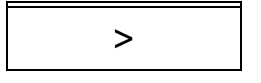

O.K.

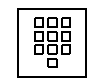

Rufnummer.

Gesprächszustand (Partner 1),

weiter bis "Konferenz einleiten?",

Der Zielteilnehmer ist frei und meldet sich.

Option "Konferenz einleiten?" bestätigen,

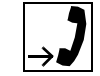

Rückfragegespräch (Partner 2) führen,

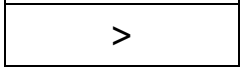

weiter bis "Konferenz?",

O.K.

Option "Konferenz?" bestätigen, Konferenzgespräch.

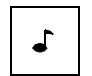

Jeder Konferenzteilnehmer hört bei Konferenzbeginn bzw. bei Konferenzerweiterung den Konferenzton, der einmal kurz eingeblendet wird.

Jeder Konferenzteilnehmer

- kann die Konferenz nach einem Rückfragegespräch bis zu einer Gesamtzahl von sechs Teilnehmern erweitern.
- kann sich jederzeit aus der Konferenz ausschalten.

## **Halten**

Sie können ein Gespräch vorübergehend unterbrechen, wenn Sie z. B. mit weiteren Personen im Raum sprechen wollen. Die Gesprächsverbindung ist gehalten; die Lampe der Leitungstaste blinkt.

Servicemenü öffnen, Service П 2 Servicekennzahl 12 für "Halten" eingeben, oder Funktionstaste "Halten" betätigen. Halten Π Damit Sie das gehaltene Gespräch nicht vergessen, ertönt nach einer bestimmten Zeit ein Warnton. Die Haltezeit kann von Ihnen selbst eingestellt werden. Nach Ertönen des Warntons haben Sie 10 Sekunden Zeit, die Verbindung wieder herzustellen. Geschieht das nicht, wird das Gespräch zu einem konfigurierten Ziel umgeleitet. Verbindung wieder herstellen Leitung Haltezeit einstellen Servicemenü öffnen, Service П  $6$   $($  1  $)($  1 Servicekennzahl 611 für "Haltezeit" eingeben, Haltezeit 170 Sekunden Aktuelle Haltezeit wird angezeigt, ändern? > Option "ändern?" bestätigen. O.K.

> Tragen Sie die gewünschte Haltezeit ein (zwischen 1 und 999 Sekunden).

888<br>898

Mit Bestätigen der Option "fertig?" schließen Sie die Ein-<br>O.K. gabe ab.

# Parken

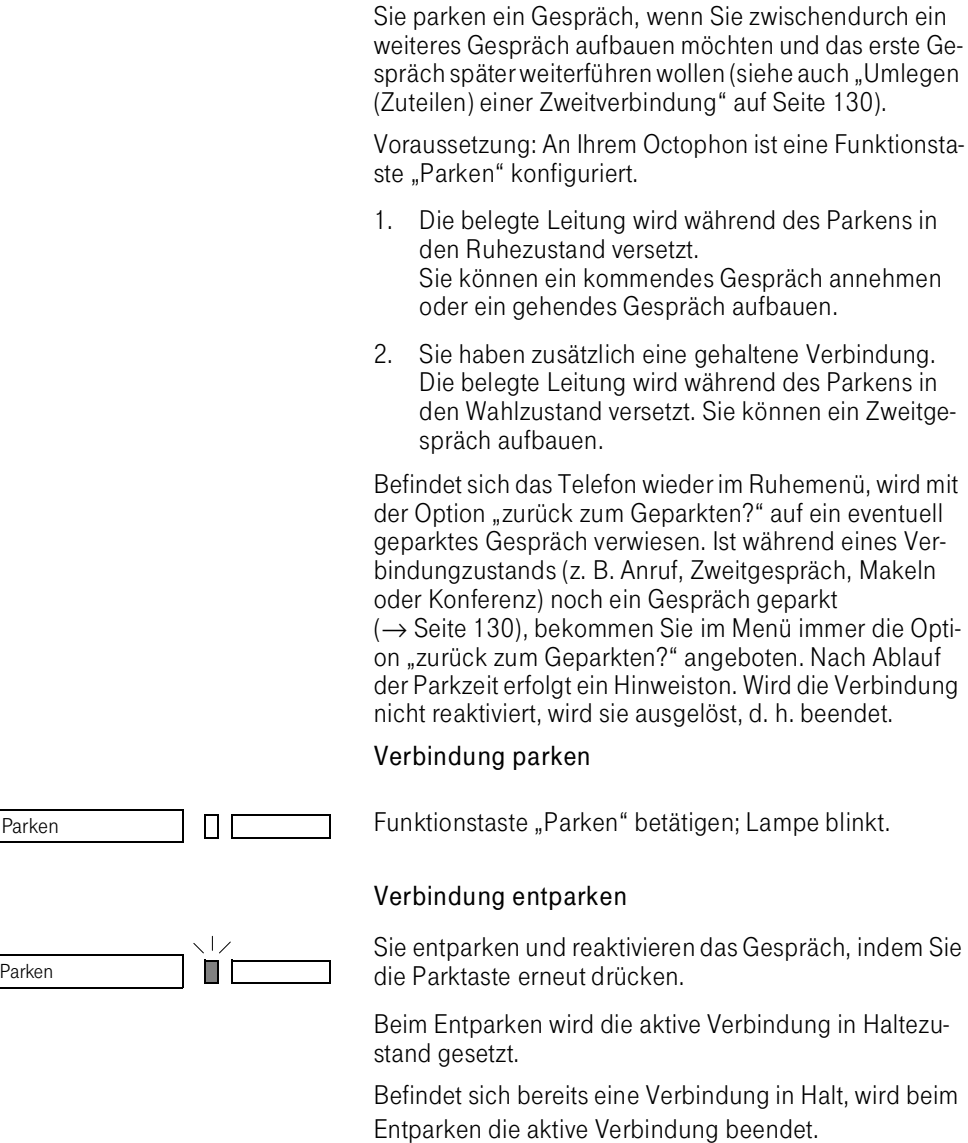

Service

# Parkzeit einstellen

Servicemenü öffnen,

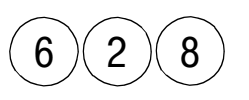

ПΓ

Parkzeit 170 Sekunden ändern? >

O.K.

Servicekennzahl 628 für "Parkzeit" eingeben,

aktuelle Parkzeit wird angezeigt,

Option "ändern?" bestätigen.

Tragen Sie die gewünschte Parkzeit ein (zwischen 1 und 999 Sekunden).

O.K.

ooo 888<br>P8P

> Mit Bestätigen der Option "fertig?" schließen Sie die Eingabe ab.

#### **Zweitanruf**

Der Zweitanruf ist ein kommendes Gespräch, das während eines Gesprächszustandes an Ihrem Telefon signalisiert wird und von Ihnen abgefragt werden kann.

Sie können Zweitanrufe nur bei einer entsprechenden Berechtigung empfangen [\(vgl. S. 124\).](#page-122-0)

Erkundigen Sie sich bei Ihrem Servicetechniker.

#### Einstellungen für Zweitanrufe am Telefon

Bei entsprechender Berechtigung können Sie Ihr Telefon für Zweitanrufe einrichten, und zwar getrennt für interne und externe Gespräche.

## Internen Zweitanruf einschalten

Service **III II Servicemenü** öffnen,

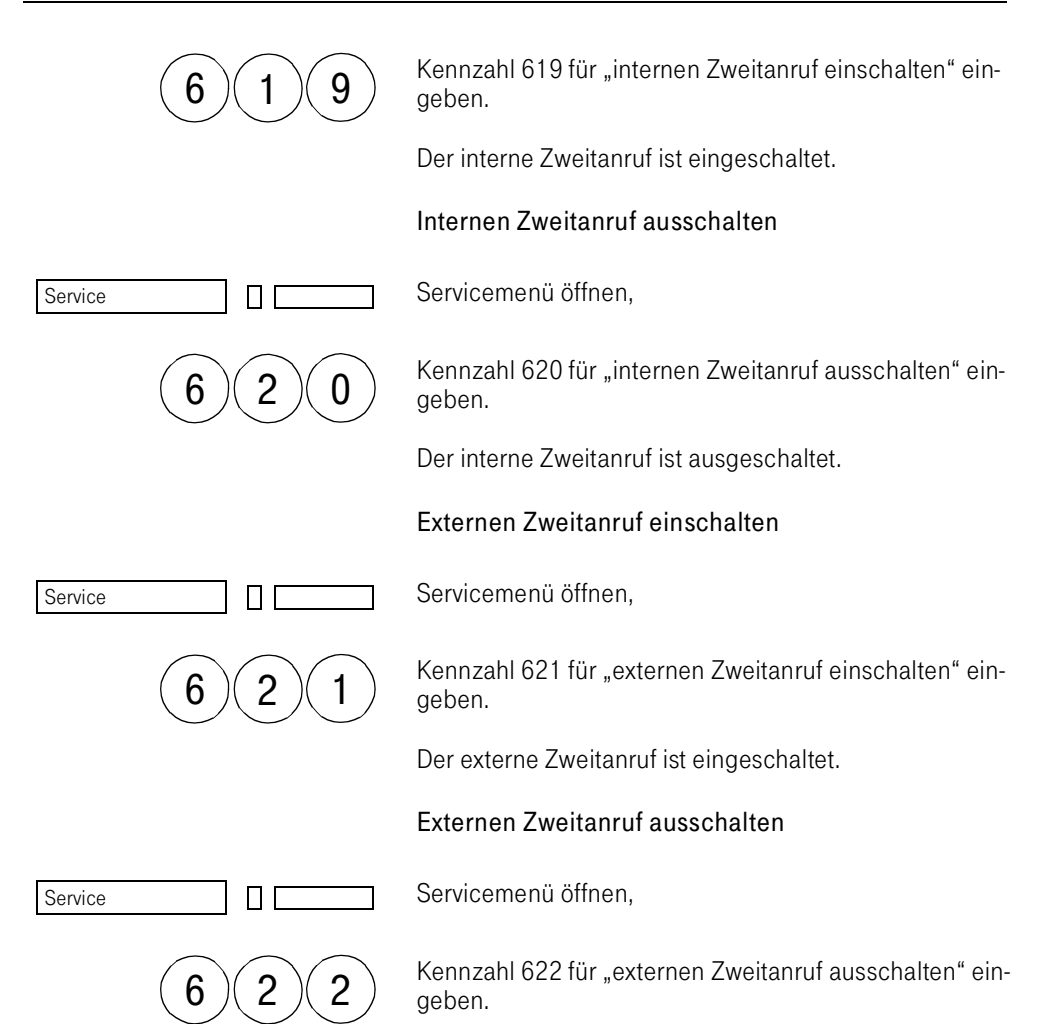

Der externe Zweitanruf ist ausgeschaltet.

## Zweitanruf annehmen

Ruf: 20770 Anruf annehmen? >

O.K.

Der Zweitanruf wird angezeigt und durch einen Kurzruf signalisiert,

Option "Anruf annehmen?" bestätigen.

Der Erstanruf wird gehalten. Sie können den Zweitanruf nun z. B. Parken, Makeln oder Weitervermitteln. Nach dem Beenden des Zweitanrufs sind Sie wieder mit demerstenTeilnehmer verbunden

- Der Zweitanruf wird erst signalisiert, wenn sich Ihr Telefon nicht im Wahl- oder Rufzustand befindet.
- Wenn Sie den Zweitanruf nicht annehmen, wird dieser wie ein Erstanruf behandelt und nach der konfigurierten Zeit zum konfigurierten Teilnehmer abgeworfen.
- Oder: Wird der Zweitanruf nicht angenommen, wird nach dem Beenden des Gesprächs der Zweitanrufer wie ein Erstanruf behandelt.
- Der Zweitanrufer erhält stets den Freiton.

## Anrufumleitung

Sie verlassen Ihren Arbeitsplatz vorübergehend und möchten, daß die für Sie bestimmten Anrufe zum neuen Aufenthaltsort umgeleitet werden. Umleitungsziel interner Rufe kann dabei jede interne oder externe Rufnummer sein.

Ihr Telefon bietet Ihnen folgende Formen der Anrufumleitung an.

1. Umleiten zu bekanntem Ziel

Da Sie die Rufnummer des Zielanschlusses wissen, können Sie die Umleitung direkt an Ihrem Telefon wählen und einschalten. Die Zielnummer ist beliebig.

2. Umleiten zu unbekanntem Ziel: (nur intern)

Da Sie Ihr Ziel noch nicht kennen, bereiten Sie an Ihrem Octophon nur die Umleitung vor. Eingeschaltet wird sie anschließend am Umleitungsziel. Darüber hinaus haben Sie die Möglichkeit, das Umleitungsziel beliebig oft zu wechseln.

3. Umleiten zu festem Ziel

In der TK-Anlage kann für Ihr Telefon ein Umleitungsziel fest konfiguriert werden, das Sie aktivieren und deaktivieren können.

## Anrufumleitung von extern zu extern

Zusätzlich ist die Anrufumleitung extern kommender Verbindungen nach externen Umleitungszielen konfigurierbar. Diese "Umleitung von extern zu extern" ist nur für vorher zugelassene Ziele möglich, wird für bestimmte Berechtigungsklassen eingerichtet und ist nur über bestimmte Kurzwahl-Kennzahlen aktivierbar.

Die Anrufumleitung von extern zu extern muß vom Servicetechniker eingerichtet werden.

Ist ein Teilnehmer berechtigt, kann er auch ohne die Kurzwahl Anrufe nach extern umleiten.

## 1. Umleiten zu bekanntem Ziel

Die Anrufumleitung können Sie wie folgt programmieren:

Weiter bis "Umleitung ein?",

Option "Umleitung ein?" bestätigen,

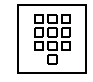

Umleitungsziel numerisch eingeben,

oder Umleitungsziel aus dem Telefonbuch wählen,

$$
\rightarrow
$$

O.K.

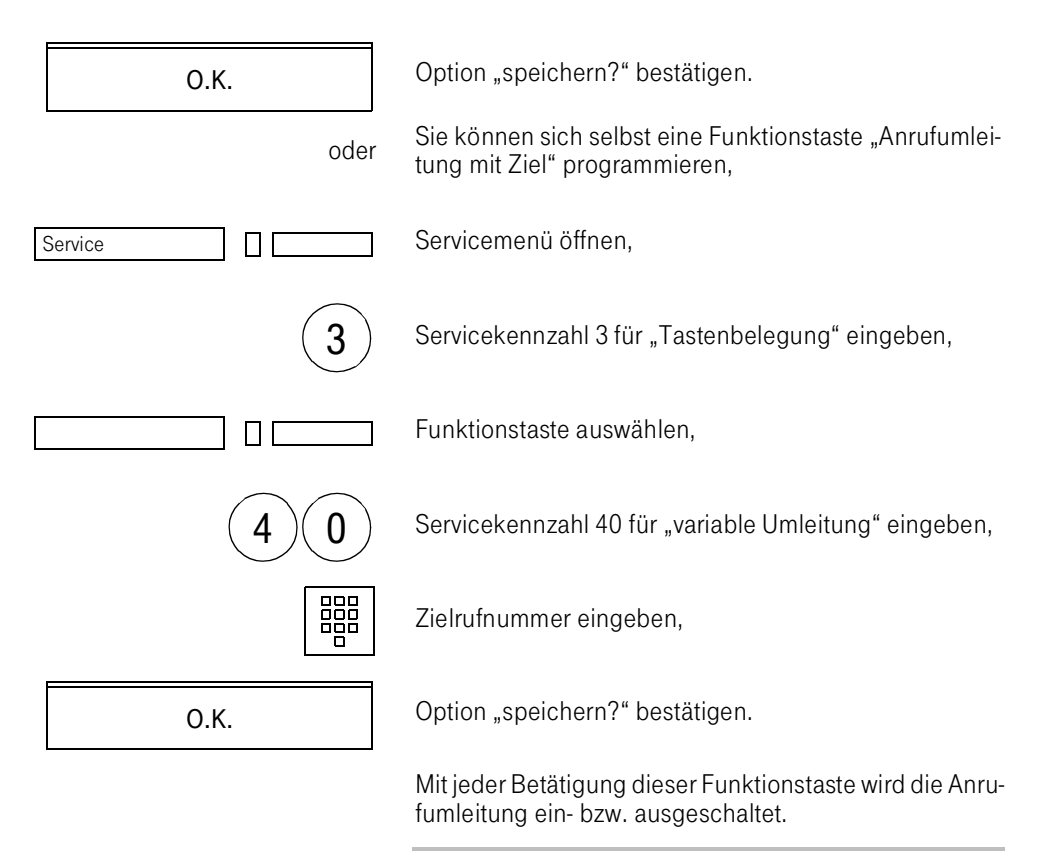

Bis zum Löschen weist die Lampe der Funktionstaste "variable Umleitung" auf die eingeschaltete Anrufumleitung hin.

# 2. Umleiten zu unbekanntem Ziel (nur intern)

Bei dieser Funktion müssen Sie folgende Schritte beachten:

- Schritt 1: eigenen Anschluß abmelden.
- Schritt 2: Anrufumleitung am Ziel einschalten.
- Schritt 2a: Anrufumleitung am Ziel ausschalten (Der Schritt ist nur erforderlich, wenn Sie ein weiteres Ziel aufsuchen möchten).
- Schritt 3: eigenen Anschluß zurückmelden.

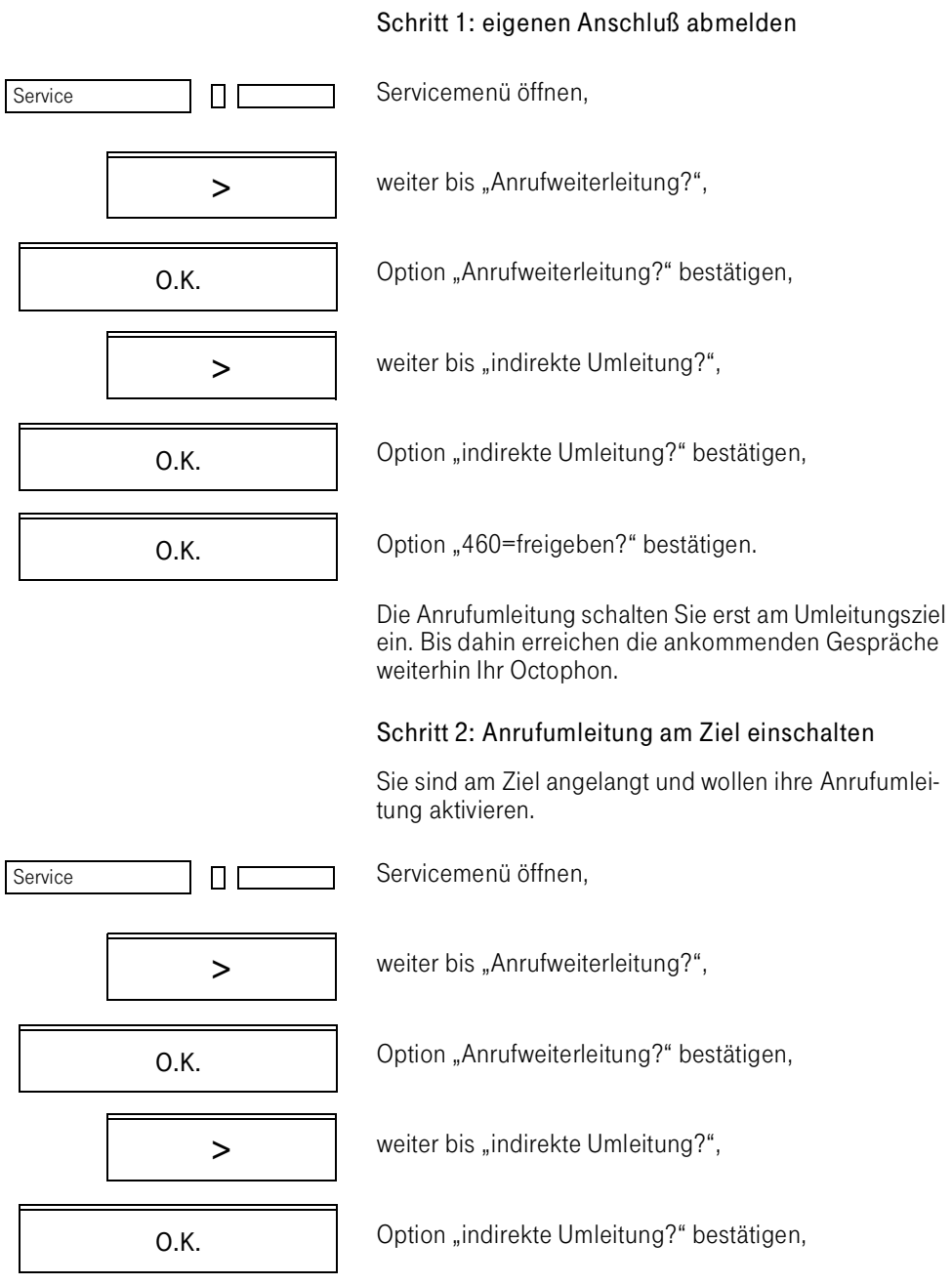

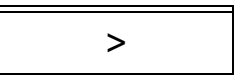

O.K.

O.K.

weiter bis "462=nachholen?",

Option "462=nachholen?" bestätigen,

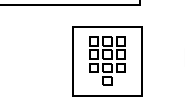

Rufnummer des eigenen Anschlußes wählen,

Option "fertig?" bestätigen.

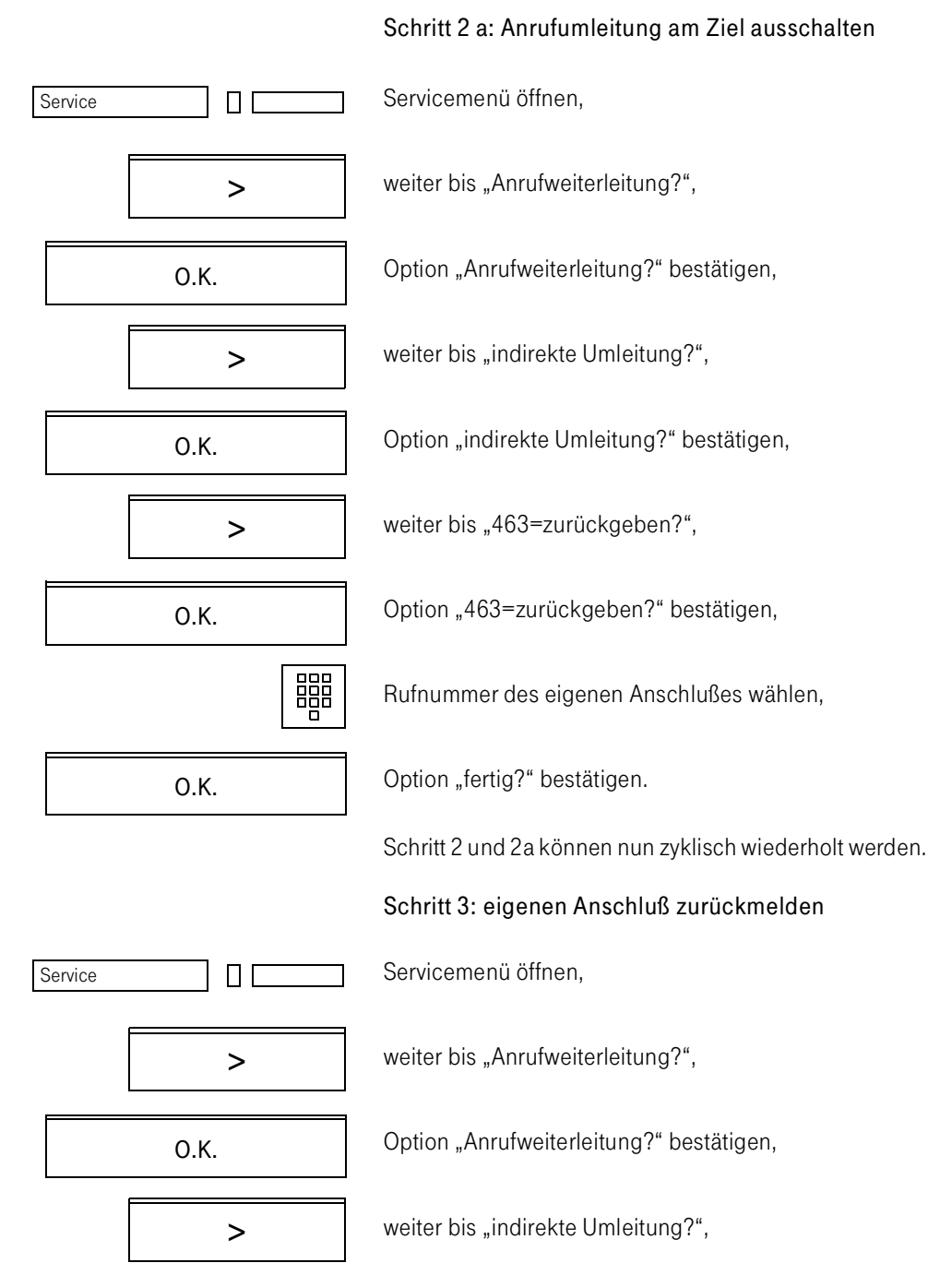

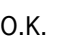

O.K.

Option "indirekte Umleitung?" bestätigen,

Option "461=zurücknehmen?" bestätigen.

Der Schritt 3 sollte immer durchgeführt werden, da sonst andere Teilnehmer Ihre Umleitung aktivieren können.

## 3. Umleiten zu festem Ziel

Sie können sich selbst eine Funktionstaste "feste Umleitung" programmieren.

Mit jeder Betätigung dieser Funktionstaste wird die Anrufumleitung zu dem vom Servicetechniker konfigurierten Ziel ein- bzw. ausgeschaltet.

## Rufweiterschaltung

Rufweiterschaltung bedeutet, daß ankommende Gespräche nur umgeleitet werden,

- nachdem sie mehrmals bei Ihnen signalisiert und nicht abgefragt wurden (Weiterschaltung bei Abwesenheit) oder
- wenn Ihr Anschluß besetzt ist (Weiterschaltung bei Besetzt).

Beide Funktionsarten können Sie gemeinsam einschalten, allerdings mit unterschiedlichen Bedienprozeduren. Ziel der Weiterschaltung kann sowohl ein interner als auch ein externer Teilnehmer sein.

Die Rufweiterschaltung zu einem externen Ziel (von extern zu extern) ist nur für eigens zugelassene Ziele möglich, wird nur für bestimmte Berechtigungsklassen eingerichtet und ist nur über bestimmte Kennzahlen aktivierbar.

Für Ihr Telefon kann ein festes Rufweiterschaltungsziel konfiguriert sein.

# Rufweiterschaltung bei Frei Einschalten, Servicemenü öffnen, Service ПΓ Servicekennzahl 42 für "Rufweiterschaltung bei Frei ein-4 2 schalten" eingeben, 髑 Rufnummer eingeben, Option "speichern?" bestätigen. O.K. oder sofern ein festes Rufweiterschaltungsziel konfiguriert ist: Servicekennzahl 481 für "feste Rufweiterschaltung bei  $4$   $)( 8) ( 1$ Frei einschalten" eingeben, **Ausschalten** Servicemenü öffnen, П Service Servicekennzahl 43 für "Rufweiterschaltung bei Frei aus-3 schalten" eingeben, oder sofern ein festes Rufweiterschaltungsziel aktiviert wurde: Servicekennzahl 480 für "feste Rufweiterschaltung bei  $4$   $)($   $8$   $)($   $0$ Frei ausschalten" eingeben, Rufweiterschaltung bei Besetzt

Sie verfahren wie oben beschrieben mit den Servicekennzahlen 44 für "Einschalten" und 45 für "Ausschalten" bzw. 491für "festes Rufweiterschaltungsziel" einschalten und 490 für "festes Rufweiterschaltungsziel ausschalten".

# Sammelanschluß

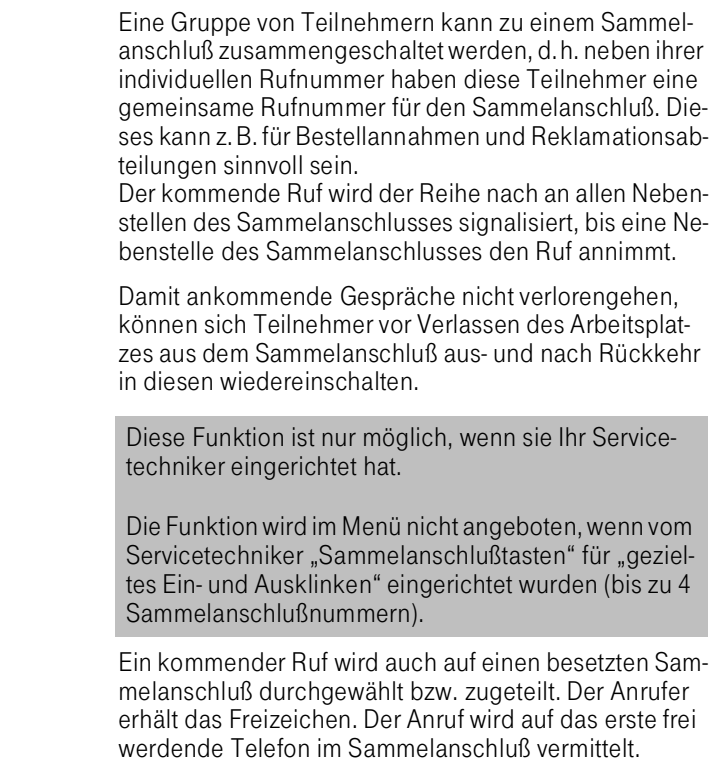

Zum Aus- und Einschalten aus dem bzw. in den Sammelanschluß befinden Sie sich im Ruhezustand.

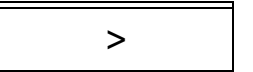

O.K.

Weiter bis "Sammelanschluß ein/aus?",

Option "Sammelanschluß ein/aus?" bestätigen.

Jeder Teilnehmer des Sammelanschlusses bleibt weiterhin unter seiner eigenen Rufnummer erreichbar. Alle eingestellten Funktionen, wie z. B. Anrufumleitung, gelten nur für die persönliche Rufnummer, nicht für den Sammelanschluß.

Sie können auch eine Funktionstaste für Sammelanschluß ein/aus einrichten ( $\rightarrow$  Seite 108).
#### Vertreterschaltung, Vor- und Nachwahl

Mit der Vertreterschaltung stellen Sie interne Verbindungen zu einem Teilnehmer her, der sich nicht an seinem Telefon aufhält. Voraussetzung ist, daß der Teilnehmer eine Vertreterschaltung zu einem anderen Endgerät programmiert hat.

Sobald Sie die Vertreterschaltung benutzen, schaltet die TK-Anlage von der gewählten Nebenstelle je nach Programmierung automatisch

- auf eine Personensuchanlage oder
- auf eine andere Nebenstelle oder
- auf einen internen Sammelanschluß oder
- auf ein Ansagegerät.

Sofern an Ihrem Octophon konfiguriert, können Sie die Vertreterschaltung über die Funktionstaste "Vertreter" ausführen.

#### Vertreterschaltung mit Funktionstaste

Vertreternachwahl

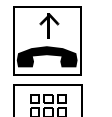

666 n

Hörer abheben.

Nebenstellennummer eingeben, Teilnehmer meldet sich nicht oder ist besetzt.

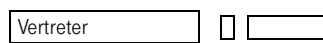

Funktionstaste "Vertreter" betätigen.

Der Vertreter wird gerufen.

Vertretervorwahl

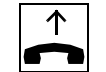

Hörer abheben.

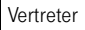

ПГ

Funktionstaste "Vertreter" betätigen.

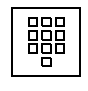

Nebenstellennummer eingeben.

Der Vertreter wird gerufen.

# Vertreterschaltung über Kennzahl

Sofern an Ihrem Telefon keine Funktionstaste "Vertreter" konfiguriert ist, erfolgt die Vertreterschaltung über Kennzahl.

1. Vertreterschaltung über Vorwahl einer Kennzahl.

Kennzahl für "Vertretervorwahl" eingeben,

Nebenstellennummer eingeben.

2. Vertreterschaltung über Nachwahl einer Kennzahl im Freifall

Nebenstellennummer eingeben, Teilnehmer meldet sich nicht,

Option "Rückfrage?" bestätigen,

Kennzahl für "Vertreternachwahl bei Frei" eingeben.

3. Vertreterschaltung über Nachwahl einer Kennzahl im Besetztfall

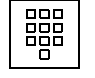

Nebenstellennummer eingeben, Teilnehmer ist besetzt,

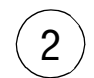

 $2$ ) Kennzahl für "Vertreternachwahl bei Besetzt" eingeben.

Das Ziel der Vertreterschaltung kann auch eine externe Rufnummer sein.

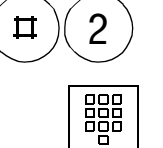

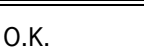

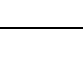

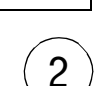

器

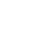

#### Programmieren der Vertreterschaltung

Sie richten eine Vertreterschaltung für Ihr Telefon zu einem anderen Endgerät ein:

Hörer abheben.

Kennzahl für "Vertreterschaltung" eingeben,

Rufnummer des Vertreters eingeben,

Hörer auflegen.

# Aufheben der programmierten Vertreterschaltung

Die Vertretungsschaltung heben Sie bei Bedarf über die dafür vorgesehenen Kennzahl auf.

Die Kennzahl für Programmierung und Aufhebung der Vertreterschaltung erhalten Sie von Ihrem Servicetechniker.

#### Wartekreis

Soweit in Ihrer TK-Anlage eingerichtet, können Sie kommende Gespräche in einen der max. drei Wartekreise legen.

In den Wartekreis legen Sie Gespräche für Teilnehmer,

- die nicht regelmäßig an einer bestimmten Nebenstelle zu erreichen sind,
- die Sie in der Regel über Lautsprecher-Ansage dazu auffordern, ein Gespräch entgegenzunehmen.

Wartekreise werden z.B. in Kaufhäusern und Lagerhaltungen eingerichtet, wo die Teilnehmer sich nicht regelmäßig an einem bestimmten Telefon aufhalten. Das Ge-

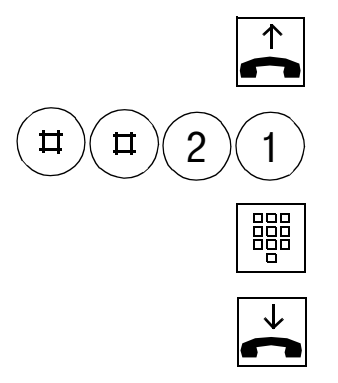

spräch, das sich im Wartekreis befindet, kann von jeder beliebigen Nebenstelle aus abgerufen und weitergeführt werden.

Gespräch in den Wartekreis legen

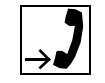

Gespräch mit Teilnehmer,

Option "Rückfrage?" bestätigen,

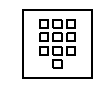

Kennzahl des Wartekreises eingeben, z. B. "95",

Hörer auflegen.

Teilnehmer über Lautsprecher auffordern, z. B. "Frau Nachtmann, bitte 95 anrufen!".

# Gespräch nach Rückfrage in den Wartekreis legen

Sie möchten das (Extern-)Gespräch dem gewünschten Internteilnehmer ("Frau Nachtmann") nach einem Rückfragegespräch zuteilen. Die Nebenstelle ist besetzt, oder die Teilnehmerin ist nicht am Platz.

Deshalb legen Sie den (externen) Teilnehmer in den Wartekreis. Dazu müssen Sie nicht mehr in das Erstgespräch zurückschalten.

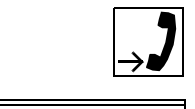

>

Gespräch mit (externem) Teilnehmer,

weiter bis "Rückfrage?",

O.K.

Option "Rückfrage?" bestätigen,

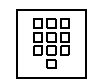

Rufnummer Frau Nachtmann eingeben.

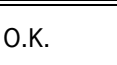

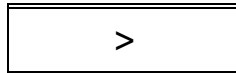

O.K.

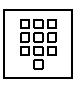

Option "neu wählen?" bestätigen,

Weiter bis "neu wählen?".

Teilnehmer ist besetzt oder nicht am Platz

Kennzahl des Wartekreises eingeben. Erstgespräch wird automatisch in den Wartekreis gelegt.

Aufforderung über Lautsprecher: "Frau Nachtmann, bitte 95 anrufen!".

# Gespräch aus dem Wartekreis nehmen

Sie nehmen ein im Wartekreis befindliches Gespräch entgegen,

- sobald Sie per Lautsprecher dazu aufgefordert werden,
- indem Sie vom nächstgelegenen Telefon aus die Kennzahl des Wartekreises wählen.

Die Kennzahlen der Wartekreise erfahren Sie von Ihrem Servicetechniker.

Ist ein externes Gespräch nach einer bestimmten Zeit nicht abgefragt, wird es zur Vermittlung weitergeleitet und dort als Wiederanruf gekennzeichnet. Die Dauer der Wartezeit und die Kennzahlen legt Ihr Servicetechniker fest.

# Texteingabemodus

Sie verfügen über verschiedene Funktionen, die Sie nur nutzen können, wenn Sie neben Ziffern auch Buchstaben und Sonderzeichen eingeben können.

Diese Funktionen sind

- Zentrales Telefonbuch ( $\rightarrow$  [Seite 155 f.\),](#page-153-0)
- Individuelles Telefonbuch ( $\rightarrow$  [Seite 157 f.\)](#page-155-0),
- $\bullet$  Anrufinfo ( $\rightarrow$  Seite 89 f.),
- Info senden ( $\rightarrow$  Seite 164 f.),
- Data senden ( $\rightarrow$  Seite 172 f.),
- Textspeichertaste programmieren ( $\rightarrow$  Seite 105 f.).

# Texteingabemodus am Octophon 28

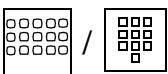

Am Octophon 28 verfügen Sie für die Texteingabe über eine Alphatastatur und über den Tastwahlblock (für die Zifferneingabe).

Zusätzlich zu den alphanumerischen Tasten verfügen Sie über folgende Tasten, die Sie bei der Texteingabe unterstützen:

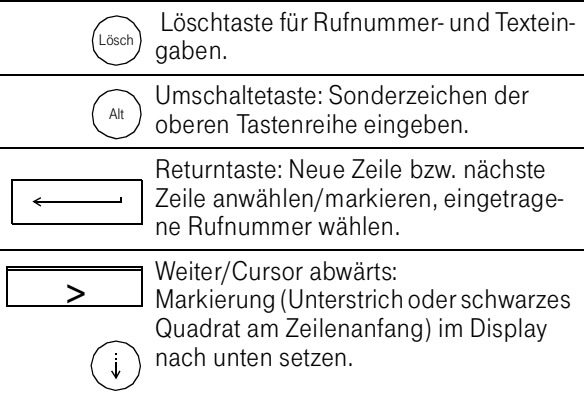

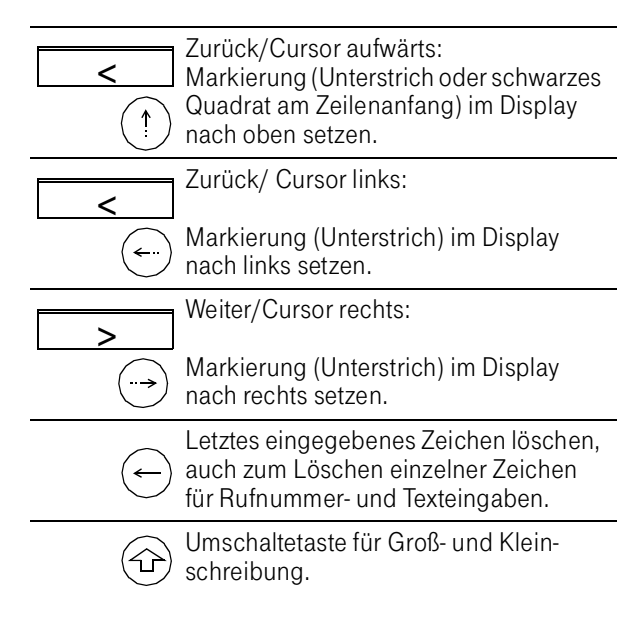

Weitere Informationen erhalten Sie unter den einzelnen Texteingabefunktionen.

# <span id="page-150-0"></span>Texteingabemodus am Octophon 22/26

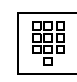

Am Octophon 22 und Octophon 26 geben Sie Buchstaben über den Tastwahlblock ein, sobald Sie eine der Textfunktionen bearbeiten.

Bitte Text eingeben zurück? >

speichern? >

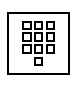

Am Display erscheint die Aufforderung.

Sie geben einen oder mehrere Buchstaben über die Zifferntasten ein.

Die Buchstaben sind den Zifferntasten so zugeordnet, wie auf den Tasten des Telefons abgebildet.

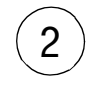

Sie drücken z.B. die Zifferntaste 2.

Es erscheint der Buchstabe A im Display.

A

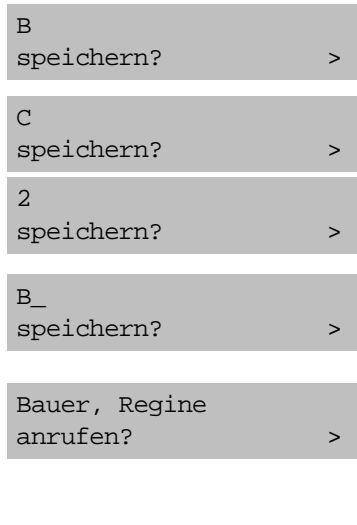

O.K.

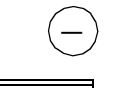

Wenn Sie innerhalb von 0,8 Sekunden die Zifferntaste 2 erneut drücken, erscheint der Buchstabe B.

Wenn Sie innerhalb von 0,8 Sekunden die Zifferntaste 2 erneut drücken, erscheint der Buchstabe C.

Wenn Sie innerhalb von 0,8 Sekunden die Zifferntaste 2 erneut drücken, erscheint die Ziffer 2.

Wenn Sie 0,8 Sekunden keine Eingabe machen, wird das angezeigte Zeichen übernommen.

Am Display erscheint der Unterstrich für eine weitere Eingabe und die Option "speichern?".

Wenn Sie sich im Telefonbuch befinden, erscheinen der erste Name und die Option "anrufen?".

Wenn Sie sich in der Eingabe geirrt haben,

- löschen Sie einzelne Buchstaben mit der Minustaste.
	- löschen Sie die Eingabe vollständig, indem Sie die Option "zurück" bestätigen.

# Sonderzeichen eingeben

Sie können folgende Sonderzeichen eingeben, indem Sie die Taste "Plus" ein bis elf mal betätigen:

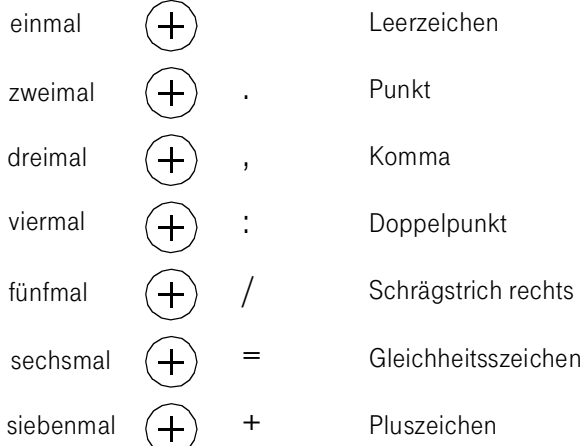

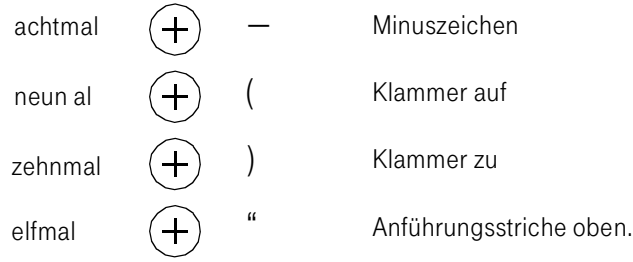

# <span id="page-153-0"></span>Zentrales Telefonbuch

Das Telefonbuch der TK-Anlage Octopus E, Modell 300/ 800 besteht aus einem zentral angelegten und einem individuell erstellten Teilnehmerverzeichnis. Über das zentrale Telefonbuch, das Teamtelefonbuch und und das individuelle Telefonbuch wählen Sie interne und externe Rufnummern auf kürzestem Weg. Das Teamtelefonbuch ist ein zentrales Telefonbuch für einen ausgewählten Benutzerkreis.

Das zentrale Telefonbuch kann nur vom Systemadministrator geändert werden.

## Zentrales Telefonbuch benutzen

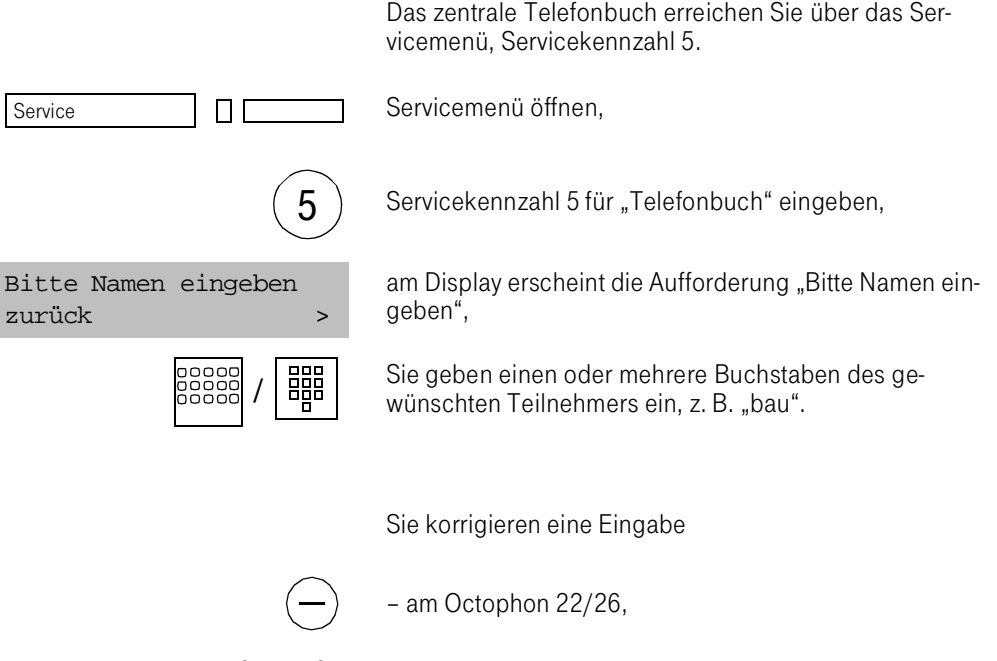

 $\langle$ Lösch $\rangle$  – am Octophon 28.

Sie warten kurz.

Der erste Name mit der eingegebenen Buchstabenreihenfolge wird angezeigt, z. B. "Bauer, Regina".

Sie gehen bis zum gewünschten Namen, z. B. "Baumgarten, Rudolf", indem Sie die Option "vorwärts blättern?" bestätigen.

Sie geben einen oder mehrere weitere Buchstaben ein, bis der gewünschte Name erscheint.

Option "anrufen?" bestätigen. Der Teilnehmer wird angewählt.

Wie Sie Teilnehmernamen am Octophon 22 und Octophon 26 eingeben, erfahren Sie ( $\rightarrow$  [Seite 152 f.\).](#page-150-0)

Sie können Infos über das Telefonbuch absetzen.

Weiter bis "Info senden?", >

Option "Info senden?" bestätigen.

Folgen Sie der Benutzerführung ( $\rightarrow$  Seite 164 f.).

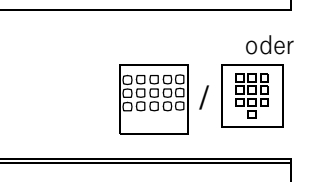

O.K.

O.K.

O.K.

# <span id="page-155-0"></span>Individuelles Telefonbuch (Octophon 28)

Das individuelle Telefonbuch können Sie selber pflegen (Teilnehmer eintragen, ändern, löschen).

### Individuelles Telefonbuch benutzen

Das Octophon 28 verfügt über einen lokalen Speicher, in dem Sie selbst Telefonnummern und individuell gestaltete Telefonfunktionen (z. B. Anrufumleitung zu einem bestimmten Ziel) abrufen können.

Pro Eintrag stehen Ihnen zur Verfügung:

- 1 Zeile á 22 Zeichen für Name,
- 1 Zeile á 22 Zeichen für Rufnummer.
- 3 Zeilen á 22 Zeichen für Zusatzinformationen.

Die Benutzerführung des Telefonbuchs erfolgt über die 6. Displayzeile.

Das individuelle Telefonbuch wird alphabetisch geordnet.

Die Bedienung des individuellen Telefonbuchs erfolgt über die Eingabe- und Funktionstasten der Alphatastatur (nicht über die Dialogtasten).

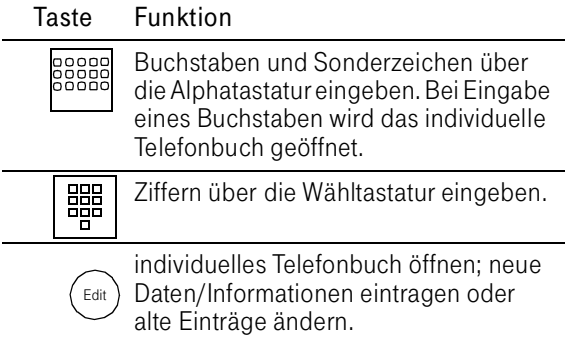

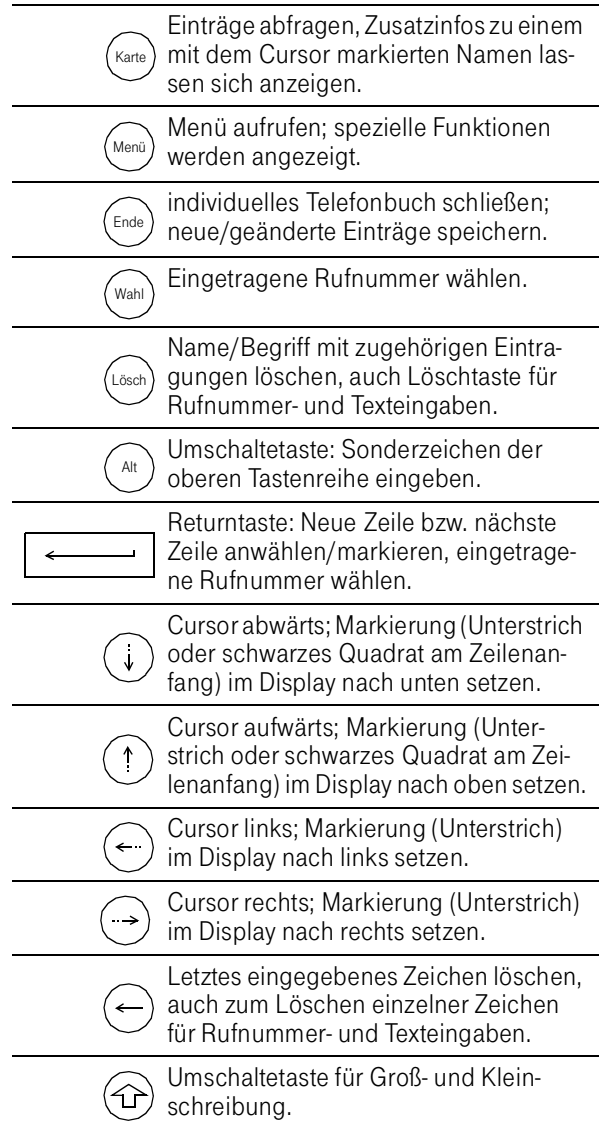

#### Individuelles Telefonbuch öffnen/Rufnummer wählen

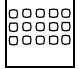

Sie öffnen das individuelle Telefonbuch, indem Sie unmittelbar den Namen bzw. den Anfangsbuchstaben eingeben, z. B., bau".

Die ersten fünf Namen, beginnend mit der eingegebenen Buchstabenreihenfolge, werden angezeigt, z. B.

Bauer, Regina Berger, Gerlinde Biering, Rudolf Calvo, Clara Cunte, Claus

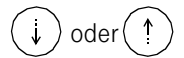

Sie wählen den Name mir der Taste "Cursor abwärts" oder "Cursor aufwärts" aus.

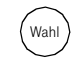

Sie rufen den Teilnehmer durch Betätigen der Taste "Wahl".

#### Teilnehmer im individuellen Telefonbuch eintragen

Sie haben im individuellen Telefonbuch Zugang zu einem Menü, über das Sie Teilnehmer eintragen und löschen können.

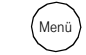

Öffnen Sie das Menü,

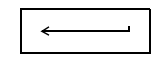

Menüpunkt "Neueintrag" bestätigen,

oder

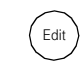

Sie leiten die Funktion "Neueintrag" unmittelbar durch die Taste "Edit" ein.

Sie geben nacheinander ein:

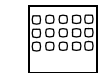

Den Nachnamen (und den Vornamen),

Eingabe abschließen,

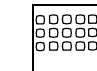

die Telefonnummer (mit Vorwahl und ggf. Externkennzahl),

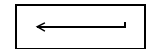

Eingabe abschließen,

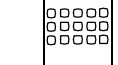

evtl. Zusatzinformationen (Abteilung, Firma usw.),

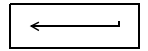

Eingabe abschließen,

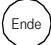

 $\epsilon_{\text{Ende}}$  Neueintrag beenden und speichern.

### Servicefunktionen ins individuelle Telefonbuch eintragen

Sie können auch Funktionen des Servicemenüs und damit Telefonfunktionen im individuellen Telefonbuch eintragen.

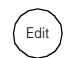

 $E_{\text{dit}}$  Taste "Edit" betätigen.

Sie geben nacheinander ein:

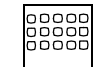

Die Benennung einer Servicefunktion wie Anrufumleitung, z. B. "zu: Besprechungsraum 1",

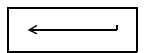

Eingabe abschließen,

Service

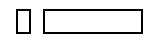

Sie betätigen die Taste "Service", geben die Servicekennzahl und evtl. eine Zielrufnummer ein,

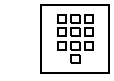

Eingabe abschließen,

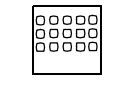

evtl. Zusatzinformationen eingeben,

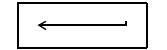

Eingabe abschließen,

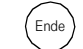

 $\epsilon_{\text{node}}$  Neueintrag beenden und speichern.

# Teilnehmer im individuellen Telefonbuch löschen

Aus dem individuellen Telefonbuch können Sie Teilnehmer einzeln löschen.

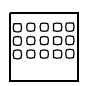

Sie öffnen das individuelle Telefonbuch, indem Sie unmittelbar den Namen bzw. den Anfangsbuchstaben eingeben, z. B., bau".

Die ersten fünf Namen, beginnend mit der eingegebenen Buchstabenreihenfolge, werden angezeigt, z. B.

Bauer, Regina Berger, Gerlinde Biering, Rudolf Calvo, Clara Cunte, Claus

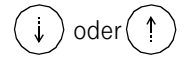

Sie wählen den Name mir der Taste "Cursor abwärts" oder "Cursor aufwärts" aus.

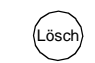

Sie markieren den zu löschenden Teilnehmer mit der Taste "Lösch".

Sie bestätigen das Löschen dieses Teilnehmers.

## Weitere Anwendungsmöglichkeiten des individuellen Telefonbuchs

Sie können während eines Gespräches z. B. Notizen oder Rufnummern notieren, die Sie anschließend anrufen wollen.

#### Weitere Optionen im Menü des individuellen Telefonbuchs

Im Menü des individuellen Telefonbuchs stehen weitere Optionen zur Verfügung:

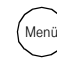

Öffnen Sie das Menü,

Speicherauslastung Sie erhalten Angaben über die Anzahl der Einträge und über die Kapazitätsauslastung, z. B. "67 % voll".

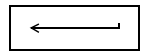

Eingabe abschließen.

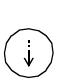

Löschen aller Einträge Bestätigen Sie die Abfrage "Alle Einträge werden gelöscht" mit "J", so wird das individuelle Telefonbuch komplett gelöscht.

Einzelne Einträge löschen Sie menügesteuert.

# Briefkastenfunktionen

### Grundfunktionen

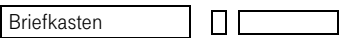

Die Briefkastenfunktionen erreichen Sie über die Funktionstaste "Briefkasten".

Das Briefkastenmenü umfaßt Funktionen, die Sie selbst einleiten oder mit denen Sie auf Aktivitäten der TK-Anlage oder anderer Teilnehmer reagieren.

Die Leistungsmerkmale des Briefkastenmenüs sind

- Dataverbindungen abfragen,
- Mail abfragen,
- Info abfragen,
- Anruferliste abfragen,
- Dataverbindungen aufbauen,
- Mail ein-/ausschalten,
- Info senden.

Eine Briefkastenmeldung, die an Ihrem Telefon ankommt, macht sich durch die blinkende Lampe der Taste "Briefkasten" bemerkbar.

Die Meldungen im Briefkastenmenü werden prioritätsgesteuert angezeigt.

Wenn eine Meldung vorliegt, wird eine Option angeboten, die das Abfragen der Funktion ermöglicht.

#### Info-Funktion

Mit Hilfe des Informationssystems können Sie mit internen Teilnehmern Kurznachrichten austauschen.

Die Info-Funktion ist an den Telefonen Octophon 22/26 und Octophon 28 möglich ( $\rightarrow$  Seite 151 f.).

Die Länge der Nachricht ist auf 40 Zeichen begrenzt.

Sie geben die Infos ein

- am Octophon 28 über die Alphatastatur oder über Funktionstaste (mit Textinhalt),
- am Octophon 22/26 über den Tastwahlblock oder über Funktionstaste (mit Textinhalt).
- über vorgefertigte Infotexte der TK-Anlage

#### Info-Meldungen abfragen

Display 2./8. Zeile: Option "Info abfragen".

Mit den angebotenen Optionen

- gehen Sie ggf. ans Textende,
- erfahren Sie Absender und Sendezeit.
- rufen Sie den Absender zurück,
- rufen Sie ggf. die nächste Info ab,
- beenden Sie die Infoanzeige.

Folgen Sie der Benutzerführung.

Die Info wird gelöscht, sobald Sie die Anzeige beenden.

Briefkasten **bei der Taste "Briefkasten" blinkt,** 

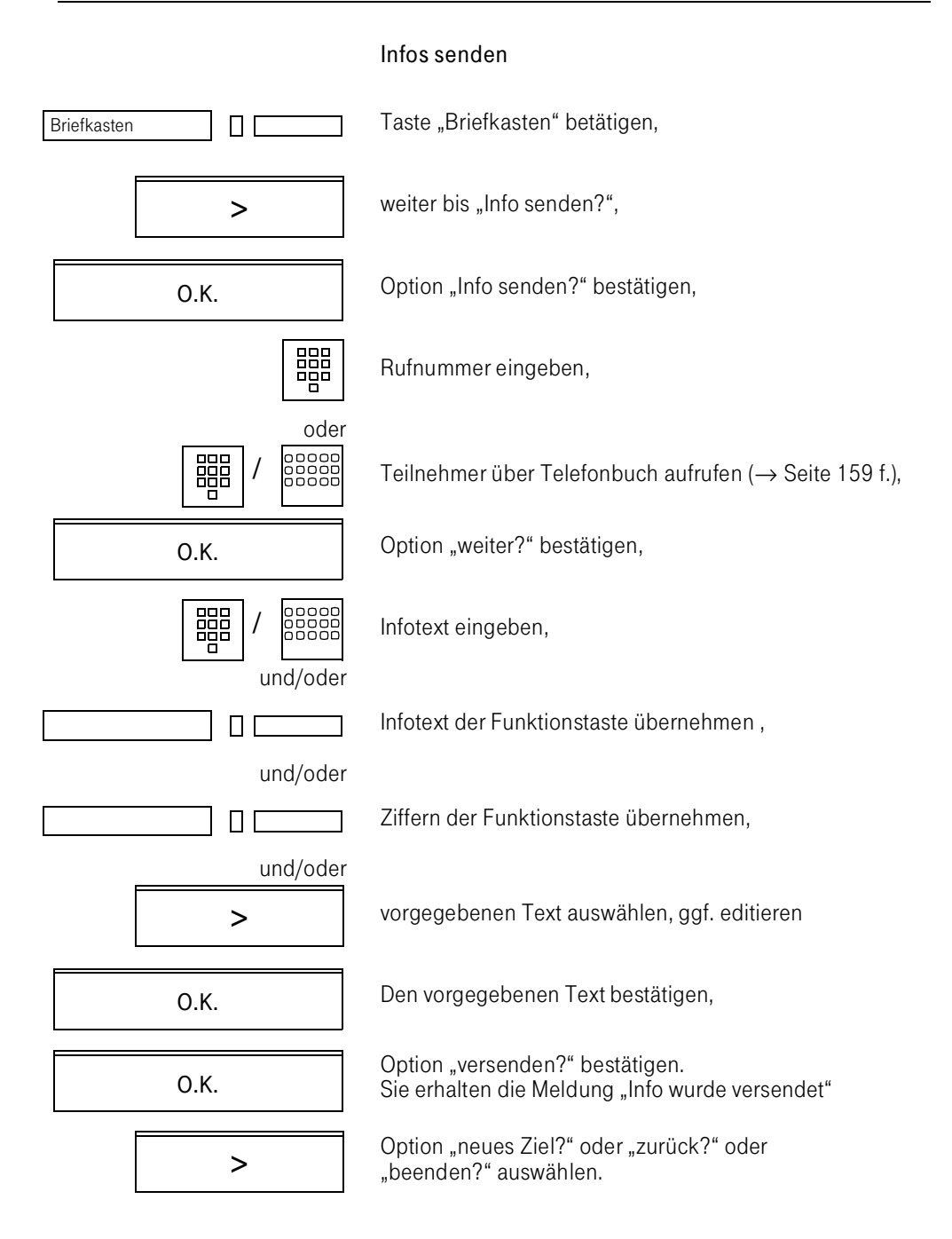

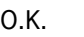

Gewählte Option bestätigen.

Sie korrigieren eine Eingabe oder einen ausgewählten Festtext.

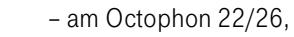

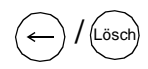

– am Octophon 28.

Wie Sie Texte am Octophon 22 und Octophon 26 erfassen, erfahren Sie ( $\rightarrow$  Seite 152 f.).

## Anruferliste

Wenn Sie einen Anruf nicht entgegennehmen können, wird dieser Anrufwunsch in einer Anruferliste gespeichert. Voraussetzung: Die Rufnummer wird übertragen. Ihr Telefon speichert bis zu 10 Anrufe in zeitlicher Reihenfolge. Jeder Anruf wird mit einem Zeitstempel versehen. Die Anzeige beginnt beim ältesten nicht abgefragten Eintrag in der Anruferliste.

Sobald ein Anrufwunsch gespeichert ist, blinkt die Lampe der Taste "Briefkasten".

Folgende Anrufarten können in der Anruferliste gespeichert werden:

- Interne Anrufe.
- externe Anrufe.
- Anrufe bei besetzt,
- umgeleitete Anrufe.

### Anruferliste einstellen

Sie stellen selbst ein, welche Anrufart gespeichert werden soll oder nicht.

Service **Service Sie öffnen das Servicemenü.** 

In der Anruferliste sollen externe Rufe nicht gespeichert werden.

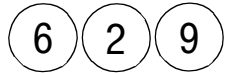

 $6$  ) (2) (9) Sie geben die Servicekennzahl 629 ein.

In der Anruferliste sollen externe Rufe gespeichert werden.

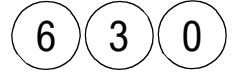

 $6$   $(3)(0)$  Sie geben die Servicekennzahl 630 ein.

In der Anruferliste sollen interne Rufe nicht gespeichert werden.

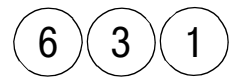

 $6$   $(3)(1)$  Sie geben die Servicekennzahl 631 ein.

In der Anruferliste sollen interne Rufe gespeichert werden.

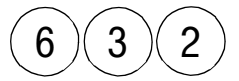

 $6$   $(3)(2)$  Sie geben die Servicekennzahl 632 ein.

In der Anruferliste sollen umgeleitete Rufe nicht gespeichert werden.

 $6$   $(3)(3)$   $(3)$  Sie geben die Servicekennzahl 633 ein.

In der Anruferliste sollen umgeleitete Rufe gespeichert werden.

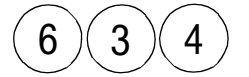

 $6$   $(3)(4)$  Sie geben die Servicekennzahl 634 ein.

In der Anruferliste sollen Rufe bei besetzt nicht gespeichert werden.

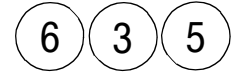

 $6$   $(3)(5)$  Sie geben die Servicekennzahl 635 ein.

In der Anruferliste sollen Rufe bei besetzt gespeichert werden.

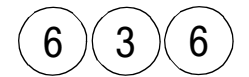

 $6$   $(3)(6)$  Sie geben die Servicekennzahl 636 ein.

# Anrufwunsch abfragen

Die Reihenfolge der angebotenen Optionen, die Sie beim Abfragen des Anrufwunsches erhalten, ist über die zugewiesene Benutzerklasse festgelegt. In der Standardeinstellung, die nachfolgend beschrieben ist, wird die folgende kakarpowReihenfolge verwendet:

- 1. Löschen? (Anrufen?)\*
- 2. Rufnummer? (Wann?)\*
- 3. Wann? (Rufnummer?)\*
- 4. Anrufen? (Löschen?)\*

\*Die in Klammern gezeigte Reihenfolge der Optionen kann per Benutzerklasse durch den Servicetechniker konfiguriert werden

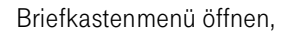

.

weiter bis "Anrufwunsch abfragen?",

Option "Anrufwunsch abfragen?" bestätigen.

Im Display wird der Anrufer angezeigt (Name/Rufnummer).

Sie können zwischen der Anzeige der Anrufzeit, der Rufnummer und des Namens wechseln.

Weiter bis Option "wann?" bzw. "wer?",

Option "wann?" bzw. "wer?" bestätigen.

Einen umgeleiteten Eintrag in Ihrer Liste erkennen Sie an dem Attribut "für [Name des Zielteilnehmers bzw. Umleiters]".

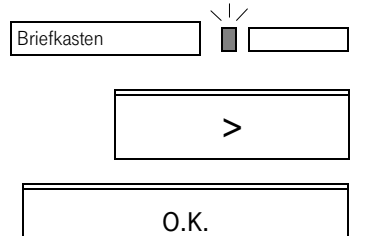

von: Schlenz löschen? >

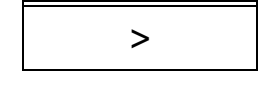

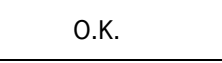

für: Scharff Anrufer?

In diesem Fall können Sie sich über die Option "Anrufer" den Anrufer anzeigen lassen. Sie können eine Verbindung zu dem angezeigten Anrufer aufbauen: Sie können den angezeigten Anrufwunsch löschen. Sie können die Anruferliste in der Reihenfolge der Einträge durchsehen und auf Wunsch einen gefundenen Eintrag abfragen. Weiter bis "anrufen?". Durch Bestätigen der Option "anrufen?" wählen Sie den angezeigten Teilnehmer an. Beim Zustandekommen einer Gesprächsverbindung wird der Teilnehmer automatisch aus der Anruferliste gelöscht. > O.K. Weiter bis "löschen?" Option "löschen?" bestätigen. > O.K. Weiter bis "blättern?" Option "blättern?" bestätigen. Option "anrufen?" bestätigen. > O.K. O.K.

> Bei Teamkonfiguration werden in die Anruferliste nur Anrufe übernommen, die zu Ihrer eigenen Rufnummer gewählt wurden.

# Mail-Funktion

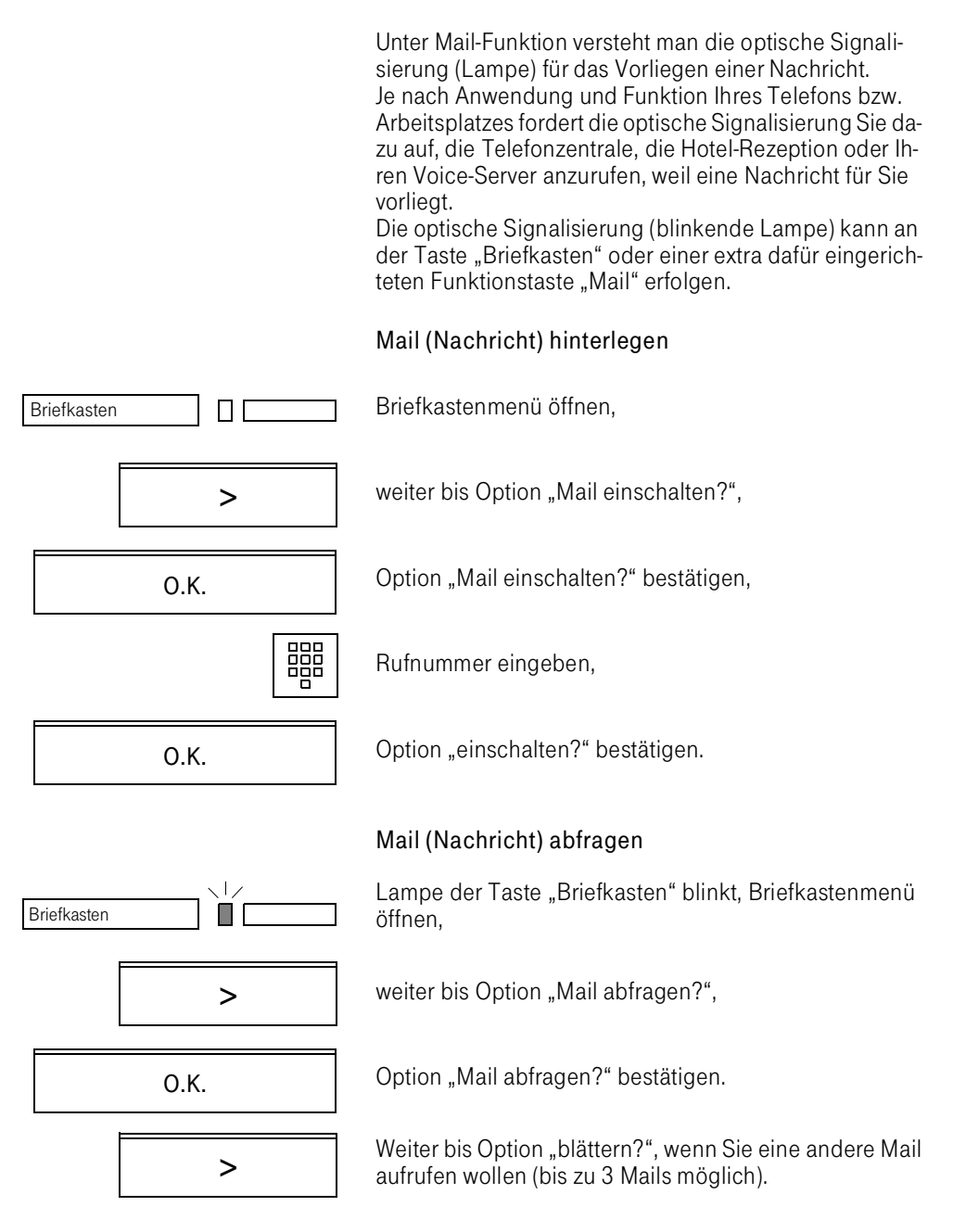

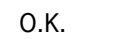

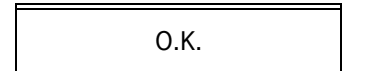

O.K. **Option** "blättern?" bestätigen.

Der Absender wird im Display angezeigt.

Durch Bestätigen der Option "anrufen?" werden Sie mit dem Absender der Nachricht verbunden, z.B. Voice-Server oder Rezeption.

oder

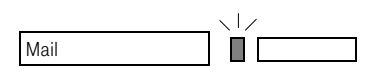

Funktionstaste "Mail" betätigen Sie werden mit dem Absender der Nachricht verbunden, z.B. Voice-Server oder Rezeption.

#### Data-Funktion

Ihr Octophon 22/26 und Octophon 28 läßt sich als Low-End-Datenterminal verwenden. Sie können Daten von einem Rechner abrufen und auf dem Display Ihres Telefons darstellen.

#### Voraussetzungen

Sie haben die entsprechende Benutzerklasse, und Ihre TK-Anlage verfügt über eine entsprechende Serveranwendung.

### Daten senden

Briefkasten

Briefkastenmenü öffnen,

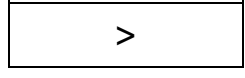

ПΓ

O.K.

weiter bis "Data senden?",

Option "Data senden?" bestätigen.

Displayanzeige "Verbindungsaufbau", die Verbindung zum Rechner wird aufgebaut.

Displayanzeige "zur Zeit nicht möglich", die Verbindung zum Rechner konnte nicht aufgebaut werden.

Nach einer Antwort vom Rechner können Sie eine Data-Zeichenfolge eingeben:

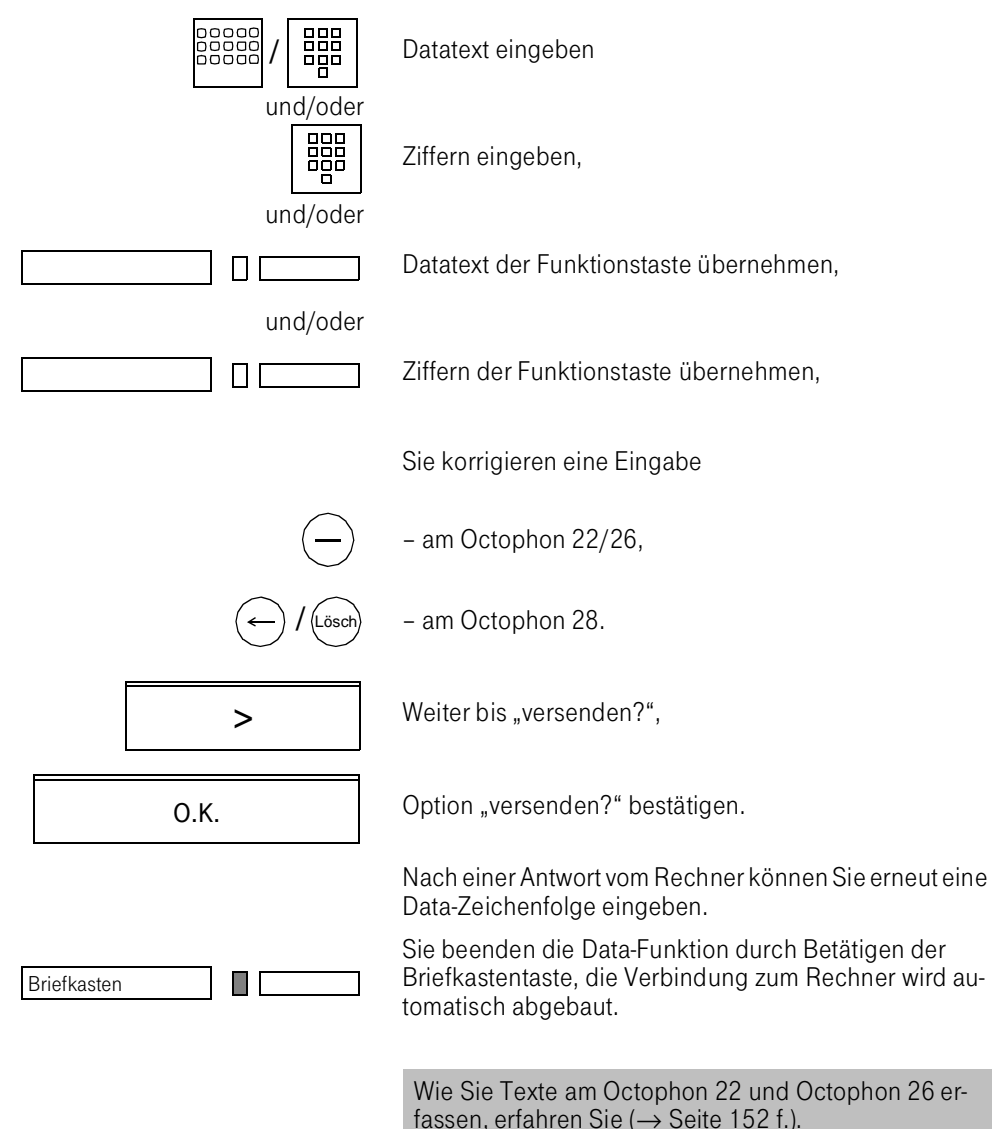

## Daten abfragen

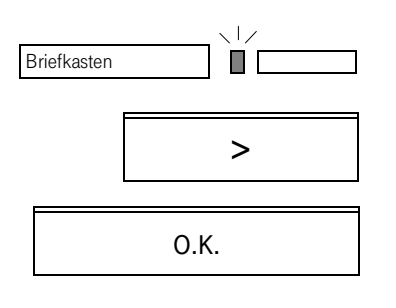

Lampe der Taste "Briefkasten" blinkt, Briefkastenmenü öffnen.

Weiter bis Option "Data abfragen?",

Option "Data abfragen?" bestätigen.

Es wird eine Verbindung zum Rechner aufgebaut. Folgen Sie den Bedienschritten wie bei "Daten senden"  $(\rightarrow$  Seite 172).

## Freilaufende Daten-Anzeigen

Der Rechner kann jederzeit einen beliebigen Text in das Display Ihres Octophon schreiben. Dem Rechner stehen beide Displayzeilen zur Ausgabe der Daten zur Verfügung, d. h. es erfolgt keine Benutzerführung durch Optionen.

Mit Betätigung der "O.K."-Taste wird die freilaufende Daten-Anzeige im Display gelöscht, und der aktuelle Zustand Ihres Octophon wieder im Display angezeigt.

#### Lampenansteuerung

Zusätzlich kann der Rechner an Ihrem Octophon die Lampen der Data-Funktionstasten ein- bzw. ausschalten.

#### Daten-Funktionstaste

Bei Betätigung der Daten-Funktionstaste wird die gespeicherte Daten-Zeichenfolge direkt zum Rechner gesendet.

Die für Ihre Anwendungen erforderlichen Bedienschritte entnehmen Sie im einzelnen den Bedienungsanleitungen der entsprechenden Rechner.

# Teamfunktionen

In der TK-Anlage Octopus E Modell 300/800 können zwei Arten von Teams konfiguriert sein:

- 8er-Team mit bis zu 8 Teilnehmern
- Top-Team mit bis zu 128 Teilnehmern.

# Teamkonfigurationen im 8er-Team

Ihr Octophon ist in vielen Fällen in ein Team mit bis zu 8 Teilnehmern integriert, um eine bessere Anpassung an die Bedingungen der Büroorganisation zu gewährleisten.

Die Teamfunktionalität Ihres Octophon wird wesentlich durch die Teamkonfiguration bestimmt:

- Verschiedene Leitungstypen für den Telefonverkehr innerhalb/außerhalb des Teams.
- Direktruffunktionen für den Telefonverkehr innerhalb des Teams.

Da Ihr Team sehr unterschiedlich konfiguriert sein kann, werden in der Bedienungsanleitung der Teamfunktionalität folgende Aspekte dargestellt und erläutert:

- Die Leitungstypen und ihr Zusammenspiel, wie vom Servicetechniker konfigurierbar.
- Vom Teamteilnehmer individuell einstellbare Leitungseigenschaften.
- Die Direktruffunktion zwischen den Teamteilnehmern, wie vom Servicetechniker konfigurierbar.
- Vom Teamteilnehmer individuell einstellbare Direktruffunktionen.
- Weitere Änderungsmöglichkeiten innerhalb des Teams.
- Anwendungsbeispiele.

## Leitungstypen im 8er-Team

An Ihrem Octophon 22/26/28 bzw. am Rufnummerngeber sind max. 8 Funktionstasten als Leitungstasten konfiguriert.

Erfragen Sie die Belegung der Leitungstasten bei Ihrem Servicetechniker.

Den Leitungstasten sind je nach Bedarf und Teamkonfiguration unterschiedliche Leitungstypen zugeordnet. Die Zuordnung konfiguriert der Servicetechniker und kann von Ihnen nicht verändert werden.

Im folgenden sind die vier Leitungstypen beschrieben, die Ihnen zur Verfügung stehen. Mit welcher Leitungstaste Sie welchen Leitungstyp belegen, ist von der Konfiguration und von Ihrer Position innerhalb des Teams abhängig.

Die Rufnummern der Leitungs- und Direktruftasten werden angezeigt über die Hinweisfunktion ( $\rightarrow$  [Seite 40](#page-38-0))

#### Individuelle Leitung

Die individuelle Leitung besitzt eine eigene Rufnummer, ist also einem Telefon zugeordnet.

Ankommende Rufe auf dieser Leitung werden dem jeweiligen Telefon signalisiert.

#### Geschleifte Leitung

Die geschleifte Leitung ist eine gemeinsame Leitung des Teams, die die Teamfunktionalität für den Telefonverkehr nach außerhalb des Teams gewährleistet.

Auf diese Leitung kann jeder Teilnehmer des Teams zugreifen, sofern sie nicht belegt ist, um z. B. kommende Gespräche (für andere Teampartner) entgegenzunehmen.

Telefoniert ein Teilnehmer über die geschleifte Leitung, leuchtet die Lampe der entsprechenden Leitungstaste an allen Telefonen.

Sie können die geschleifte Leitung auch als Vorzugsleitung mit bestimmten zusätzlichen Merkmalen einrichten.

#### Internleitung

Die Internleitung verbindet die Telefone des Teams untereinander. Sie kann nicht für Gespräche verwendet werden, die das Team verlassen sollen.

# Ein Teamteilnehmer ist als Ziel auf diese Leitung programmiert (Vorzugsinternziel).

## Privatleitung

Die Privatleitung ist nicht in die Teamfunktion einbezogen. Sie ist einem Telefon fest zugeordnet und hat eine eigene Rufnummer.

Die anderen Teilnehmer des Teams können nicht auf diese Leitung zugreifen. Ebenso sind die spezifischen Teamfunktionen mit dieser Leitung nicht möglich.

### Signalisierungen im Team

Die akustische Signalisierung ankommender Gespräche kann im Team mit einem Normal-, Kurz- oder Stillruf (nur optisch) erfolgen. Wie die Gespräche der unterschiedlichen Leitungstypen signalisiert werden, wird vor Inbetriebnahme von Ihrem Servicetechniker eingestellt.

Erfragen Sie bei Ihrer zuständigen Organisationseinheit für Ihre TK-Anlage, welche Leitungstypen in Ihrem Team bzw. für Ihr Octophon eingerichtet wurden und welchen Leitungstasten diese zugeordnet sind.

#### Lampen-Status der Leitungstasten im 8er-Team

Die Lampen der Leitungstasten geben an jedem Teamtelefon Auskunft über den Status des Teams:

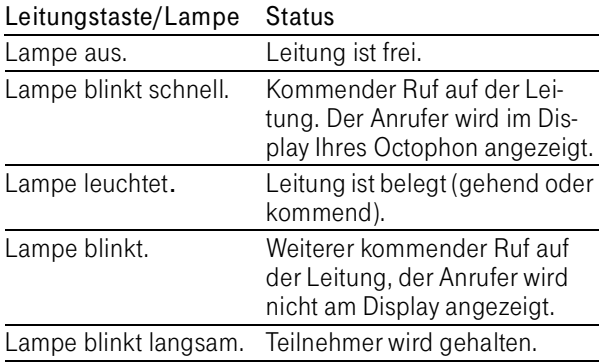

# Vorzugsleitung im 8er-Team einstellen

Die Vorzugsleitung wird automatisch bei Abnahme des Hörers oder durch Betätigen der Taste "Lautsprecher" bzw. bei Direktwahl einer Rufnummer belegt. Es ist somit die Leitung, auf der Sie am häufigsten telefonieren.

Als Vorzugsleitung können Sie verschiedene Leitungstypen einrichten: die individuelle, die geschleifte und die Privatleitung.

Sie wählen die Leitungsart Ihrer Vorzugsleitung, indem Sie die entsprechende Leitungstaste betätigen.

#### Bitte beachten Sie:

Wenn Sie als Vorzugsleitung eine geschleifte Leitung wählen, können alle anderen Teilnehmer des Teams nicht mehr auf dieser Leitung telefonieren, sobald Sie sie belegt haben. Ebenso können Sie nicht auf der Vorzugsleitung telefonieren, sobald ein anderer Teilnehmer des Teams sie belegt hat.

## Vorzugsleitung einstellen

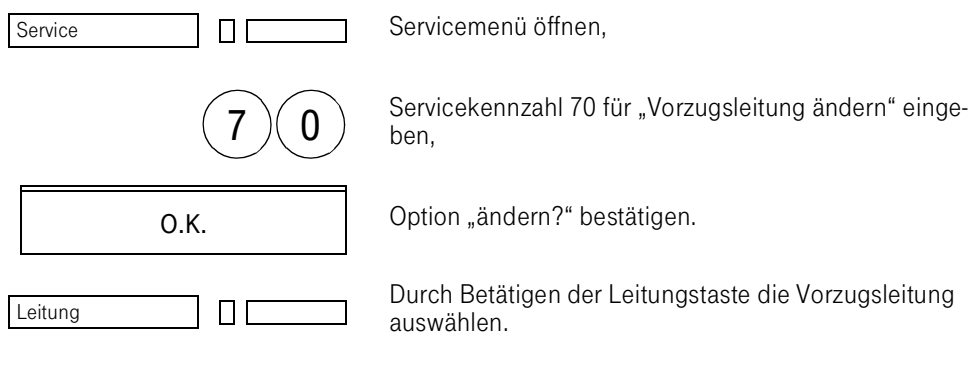

## Vorzugsinternziel im 8er-Team einstellen

Mit Hilfe des Vorzugsinternziels können Sie einen Teamteilnehmer auf Ihre Internleitung programmieren.

Durch Betätigung der entsprechenden Internleitungstaste wird der programmierte Teampartner gerufen.

Vorzugsinternziel programmieren

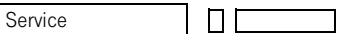

O.K.

 $\blacksquare$ 

Teamteilnehmer

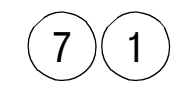

Servicekennzahl 71 für "Vorzugsinternziel ändern" eingeben,

Option "ändern?" bestätigen.

Servicemenü öffnen,

Durch Betätigen der Teamteilnehmertaste die Vorzugsleitung auswählen.

#### Direktruf im 8er-Team

An Ihrem Telefon sind max. 7 Direktruftasten einrichtbar, d. h. Sie können die anderen Teilnehmer des Teams durch Betätigen der entsprechenden Direktruftaste anwählen.

Die Zuordnung zwischen Direktrufzielen und -tasten ist abhängig von Ihrer besonderen Teamkonfiguration und von Ihrer Position innerhalb des Teams. Sie kann nicht von Ihnen verändert werden.

Sie erfahren die Zuordnung der Teilnehmer zu den Direktruftasten über die Hinweisfunktion ( $\rightarrow$  [Seite 40](#page-38-0)).

Durch Betätigen einer Direktruftaste wird sofort der Teamteilnehmer gerufen, unabhängig von der Einstellung der Direktwahl.

#### Interngespräch über Direktruftasten einleiten

Teamteilnehmer |  $\Box$  Direktruftaste betätigen,

interne Verbindung wird aufgebaut,

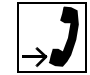

Gespräch führen,

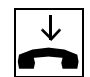

Gespräch beenden.

Durch Betätigen der Direktruftaste oder Interleitungstaste können Sie ebenfalls das Gespräch beenden.

## Lampenstatus der Direktruftasten im 8er-Team

Innerhalb eines Teams mit Direktrufzielen wird Ihnen durch die Lampen der Direktruftasten angezeigt, welcher Teilnehmer des Teams gerade erreichbar bzw. abwesend geschaltet ist.

Es gilt folgende Zuordnung:

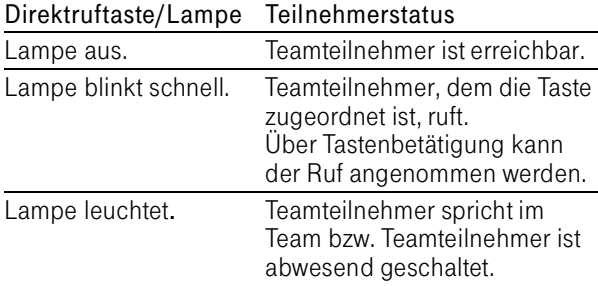
## <span id="page-180-0"></span>Direktansprechen im 8er-Team

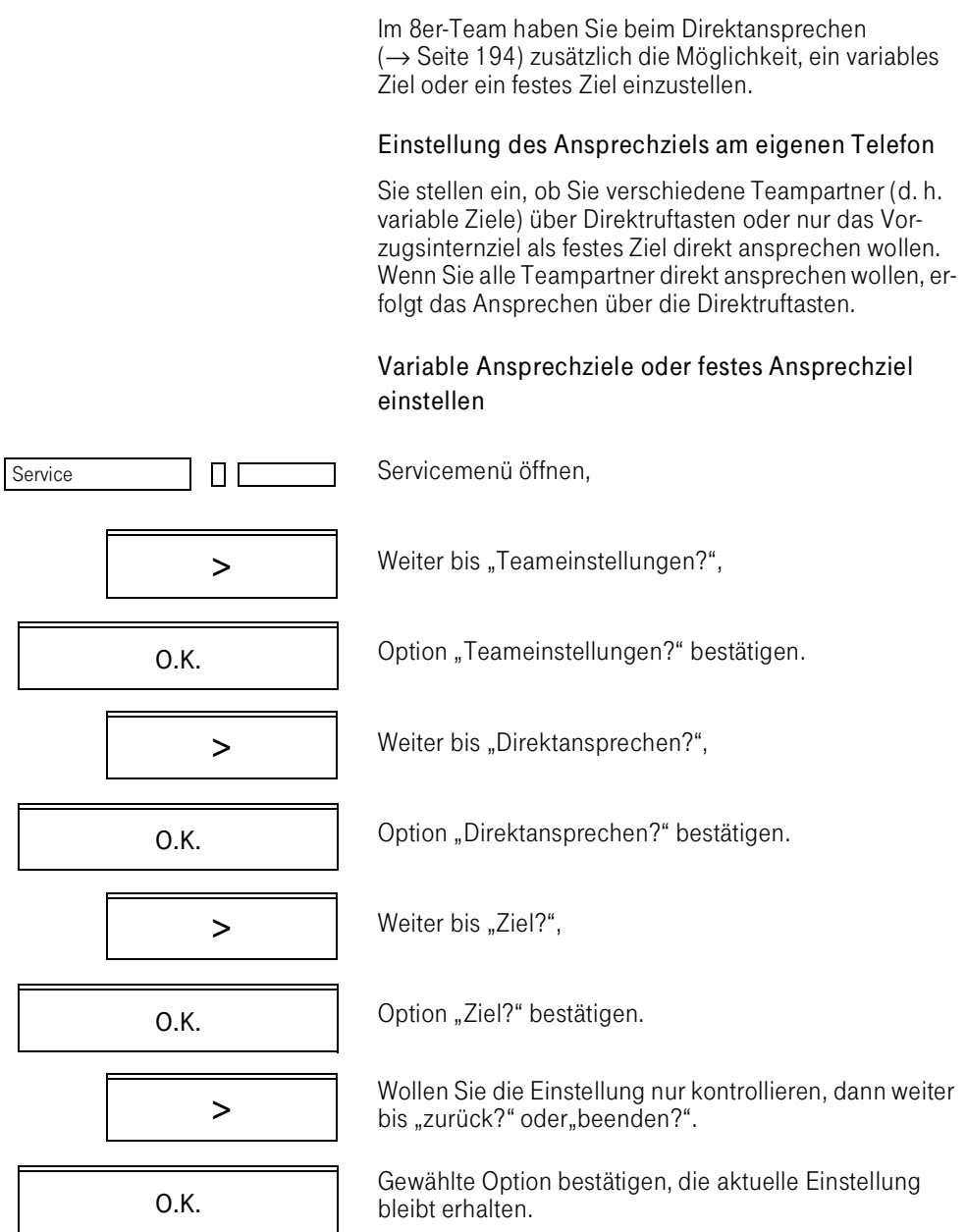

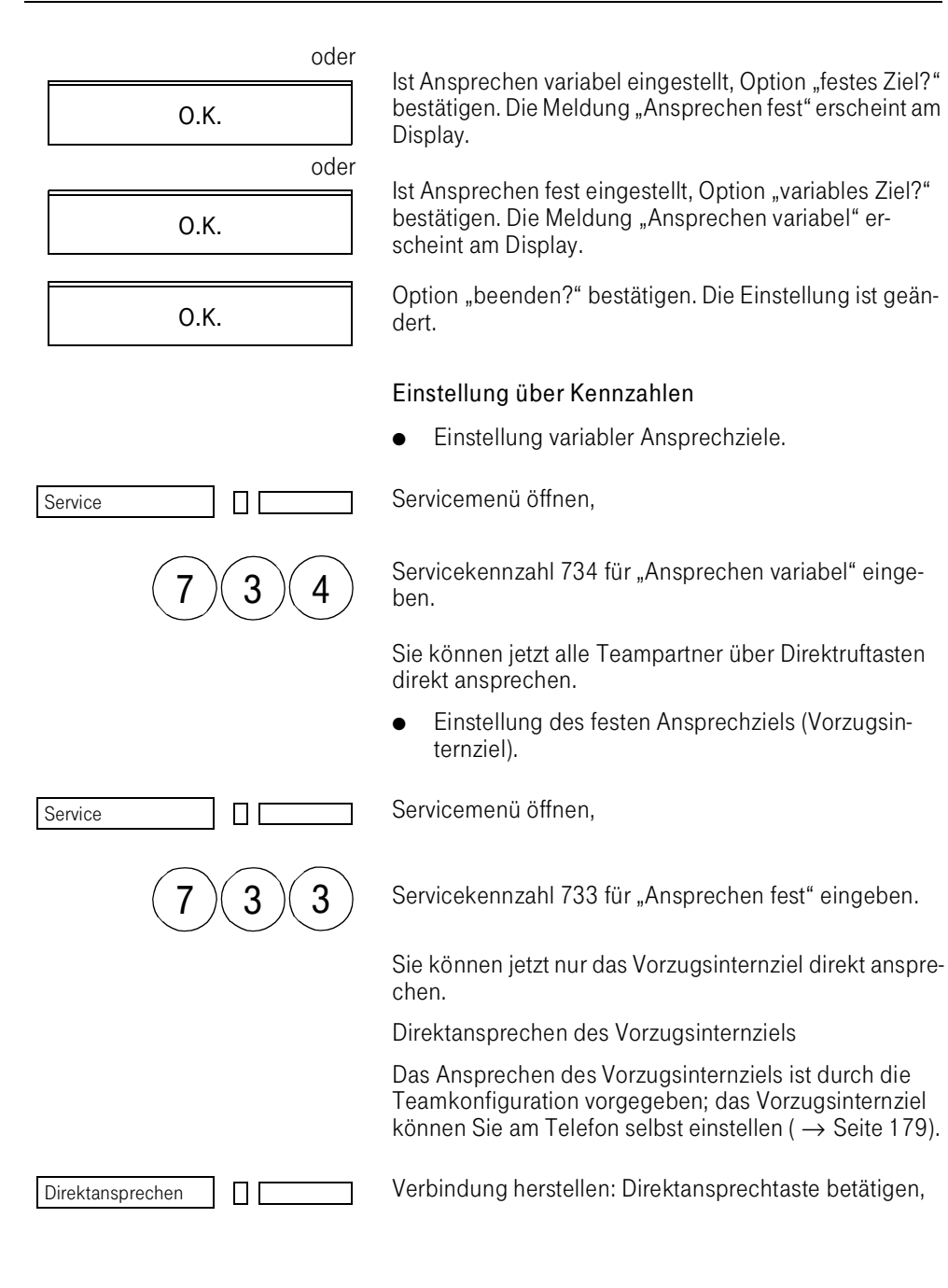

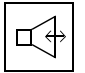

Information durchgeben,

Direktansprechen **Direktansprechen Direktansprechen** 

Verbindung auslösen: Direktansprechtaste oder Intern-

Der Angesprochene kann durch Abheben des Hörers oder Betätigen der Internleitungstaste oder der Direktruftaste) antworten.

#### Direktansprechen über Direktruftaste

Bei entsprechender Einstellung erreichen Sie den Teilnehmer über die ihm zugeordnete Direktruftaste.

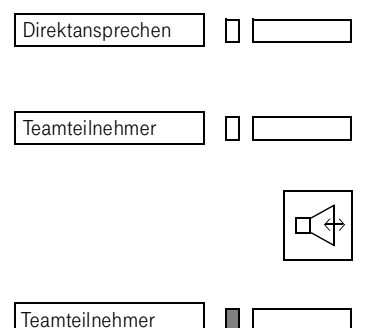

Verbindung herstellen: Direktansprechtaste betätigen – die Lampe blinkt –.

Auswahl des gewünschten Teilnehmers durch Betätigung der Direktruftaste – Lampen der Tasten Direktruf und Direktansprechen leuchten –.

Information durchgeben.

Verbindung auslösen: Internleitungstaste oder Direktruftaste betätigen.

#### Direktantworten im 8er-Team

Werden Sie im 8er-Team direkt angesprochen, antworten Sie je nach Konfiguration

a.

- durch Abheben des Hörers oder
- Betätigen der Taste "Lautsprecher" oder
- Betätigen der Internleitungstaste,

b.

ohne Tastenbetätigung direkt über das Mikrofon.

Die Konfiguration kann nur zentral vom Systemadministrator geändert werden.

#### Botenruf im 8er-Team

Mit der Taste "Botenruf" können Sie dem Vorzugsinternziel bzw. jedem Direktrufziel über einen Anrufton mitteilen, daß Sie mit dem Teilnehmer sprechen möchten. Während der Betätigung ertönt am entsprechenden Telefon ein Anrufton. Eine Sprachdurchsage ist nicht möglich.

Der Botenruf wird nur aktiv, wenn das Ziel keinen Botenrufschutz aktiviert hat.

### Einschalten des Botenrufschutzes am eigenen Telefon

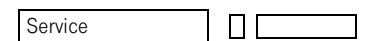

Service

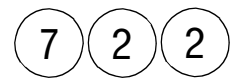

Servicekennzahl 722 für "Botenruf sperren" eingeben,

Sie sind jetzt am eigenen Telefon gegen Botenruf geschützt.

## Ausschalten des Botenrufschutzes am eigenen Telefon

Servicemenü öffnen,

Servicemenü öffnen,

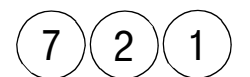

Π

Servicekennzahl 721 für "Botenruf freigeben" eingeben,

Sie können jetzt am eigenen Telefon einen Botenruf erhalten.

#### Botenrufziel einstellen

Der Botenruf zum Vorzugsinternziel (festes Ziel) ist standardmäßig eingestellt. Sie können den variablen Botenruf zu allen Direktrufzielen einstellen.

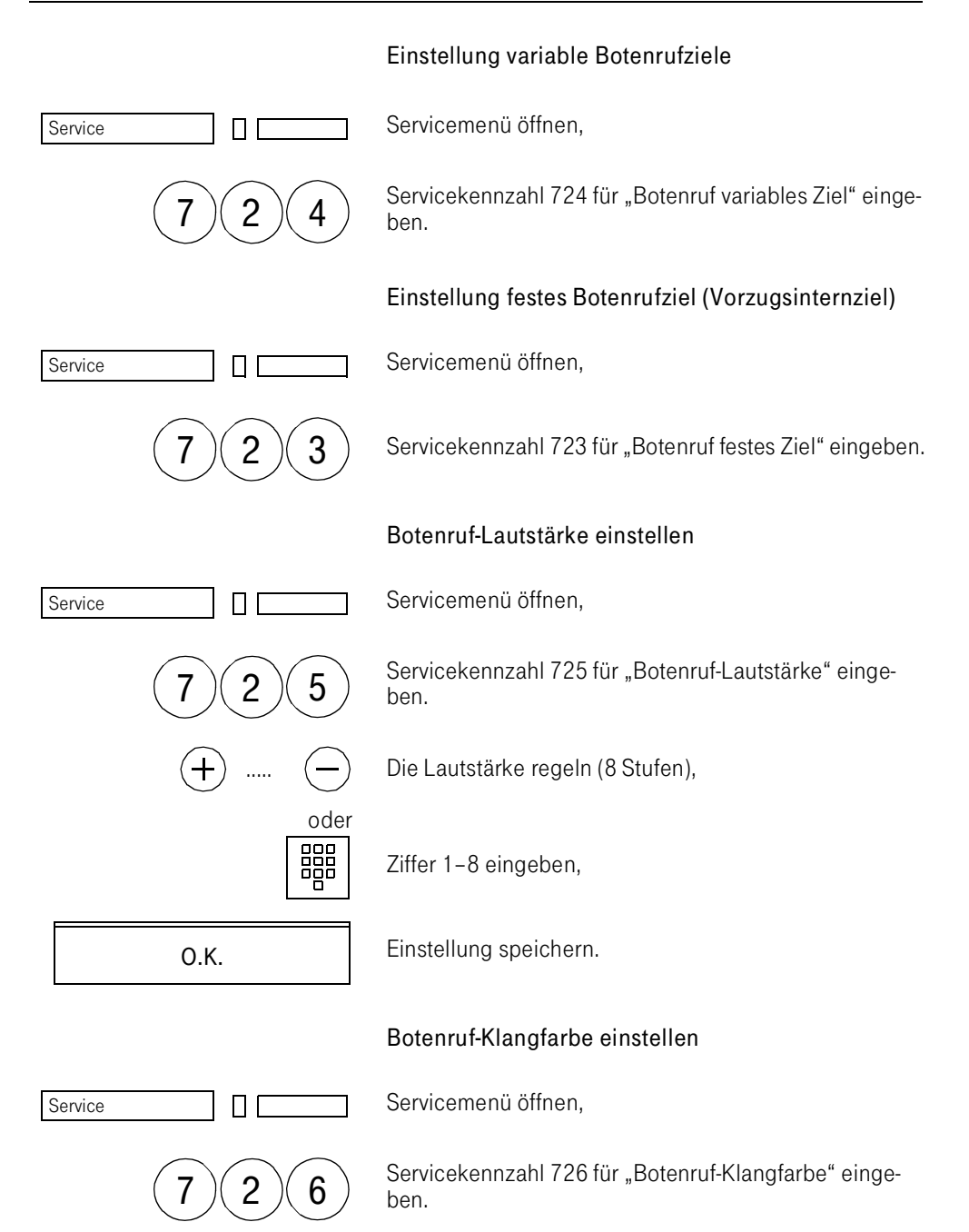

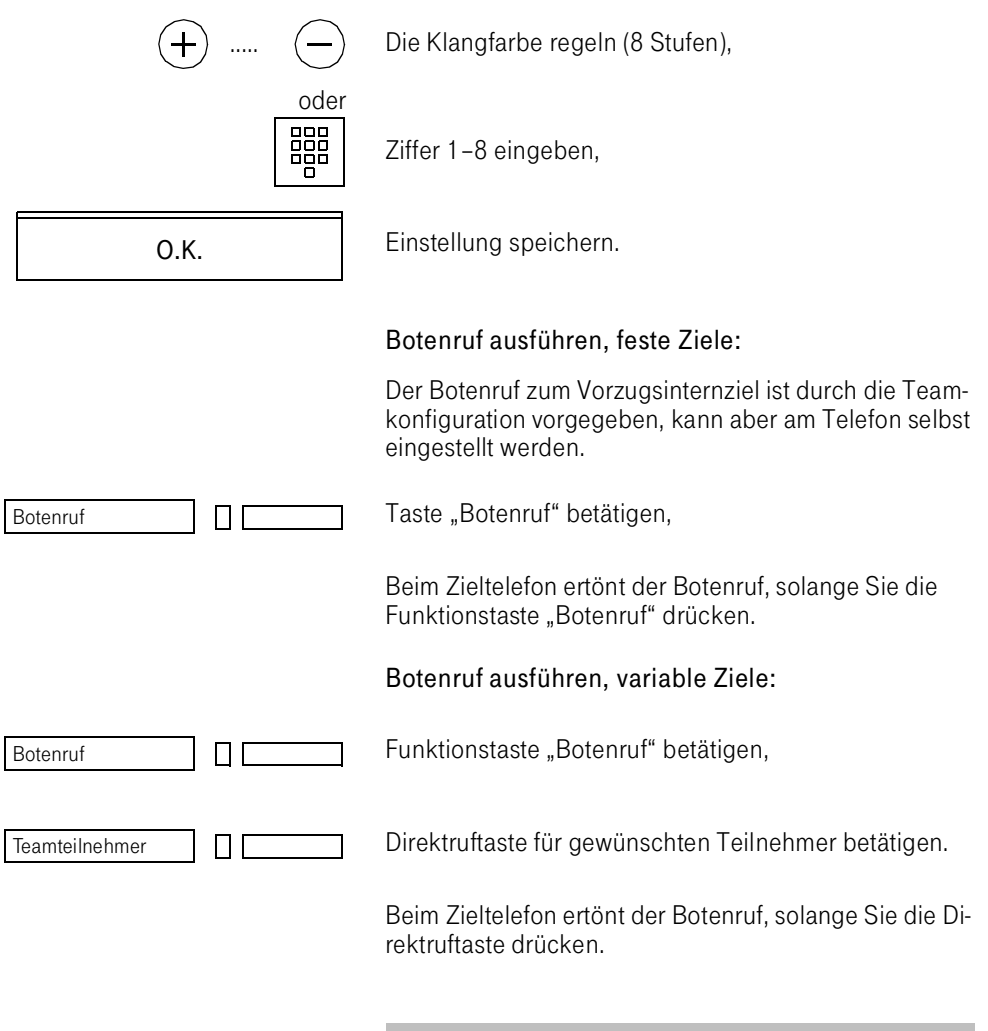

Hat der Zielpartner den Botenrufschutz eingestellt, ertönt beim Absender ein Fehlerton.

#### Ruhefunktion im 8er-Team

Die Funktion "Ruhe" ist für Telefone innerhalb einer Teamkonfiguration nach wie vor nutzbar. Auf Änderungen der Funktionen wird im folgenden hingewiesen.

Damit ankommende Rufe nach dem Einschalten der Funktion nicht verlorengehen, sucht die TK-Anlage innerhalb des Teams nach einem anderen Partner, zu dem Ihre Gespräche umgeleitet werden. Voraussetzung dafür ist eine geschleifte Leitung zu den anderen Telefonen des Teams. Ebenso darf mindestens an einem Telefon die Ruhefunktion nicht eingeschaltet sein.

Der Teampartner zu dem die Gespräche umgeleitet werden wird von der TK-Anlage in folgender Reihenfolge gesucht:

Vorzugsinternziel Direktrufziel 1 Direktrufziel 2 : : Direktrufziel 7

Hat die TK-Anlage einen anderen Teampartner gefunden, werden ankommende Gespräche an Ihrem Telefon nur noch optisch signalisiert. Dem Teampartner werden Ihre Gespräche mit einem Normalruf signalisiert. Haben alle Teammitglieder Ruhe eingeschaltet, werden ankommende Gespräche für die eigene Rufnummer mit einem Kurzruf signalisiert.

#### Abwesenheit im 8er-Team

Die Funktion Abwesenheit signalisiert den Teampartnern, daß Sie sich nicht an Ihrem Octophon aufhalten.

Bei den Teampartnern wird die Lampe der Direktruftaste eingeschaltet, mit der Ihr Octophon erreicht wird.

#### Abwesenheit einschalten

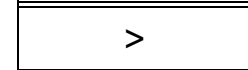

> Veiter bis "Abwesenheit ein?",

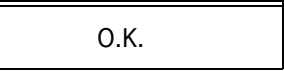

O.K. **Option** "Abwesenheit ein?" bestätigen.

## Abwesenheit ausschalten

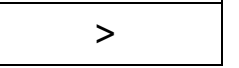

Weiter bis "Abwesenheit aus?",

Option "Abwesenheit aus?" bestätigen.

#### Halten von Verbindungen im 8er-Team

Sie halten Verbindungen, um ein Gespräch vorübergehend zu unterbrechen  $(\rightarrow$  Seite 133).

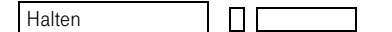

O.K.

Halten **Sie betätigen die konfigurierte Haltetaste.** Sie betätigen die konfigurierte Haltetaste.

Die Lampe der belegten Leitung (geschleifte Leitung) blinkt für die Dauer des Haltens.

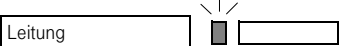

Um das gehaltene Gespräch zu reaktivieren, ist die Leitungstaste zu betätigen.

Das gehaltetene Gespräch kann von anderen Teamteilnehmern abgefragt werden.

## Top-Team

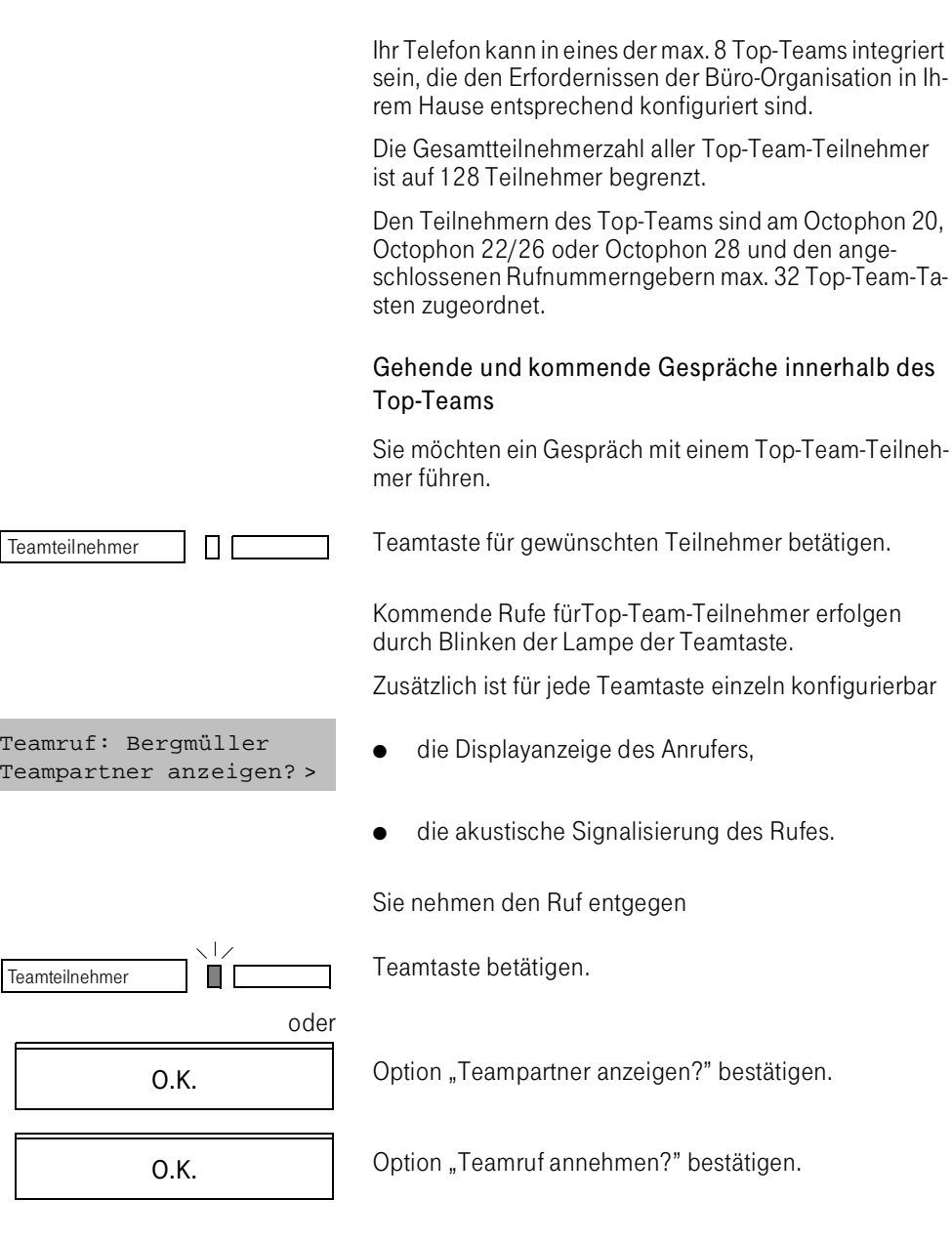

## Gehendes Gespräch während eines Top-Team-Rufes

Auch während eines kommenden Rufes von einem Top-Team-Partner können Sie ein gehendes Gespräch einleiten.

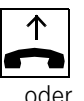

oder

Hörer abnehmen

Leitung belegen.

## Top-Team-Ruf während eines Gesprächs

Wenn Sie ein Gespräch führen, können Sie einen kommenden Teamruf annehmen.

Option "Teamruf anzeigen" bestätigen,

Option "Teampartner anzeigen" bestätigen,

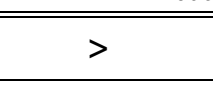

 $\sqcap$  1

>

O.K.

weiter zur Option "Teamruf annehmen?",

Option "Teamruf annehmen" bestätigen.

Sofern neue Teamrufe anstehen (Top-Team-Taste blinkt, evtl. Kurzruf) können Sie zur Option "weiterer Teamruf?" gehen.

Option "weiterer Team" bestätigen usw.

Solange Sie das Teamgespräch führen, wird das Erstgespräch in Rückfrage gehalten.

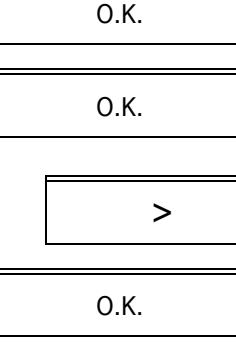

### Lampen-Status der Top-Team-Teilnehmertasten

Die Lampen der Teamtasten geben an jedem Teamtelefon Auskunft über den Status des Teams:

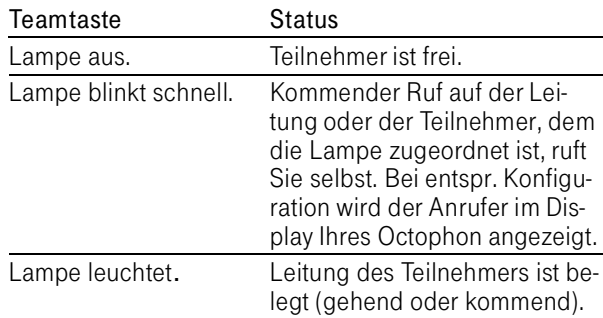

## Anrufverteilung im Top-Team aktivieren/ deaktivieren

Im Top-Team werden kommende Rufe an die Teamteilnehmer verteilt. Diese Teilnehmer müssen allerdings die Funktion "Anrufübernahme" aktiviert haben. Als Top-Team-Teilnehmer haben Sie die Möglichkeit, Ihr Telefon in die Anrufverteilung hinein- und wieder herauszuschalten.

Anrufverteilung einschalten

Servicemenü öffnen,

Service

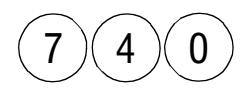

ПΙ

Servicekennzahl 740 für "Anrufverteilung ein" eingeben.

Anrufe für Ihr Telefon werden jetzt bei den anderen Teamteilnehmern signalisiert.

Anrufverteilung ausschalten

Servicemenü öffnen,

Service

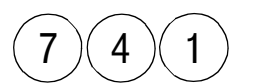

Π

Servicekennzahl 741 für "Anrufverteilung aus" eingeben.

Service

Anrufe für Ihr Telefon werden jetzt bei den anderen Teamteilnehmern nicht signalisiert.

## Anrufübernahme im Top-Team aktivieren/ deaktivieren

Als Top-Team-Partner haben Sie die Möglichkeit, sich in die Anrufübernahme herein- und wieder herauszuschalten, so daß Rufe für die Top-Team-Partner an Ihrem Telefon signalisiert bzw. nicht signalisiert werden.

Sind vom Systemtechniker eine oder mehrere Gruppenrufnummern für das Top-Team eingerichtet, so werden Anrufe für die Gruppe auch an Sie signalisiert, wenn Sie die Anrufübernahme aktiviert haben.

Anrufübernahme einschalten

Servicemenü öffnen,

Servicekennzahl 750 für "Anrufübernahme ein" eingeben.

Anrufe für die Top-Team-Partner werden an Ihrem Telefon jetzt signalisiert.

Die Anrufübernahme wird ausgeschaltet, sobald Sie das Telefonschloß aktivieren. Die Anrufübernahme wird wieder eingeschaltet, sobald Sie das Telefonschloß deaktivieren.

Anrufübernahme ausschalten

Servicemenü öffnen,

Service П

 $7$   $($  5  $)($  1

 $7$   $($  5  $)($  0

Servicekennzahl 751 für "Anrufübernahme aus" eingeben.

Anrufe für die Top-Team-Partner werden an Ihrem Telefon jetzt nicht signalisiert.

## <span id="page-192-0"></span>Direktansprechen

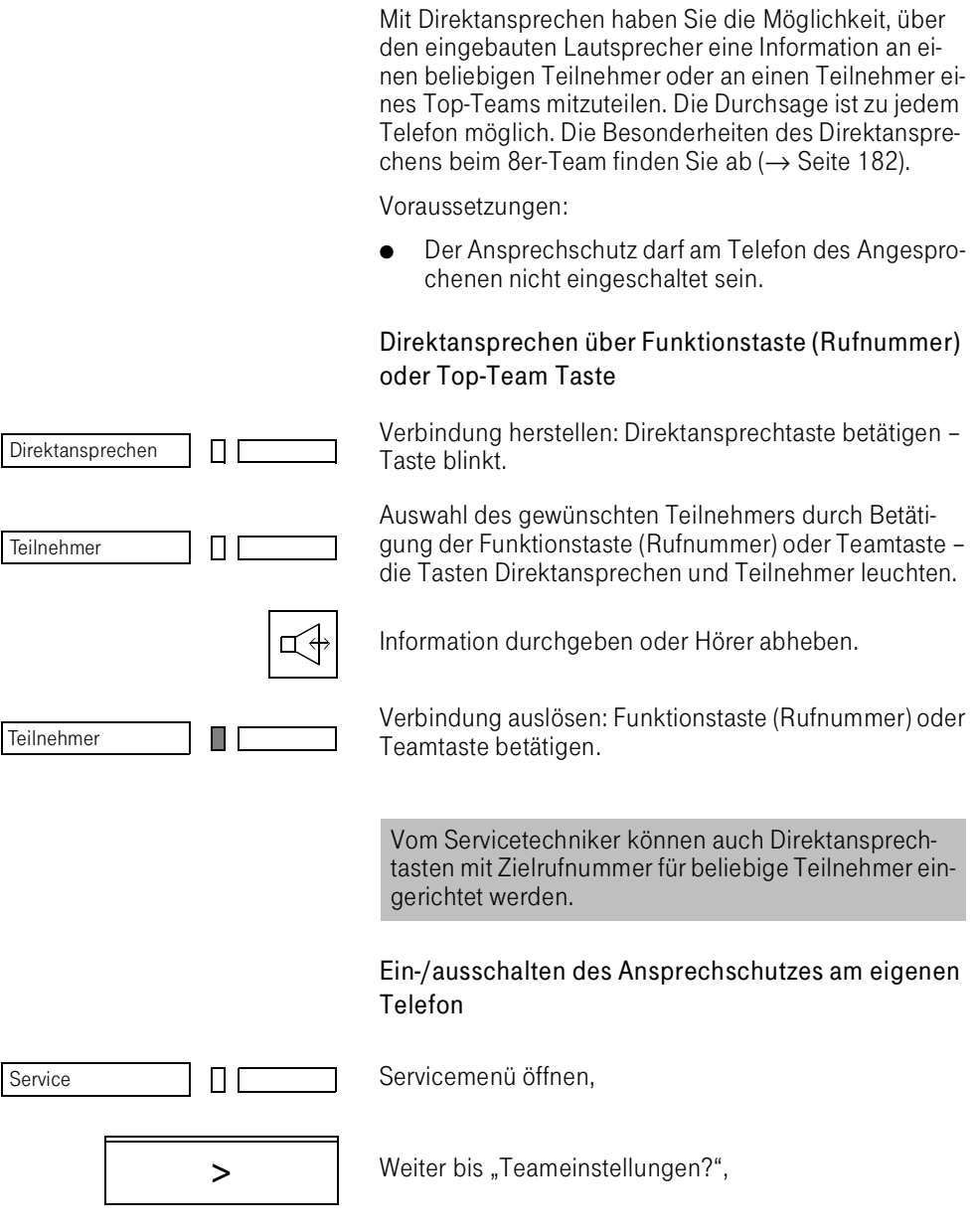

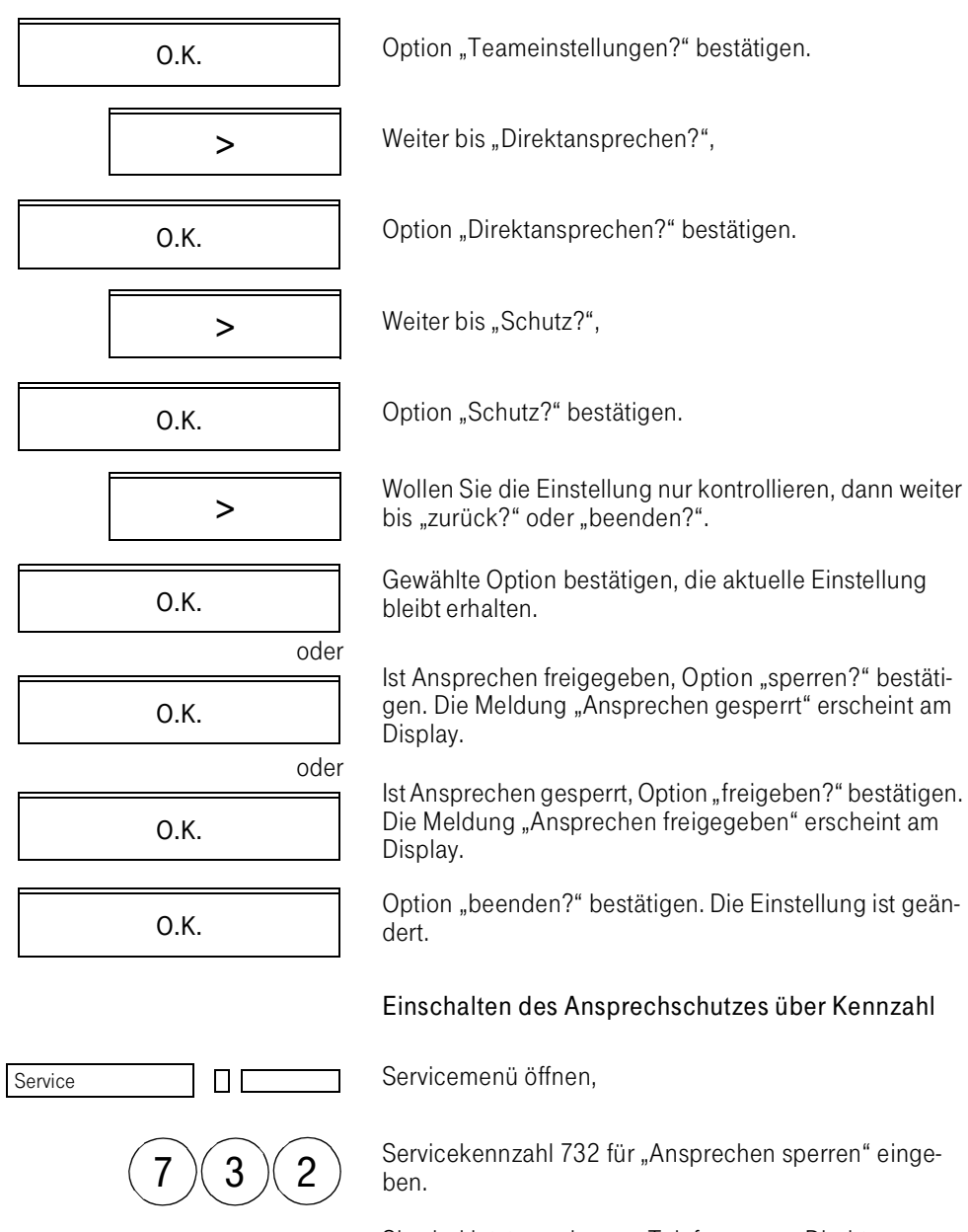

Sie sind jetzt am eigenen Telefon gegen Direktansprechen geschützt.

Service

Service

## Ausschalten des Ansprechschutzes über Kennzahl

Servicemenü öffnen,

 $7$  )(3)(1

ПΙ

>

ПГ

>

>

O.K.

O.K.

O.K.

Servicekennzahl 731 für "Ansprechen freigeben" eingeben.

Sie können jetzt am eigenen Telefon direkt angesprochen werden.

#### Hinweistöne ein-/ausschalten

Sie können einstellen, ob Sie als Direktansprecher einen Hinweiston erhalten, wenn der Angesprochene Sie hört – somit ist eine Zeugenzuschaltung möglich. Mit dieser Funktion werden auch andere Töne wie z. B. Fehlerton oder Besetzton beim Direktansprechen unterdrückt.

#### Ein-/ausschalten der Hinweistöne am eigenen Telefon

Servicemenü öffnen,

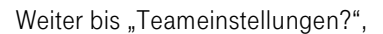

Option "Teameinstellungen?" bestätigen.

Weiter bis "Direktansprechen?",

Option "Direktansprechen?" bestätigen.

Weiter bis "Hinweistöne?",

Option "Hinweistöne?" bestätigen.

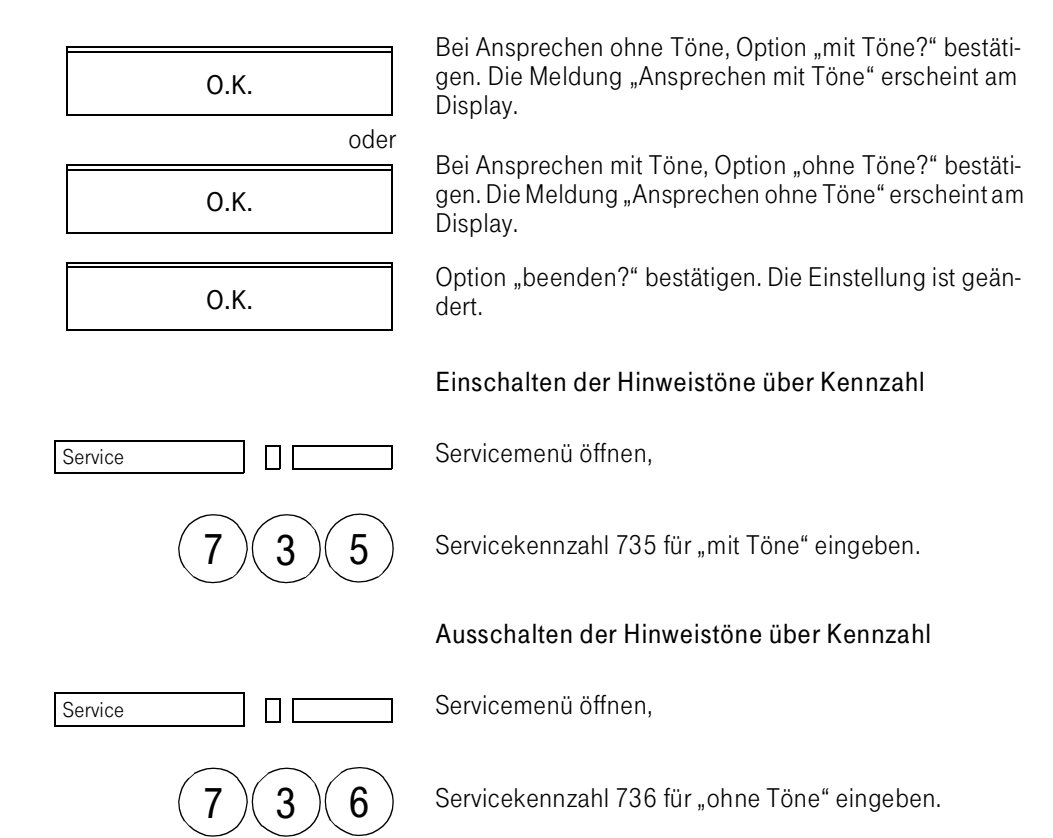

#### Direkt antworten

Werden Sie direkt angesprochen, antworten Sie je nach Konfiguration

entweder

- durch Abheben des Hörers oder
- Betätigen der Taste "Lautsprecher"oder
- Betätigen der Internleitungstaste,

oder

● ohne Tastenbetätigung direkt über das Mikrofon.

Die Konfiguration kann nur zentral vom Systemadministrator geändert werden.

#### Direktansprechen einer Gruppe

Für das Ansprechen einer Gruppe muß der Servicetechniker eine entsprechende Taste mit der Gruppenrufnummer konfiguriert haben.

Nach dem Drücken der Taste wird zu den Teilnehmern dieser Gruppe nacheinerander automatische eine Verbindung für das Direktansprechen aufgebaut. Die jeweiligen Teilnehmer können nicht "direkt antworten".

Bis alle Verbindungen aufgebaut sind, hört der Direktansprecher einen Dauerton. Erst danach kann er alle Teilnehmer über Lautsprecher erreichen (Dieser Hinweiston kann abgeschaltet werden).

Bei erfolgreicher Verbindung erscheint im Display "Gruppendurchsage" andernfalls wird "Gruppe nicht erreichbar" ausgegeben.

## Rufnummerngeber RNG 26/28

#### Rufnummerngeber

Der Rufnummerngeber (RNG 26/28) ist ein Zusatzgerät zu Ihrem Octophon 26/28, an dem Sie Rufnummern, Texte und Funktionen speichern und per Tastendruck anwählen bzw. aufrufen können.

Die 16 Tasten des Rufnummerngebers übernehmen damit dieselben Aufgaben wie die Funktionstasten am Octophon.

Es sind bis zu vier Rufnummerngeber an ein Octophon 26/28 anschließbar.

Der Rufnummerngeber hat folgende Ausstattung:

- 16 Speichertasten, geteilt in 2 Felder zu je 8 Tasten,
- 16 Lampen, die den Tasten zugeordnet sind,
- 2 Beschriftungsstreifen mit je 8 Feldern für 8 Tasten,
- 2 Abdeckfolien zur Abdeckung der Beschriftungsstreifen.

Die Bedienabläufe und Leistungsmerkmale sind auf die Abläufe im Octophon 26/28 abgestimmt:

- Sie verwenden die Funktions-, Alpha- und Nummerntasten des Telefons.
- Bei Rufnummern können Sie max. 20 Ziffern pro Taste speichern.
- Bei Text können Sie max. 40 Zeichen pro Taste speichern.
- Sie erhalten Anzeigen am Display des Octophon 26/ 28.
- Sie können die Funktionstasten doppelt belegen  $(\rightarrow$  [Seite 97\).](#page-95-0)

#### Rufnummern speichern und wählen

#### Rufnummern speichern

Sie gehen vor wie beim Speichern der Rufnummern am Telefon ( $\rightarrow$  Seite 108).

#### Wählen der gespeicherten Rufnummern

Um die Rufnummer wählen zu können, die im Rufnummerngeber gespeichert ist, müssen Sie vor Betätigung der Funktionstaste die Leitung belegen, indem Sie den Hörer abnehmen oder die Taste "Lautsprecher" betätigen.

Wenn Sie die Betriebsart "Direktwahl aktiv" eingestellt haben, erfolgt die Wahl bereits durch Betätigen der entsprechenden Funktionstaste.

#### Funktionen des Rufnummerngebers

#### Notizbuchfunktion

Sie können Telefonnummern während eines Gespräches am Rufnummerngeber speichern. Es gelten die Bedienprozeduren wie am Telefon ( $\rightarrow$  Seite 104).

#### Merkerfunktion

Sie können unter Wahlwiederholung gespeicherte Rufnummern auf den Rufnummerngeber programmieren. Es gelten die Bedienprozeduren wie am Telefon  $(\rightarrow$  Seite 105).

#### Texte speichern

Sie können Kurztexte bis 40 Zeichen auf die Funktionstasten des Rufnummerngeber programmieren. Sie benutzen hierzu die Alphatastatur des Octophopn 28 bzw. den Tastwahlblock am Octophon 22 und 26. Es gelten die Bedienprozeduren wie am Telefon ( $→$  Seite 105).

Wie Sie Texte am Octophon 22 und Octophon 26 erfassen, erfahren Sie (→ Seite 151 f.).

#### Funktionen speichern

Sie können Funktionen, die Sie über Kennzahl ausführen, auf einer Funktionstaste des Rufnummerngebers programmieren . Es gelten die Bedienprozeduren wie am Telefon ( $\rightarrow$  Seite 108).

#### Data-Funktionstaste programmieren

Sie können Data-Zeichenfolgen auf eine Funktionstaste des Rufnummerngeber programmieren. Es gelten die Bedienprozeduren wie am Telefon ( $\rightarrow$  Seite 110).

#### Anruferidentifikation am Rufnummerngeber

Sie erkennen bei Anruf eines gespeicherten Teilnehmers sofort, wer mit Ihnen sprechen möchte. Rufnummern der zweiten Funktionstasten-Ebene werden nicht signalisiert.

Die Lampe der entsprechenden Speichertaste blinkt schnell ( $\rightarrow$  Seite 75).

Rufnummern der zweiten Funktionstasten-Ebene werden nicht signalisiert.

#### **Datenschutz**

Die Speicherinhalte der Tasten des Rufnummerngeber können nicht abgefragt bzw. aktiviert werden, wenn das Telefonschloß des zugehörigen Telefons aktiv ist.

## Testfunktionen

Sie können Ihr Octophon jederzeit in jedem Betriebszustand überprüfen.

## Telefonfunktionstest

Der Test besteht aus

- Lampen-Test,
- Displaytest,
- Ringer-Test, d.h. Ruftontest,
- Tastaturtest,
- Lasttest (Lampen-, Display- und Ringertest gleichzeitig).

Jeder Test wird dreimal nacheinander durchlaufen und automatisch nach 5 Sekunden beendet.

Sie gelangen von einem Testteil zum nächsten, indem Sie

- die Taste "O.K." betätigen oder
- das Timeout (5 Sekunden Dauer) abwarten.

Servicemenü öffnen,

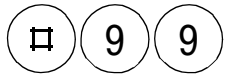

ΠГ

Servicekennzahl #99 für "Telefonfunktionstest" eingeben.

Sie gelangen in den Lampentest:

Alle Lampen des Telefons und des Rufnummerngebers werden für fünf Sekunden eingeschaltet.

O.K.

Option "weiter?" bestätigen.

Sie gelangen in den Displaytest: Alle Pixel des Displays werden für fünf Sekunden dunkel geschaltet.

Service

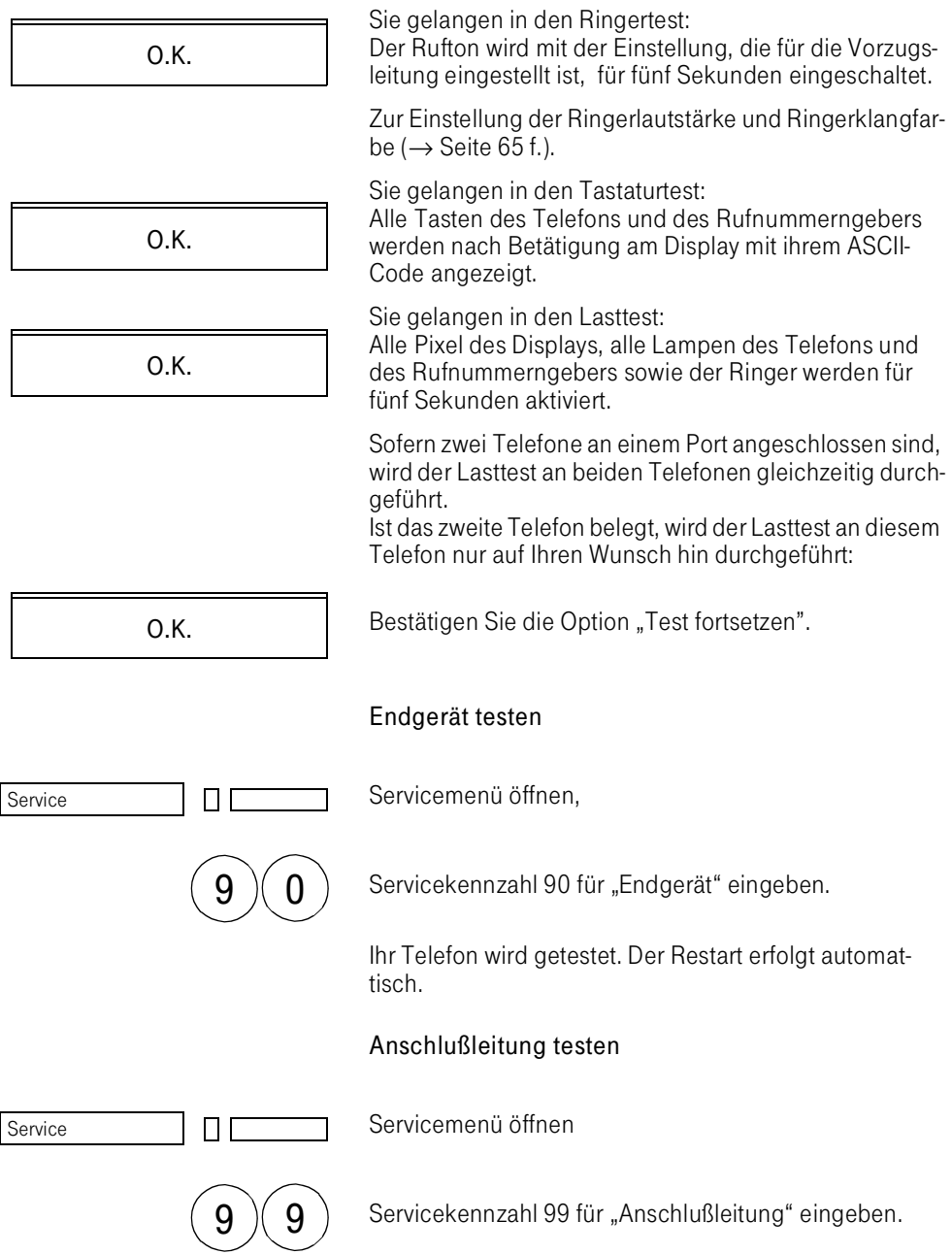

Die Anschlußleitung wird getestet. Der Restart erfolgt automatisch.

#### Endgerätenummer anzeigen

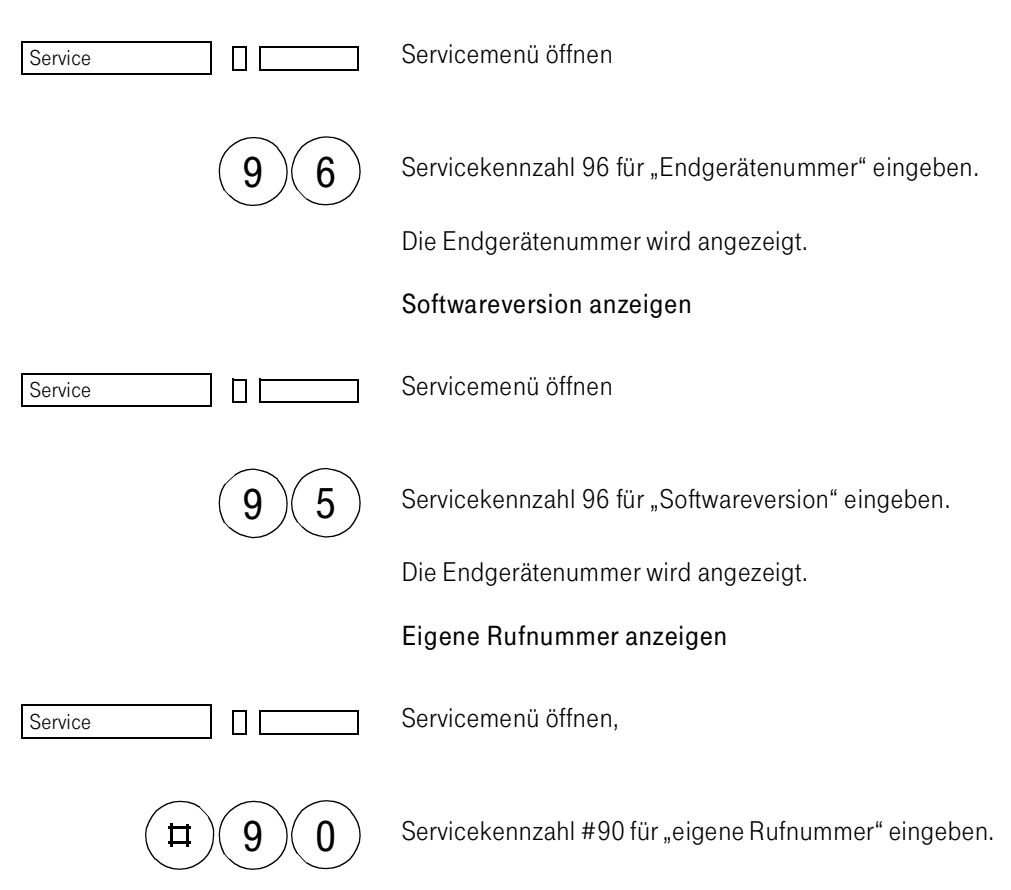

Sie erhalten die eigene Rufnummer angezeigt. Die Anzeigen erfolgen timergesteuert.

# Abfrageterminal-Funktionen am AFT E

## Das Abfrageterminal AFT E

Am AFT E nutzen Sie folgende Funktionen:

- Nacht- bzw. Abwesenheitsschaltung,
- erweiterte Vermittlungsfunktionen incl. Verbindungskostenerfassung,
- Programmierung bestimmter Leistungsmerkmale für einzelne Nebenstellen, Teilnehmergruppen oder anlagenweit,
- Bearbeitung von Verbindungsdaten-, Konfigurationsänderungs- und Dienstprogrammen  $(\rightarrow, B$ earbeiten von Administrationsprogrammen am AFT E" auf Seite 247 ),
- Verwaltung des zentralen Telefonbuchs.

Das AFT E kann in zwei unterschiedlichen Konfigurationen eingerichtet sein.

Das AFT E als Einzelapparat

- hat eine Leitungstaste (L1),
- nutzt 8 Displayzeilen,
- zeigt im Ruhezustand folgendes Display:

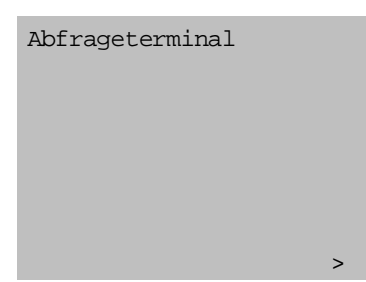

Das AFT E mit Nebenstellenfunktionalität

- hat eine eigene AFT-Rufnummer und eine NSt-Rufnummer,
- nutzt die Leitungstaste L1 als AFT-Leitung.
- nutzt weitere Leitungstasten (L2 bis L8) als Nebenstellen- bzw. Teamleitungen ( $\rightarrow$  Seite 176 f.),
- zeigt im Ruhezustand folgendes Display:

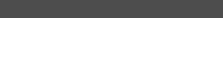

14:57 DO 20.09.99

>

## Nachtschaltung

Das AFT E kann auf "Nacht" geschaltet werden, d.h. alle ankommende Rufe werden zu anderen AFT umgeleitet, die Nachtschaltung nicht aktiviert haben.

Wenn alle AFT in Nachtschaltung sind, werden alle Rufe zur Nachtstelle umgeleitet.

Sämtliche Nebenstellen der zugeordneten Teilnehmergruppen werden in die Berechtigung "Nachtzeit" versetzt.

#### Nachtschaltung aktivieren

Sofern an Ihrem AFT E eingerichtet, betätigen Sie die Taste "Nacht". Die Lampe der Taste leuchtet.

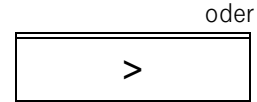

ПΓ

Sie blättern im Ruhemenü bis zur Option "Nacht ein".

O.K.

Sie bestätigen die Option "Nacht ein".

Nacht

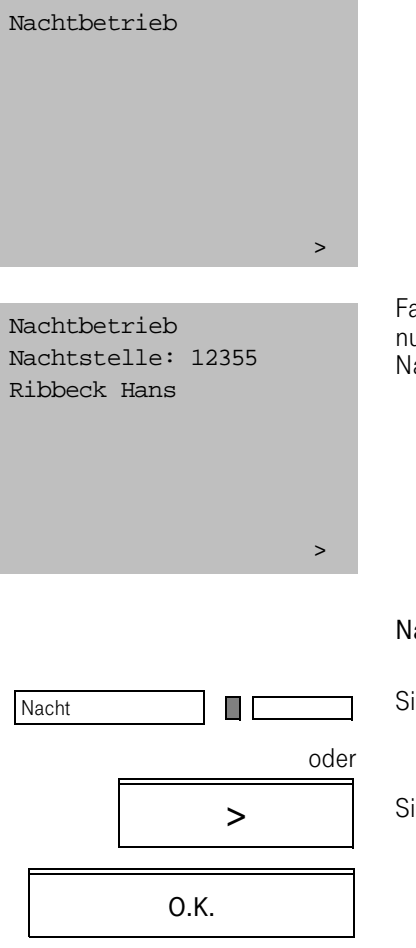

Am Display erscheint die Statusanzeige "Nachtbetrieb".

Falls alle AFT in Nachtschaltung sind, erscheint die Rufnummer und, falls vorhanden, der Teilnehmername der Nachtstelle.

#### Nachtschaltung ausschalten:

Sie betätigen die Taste "Nacht". Die Lampe erlischt.

Sie wählen die Option "Nacht aus".

## Telefonschloß aktiviert Nachtschaltung

Sobald Sie das AFT E gegen unbefugten Zugriff abschließen ( $\rightarrow$  ["Telefonschloß" auf Seite 32](#page-30-0)), wird die Nachtschaltung automatisch aktiv.

Abwesenheit

AFT abwesend

#### Abwesenheitsschaltung

#### Abwesenheitsschaltung aktivieren

Sie leiten kommende Gespräche zu anderen AFT oder zu einer fest programmierten Abwesenheitsstelle um, wenn Sie von Ihrem AFT E kurzfristig und vorübergehend abwesend sind.

 $(Abwesenheitsstelle programmieren: \rightarrow Seite 240).$ 

Sofern an Ihrem AFT E eingerichtet, betätigen Sie die Taste "AFT-Abwesenheit". Die Lampe der Taste leuchtet.

Sie blättern im Ruhemenü bis zur Option "AFT abwesend".

O.K.

>

ПΓ

oder

>

>

Sie bestätigen die Option "AFT abwesend".

Am Display erscheint die Statusanzeige:

AFT abwesend Abw.-stelle: 12355 Ribbeck Hans

Falls alle AFT in Abwesenheitsschaltung sind, erscheint die Rufnummer und, falls vorhanden, der Teilnehmername der Abwesenheitsstelle.

## Abwesenheitsschaltung ausschalten:

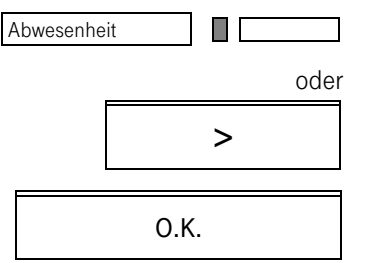

Sie betätigen die Taste "AFT-Abwesenheit". Die Lampe erlischt.

Sie wählen die Option "AFT anwesend" im Ruhe-Menü.

## Besetztanzeigen-Funktionalität

Bei der Arbeit am AFT E werden Sie von Anzeigen unterstützt, die Ihnen Auskunft geben,

- ob bzw. welche Nebenstellen besetzt bzw. frei sind (→ Besetztlampenanzeige, Seite 210),
- ob bzw. wieviele Anrufe auf Entgegennahme warten (→ Drängelanzeigen, Seite 210).

#### Besetztanzeigen/Besetztlampenfeld

Das Besetztlampenfeld am AFT E

- wird durch die Lampen der Funktionstasten des AFT E und der max. 4 Rufnummerngeber gebildet, sofern Nebenstellennummern darunter gespeichert sind,
- verschafft Ihnen bei Vollausbau mit 4 Rufnummerngebern Überblick über den Betriebszustand von max. 76 Nebenstellen der TK-Anlage, deren Rufnummern unter den Funktionstasten gespeichert sind.

#### Einstellen der Besetztlampen-Funktionalität

Sie können die Besetztlampen-Funktionalität selber an Ihrem AFT E einstellen.

Voraussetzung ist, daß Ihnen die Berechtigung "Besetztlampenfeld aktivieren" zugewiesen und in der Benutzerklasse freigegeben ist.

- über das Servicemenü, Menüpunkt "Grundeinstellungen",
- ggf. über die Funktionstaste "Besetztlampenfunktionalität".

#### Besetztlampenanzeige

Die Lampe der Funktionsspeichertaste zeigt für die gespeicherte Nebenstelle an:

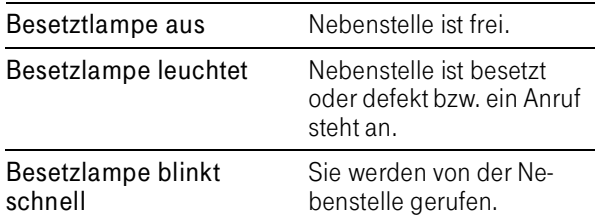

#### Drängelanzeigen

Sie erhalten Anzeige darüber, wie viele Anrufe sich in einer Warteschlange befinden, d. h. an Ihrem AFT E auf Entgegennahme warten. Voraussetzung ist, daß eine der Funktionstasten als Drängeltaste eingerichtet wurde. Fragen Sie die in Ihrem Hause zuständige Organisationseinheit.

An der Lampe der Drängeltaste werden die Anrufe, die sich in der Warteschlange befinden, signalisiert:

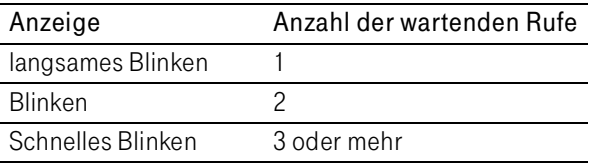

Sie erhalten die Anzahl der wartenden Rufe am Display Drängeln **Die Einfahrenden Sie der Schalten der Staten der Wartenbetritten am der Drängeltaste betätigen.** 

Es warten 3 Anrufe

## Das AFT E im Vermittlungsmenü

## Displayaufbau

Das Display zeigt z. B.

zu: 54344 G: 4 Bollmann Gertraut Nebenstelle wird gerufen

Rückruf beenden und wählen neu wählen

Hinweis, Rufnummer, Gruppennummer, Teilnehmername, Teilnehmerart, Verbind.-Status, (Leerzeile) max. vier Optionen.

#### Hinweise zum Verbindungsaufbau

In der ersten Displayzeile links erscheint ggf. ein Hinweis zum Verbindungsaufbau.

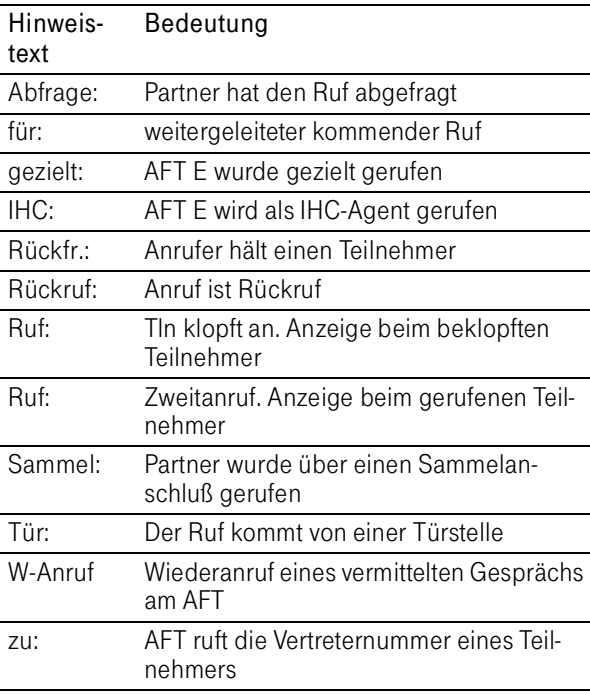

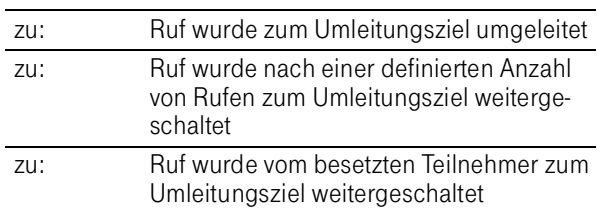

## Der Teilnehmername

- wird bei ISDN-Verbindung oder Eintrag des Teilnehmers im Telefonbuch angezeigt,
- ist max. 24 Stellen lang und wird ggf. abgeschnitten.

## Die Gruppennummer des internen Teilnehmers

● erscheint, wenn sie von der Gruppe des AFT E abweicht.

#### Teilnehmerart:

Die Teilnehmerart wird in der 3. Displayzeile, links angezeigt.

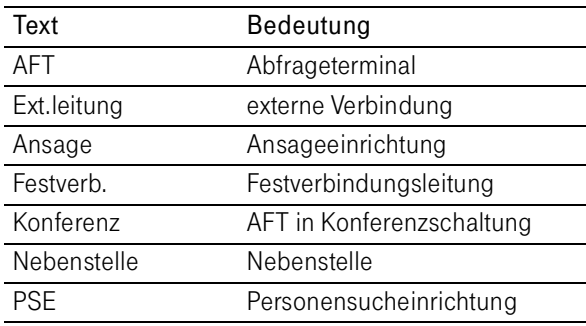

## Verbindungsstatus

Der Verbindungsstatus gibt Hinweise zur aktuellen Verbindung und wird in der 3. Displayzeile, rechts angezeigt.

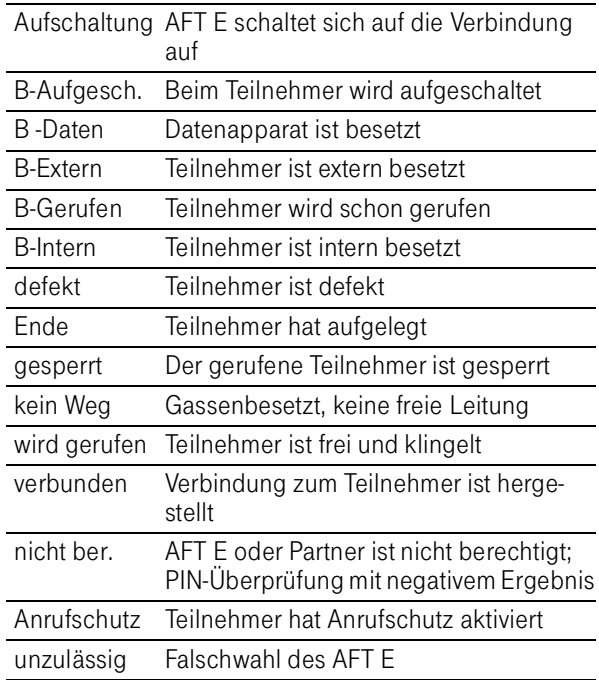

## Gespräche führen und zuteilen

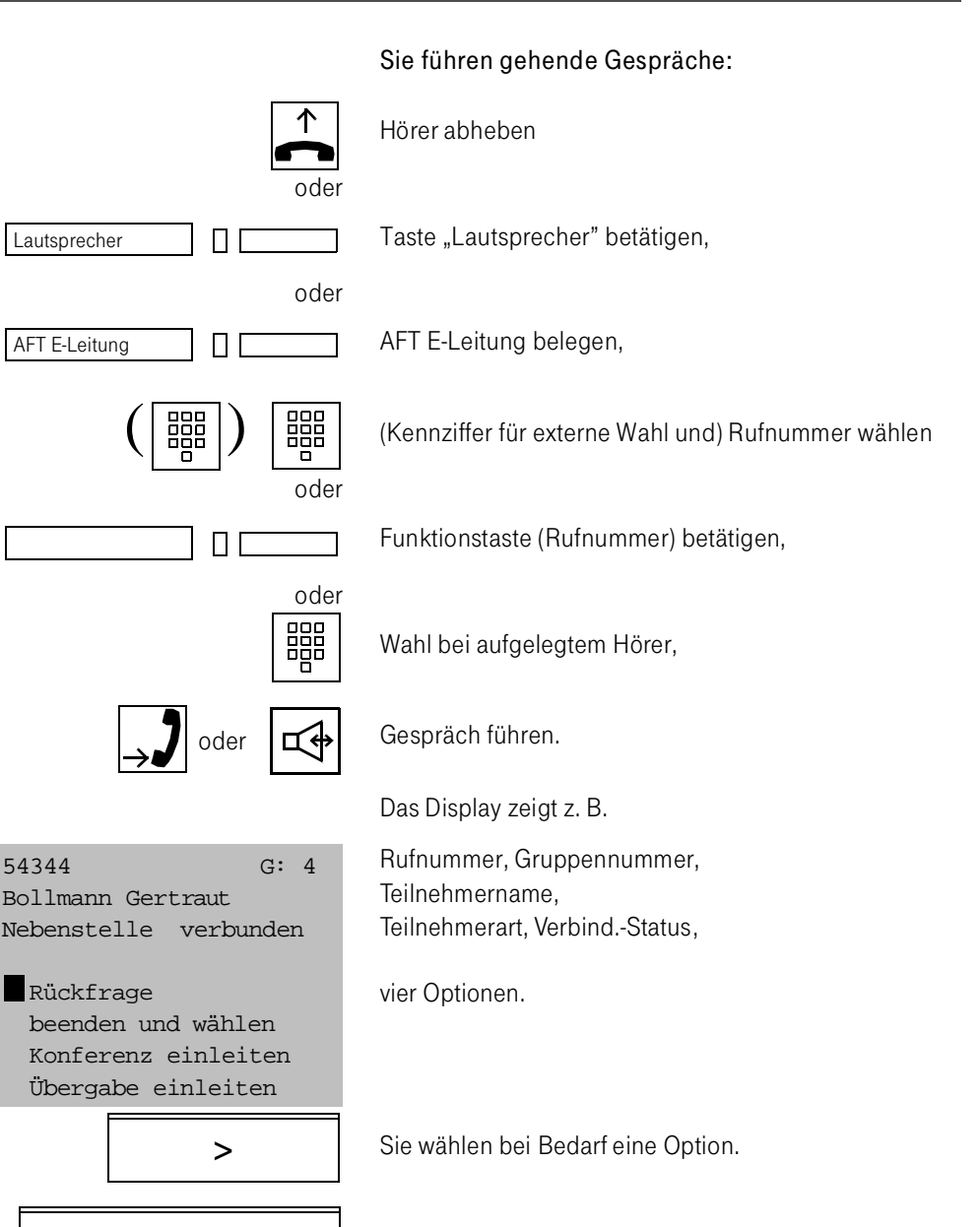

O.K.

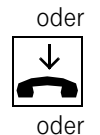

Gespräch beenden,

AFTE-Leitung |  $\prod$  | Leitungstaste betätigen.

So lange der Ruf nicht angenommen wird oder wenn der Teilnehmer besetzt ist, erhalten Sie die Optionen

- Rückruf.
- neu wählen

Extern kommende Anrufe können durch das AFT E auch an andere externe Gesprächspartner vermittelt bzw. übergeben werden.

Ein vom AFT E aufgebautes Externgespräch kann nur zu internen Nebenstellen, nicht jedoch nach Extern verbunden werden. Ausnahme: das AFT E leitet eine Konferenz mit beiden Gesprächspartnern ein und verbleibt selbst in der Konferenz.

## Zweitgespräch (Rückfragegespräch) aufbauen

Sie bauen ein zweites Gespräch auf, wenn Sie

- eine Rückfrage machen wollen oder
- die bestehende kommende oder gehende Verbindung einem anderen Teilnehmer zuteilen wollen.

Sie befinden sich im Erstgespräch; Sie wählen die Option "Rückfrage". Das Erstgespräch wird gehalten.

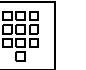

Sie wählen z. B. einen anderen internen Teilnehmer.

O.K.

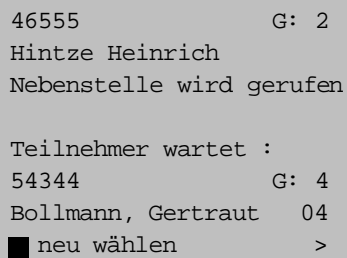

Das Display zeigt z. B.

Rufnummer der Zweitverbindung, Gruppennummer, Teilnehmername, Teilnehmerart Verbind.-Status,

Verb.-Status d. Erstverbindung, Rufnummer, Gruppennummer, Teilnehmername,

1. Option.

Solange das Gespräch nicht angenommen wird, haben Sie die Optionen

- einen neuen Teilnehmer zu wählen.
- zum wartenden Teilnehmer zurückzukehren.

Ist die Zweitverbindung zustandegekommen, haben Sie die Optionen

- das Zweitgespräch zu beeden und zum wartenden Teilnehmer zurückzukehren,
- das Erstgespräch dem zweiten Teilnehmer zu übergeben.

## Zuteilen eines aktiven Gespräches

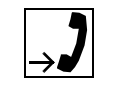

Teilnehmer zuteilen wollen, ohne ihm das Gespräch zuvor persönlich anzukündigen. Weiter bis zur Option "Übergabe einleiten?",

Sie haben ein Gespräch auf der Leitung, das Sie einem

>

O.K.

Option "Übergabe einleiten?" bestätigen,

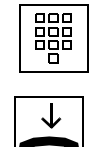

oder

Rufnummer des Zielteilnehmers wählen,

Zuteilen des Gesprächs durch Auflegen des Hörers.

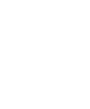

O.K. Option "Übergeben?" bestätigen.

Am Telefon des Zielteilnehmers wird der Anruf signalisiert. Er übernimmt das Gespräch durch Abnahme des Hörers.

Falls der Anschluß besetzt ist, zu dem das Gespräch weitergeleitet werden soll, erfolgt nach einer bestimmten Wartezeit der Abwurf zum AFT E.

## Übergabe

Sie haben ein Gespräch auf der Leitung, das Sie einem Teilnehmer persönlich ankündigen wollen, bevor Sie es auf sein Telefon umlegen.

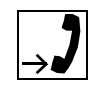

Sie verfahren wie beim Umlegen, warten aber die Gesprächsannahme durch den Zielteilnehmer ab und sprechen mit ihm.

Der Zielteilnehmer kann die Übergabe nicht beeinflussen.

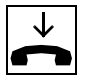

Übergabe des Gesprächs durch Auflegen des Hörers.

oder

O.K. **Option** "Übergeben?" bestätigen.

## Rufumleitung bei der gewählten Nebenstelle

Hat die gewählte Nebenstelle eine Anrufumleitung programmiert, erhalten Sie im Display den Umleitungshinweis.

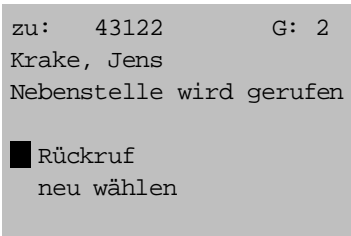
Sie haben die Optionen "Rückruf" oder "neu wählen",

- wenn das Umleitungsziel frei ist,
- wenn das Umleitungsziel besetzt ist.

# Vertreterschaltung über Funktionstaste

Mit der Vertreterschaltung stellen Sie interne Verbindungen zu einem Teilnehmer her, der sich nicht an seinem Telefon aufhält. Voraussetzung ist, daß der Teilnehmer eine Vertreterschaltung zu einem anderen Endgerät programmiert hat  $(\rightarrow$  Seite 146 f.).

Sofern an Ihrem AFT E konfiguriert, können Sie die Vertreterschaltung über die Funktionstaste "Vertreter" ausführen.

#### Vertreternachwahl

器 n

Nebenstellennummer eingeben, Teilnehmer meldet sich nicht,

Funktionstaste "Vertreter" betätigen.

Vertreter wird gerufen.

#### Vertretervorwahl

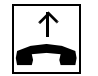

Hörer abheben

Vertreter

Vertreter

Funktionstaste "Vertreter" betätigen.

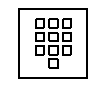

 $\Box$   $\Box$ 

Nebenstellennummer eingeben.

Vertreter wird gerufen.

# Anrufschutz durchbrechen

Das AFT E kann den Anrufschutz, den ein Teilnehmer aktiviert hat, durchbrechen.

Stößt das AFT auf einen anrufgeschützten Teilnehmer, erscheint am Display die Option "Schutz durchbrechen".

O.K. Bestätigen Sie die Option "Schutz durchbrechen".

Der Teilnehmer wird gerufen, sofern er frei ist.

Ist der Teilnehmer besetzt, erhalten Sie die Optionen "Anklopfen" oder "Aufschalten".

#### Gespräche entgegennehmen

- Anrufe am AFT E werden Ihnen angezeigt durch den Rufton,
- das Blinken der AFT-Leitungslampe,
- durch die AFT-Displayanzeige:

gezielt: 0986751234 Baumann GmbH Ext.leitung

Sie nehmen das Gespräch wie gewohnt an.

# Gezielter Anruf

Ein Anruf, der gezielt auf die AFT-Rufnummer erfolgt, hat im Display den Hinweis "gezielt" (vgl. obiges Beispiel).

#### Kommende Gespräche in der Mehrkundenanlage

Ihre TK-Anlage kann als Mehrkundenanlage eingerichtet sein. Dies bedeutet,

- Ihre TK-Anlage vermittelt für mehrere Firmen in einem Haus Telefongespräche,
- jede Firma hat ihre eigene Rufnummer.

Bei einem kommenden Anruf identifiziert die TK-Anlage aufgrund der gewählten Rufnummer, welche der Firmen vom Anrufer gewünscht wird.

Der Name des gerufenen Teilnehmers erscheint vor Annahme des Gespräches im Display. <sup>003245643122</sup>

# Ruf für: SIEMENS AG

Müller-Meiningen Ext.leitung

# Abwurf von Gesprächen

Gespräche, die an einer Nebenstelle oder aus einem Wartekreis nicht entgegengenommen werden, leitet die TK-Anlage zu Ihrem AFT E .

Man spricht in diesem Falle von einem Abwurf des Gesprächs.

Unterscheiden Sie beim Abwurf

- Gespräche, die zur Nebenstelle durchgewählt wurden,
- Gespräche, die vom AFT E bzw. von einer Nebenstelle vermittelt wurden.

Das Display zeigt z. B.:

03245643122 Müller-Meiningen Ext.leitung

Abwurf bei besetzt: 20781 Wolff, Hugo Abwurfquelle rufen >

> In der fünften Displayzeile wird der Abwurfgrund angezeigt:

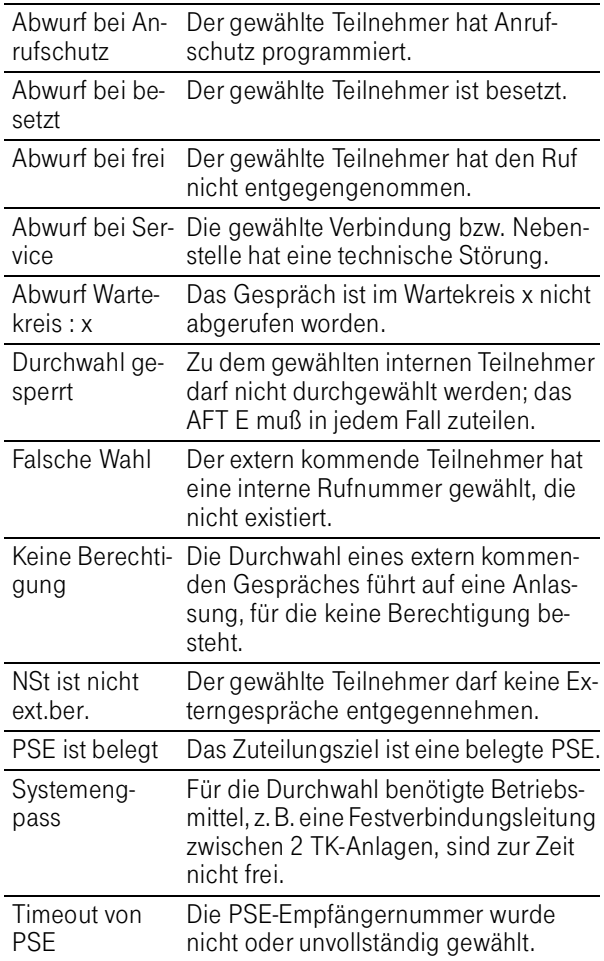

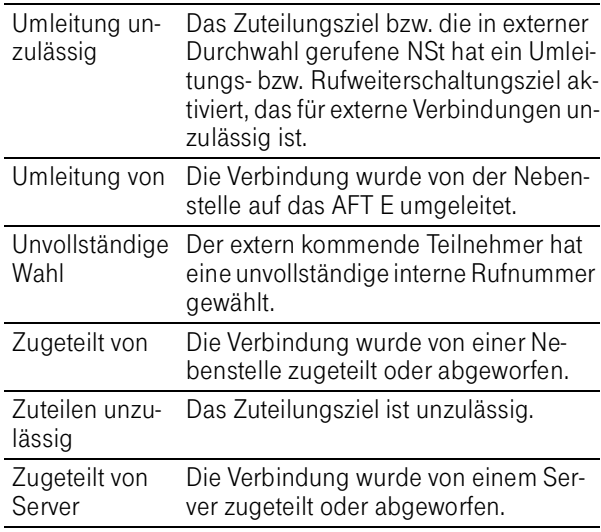

In der sechsten Zeile erscheint jeweils die Rufnummer der Abwurfquelle bzw. des Umleiters.

Sie haben die Option, die Abwurfquelle bzw. den Umleiter zurückzurufen, um das Gespräch erneut zuzuteilen.

O.K.

Abwurfquelle zurückrufen (Zuteilung ankündigen).

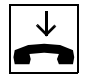

Gespräch beenden.

#### Verbindungskostenerfassung

Sie können die Verbindungskosten für ein externes Gespräch erfassen und abfragen, das einer Nebenstelle vom AFT E zugeteilt wurde.

AFT-Leitung П

O.K.

ΠΙ

Kostenaufzeichnung

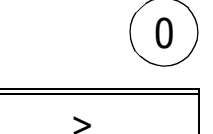

Sie belegen die AFT E-Leitung.

Sie geben die Kennzahl für externe Wahl ein.

Sie wählen die Option "Gesprächskosten aufz.?"

betätigen Sie die Funktionstaste "Kostenaufzeichnung", sofern am AFT E eingerichtet.

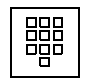

oder

Sie wählen die externe Verbindung und teilen an den internen Teilnehmer zu (vgl. S. 216).

Kann die Kostenaufzeichnung ausgeführt werden, erhalten Sie die Meldung: "Kostenaufzeichnung".

Andernfalls erhalten Sie Meldung: "zur Zeit nicht möglich".

# Verbindungskostenabfrage für zugeteilte Gespräche

1. Sie verfügen über eine Taste "Kostenaufzeichnung"

Die Kostenmeldung wird nach Gesprächsende durch das Blinken der Lampe "Kostenaufzeichung" signalisiert.

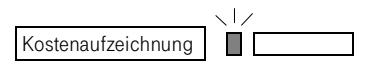

O.K.

Sie betätigen die Taste "Kostenaufzeichnung".

Liegen weitere Gesprächsmeldungen vor, bestätigen Sie (mehrmals) die Option "blättern".

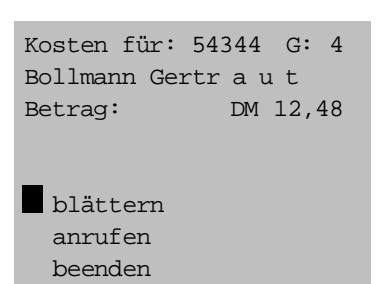

Die Option "blättern" erscheint nur, wenn mehrere Verbindungskostenmeldungen vorliegen.

2. Sie fragen die Kosten über die Taste "Briefkasten" ab

Wenn Ihr AFT E keine Taste "Kostenabfrage" hat, erfolgt die Verbindungskostenmeldung an der Taste "Briefkasten".

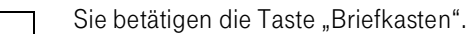

O.K.

 $\sqrt{2}$ 

Briefkasten

Sie bestätigen die Option "Kosten abfragen".

Sie erhalten dieselbe Displayanzeige wie bei der Abfrage über die Taste "Kostenabfrage".

# Verbindungskostenabfrage für Externgepräche eines Teilnehmers

Sie können die Kosten für ein Gespräch abfragen, das eine Nebenstelle selbständig geführt hat.

Der Teilnehmer hat das AFT E angerufen, oder umgekehrt. Es besteht eine Gesprächsverbindung zwischen AFT und Nebenstelle.

Das Display zeigt die bestehende Verbindung an:

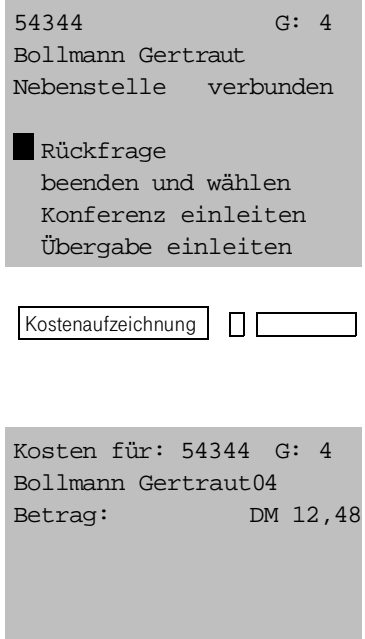

Sie betätigen im Gesprächszustand die Taste "Kostenaufzeichnung".

Das Display zeigt die Verbindungskosten an:

Die Kostenabfrage ist auch für ein Zweitgespräch möglich.

# Einstellungen für Teilnehmer/Nebenstellen

 $\Box$ 

Am AFT E können Sie Einstellungen für die Nebenstellen der TK-Anlage machen:

- Grundstellung zuweisen (Löschen individuell eingestellter Leistungsmerkmale)
- Telefonschloß ändern
- Rufumleitung programmieren
- Berechtigungsklasse zuweisen
- Weckruf einstellen

Service

Sie erreichen die Teilnehmereinstellungen über das Servicemenü für das AFT E.

Service:

Teilnehmereinstellung AFT-Menü Extras Telefonstatus Tastenbelegung Anrufweiterleitung >

O.K.

Sie bestätigen die Option "Teilnehmereinstellung".

#### Menütasten

Die Funktionstasten 1–8 des AFT E haben bei den Teilnehmereinstellungen und im AFT–Menü folgende Funktionen:

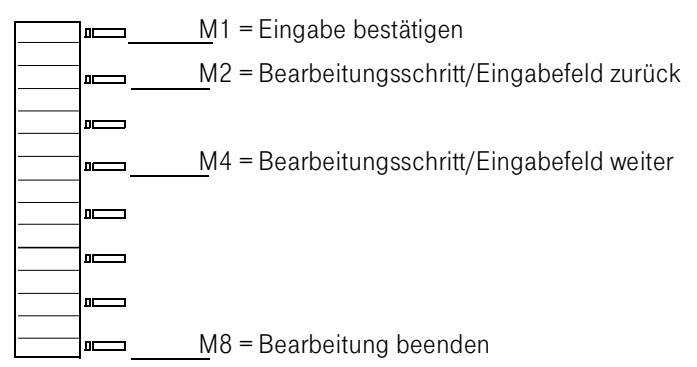

# Grundstellung programmieren

Die TK-Anlage Octopus E verfügt über verschiedene Leistungsmerkmale, die an den Nebenstellen selbst für deren Gebrauch aktiviert werden können.

Besonders bei einem Wechsel der Nebenstellen-Teilnehmer bietet es sich an, Leistungsmerkmale, die der alte Teilnehmer programmiert hat, zentral am Abfrageterminal zu löschen.

Sie können am Abfrageterminal für eine Nebenstelle folgende aktivierte Leistungsmerkmale komplett löschen:

- Elektronisches Telefonschloß aufschließen und Code auf 0000 zurückstellen,
- Berechtigungsumschaltung,
- Anrufschutz löschen,
- variable Rufweiterschaltungsziele bei frei und besetzt löschen,
- feste Rufweiterschaltung bei frei und besetzt deaktivieren,
- variables Anrufumleitungsziel löschen,
- feste Anrufumleitung deaktivieren,
- Vertreter-Vor-/Nachwahlziel löschen,
- Sofortverbindungsziel löschen,
- A, B, C, D, \* Tastenbelegung löschen,
- Apparatekurzwahlziele löschen,
- Wahlwiederholungsspeicher am analogen Telefon löschen,
- vom und beim Teilnehmer angemeldete Rückrufe löschen,
- Teilnehmer ggf. wieder in den Sammelanschluß eintragen,
- MAIL-Anzeige deaktivieren.

Sie haben im Servicemenü die Option "Teilnehmereinstellungen" gewählt.

#### Teilnehmereinstellung

Grundstellung Telefonschloßcode Anrufumleitung Berechtigung Weckruf zurück

O.K.

O.K.

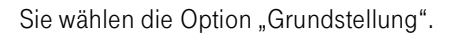

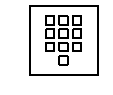

Sie bestätigen die Eingabe.

Sie erhalten als Resultat die Displayanzeige:

Geben Sie die gewünschte Nebenstellen-Nr. ein.

Grundstellung für: 3000 Franz-Heinrich Meier ausgeführt

beenden weiter zurück

# Telefonschloß anzeigen und ändern

In den Nebenstellen Ihrer TK-Anlage Octopus E sind vierstellige elektronische Telefonschloß-Codes eingerichtet, mit denen jeder Teilnehmer sein Telefon gegen Benutzung Unbefugter schützen kann.

Vom AFT E aus können Sie den Schloßcode jeder Nebenstelle

- anzeigen lassen,
- ändern.
- löschen.

Dies wird z. B. erforderlich,

- wenn ein Teilnehmer seinen Schloßcode vergessen hat,
- wenn die Nebenstelle einem neuen Teilnehmer übergeben wird.

Sie lassen den Schloßcode anzeigen:

Sie wählen im Menü "Teilnehmereinstellung" die Option "Telefonschloßcode".

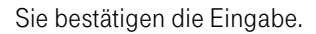

Geben Sie die gewünschte Nebenstellen-Nr. ein.

Sie bestätigen die Eingabe.

Sie erhalten den Teilnehmer angezeigt.

Der persönliche Telefonschloßcode wird nur bei entsprechender Konfiguration angezeigt. Fragen Sie die in Ihrem Hause zuständige Organisationseinheit.

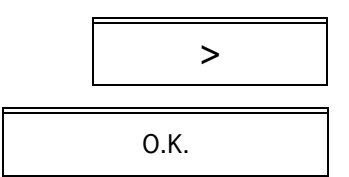

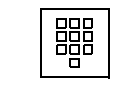

O.K.

Sie haben die Option, den Telefonschloßcode zu ändern oder auf 0000 zurückzusetzen.

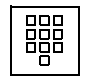

Sie geben einen neuen Code ein.

O.K.

Sie erhalten als Resultat die Displayanzeige:

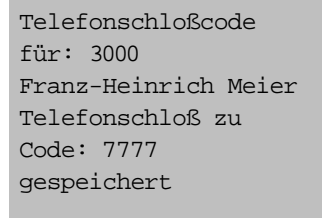

beenden >

# Anrufumleitung für Nebenstellen

Der Teilnehmer einer Nebenstelle ist für längere Zeit von seinem Telefon abwesend, z. B. wegen Urlaub.

Sie können von Ihrem AFT E aus ein Umleitungsziel bestimmen, zu dem sämtliche zu der Nebenstelle kommenden Rufe umgeleitet werden.

Die Anrufumleitung mit Quell- und Zielnummer wird am Display angezeigt.

Sie wählen im Menü "Teilnehmereinstellung" die Option

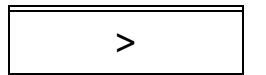

"Anrufumleitung".

Sie bestätigen die Option "Anrufumleitung".

Sie erhalten das Menü "Anrufumleitung".

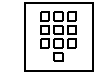

O.K.

Geben Sie die gewünschte Nebenstellen-Nr. ein.

O.K. Sie bestätigen die Eingabe.

Sie erhalten den Teilnehmer und das aktuelle Rufumleitungsziel angezeigt.

Sie ändern das Rufumleitungsziel:

Sie bestätigen die Option "ändern".

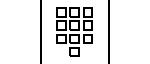

Sie geben ein neues Umleitungsziel ein.

Sie bestätigen das Ziel.

Sie erhalten als Resultat die Displayanzeige:

Anrufumleitung für: 3000 Franz-Heinrich Meier zu: 33456 Heinrich Schiff gespeichert

O.K.

O.K.

beenden >

# Berechtigungsklasse ändern

Die Nebenstellen Ihrer TK-Anlage Octopus E verfügen über bestimmte Berechtigungen und Leistungsmerkmale, die in bis zu 32 Berechtigungsklassen zusammengefaßt sind.

Jeder Nebenstelle ist demnach eine bestimmte Berechtigungsklasse zugeteilt.

Sie können die Berechtigungsklassen einzelner Nebenstellen vorübergehend ändern.

Sie wählen im Menü "Teilnehmereinstellung" die Option<br>"Berechtigung".

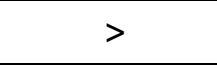

O.K.

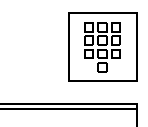

Sie erhalten das Menü "Berechtigungsumschaltung".

Geben Sie die gewünschte Nebenstellen-Nr. ein.

O.K. Sie bestätigen die Eingabe.

Sie erhalten den Teilnehmer und die aktuelle Berechtigungsklasse angezeigt.

Sie ändern die Berechtigungsklasse:

Sie bestätigen die Option "ändern".

O.K.

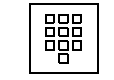

Sie geben eine neue Berechtigungsklasse ein.

O.K.

Sie bestätigen die neue Berechtigungsklasse.

Sie erhalten als Resultat die Displayanzeige:

Berechtigungsumschaltung für: 3000 Franz-Heinrich Meier Berechtigung: 12 gespeichert

beenden weiter >

#### Berechtigungsumschaltung zurücksetzen

Sie können eine geänderte Berechtigungsklasse auf die ursprünglich konfigurierte Einstellung zurücksetzen.

Sie befinden sich im Menü "Berechtigungsumschaltung".

> Sie wählen die Option "zurücksetzen".

Die ursprünglich konfigurierte Berechtigungsklasse wird eingestellt.

Sie verlassen das Menü "Berechtigungsumschaltung" Service **Service Contract Contract Service Contract Contract Contract Contract Contract Contract Contract Contract Contract Contract Contract Contract Contract Contract Contract Contract Contract Contract Contract Cont** 

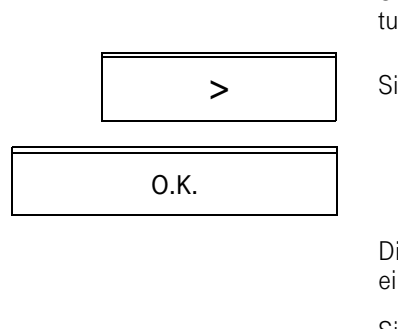

## Weckruf für einen Anschluß einstellen

Sie können für eine Nebenstelle Ihrer TK-Anlage Octopus E einen Weckruf einstellen. Zu einem von Ihnen vorher bestimmten Zeitpunkt ertönt dann ein Tonruf am betreffenden Octophon. Der Weckruf wird an der Weckruftaste signalisiert. Wenn an der Nebenstelle keine Weckruftaste vorhanden ist, so erfolgt eine optische Signalisierung durch die Briefkastenlampe und das Briefkastenmenü wird durch die Option "Weckruf abfragen?" erweitert.

Der Einstieg zur Programmierung eines Weckrufs kann auch über eine Funktionstaste erfolgen, wenn sie vom Servicetechniker eingerichtet wurde.

Sie wählen im Menü "Teilnehmereinstellung" die Option<br>
Sie weckruf".

Sie erhalten das Menü "Weckruf".

Geben Sie die gewünschte Nebenstellen-Nr. ein. Sie können dafür auch das Telefonbuch oder Teamtelefonbuch verwenden.

Sie bestätigen die Eingabe.<br>
O.K. Sie erhalten den Teilnehmer angezeigt.

Sie geben die Zeit für den Weckruf ein:

Sie geben eine Zeit im Format  $h \cdot m$  m ein  $(hh =$  Stunden,  $mm =$  Minuten).

Sie erhalten als Resultat die Displayanzeige:

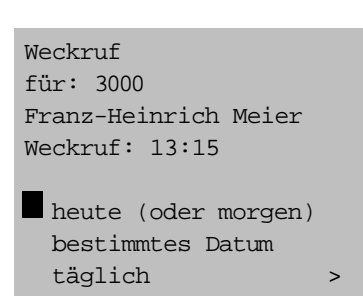

O.K.

$$
\begin{array}{|c|} \hline \text{BBB} \\ \hline \text{BBB} \\ \hline \end{array}
$$

888<br>888

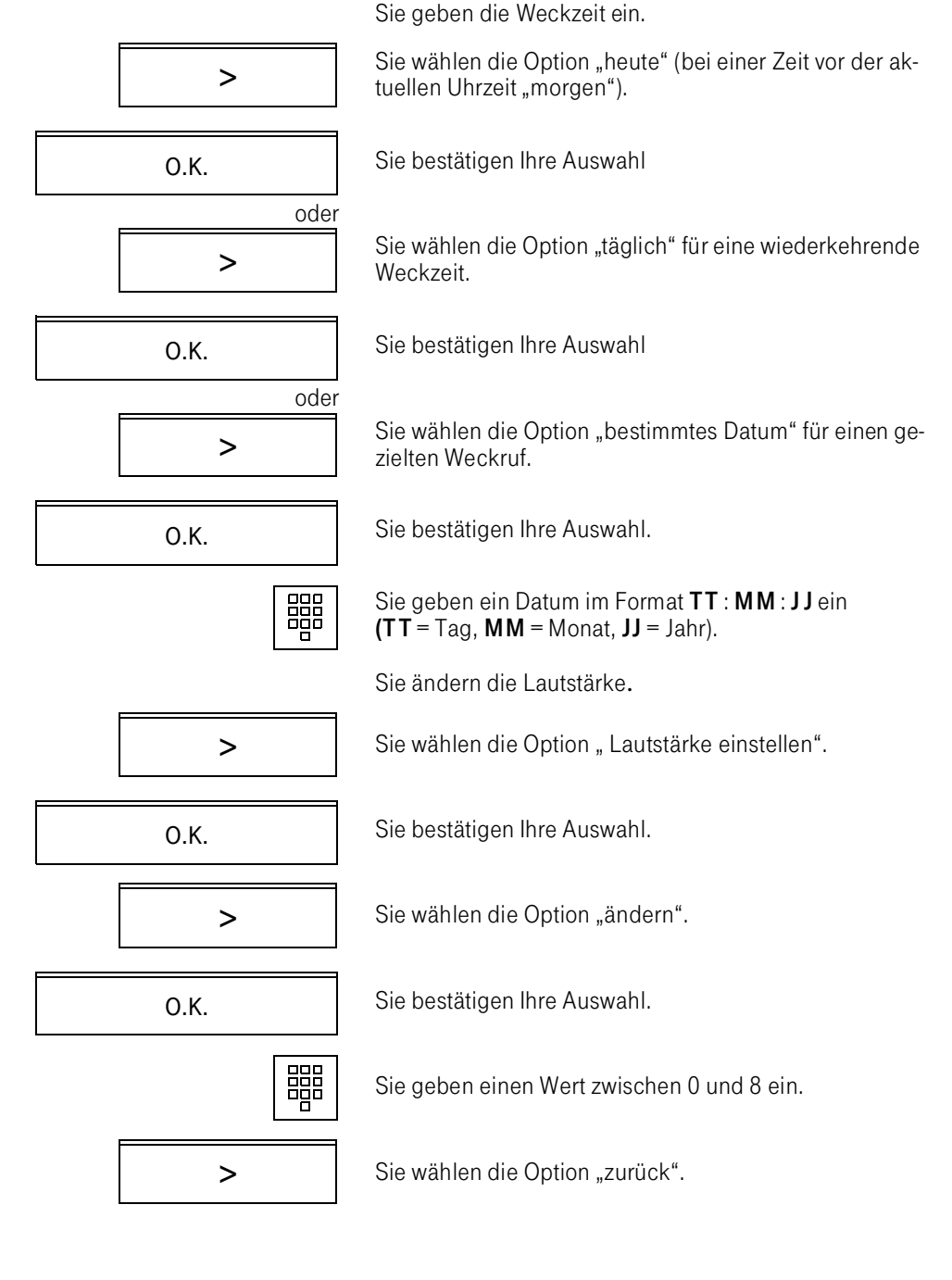

O.K. Sie bestätigen die Auswahl.

Sie speichern den Weckruf.

Sie wählen die Option " speichern".

Sie bestätigen Ihre Auswahl

Sie erhalten als Resultat z. B. die Displayanzeige:

Weckruf für: 3000 Franz-Heinrich Meier Weckruf: heute 13:15 aktuelle Lautstärke: 4

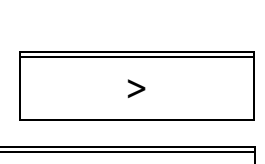

O.K.

#### Teilnehmergruppen- und anlagenweite Einstellungen

Sie können Einstellungen vornehmen, die Ihr AFT E mit den Teilnehmergruppe(n) betreffen, für die das AFT E zuständig ist, und Einstellungen, die anlagenweit wirken.

Dies sind:

- Umschaltung einzelner oder aller Teilnehmergruppen in die Zeitgruppe Nacht,
- Nachtstelle ändern.
- Abwesenheitsstelle ändern,
- TK-Anlage umleiten,
- Katastrophenschaltung für alle Teilnehmer.

Sie wählen das Servicemenü.

Service

Service:

Teilnehmereinstellung AFT-Menü Extras Telefonstatus Tastenbelegung Anrufweiterschaltung>

O.K.

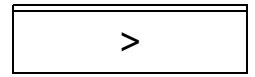

ПІ

Sie wählen das "AFT-Menü"

AFT-Menü:

Zeitgruppe Nacht Nachtst. ändern ABW.-St. ändern TK-Anlage umlt. Katastr.-Schaltg. zurück >

# Umschaltung einzelner oder aller Teilnehmergruppen in die Zeitgruppe Nacht

In Ihrer TK-Anlage sind bis zu 4 Zeitgruppen konfiguriert, die zu bestimmen Uhrzeiten aktiv sind.

Die Zeitgruppen unterscheiden sich durch die Berechtigungsklassen, die für einzelne oder alle Teilnehmergruppen gültig sind.

Die Zeitgruppe "Nacht" verfügt üblicherweise über stark eingeschränkte Berechtigungen, zumindest aber über die Notrufberechtigung.

Erkundigen Sie sich bei der in Ihrem Hause zuständigen Organisationseinheit.

# 1. AFT E für mehrere Teilnehmergruppen zuständig

O.K. Sie wählen im AFT-Menü die Option "Zeitgruppe Nacht".

Sie erhalten das Menü "Zeitgruppe Nacht".

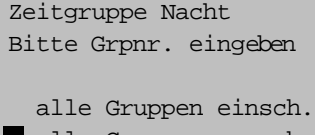

alle Gruppen aussch. zurück beenden

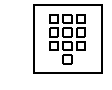

Sie geben die Nummer der Teilnehmergruppe ein, die Sie auf Zeitgruppe "Nacht" setzen wollen.

O.K.

oder

O.K.

Sie setzen alle Teilnehmergruppen auf Zeitgruppe "Nacht".

Befinden sich alle Teilnehmergruppen bereits in Zeitgruppe "Nacht", erhalten Sie die Option: "alle Gruppen aussch(alten)".

Sie können die Zeitgruppe "Nacht" für alle Teilnehmer ein- oder ausschalten und bei Bedarf für einzelne Teilnehmergruppen ein- oder ausschalten.

# 2. AFT E für eine Teilnehmergruppe zuständig

Sie wollen die Teilnehmergruppe, für die Sie zuständig sind, auf Zeitgruppe Nacht schalten.

Sie wählen im AFT-Menü die Option "Zeitgruppe Nacht".

Sie erhalten ein modifiziertes Menü:

Sie verfahren den Optionen entsprechend.

#### Nachtstelle ändern

Sie programmieren als Nachtstelle

- eine Nebenstelle, die während der Nachtschaltung  $(\rightarrow)$  [Seite 206 f.](#page-204-0)) zuverlässig besetzt ist,
- einen Sammelanschluß.
- eine Ansage.

Sind in Ihrer TK-Anlage mehrere AFT in Betrieb,

- wird Ihr AFT E aus der Anrufverteilung herausgenommen, wenn Sie die Nachtschaltung aktivieren,
- wird die Rufumleitung zur Nachtstelle erst wirksam, wenn an allen AFT die Nachtschaltung aktiv ist.

Sie befinden sich im AFT E–Menü.

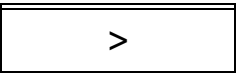

O.K.

Sie wählen die Option "Nachtst. ändern".

O.K.

Zeitgruppe Nacht Status: aus

einschalten zurück beenden

Sie erhalten das Menü "Nachtstelle ändern".

# 1. AFT E für mehrere Teilnehmergruppen zuständig

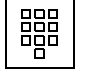

Sie geben die gewünschte Gruppennummer ein.

Am Display erscheint die aktuelle Nachtstelle. Ist keine Nachtstelle konfiguriert, entfällt die 3. und 4. Nachtstelle ändern auf Displayzeile.

> Sie ändern die Nachtstelle bzw. Sie richten eine Nachtstelle gemäß den angegebenen Optionen ein.

# 2. AFT E für eineTeilnehmergruppe zuständig

Am Display erscheint die aktuelle Nachtstelle.

Ist keine Nachtstelle konfiguiert, entfällt die 2. und 3. Dis-<br>playzeile.

playzeile. Nachtstelle ändern Nachtstelle: 34567 Kraushaar Helmuth

für Gruppennummer: 64 Nachtstelle: 34567 Kraushaar Helmuth

ändern zurück beenden

ändern zurück beenden

> Sie ändern die Nachtstelle bzw. Sie richten eine Nachtstelle ein gemäß den angegebenen Optionen.

# Abwesenheitsstelle einrichten

Sie programmieren als Abwesenheitsstelle

- eine Nebenstelle, die während der Abwesenheitsschaltung zuverlässig besetzt ist,
- einen Sammelanschluß,
- eine Ansage.

Sie befinden sich im AFT E–Menü

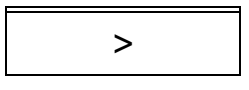

O.K.

Sie wählen die Option "Abw.-st. ändern".

Sie erhalten das Menü "Abw.-stelle ändern".

1. AFT für mehrere Teilnehmergruppen zuständig

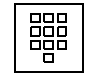

Sie geben die gewünschte Gruppennummer ein.

Am Display erscheint die aktuelle Abwesenheitsstelle.

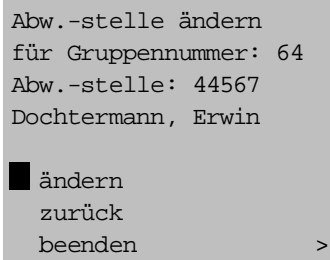

Ist keine Abwesenheitsstelle konfiguiert, entfällt die 3. und 4. Displayzeile.

Sie ändern die Abwesenheitsstelle bzw. Sie richten eine Abwesenheitsstelle ein gemäß den angegebenen Optionen.

# 2. AFT E für eineTeilnehmergruppe zuständig

Am Display erscheint die aktuelle Abwesenheitsstelle.

Ist keine Abwesenheitsstelle konfiguiert, entfällt die 2. und 3. Displayzeile.

Abw.-stelle ändern Abw.-stelle: 44567 Dochtermann, Erwin

ändern zurück beenden Sie ändern die Abwesenheitsstelle bzw. Sie richten eine Abwesenheitsstelle ein gemäß den angegebenen Optionen.

# TK-Anlage umleiten

Sie können für die gesamte TK-Anlage Octopus E eine Rufumleitung zu einem externen Ziel programmieren. Sämtliche kommenden Rufe werden dann über das öffentliche Netz an das Umleitungsziel weitergeleitet.

Voraussetzung ist, daß das Leistungsmerkmal in Ihrer TK-Anlage Octopus E und im öffentlichen Netz freigeschaltet ist.

Die Umleitungsziele werden unter einer bestimmten Index-Nummer programmiert  $(\rightarrow$  Seite 312 ff.).

Sie befinden sich im AFT E–Menü.

Sie wählen die Option "TK-Anlage umleiten".

Sie erhalten das Menü "TK-Anlage umleiten".

Im Display erscheinen die Parameter zu Index "0" und TK-Anlage umleiten der aktuelle Umleitungsstatus.

> Ist die Umleitung eingeschaltet, wird die Option "ausschalten" angezeigt.

O.K. Sie schalten die Rufumleitung zum angegebenen Umlei-<br>
O.K. tungsziel ein bzw. aus.

Sie möchten die Rufumleitung zu einem anderen Umleitungsziel programmieren.

Index: 0 zu: 052513354647

O.K.

Dienst: Fernsprechen Umleitung ausgeschaltet

einschalten blättern >

Sie programmieren die Rufumleitung über einen Index-Eintrag.

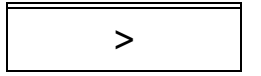

Sie blättern bis zur Option "Index eingeben".

O.K.

Jede Index-Nummer enthält

- ein bestimmtes Rufumleitungsziel,
- einen TK-Dienst (Telefon, Fax, X.21-Dienste usw.), für den die Rufumleitung gilt.

Die Index-Parameter (Umleitungsziele, umgeleitete Dienste) werden im Programm AKONF, Menüpunkt 26 konfiguriert ( $\rightarrow$  Seite 312 f.). Die Zuordnung zu einer Index-Nummer erfolgt automatisch.

Geben Sie eine konfigurierte Index-Nummer ein, z.B.: 5 TK-Anlage umleiten auch de Sie die Eingabe .<br>TK-Anlage umleiten und bestätigen Sie die Eingabe .

bestätigen zurück beenden

Index: 5

Die TK-Anlage überprüft automatisch die Zulässigkeit des eingegebenen Index.

TK-Anlage umleiten Index: 15 zu: 0893600786954 Dienst: Fernsprechen Umleitung ausgeschaltet

einschalten blättern >

O.K.

Nach der Eingabe eines gültigen Index schalten Sie die Rufumleitung ein, indem Sie die Option "einschalten" bestätigen.

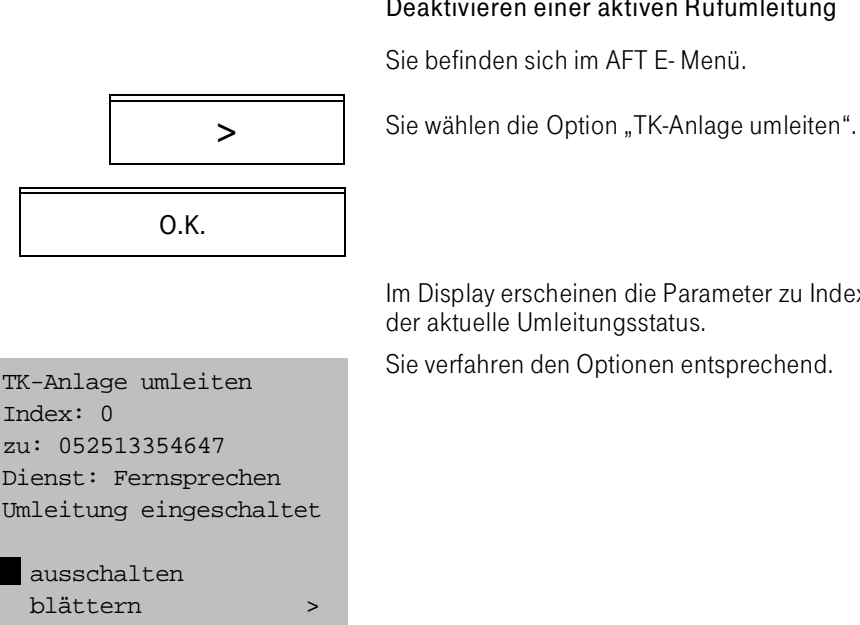

# Deaktivieren einer aktiven Rufumleitung

Sie befinden sich im AFT E- Menü.

Im Display erscheinen die Parameter zu Index "0" und

# Katastrophenschaltung

In besonderen Notsituationen sollten die Wählleitungen und Sondereinrichtungen für Teilnehmer mit besonderer Befugnis freigehalten werden.

Sie aktivieren für diesen Fall eine Katastrophenschaltung,

- um zu verhindern, daß die Wählleitungen von den Teilnehmern blockiert werden,
- vorausgesetzt, Ihre TK-Anlage ist entsprechend programmiert.

So aktivieren Sie die Katastrophenschaltung:

Sie befinden sich im AFT E-Menü.

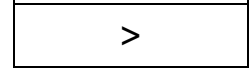

O.K.

Sie wählen die Option "Katastr.-schltg".

Sie erhalten das Menü "Katastrophenschaltung":

Katastrophenschaltung Status: aus

einschalten zurück beenden

> Ist die Katastrophenschaltung bereits aktiv, erhalten Sie die Statusmeldung "ein".

Sie verfahren den Optionen entsprechend.

Sie schalten die Katastrophenschaltung auf demselben Weg wieder aus.

## Systeminformation

**Systeminformation** 

Neue Systemmeldungen werden am AFT E mit der blinkenden Lampe an der Taste "Systeminformation" signalisiert.

Alternativ erfolgt die Meldung der Systeminformationen an der Lampe der Taste "Briefkasten".

Sie erhalten die Systemmeldung, wenn Sie die Taste "Systeminformation" bzw. "Briefkasten" betätigen Die Lampe der Taste leuchtet.

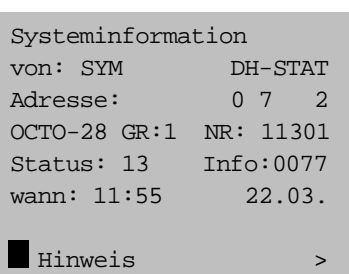

 $\frac{1}{2}$ 

O.K.

O.K.

Systeminformation  $\blacksquare$ 

Sie erhalten Erläuterungen zur Systeminformation, wenn Sie die Option "Hinweis" bestätigen.

Sie schalten zurück auf die Systeminformation.

Fragen Sie im Bedarfsfall die in Ihrem Hause zuständige Organisationseinheit.

Sie gehen weiter zur nächsten Systeminformation:

O.K. **Option** "blättern" bestätigen.

#### Systeminformation beenden

Sie betätigen die Taste "Systeminformation" bzw. "Brief-<br>kasten".

Die Lampe erlischt.

Die Lampe blinkt, wenn nicht alle Informationen abgefragt sind.

# Bearbeiten von Administrationsprogrammen am AFT E

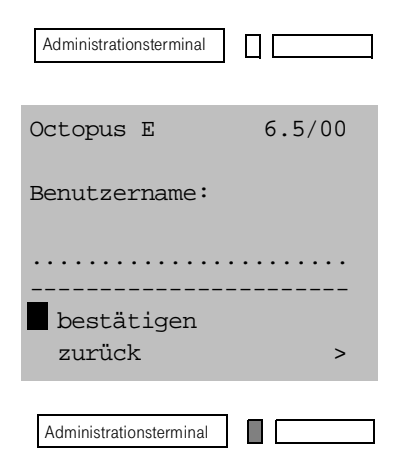

Wenn Sie die Dienstprogramme der TK-Anlage bearbeiten wollen, muß an Ihrem Telefon die Taste "Administrationsterminal" konfiguriert sein.

Sie betätigen die Taste "Administrationsterminal".

Es erscheint folgende Anzeige:

Sie verlassen den Administrationsterminalmodus.

#### Gespräche führen im Administrationsterminalmodus

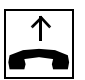

Sie können Gespräche entgegennehmen und gehenden Gespräche führen bzw. vermitteln, sobald Sie den Hörer abnehmen.

Die Lampe der Taste "Administrationsterminal" blinkt, sofern nicht die Grundmaske angezeigt wird.

Sie kehren in den Administrationsterminalmodus zurück, indem Sie

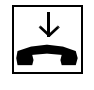

den Hörer auflegen

und

Administrationsterminal i  $\Box$  die Taste "Administrationsterminal" betätigen.

# Bildschirm- und Druckerausgabe

Die Programme Ihrer TK-Anlage sind grundsätzlich so gestaltet, daß Sie die Wahl haben zwischen

- Bildschirmanzeige und
- Ausdruck.

Sie arbeiten am Bildschirm, wenn Sie die Dateien der Verbindungsdaten- oder Dienstprogramme einsehen oder bearbeiten wollen.

Sie lassen Daten an Ihrem Drucker ausdrucken, wenn Sie

- Daten der Verbindungsdatenprogramme schriftlich haben möchten,
- Protokolle über geänderte Dienst- und Wartungsprogramme brauchen,
- die gesamte Konfiguration Ihrer TK-Anlage protokollieren möchten.

Der Drucker wird mit Endlospapier gespeist, das Sie über die Bedientasten bzw. die Papiereinzugsrolle des Druckers justieren.

Um das Papier bei Programmstart exakt auf Seitenanfang zu justieren, lösen Sie einen Seitenvorschub aus  $(\rightarrow$  Seite 330).

# Menüsteuertasten

Sie führen den Dialog mit den Anwenderprogrammen

- über die Menüoptionen in der 7. und 8. Displayzeile und die Dialogtasten "O.K.", "Weiter" und "Zurück",
- über 8 Menüsteuertasten (M1... M8) des Octophon 28.

Sobald Sie in den Dialog mit den Dienstprogrammen getreten sind, haben die Menüsteuertasten die Bedeutung der Auslösetasten an einem Administrationsterminal in den Varianten VT220-Terminal und PC.

Die Zuordnung der Menüsteuertasten des Octophon 28 zu den Varianten des Administrationsterminals entnehmen Sie der folgenden Zuordnung:

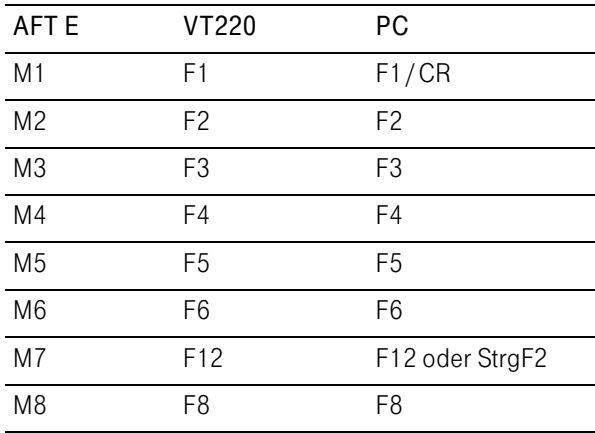

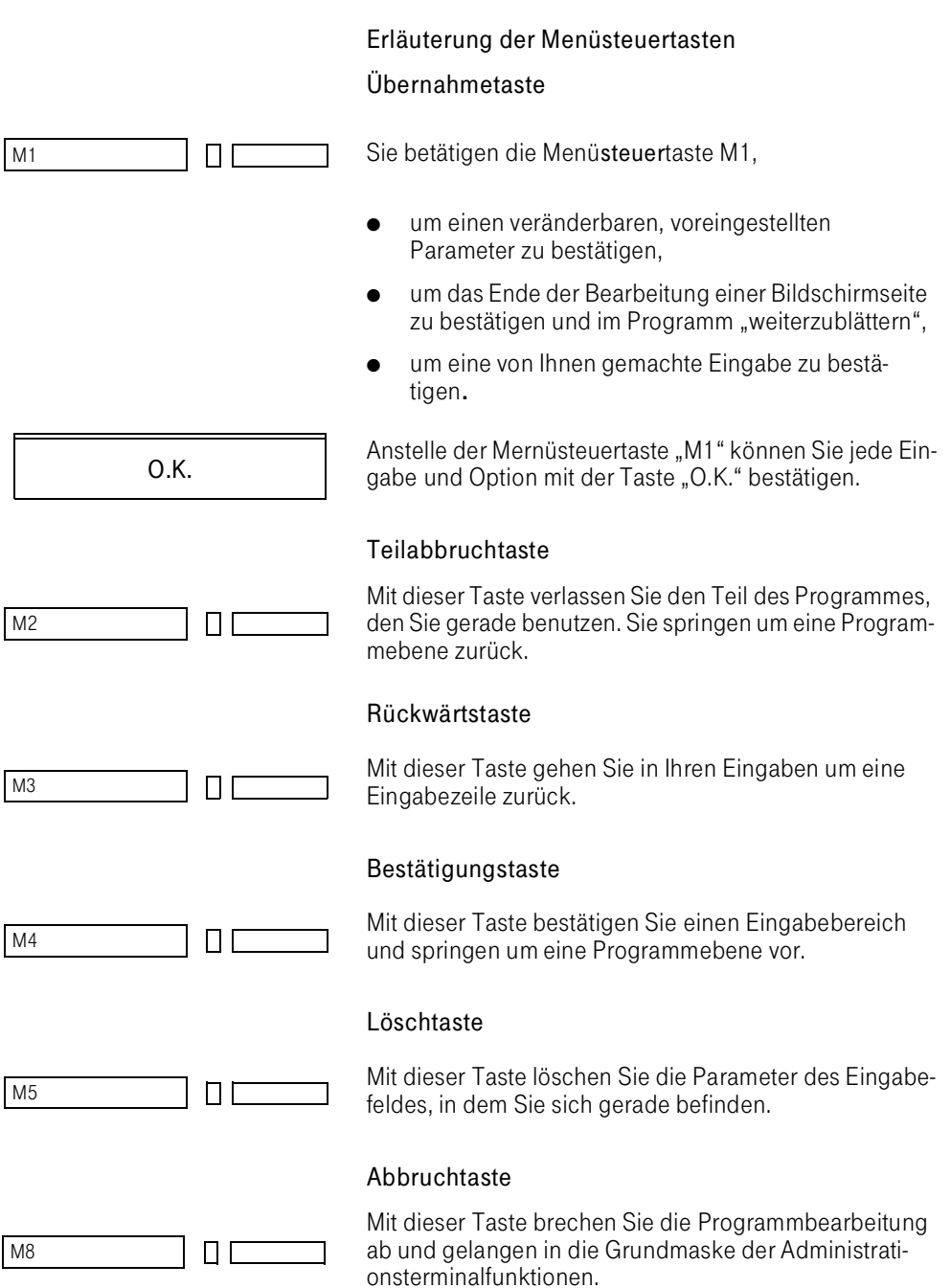

Anstelle der Menüsteuertasten können Sie die entsprechenden Tasten der Alphatastatur oder eine Menüoption verwenden:

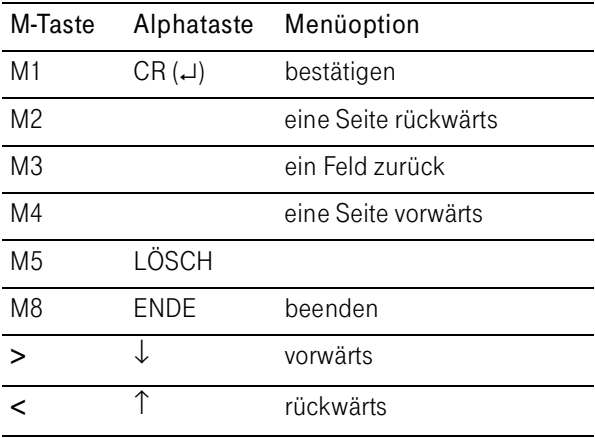

# Anzeigen und Programmbearbeitung

Sie bearbeiten die Programme am AFT E über die Eingabemasken, die Ihnen das AFT E-Display zur Verfügung stellt.

Für den Betrieb der Anwender- und Serviceprogramme ist das AFT E-Display in acht Zeilen gegliedert.

#### Beispiel: Programm AKONF, Auswahlmenü

Sie haben das Programm "AKONF" aufgerufen. Das Dis-<br>play zeigt:

Octopus E AKONF Konfigurationspunkt: 1

---------------------- bestätigen/blättern rückwärts blättern >

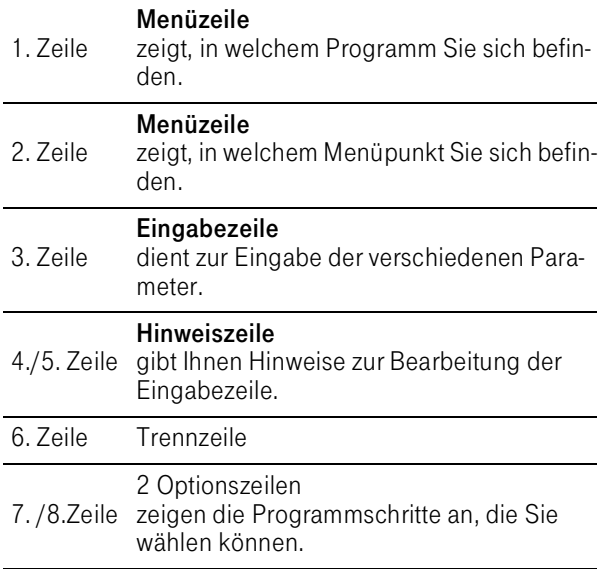

Die Displayzeilen sind wie folgt gegliedert:

#### Rollmenü

Je nach Dienstprogramm bzw. je nach Programmschritt verfügen Sie über max. 6 Optionen, mit denen Sie im Programm weitergehen können.

Die beiden ersten Optionen sind in den Displayzeilen 7 ... 8 wiedergegeben.

Am Ende der 8. Zeile erscheint das Zeichen ">", wenn mehr als zwei Optionen zur Auswahl stehen.

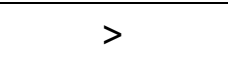

Weitere max. 4 Optionen erhalten Sie, indem Sie das Menü nach unten abrollen.

O.K.

Bestätigen Sie den gewünschten Menüpunkt.

# Einstieg in den Dialogmodus

Octopus E 6.5/00 Benutzername: ................ ---------------------- bestätigen zurück > 00000<br>00000<br>00000 O.K. 00000<br>00000<br>00000 M5 $\Box$  [ 00000<br>00000<br>00000

Voraussetzungen für den Dialog mit der TK-Anlage:

- Am AFT E wurde der Administrationsterminalmodus aktiviert.
- Auf dem AFT-Display sehen Sie die Grundmaske:

Sie treten über zwei Schritte in den Dialog ein:

Sie geben Ihre Kennung ein.

Sie bestätigen.

Sie geben Ihr Paßwort (max. 6 Stellen) ein.

Das Paßwort erscheint nicht am Display.

Sie haben versehentlich ein falsches Paßwort eingegeben.

Sie geben Ihr Paßwort richtig ein.
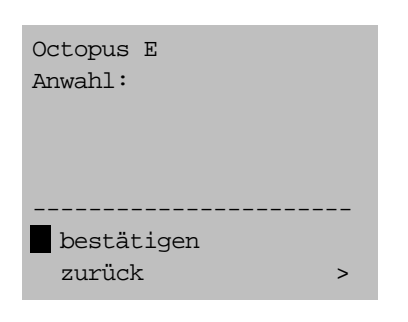

Es erscheint die Anzeige des Dialogmodus:

Der Einstieg in den Administrationsterminalmodus ist ohne die Eingabe von Paßwort und Kennung möglich, wenn dies gewünscht und von Ihrem Anlagen-Service eingerichtet wurde.

Kennung und Paßwörter berechtigen Sie allgemein zur Bearbeitung der Dienstprogramme. Unabhängig davon erhalten Sie Zugang zu den Verbindungsdatenprogrammen nur nach Eingabe des konfigurierten Kundennamens und Kundenpaßwortes.

#### Programmübersicht

Die TK-Anlage stellt Ihnen am AFT die folgenden Administrationsprogramme in Form von Dialogprogrammen zur Verfügung. Damit können Sie die Leistungen der TK-Anlage aktivieren und Ihren individuellen Bedürfnisse anpassen.

#### Aufruf der Administrationsprogramme

Zum Programmaufruf geben Sie folgende Programmbezeichnungen ein:

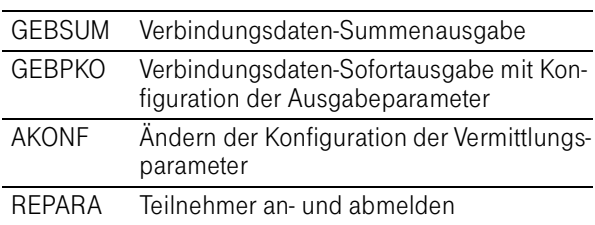

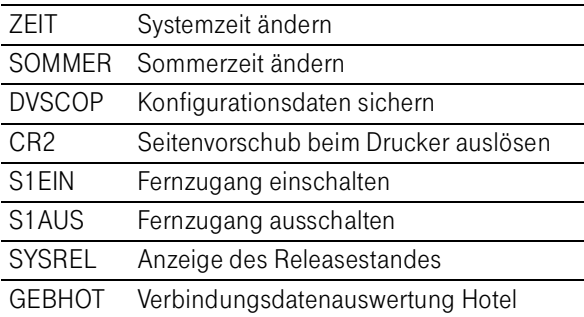

Das Konfigurationsänderungprogramm AKONF gliedert sich in Unterprogramme, auf deren Ebene Sie die änderbaren Parameter bearbeiten:

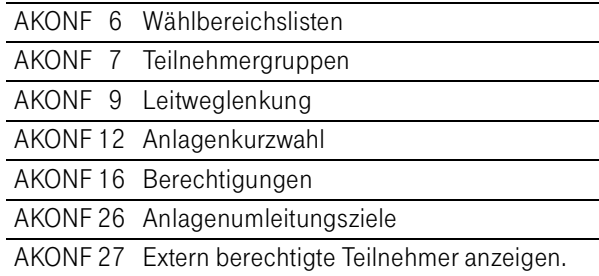

Können Sie eines der genannten Programme nicht aufrufen, weil die Programme unter Ihrem Paßwort nicht zugelassen bzw. im Programm PASMOD nicht eingetragen sind, sprechen Sie mit der zuständigen Organisationseinheit in Ihrem Hause.

# Verbindungsdaten-Ausgabeprogramme am AFT E

## Verbindungsdaten-Summenausgabe (Programm GEBSUM)

Mit dem Programm GEBSUM haben Sie die Möglichkeit, Verbindungsdaten als Summen auszugeben. Die Ausgabe erfolgt

- für alle Nebenstellen und alle AFT.
- für alle Externleitungen und Festverbindungen.

Die Ausgabe erfolgt am AFT-Display oder auf Drucker.

Am Display können folgende Größen angezeigt werden:

- Verbindungsdaten-Summen für ausgewählte Nebenstellen/AFT,
- Verbindungsdaten-Summen für ausgewählte Externleitungen,
- Gesamtsumme für alle Nebenstellen/AFT,
- Gesamtsumme für alle Externleitungen.

Über den Drucker können Sie folgende Größen ausgeben:

Einzelsummen mit Gesamtsumme für alle NSt/AFT,

- Einzelsummen mit Gesamtsumme für alle Externleitungen,
- Einzelsummen mit Gesamtsumme für alle Leitungen.

Sie können vor jeder Ausgabe die Summenzähler wahlweise löschen.

Das Programm GEBSUM zählt und summiert die Verbindungsdaten ab dem Zeitpunkt, an dem Sie das letzte Mal die Verbindungsdaten gelöscht haben.

Das GEBSUM-Konfigurationsprogramm ist nur im Betrieb mit dem Abfrageterminal mit Besetztmonitor bzw. mit dem Administrationsterminal (Bildschirmarbeitsplatz) zugänglich. Dort können Sie Paßwort, Formularlänge und die Ausgabe von Leersummen konfigurieren. Das Ausgabeformular können Sie am Bildschirmarbeitsplatz mit dem Texteditor TEDGEB selbst gestalten.

Die Ausgabe der Verbindungsdaten-Summen am Display verläuft nach folgendem Schema:

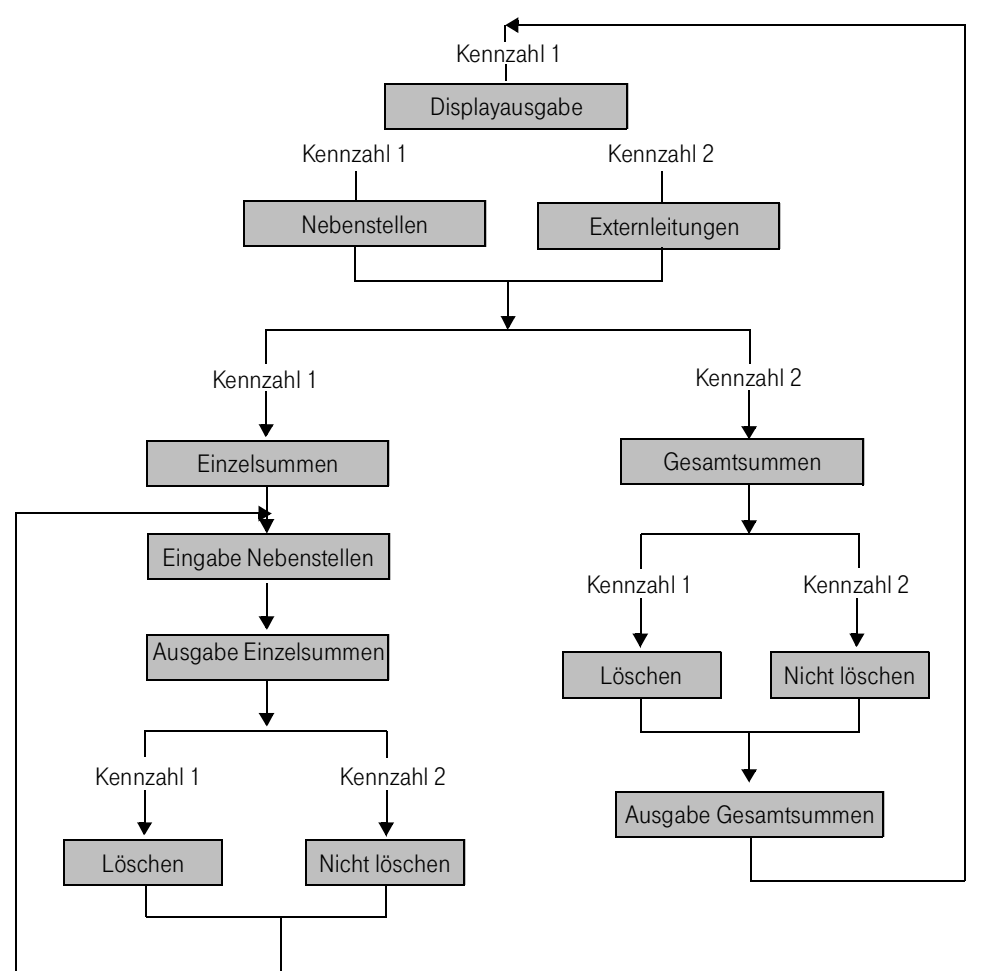

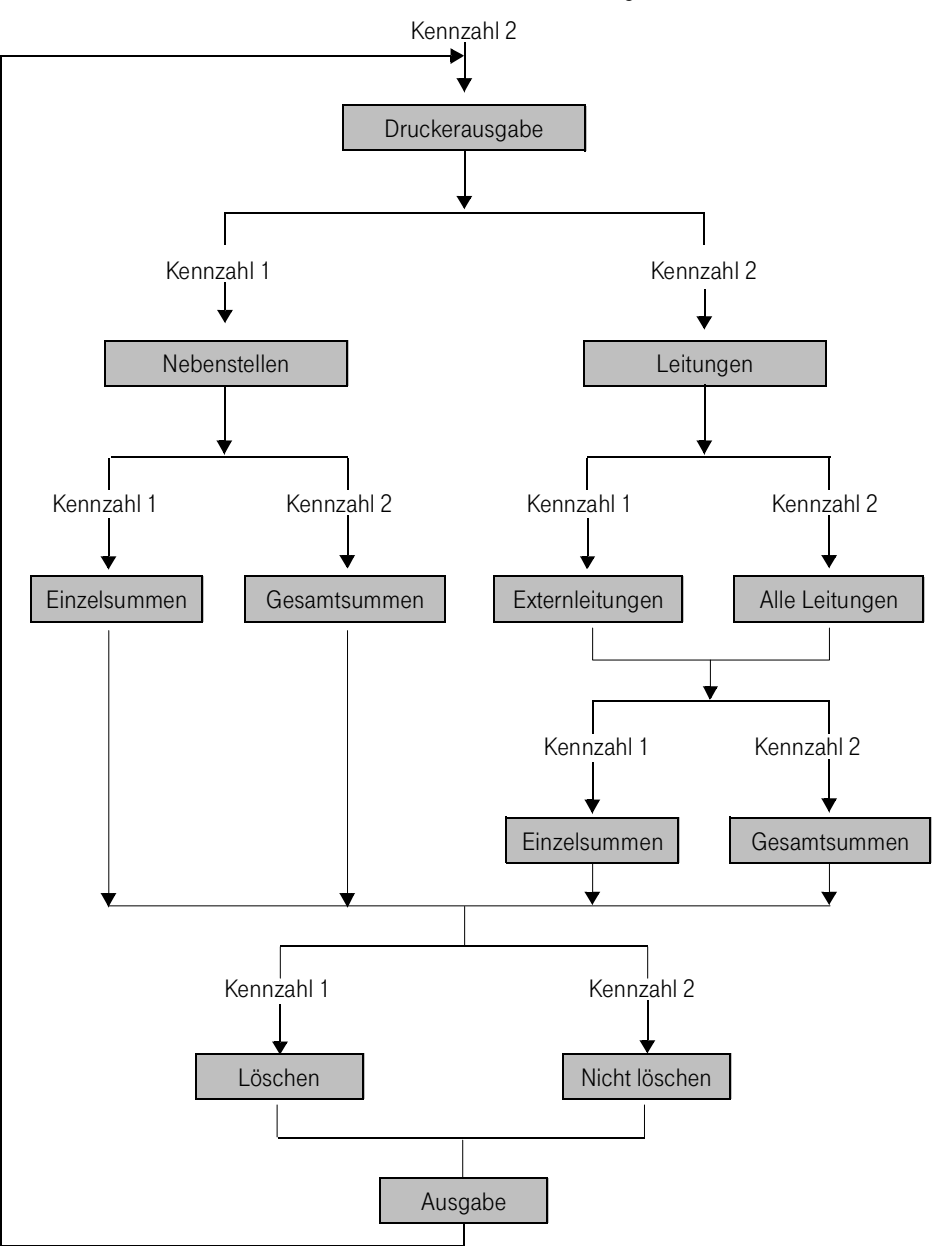

Die Ausgabe der Verbindungsdaten-Summen auf dem Drucker verläuft nach folgendem Schema:

So rufen Sie das Programm GEBSUM auf:

Sie befinden sich im Administrationsterminalmodus:

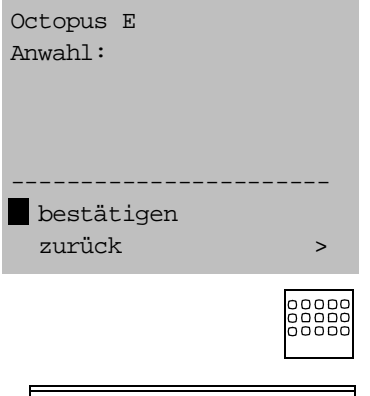

Sie geben "GEBSUM" ein.

O.K.

Sie bestätigen.

## LOGIN-Prozedur (Zugangskontrolle)

Vor dem Start des Verbindungsdatensummen-Programms müssen Sie die LOGIN-Prozedur durchführen, d. h.

- den Kundennamen (Kundennummer) eingeben,
- die Paßwörter 1 und 2 eingeben, sofern konfiguriert.

Der Kundenname (Kundennummer, max. 6 Zeichen)

- ist vom Service festgelegt, Standardeinstellung Kunde 1... Kunde 9,
- muß (wegen der möglichen Verwendung der TK-Anlage als Mehrkundenanlage) bei jedem Programmaufruf eingegeben werden.

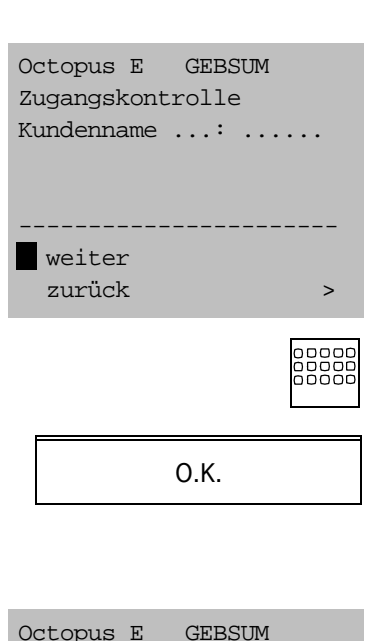

Auf dem Display sehen Sie die Maske für die Zugangskontrolle<sup>.</sup>

Geben Sie den Kundennamen bzw. die Standardeinstellung (Kunde1 ... Kunde 9) ein.

Sofern konfiguriert, erscheint die Maske für die Paßworteingabe.

Die sechsstelligen Paßwörter 1 und 2

- werden von der zuständigen Organisationseinheit in Ihrem Hause am Administrationsterminal konfiguriert oder gelöscht.
- werden am Display nicht angezeigt.

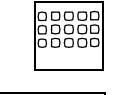

Geben Sie die Paßwörter ein, sofern konfiguriert.

Passwort 1 ...: ...... ---------------------- weiter zurück >

O.K.

Zugangskontrolle

## Wahl des Ausgabegerätes

Nach der Zugangskontrolle erhalten Sie die Maske zur Wahl des Ausgabegerätes. Die TK-Anlage stellt Ihnen zur Auswahl

- Anzeige (Standardwert),
- Druckerausgabe.

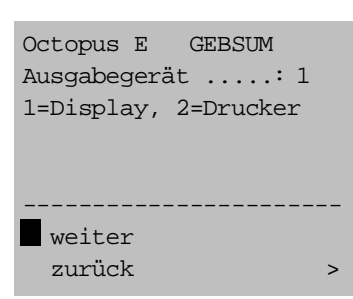

Sie wählen Displayausgabe.

O.K.

## Displayausgabe

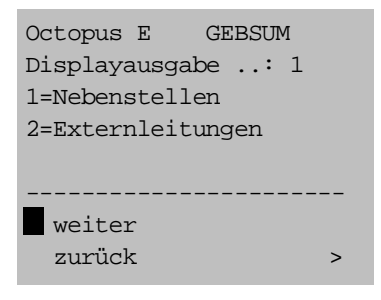

## Wahl der Leitungsart

Sie wählen

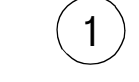

Verbindungsdaten-Summen für Nebenstellen

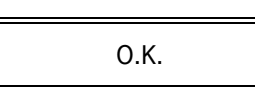

oder

 $2$ ) Verbindungsdaten-Summen für Externleitungen.

Sie wählen die Ausgabe für Nebenstellen.

#### Wahl der Summenart

Sie erhalten die Auswahl der Summenart.

Sie wählen Octopus E GEBSUM Summenart.....: 1 1=Einzelsummen 2=Gesamtsummen ---------------------- weiter zurück > Summen für ausgewählte Nebenstellen oder Gesamtsumme für alle Nebenstellen. 1 O.K. 2 O.K.

Sie wählen die Ausgabe für ausgewählte Nebenstellen.

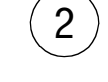

O.K.

Verbindungsdaten-Summen für ausgewählte Nebenstellen

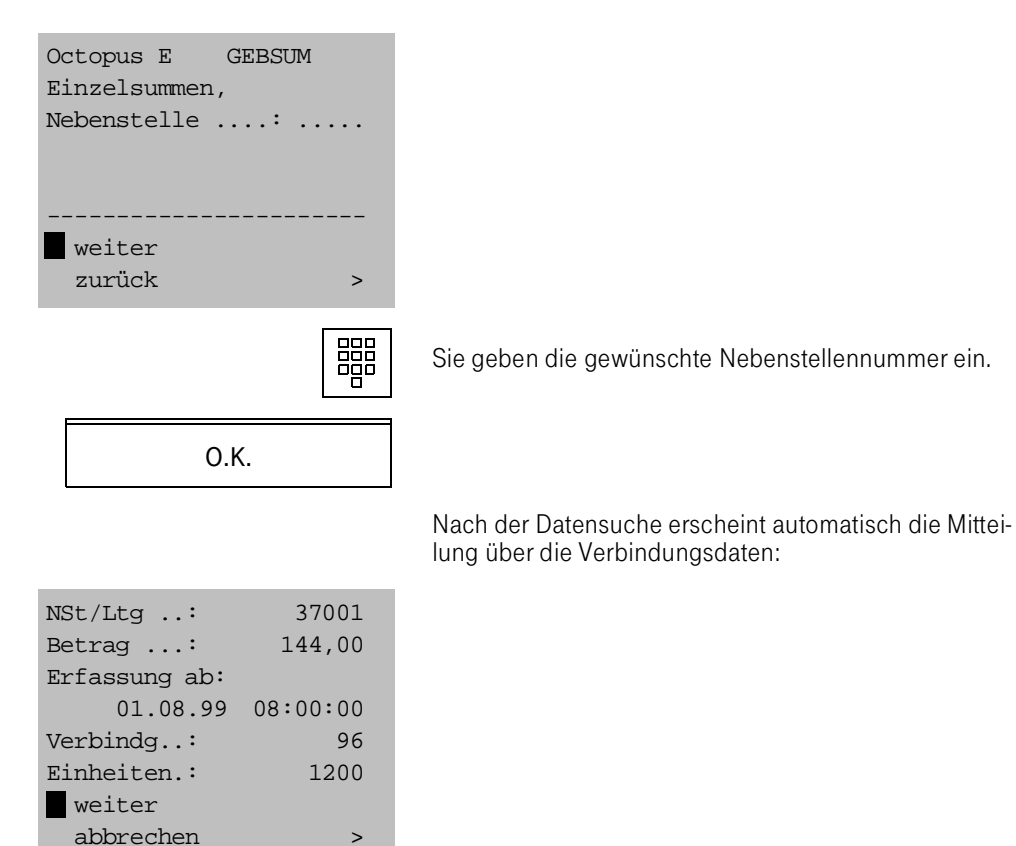

O.K.

Bestätigen Sie.

#### Summenzähler löschen/erhalten

Auf der folgenden Maske entscheiden Sie, ob der Zähler der bearbeiteten Nebenstelle gelöscht werden soll:

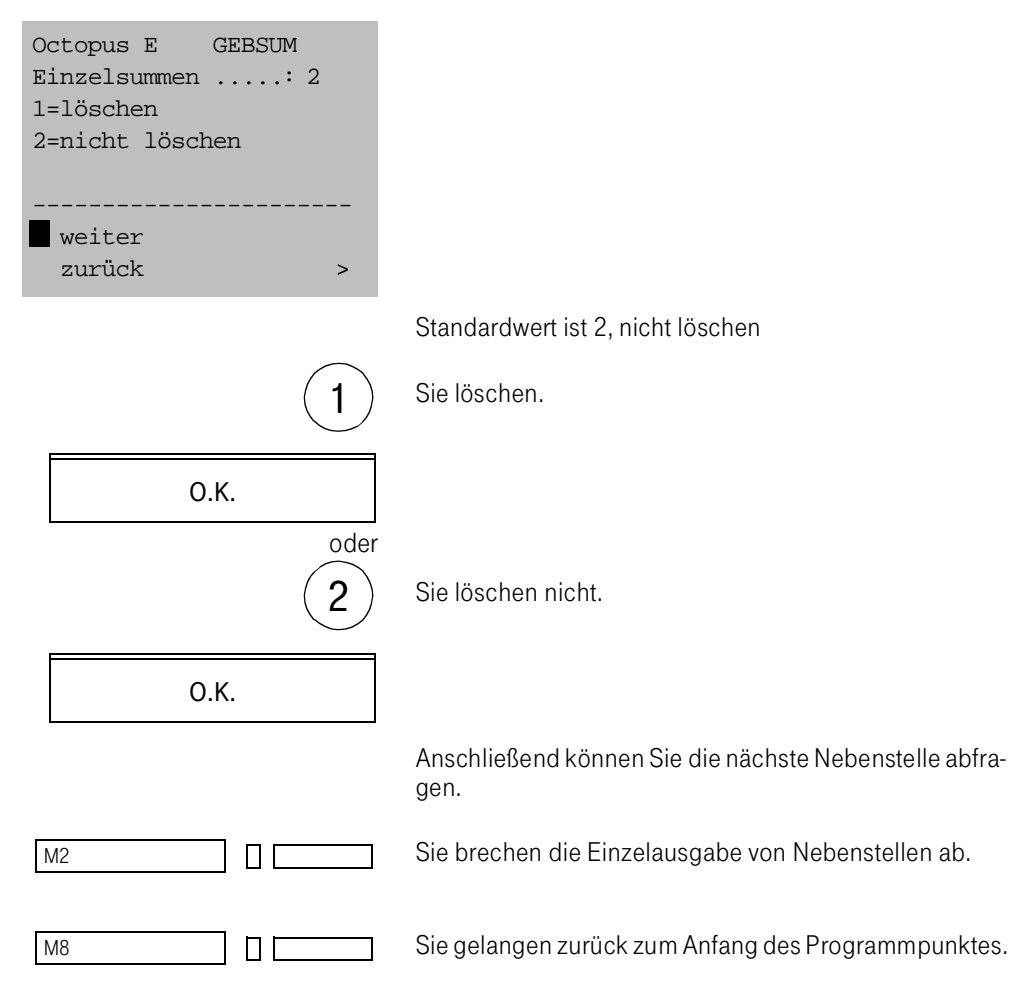

### Verbindungsdaten-Gesamtsumme aller Nebenstellen

Sie befinden sich im Summenauswahl-Menü:

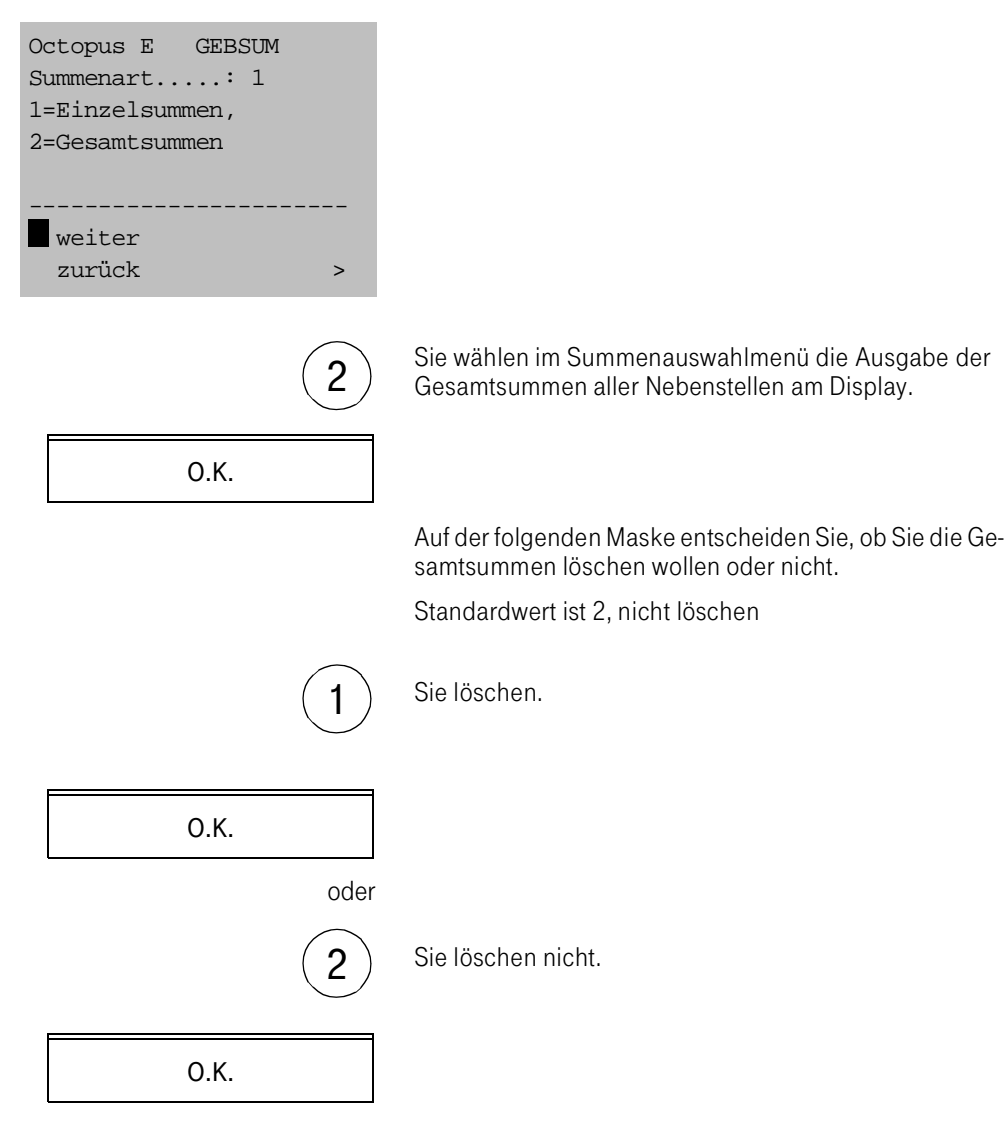

Sobald die Summen berechnet sind, erhalten Sie die Anzeige mit der Anzahl der Verbindungen, der Einheiten und den Gesamtbeträgen:

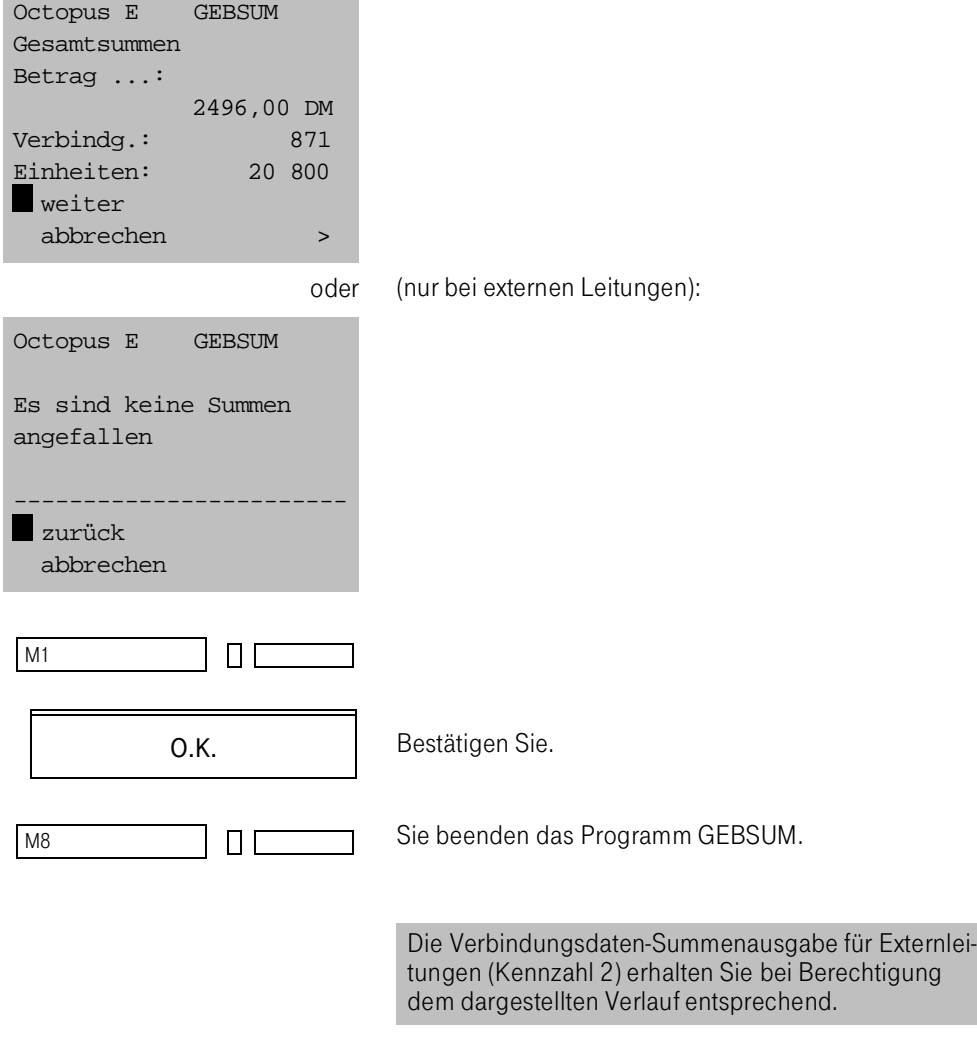

## Sie befinden sich im Auswahlmenü für die Ausgabegerä-Octopus E GEBSUM te. Ausgabegerät .....: 1=Display, 2=Drucker ---------------------- weiter zurück > 2 Sie wählen Druckerausgabe. M1  $\Box$   $\Gamma$

Druckerausgabe

## Wahl der Summenart

Sie erhalten die Auswahl der Summenart:

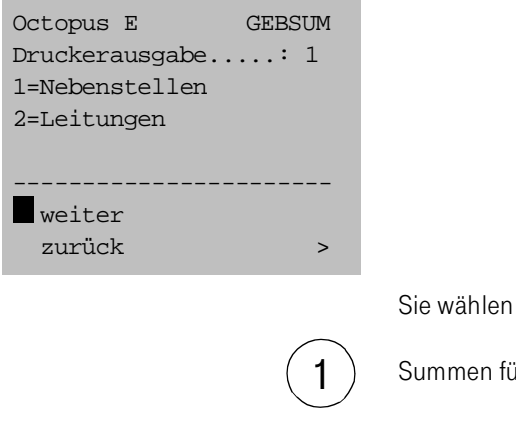

Summen für Nebenstellen

M1 ΠГ

> oder 2

Summen für Leitungen.

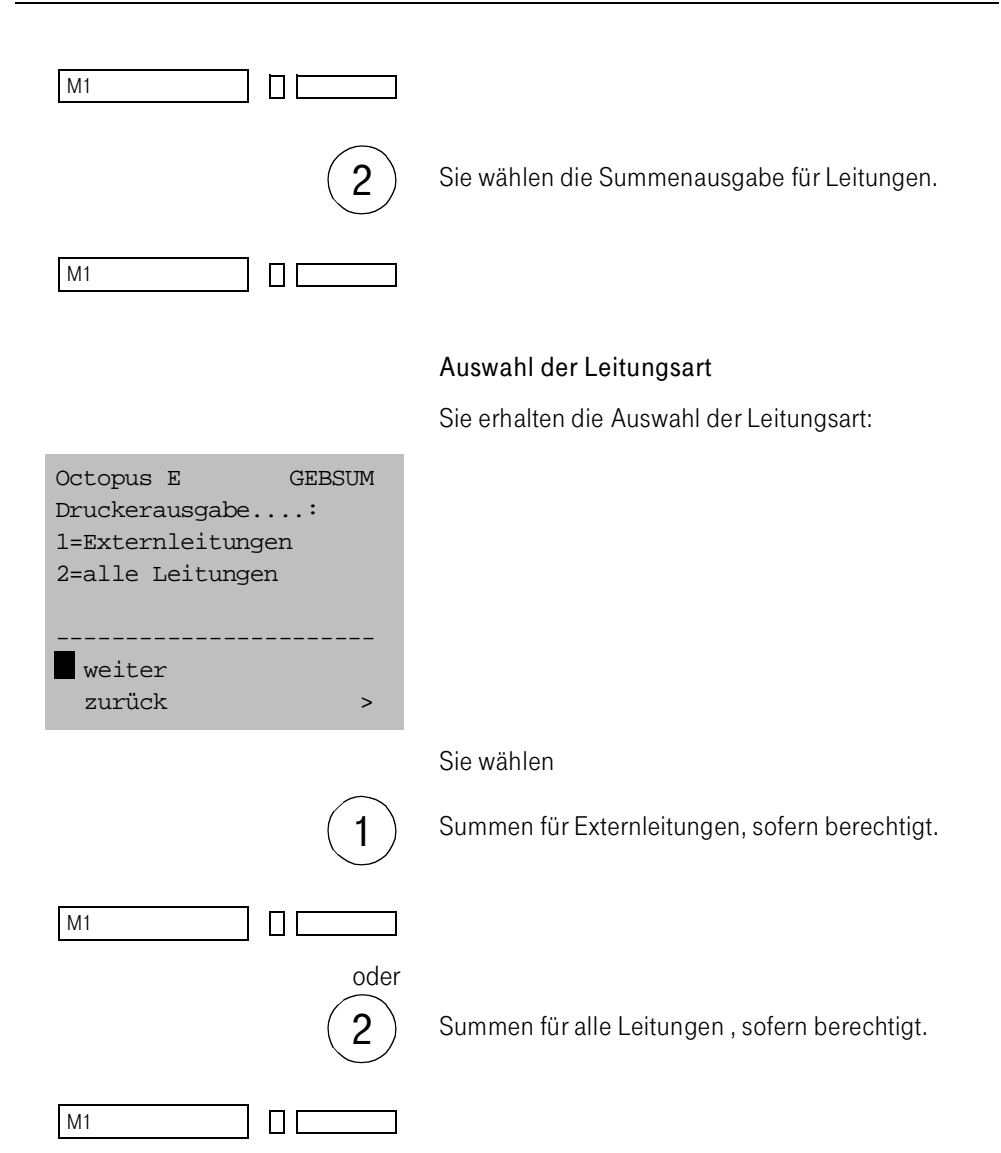

## Wahl der Summenart

Sie erhalten die Auswahl der Summenart:

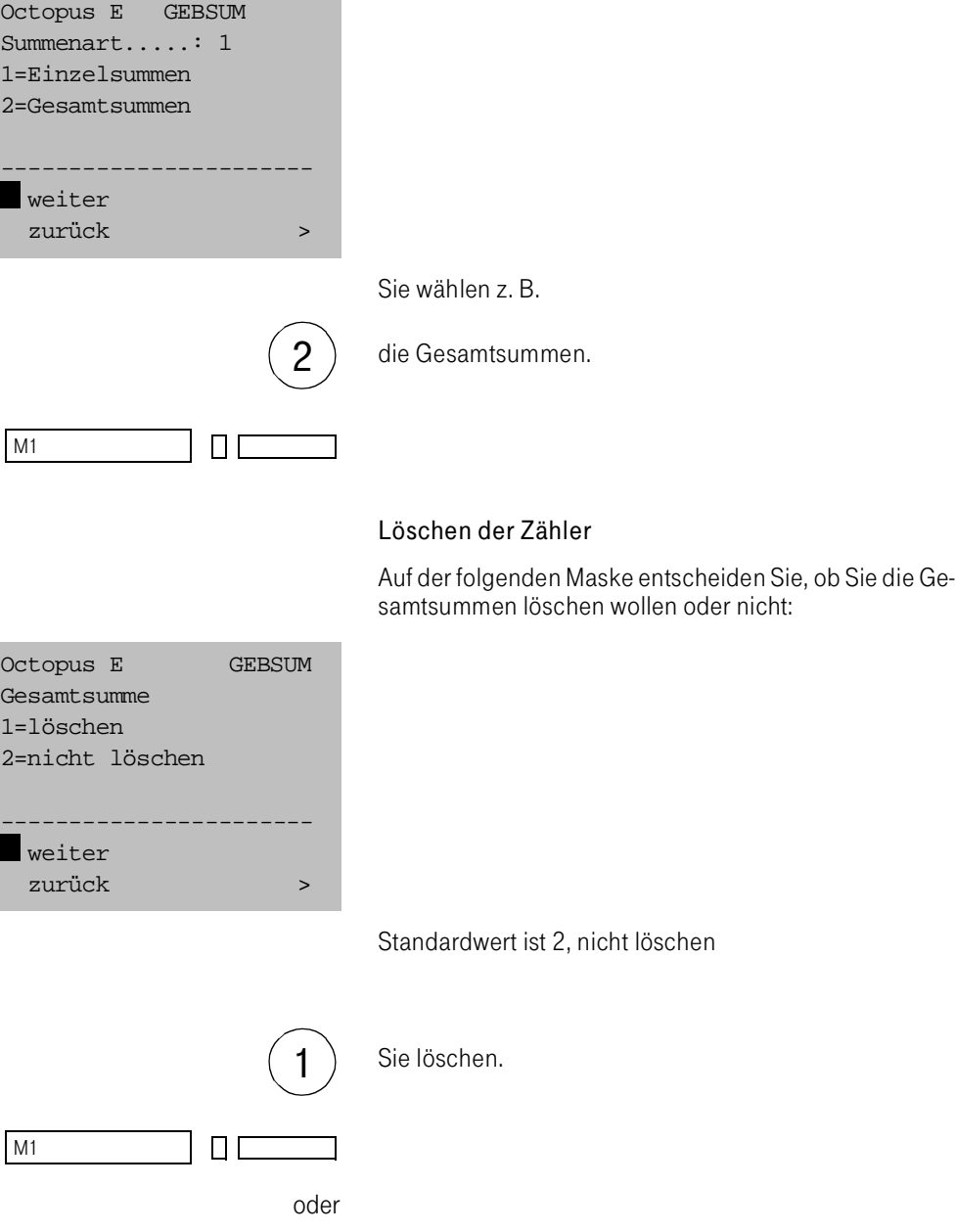

٦

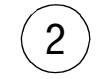

2) Sie löschen nicht.

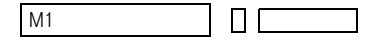

Sobald die Summen berechnet sind, erhalten Sie den Ausdruck.

Nach dem Ausdruck erscheint erneut das Auswahlmenü "Ausgabegerät".

Beispiele: Druckeraugabe für Einzel- und Gesamtsummen.

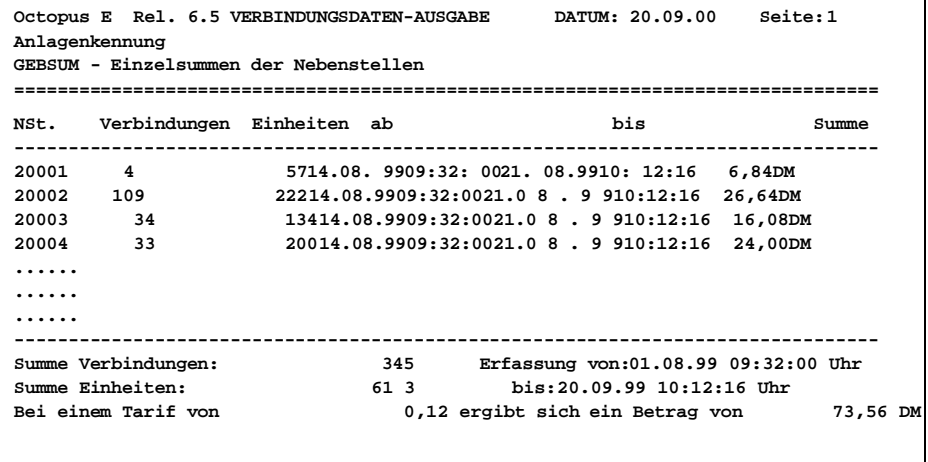

```
Octopus E Rel. 6.45 VERBINDUNGSDATEN-AUSGABE DATUM: 20.09.00 Seite: 1
Anlagenkennung
GEBSUM - Gesamtsumme aller Nebenstellen
====================================================================================
Summe Verbindungen: 915 Erfassung von: 01.08. 99 9:00:00 Uhr
Summe Einheiten: 1998 bis: 20.09.99 18.00.00 Uhr
Bei einem Tarif von 0, 1 2 e r g i bt sich ein Betrag von 239,52
```
## Verbindungsdaten-Sofortausgabe (Programm GEBPKO)

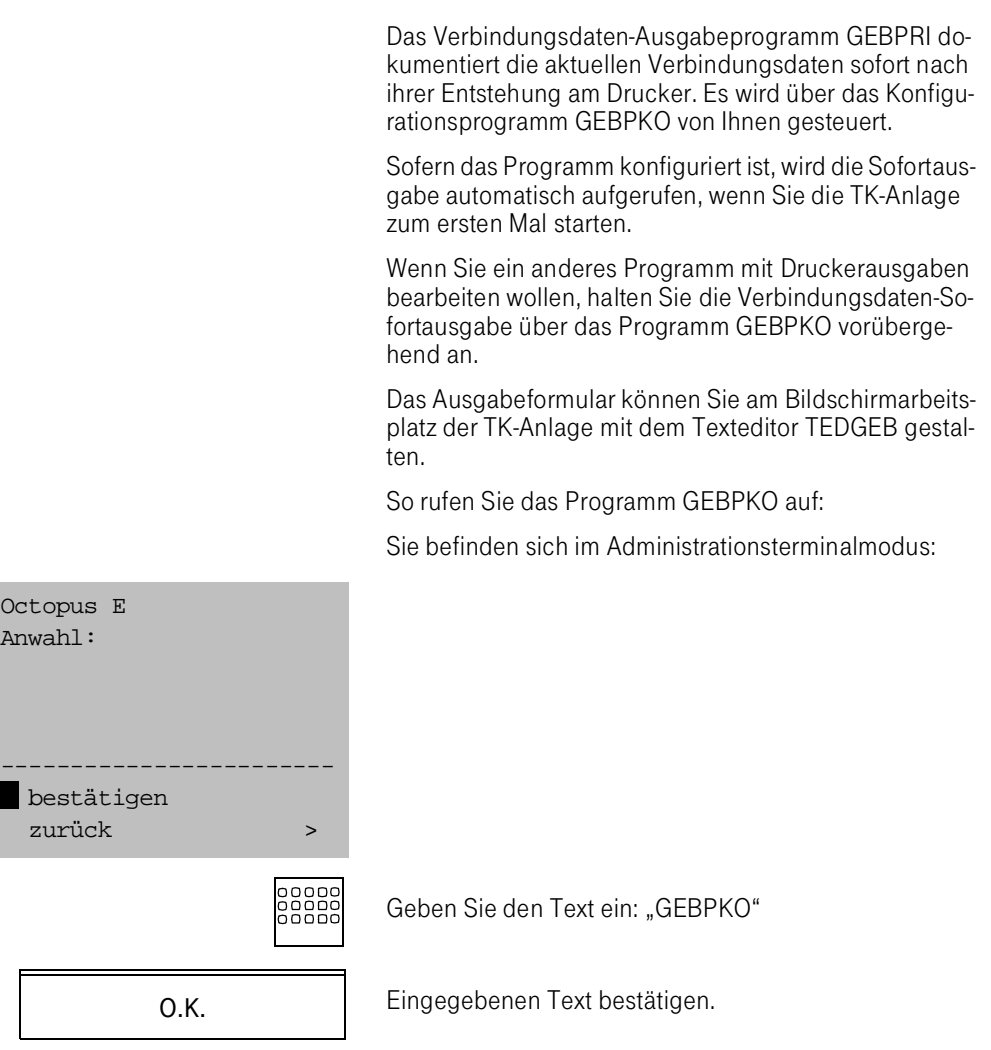

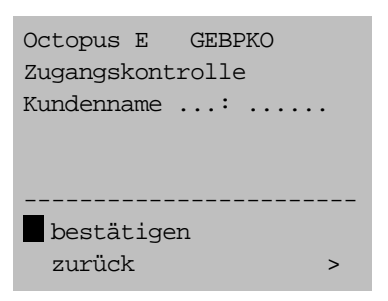

Sie gelangen in die GEBPKO-Zugangskontrolle:

#### Kundenname

Sie müssen das Programm stets mit der Kundenname starten, weil die TK-Anlage für mehrere Kunden eingerichtet werden kann (Mehrkundenanlage). Standardmäßig sind die Namen "Kunde1" bis "Kunde9" vorgegeben.

#### Paßworteingabe

Nach Eingabe der Kundenkennung fragt die TK-Anlage die beiden Paßwörter ab, sofern deren Eingabe lt. Konfiguration erforderlich ist.

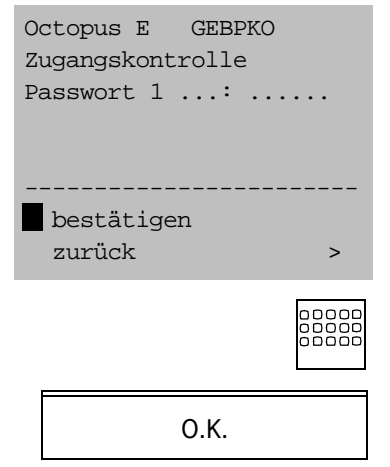

Geben Sie das erste und das zweite Paßwort ein.

Eingegebene Paßwörter bestätigen.

Nach Eingabe des zweiten Paßwortes erscheint das GEBPKO-Hauptmenü:

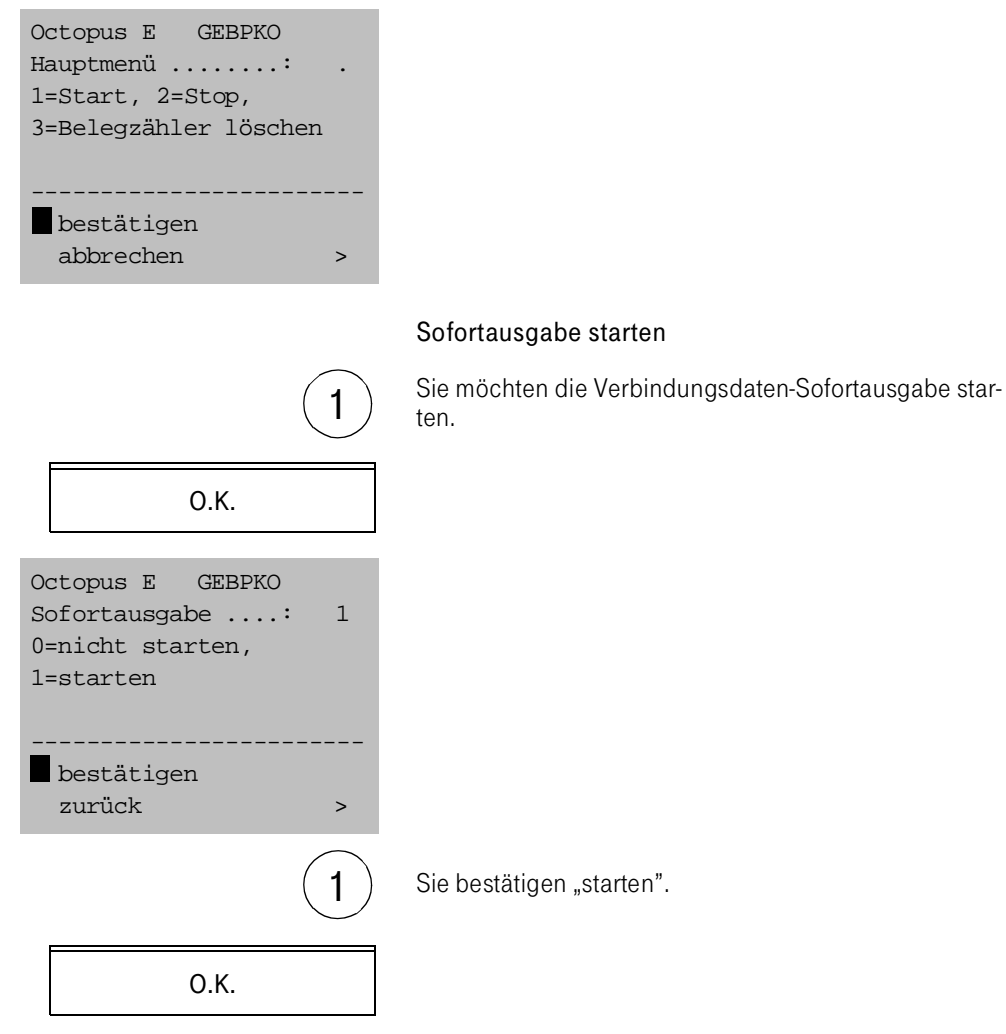

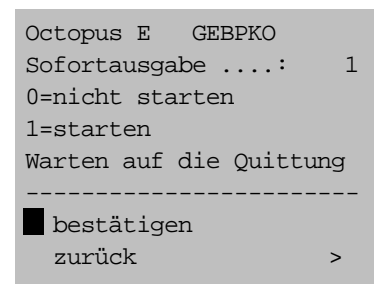

- Die TK-Anlage startet das Verbindungsdaten-Sofortausgabe-Programm.
- Sie erhalten jetzt jedes gehende Gespräch am Drucker dokumentiert.
- Sie gelangen zurück ins GEBPKO-Hauptmenü.

Im Mehrkundenbetrieb bewirkt das Starten der Sofortausgabe das Starten der Ausdrucke für alle Kunden.

#### Sofortausgabe anhalten

Wenn Sie ein anders Programm mit Druckerausgaben bearbeiten wollen, halten Sie die Verbindungsdaten-Sofortausgabe über das Programm GEBPKO vorübergehend an.

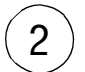

Sie wählen die Stop-Funktion.

Sie bestätigen.

O.K.

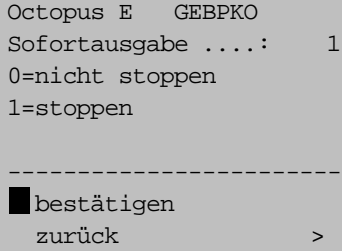

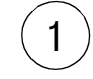

 $1$  ) Sie bestätigen "stoppen".

Sie gelangen zurück in das GEBPKO-Hauptmenü:

Octopus E GEBPKO Hauptmenü ........: . 1=Start, 2=Stop, 3=Belegzähler löschen ----------------------- bestätigen abbrechen

O.K.

Haben Sie das GEBPRO-Programm gestoppt,

- werden die anfallenden Verbindungsdaten bis zum erneuten Aufruf zwischengespeichert,
- werden die angefallenen Verbindungsdaten nach dem Neuaufruf ausgedruckt.

Im Mehrkundenbetrieb bewirkt das Anhalten der Sofortausgabe den Stop der Ausdrucke für alle Kunden.

#### Belegzähler zurücksetzen

Sie setzen den Belegzähler für die Verbindungsdaten-Sofortausgabe auf 1 zurück, wenn Sie mit der Zählung der Belege von neuem beginnen wollen.

Sie befinden sich im GEBPKO-Hauptmenü:

Octopus E GEBPKO Hauptmenü ........: . 1=Start, 2=Stop, 3=Belegzähler löschen ----------------------- bestätigen

abbrechen

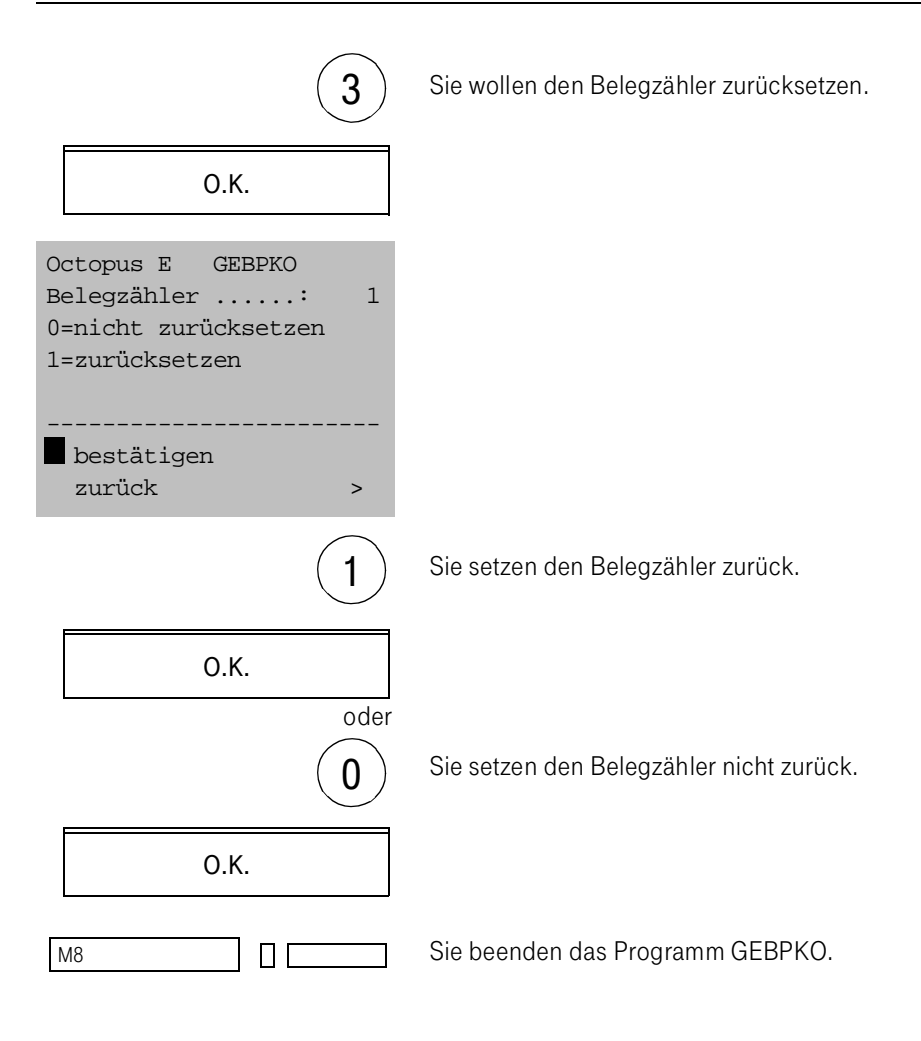

# Ändern der Konfiguration am AFT E (Programm AKONF)

Mit dem Änderungsprogramm AKONF können Sie am AFT E bei laufendem Betrieb einen Teil der Konfiguration bzw. der Vermittlungsparameter Ihrer TK-Anlage ändern. Die Vermittlungsparameter bzw. Leistungsmerkmale wurden bei der Installation in der TK-Anlage konfiguriert.

Die Daten der Konfiguration sind in der Datei "DVSDAT" abgespeichert.

Änderungen, die Sie im Programm AKONF vornehmen, sind gleich nach Verlassen des Programms aktiv.

Die Datei "DVSDAT" steht

- im Hauptspeicher der zentralen Steuerung (ZST): Die zentrale Steuerung entnimmt der DVSDAT alle Daten für Vermittlungsaufbau und Berechtigungsprüfungen. Mit dem Änderungsprogramm überschreiben Sie direkt die DVSDAT im Hauptspeicher der zentralen Steuerung.
- auf dem Plattenspeicher: Wenn Sie das Änderungsprogramm verlassen, wird die neue DVSDAT automatisch auf die Platte gesichert.

Sie möchten Änderungen in der Konfiguration Ihrer TK-Anlage vornehmen.

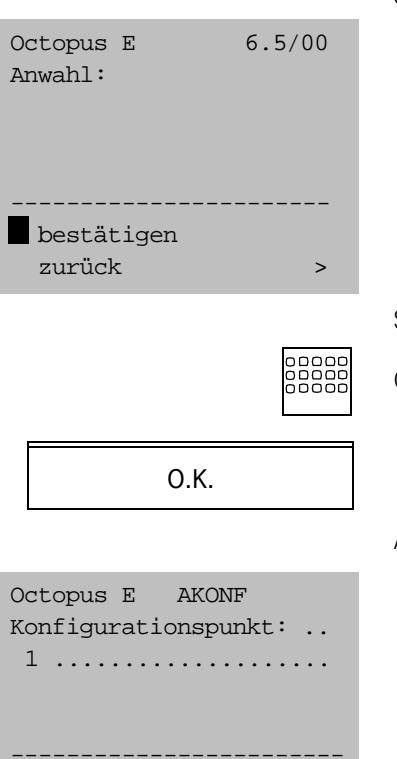

## Sie befinden sich im Administrationsmodus:

Sie wählen das Konfigurationsprogramm AKONF.

Geben Sie den Text ein: "AKONF"

Am Display erscheint folgende Eingabemaske:

----------------------- bestätigen / blättern rückwärts blättern >

> Folgende Änderungsprogramme können Sie am AFT bearbeiten:

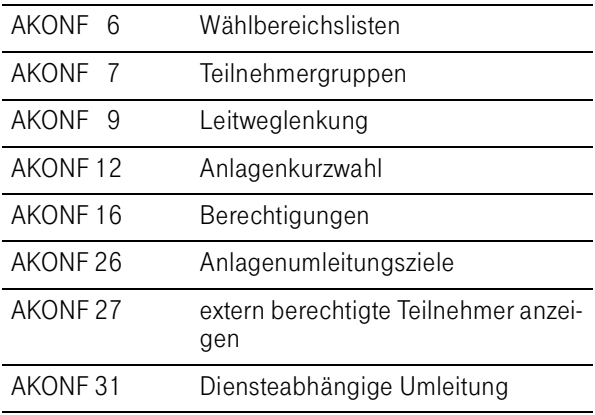

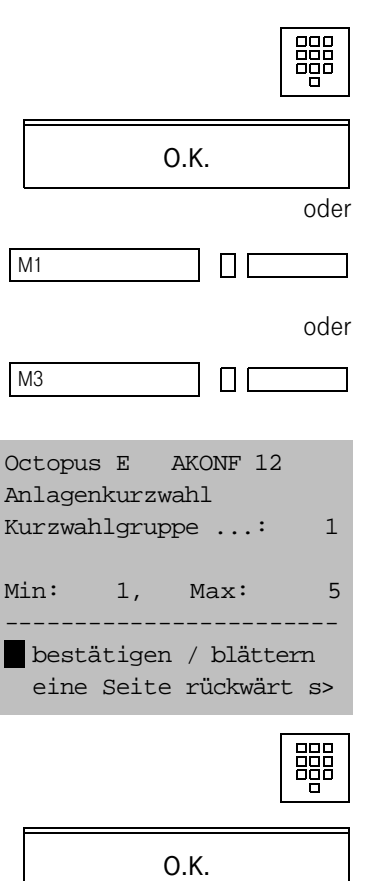

So rufen Sie die ein Unterprogramm des AKONF-Programmes auf:

Geben Sie die Kennzahl des Unterprogramms ein.

Bestätigen Sie Ihre Wahl.

RollenSie mit "M1" vorwärts bzw. mit "M3" rückwärts, bis das gewünschte Unterprogramm mit seiner Ordnungskennzahl erscheint:

Geben Sie die zugehörige Kennzahl ein.

Bestätigen Sie Ihre Eingabe.

Konfigurationsänderungen am Abfrageterminal können nur für die TK-Anlage durchgeführt werden, in der das AFT konfiguriert ist.

Anlagenübergreifende Konfigurationsänderungen im TK-Netzen können nur vom Administrationsterminal aus durchgeführt werden, sofern kein Besetztmonitor angeschlossen ist, der für den Administrationsterminalmodus benutzt wird.

### Menüpunkt 6: Wählbereichslisten ändern

Jede Nebenstelle einer TK-Anlage erhält bei der Konfiguration eine bestimmte Berechtigungsklasse mit verschiedenen Spezifikationen.

Innerhalb der Berechtigungsklassen werden u.a. Wählbereiche bestimmt, die ein Teilnehmer erreichen kann und Sperrbereiche, die für ihn nicht erreichbar sein sollen. Sie definieren die Wählbereiche über die Wählbereichslisten. Hier tragen Sie ein, welche Rufnummern in dem Wählbereich erreichbar oder gesperrt sein sollen. Sie können maximal 8 Stellen eintragen.

#### Hinweis für Mehrkundenanlagen:

Für jeden Kunden Ihrer TK-Anlage legen Sie eigene, durch Numerierung gekennzeichnete Wählbereichslisten an. Sie ordnen die Wählbereichslisten durch ihre Numerierung einem Kunden eindeutig zu.

#### Teilnehmer mit der Berechtigung City ( $\rightarrow$  Seite 283)

erhalten eine Externleitung. Sie dürfen nur die Ortsnetz-Kennzahlen oder vollständigen Nummern wählen, die in der City-Liste eingetragen sind, z. B. Ortsnetze, die im Nahbereichstakt gezählt werden.

#### Teilnehmer mit der Berechtigung Region  $(\rightarrow$  Seite 285)

erhalten eine Externleitung. Sie dürfen nur die Ortsnetz-Kennzahlen oder Teile von Rufnummern wählen, die in der Regions-Liste eingetragen sind, z. B. die Vorwahlnummer(n), über die außerhalb liegende Betriebsstätten Ihrer Firma erreicht werden können, oder die vollständige Rufnummer eines Kunden.

Teilnehmer mit eingeschränkter Wählberechtigung  $(\rightarrow$  Seite 286)

können die Rufnummern nicht erreichen, die in der Sperrbereichsliste eingetragen sind, z. B. Ansagedienste (Börsendienst, Kinoprogramm), bestimmte Ortsnetzkennzahlen im Inland, die trotz der Berechtigung national nicht erreichbar sein sollen,

bestimmte Auslandskennzahlen, die trotz internationaler Berechtigung nicht erreichbar sein sollen.

#### Die Wählbereichsliste nationale Berechtigung  $(\rightarrow$  Seite 290)

- sperrt Vorwahlnummern für Teilnehmer ohne nationale Wählberechtigung.
- ist für Teilnehmer mit nationaler Wählberechtigung ohne Bedeutung.

#### Die Wählbereichsliste internationale Berechtigung  $(\rightarrow$  Seite 292)

- sperrt Vorwahlnummern für Teilnehmer ohne internationale Wählberechtigung.
- ist für Teilnehmer mit internationaler Wählberechtigung ohne Bedeutung.

### Teilnehmer mit der Berechtigung "Kommender Sperrbereich" (→ Seite 293)

können von den eingetragenen Rufnummern nicht erreicht werden. Mit dem kommenden Sperrbereich werden unerwünschte Anrufe von extern verhindert. Voraussetzung: Die Rufnummer wird vom Netzbetreiber übermittelt.

#### Die Wählbereichsliste Netzbetreiberkennzahl  $(\rightarrow$  Seite 295)

Ist einer Rufnummer eine Netzbetreiberkennzahl vorangestellt, die in dieser Liste eingetragen ist, so wird die eigentliche Rufnummer gegen andere Wählbereichslisten geprüft.

Teilnehmer in der Liste Direkt-Ansprechen  $(\rightarrow$  Seite 296)

werden bei der Funktion "Direktansprechen einer Gruppe" einbezogen (bis zu 8 Teilnehmer).

Sie ändern die Wählbereichslisten eines Kunden in der TK-Anlage:

Sie tragen Teil-, Vorwahl- oder externe Rufnummern in eine Wählbereichsliste ein, die für Teilnehmer mit dieser Wählbereichsberechtigung erreichbar bzw. ausgeschlossen sein sollen.

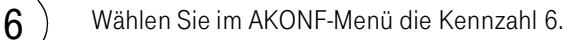

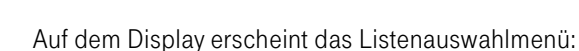

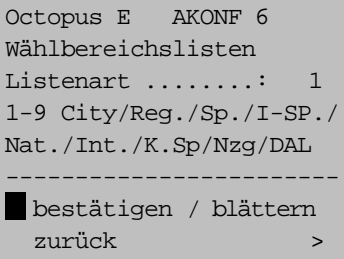

O.K.

1 ist der Standardwert.

Die im folgenden im Display angegebenen Maximalwerte sind von der Anlagenkonfiguration abhängig und daher nur beispielhaft.

## Menüpunkt 6/1: City-Liste

Sie wollen neue City-Nummern eintragen:

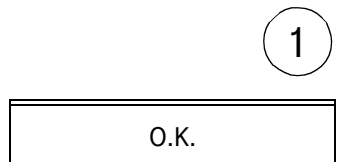

 $1$  ) Sie wählen 1 für "City".

Auf dem Display erscheint folgende Maske:

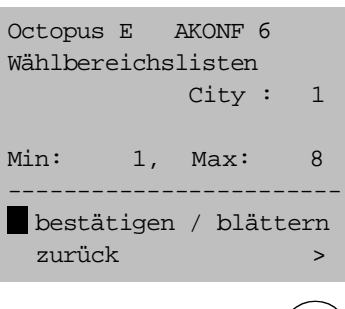

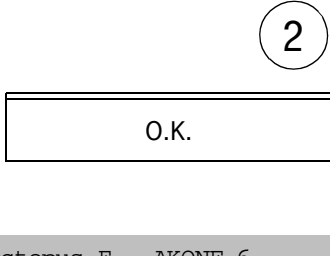

Auf dem Bildschirm erscheint der erste Datensatz:

Sie wählen die gewünschte City-Liste, z. B. 2.

In der 2. Zeile erscheint die gewählte City-Liste.

Am Ende der 3. Zeile erscheint die laufende Nummer der durchgezählten City-Nummern.

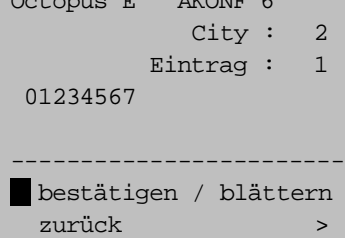

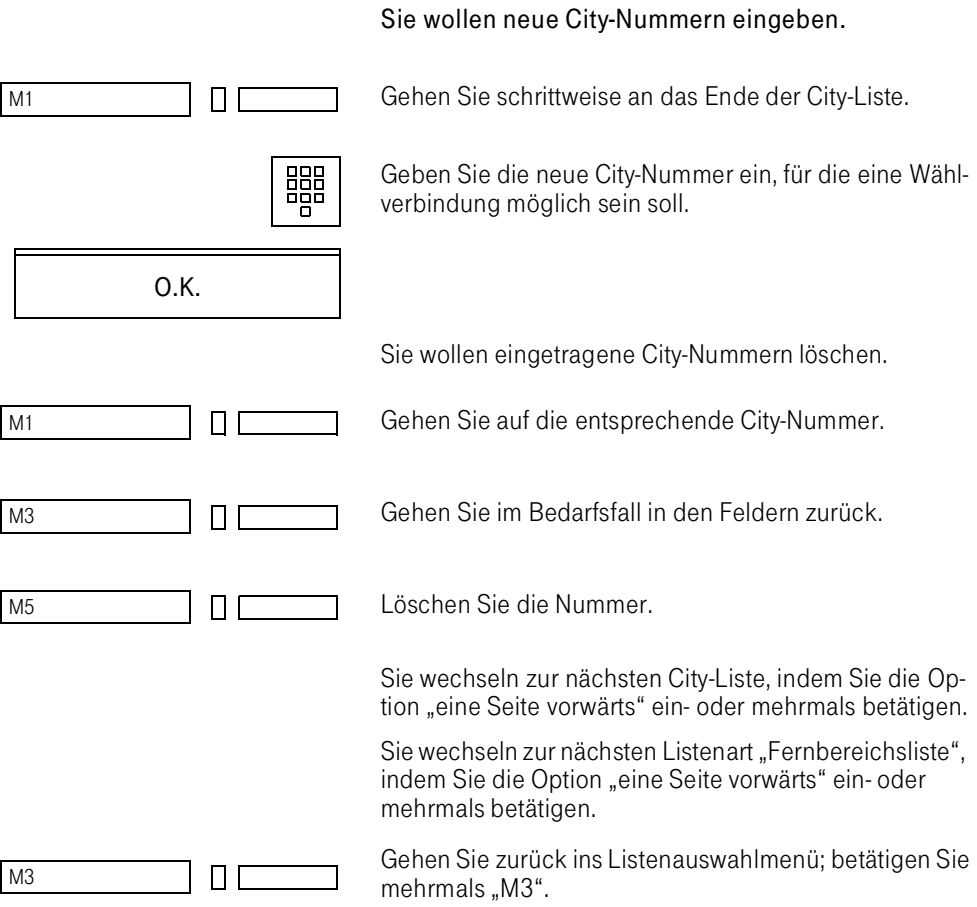

## Menüpunkt 6/2: Regions-Liste

Sie möchten neue Regions-Nummern eintragen:

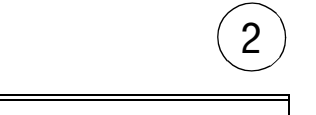

O.K.

 $2$ ) Sie wählen 2 für "Region".

Auf dem Display erscheint folgende Maske:

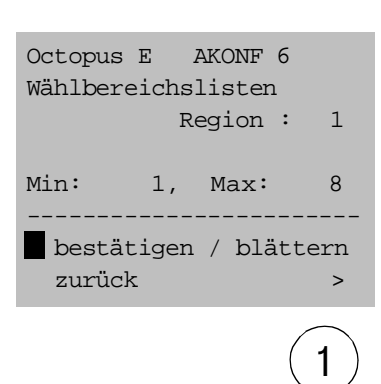

Sie wählen die gewünschte Regions-Liste, z. B. 1.

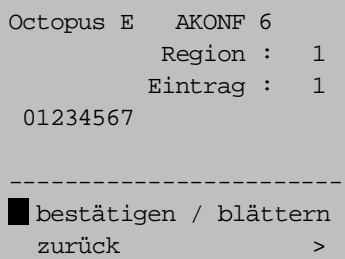

O.K.

Auf dem Bildschirm erscheint der erste Datensatz:

In der 2. Zeile erscheint die gewählte Regions-Liste.

Am Ende der 3. Zeile erscheint die laufende Nummer der durchgezählten Regions-Nummern.

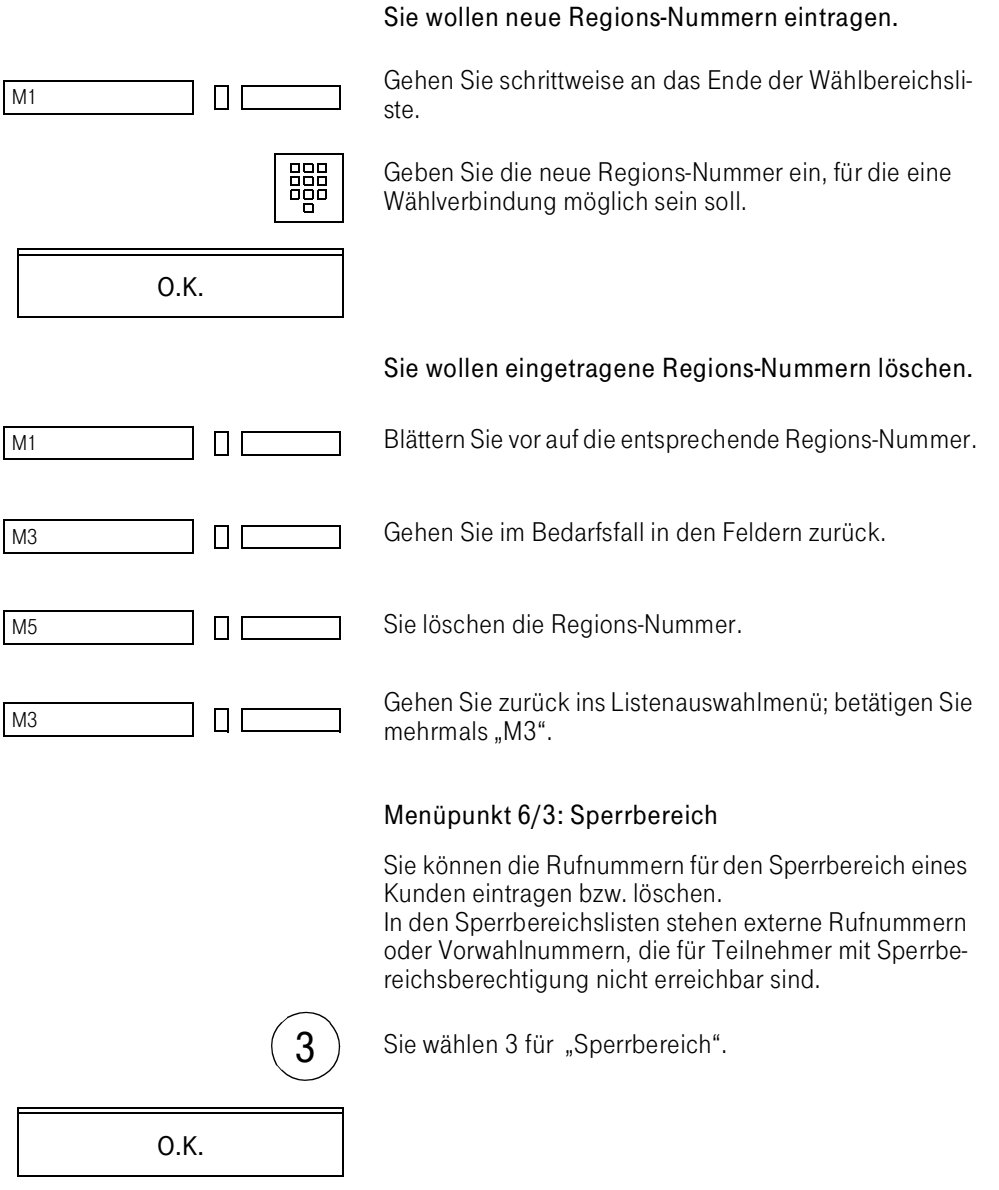

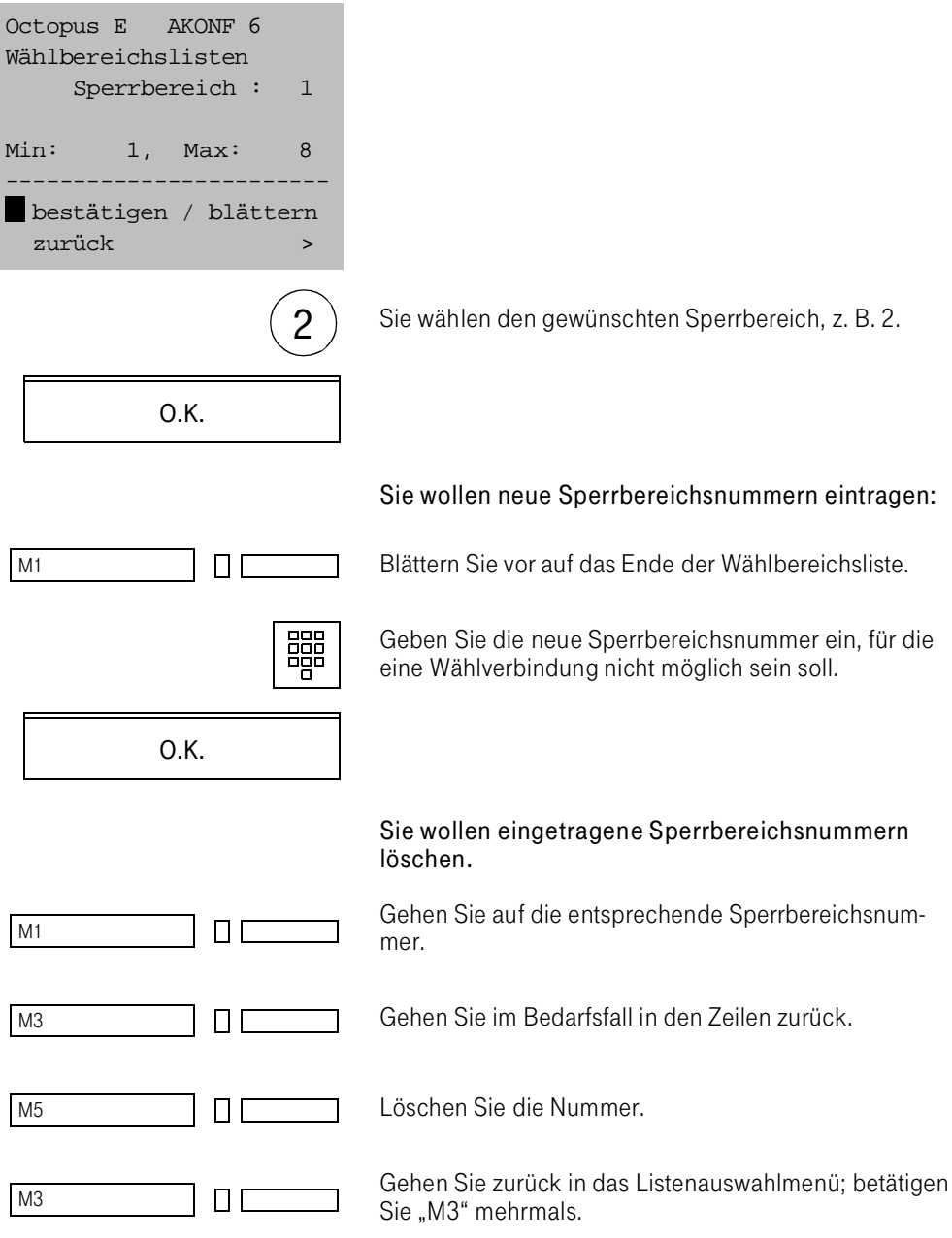

## Menüpunkt 6/4: Interner Sperrbereich

#### Definition:

Der interne Sperrbereich besteht aus max. 32 Teilnehmern einer Teilnehmergruppe. Die Teilnehmer eines internen Sperrbereichs können

von den Teilnehmern mit der Berechtigung "interne Sperrgruppe" nicht erreicht werden, wenn sie derselben Teilnehmergruppe angehören.

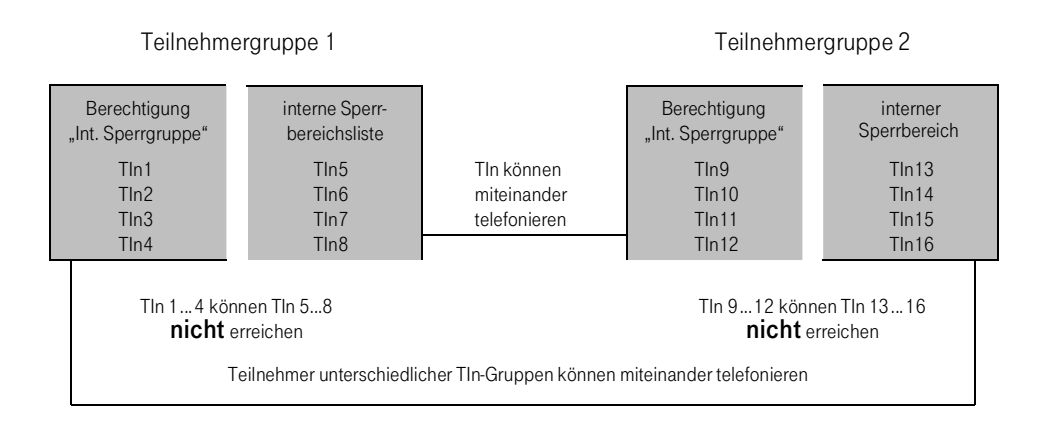

Der interne Sperrbereich verhindert z. B. in einem Hotel,

- daß der Gast mit der Küche telefonieren kann,
- daß vom Aufzug aus in die Hotelzimmer telefoniert werden kann.

In den Sperrbereichen können auch Teile von Rufnummern, d. h. die Anfangsziffern, stehen.

Eine Nebenstelle kann grundsätzlich nur einem internen Sperrbereich angehören.

In Ihrer TK-Anlage kann jeder Teilnehmergruppe nur einem internen Sperrbereich zugeordnet werden.

Wenn mehr als ein Sperrbereich in der TK-Anlage benötigt wird, müssen mehrere Teilnehmergruppen eingerichtet werden.

Sie können maximal 8 Sperrbereiche einrichten.

Sie wollen Rufnummern für den internen Sperrbereich eintragen oder löschen:

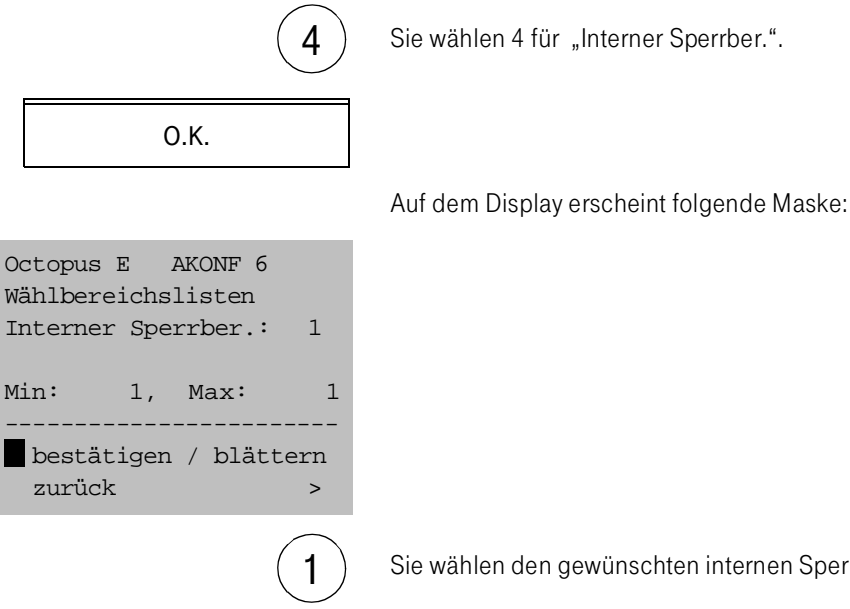

Sie wählen den gewünschten internen Sperrbereich.

O.K.

Sie wollen neue interne Sperrbereichsnummern eintragen:

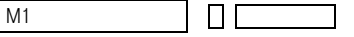

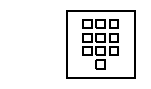

Gehen Sie an das Ende der Wählbereichsliste.

Geben Sie die neue Rufnummer ein, die zum Sperrbereich gehören soll.

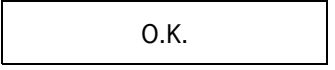

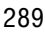
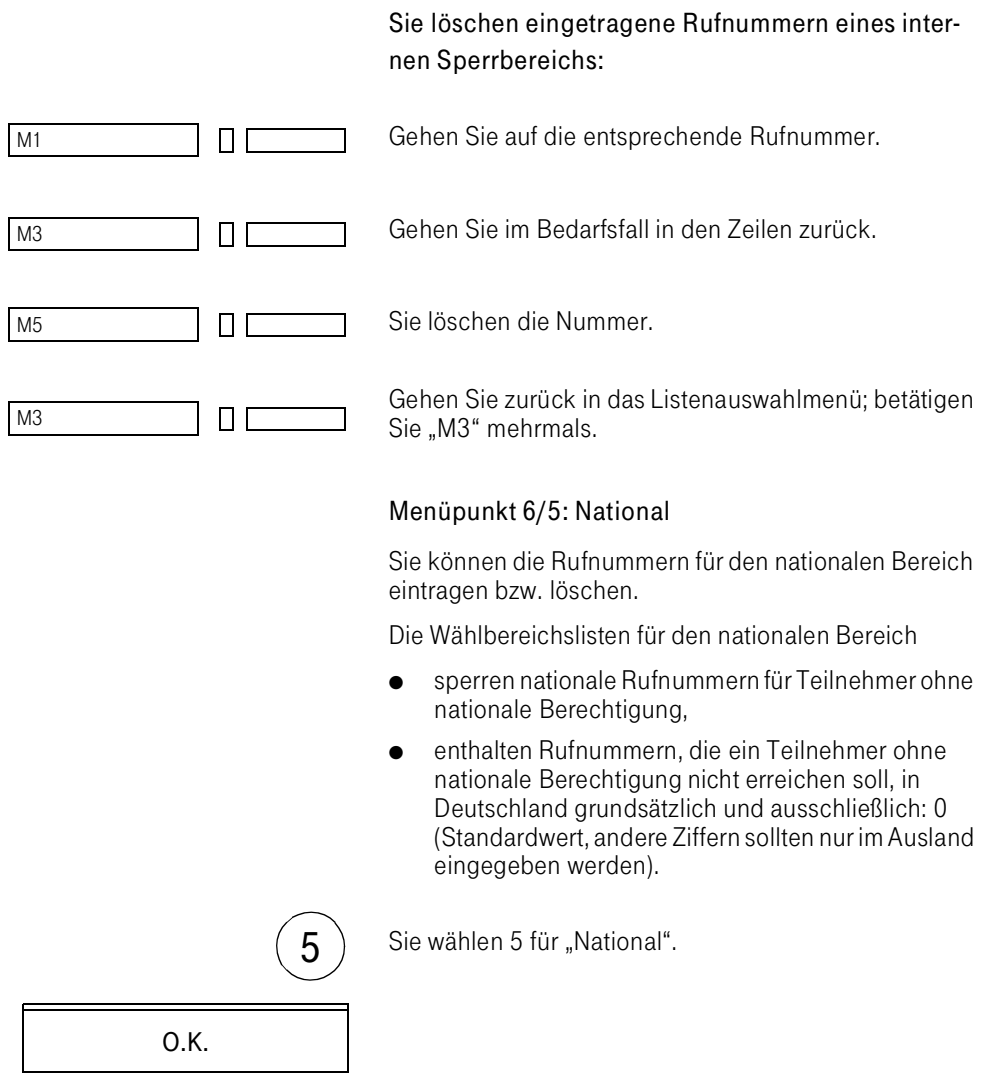

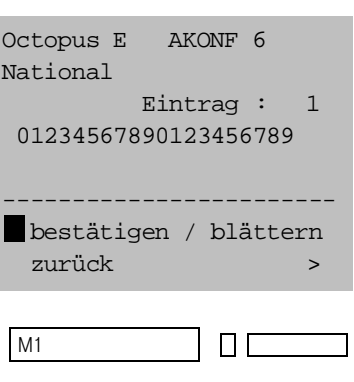

Auf dem Display erscheint der erste Datensatz:

Gehen Sie gegebenenfalls an das Ende der Wählbereichsliste.

Geben Sie die neue nationale Rufnummer ein, die der Teilnehmer ohne nationale Berechtigung nicht erreichen soll.

## Sie löschen eingetragene nationale Rufnummern:

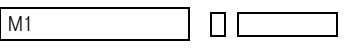

O.K.

睸

Gehen Sie auf die entsprechende nationale Nummer.

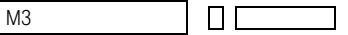

Gehen Sie im Bedarfsfall in den Nummern zurück.

M5 ПГ

Löschen Sie die Nummer.

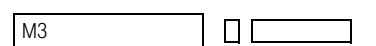

Gehen Sie zurück in das Listenauswahlmenü, betätigen Sie mehrmals die Taste "M3".

#### Menüpunkt 6/6: International

Sie können für einen Teilnehmer die Rufnummern für den internationalen Bereich eintragen bzw. löschen.

Die Wählbereichslisten für internationale Rufnummern

- sperren internationale Rufnummern für Teilnehmer ohne internationale Berechtigung,
- enthalten Auslandsrufnummern, die ein Teilnehmer ohne internationale Berechtigung nicht erreichen soll, in Deutschland grundsätzlich und ausschließlich: 00 (sollte nur im Ausland geändert werden).

 $\overline{6}$  ) Sie wählen 6 für "International".

Auf dem Display erscheint die entsprechende Maske:

## Sie tragen neue internationale Rufnummern ein.

Gehen Sie gegebenenfalls an das Ende der Wählbereichsliste.

Geben Sie die neue Auslandsrufnummer ein, die der Teilnehmer ohne internationale Berechtigung nicht erreichen soll.

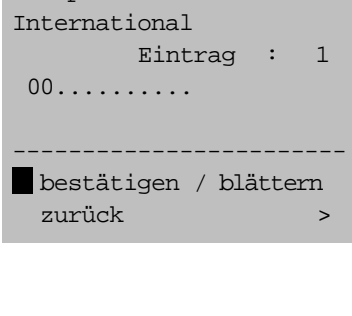

Octopus E AKONF 6

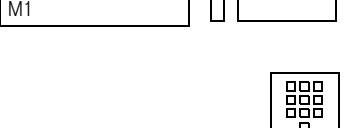

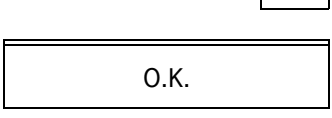

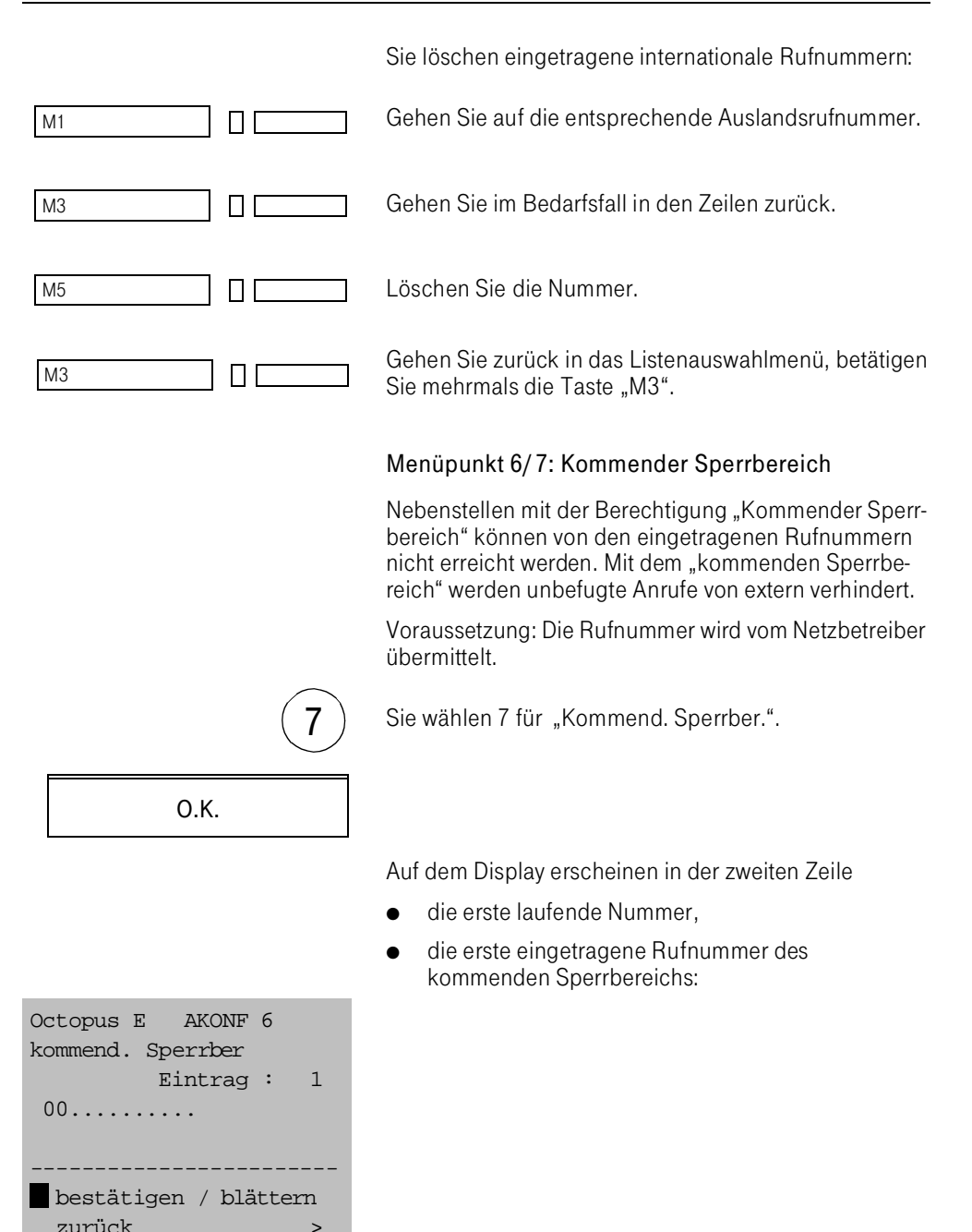

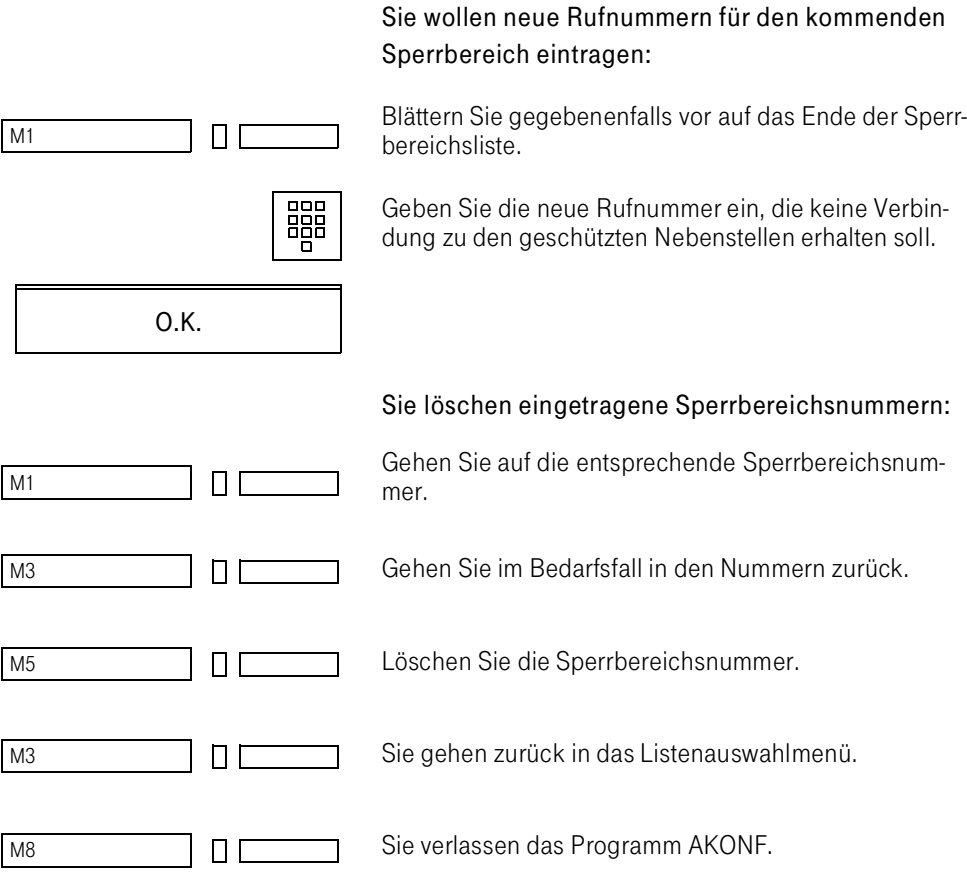

### Menüpunkt 6/8: Netzbetreiberkennzahl

Sie können für einen Teilnehmer die Kennzahl für einen Netzbetreiber eintragen bzw. löschen.

Mit der Wählbereichsliste Netzbetreiberkennzahl schließen Sie die Umgehung der Sperren über andere Wählbereichslisten aus.

Ist einer Rufnummer eine Netzbetreiberkennzahl vorangestellt, die in dieser Liste eingetragen ist, so wird die eigentliche Rufnummer gegen andere Wählbereichslisten geprüft.

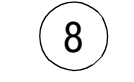

8) Sie wählen 8 für "Netzbetreiberkennz.".

Auf dem Display erscheint die entsprechende Maske:

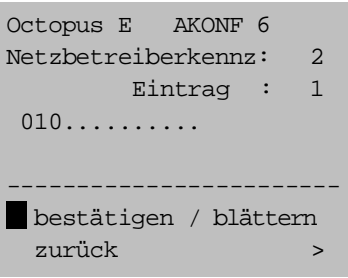

O.K.

Sie tragen neue Netzbetreiberkennzahlen ein.

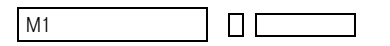

O.K.

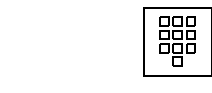

Gehen Sie gegebenenfalls an das Ende der Wählbereichsliste.

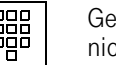

Geben Sie die neue Kennzahl ein, die der Teilnehmer nicht nutzen soll.

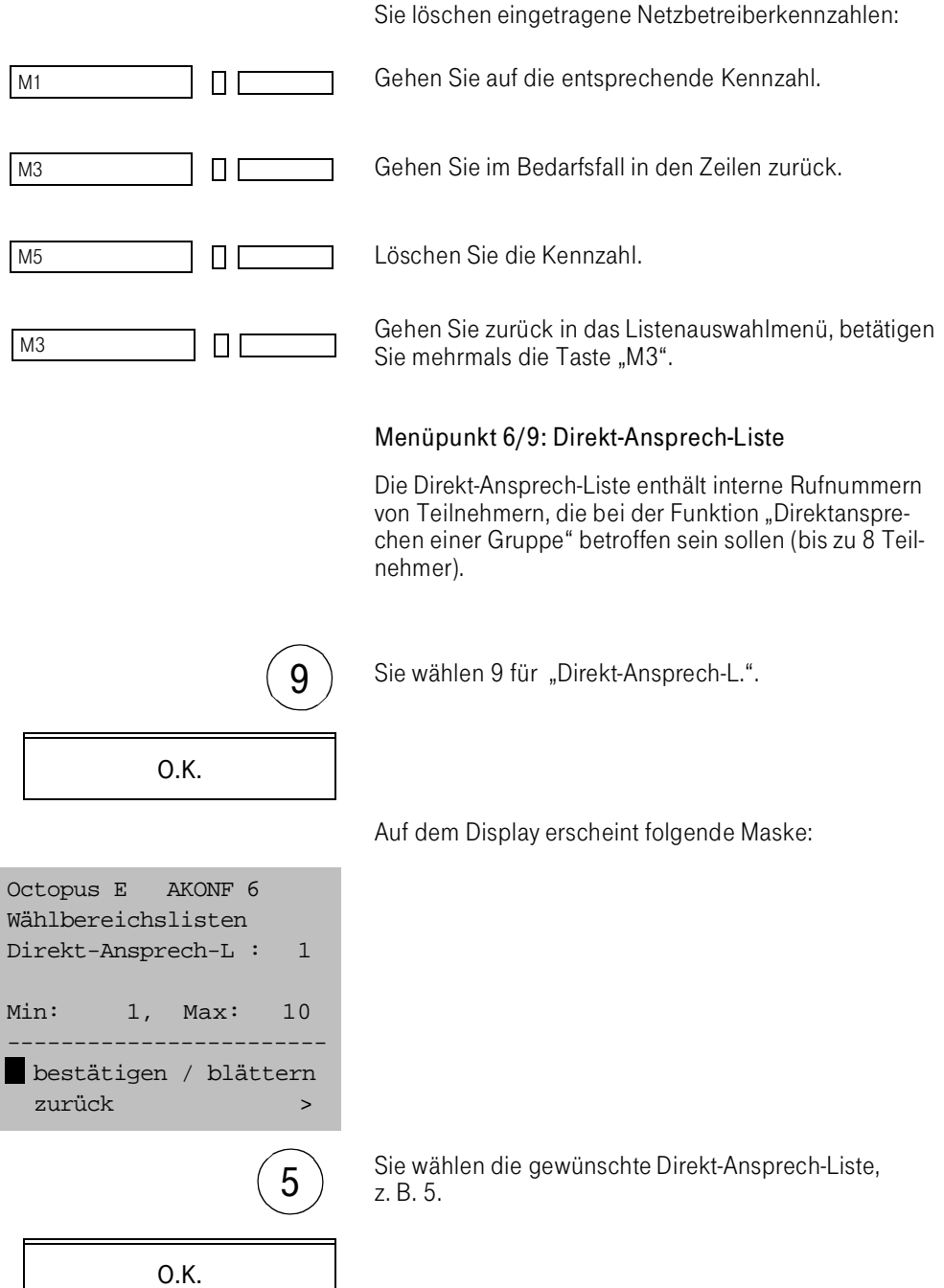

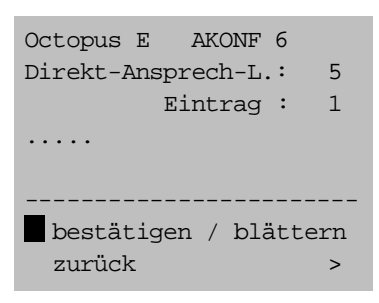

Auf dem Bildschirm erscheint der erste Datensatz: In der 2. Zeile erscheint die gewählte Direkt-Ansprech-Liste.

Am Ende der 3. Zeile erscheint die laufende Nummer der durchgezählten internen Rufnummern.

### Sie wollen neue interne Rufnummern eintragen.

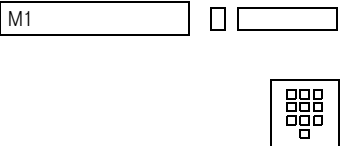

O.K.

Gehen Sie schrittweise an das Ende der Wählbereichsliste.

Geben Sie die neue interne Rufnummer ein, die bei der Funktion "Direktansprechen einer Gruppe" betroffen sein soll.

#### Sie wollen Einträge löschen.

Sie löschen die Rufnummer.

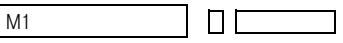

M3

Blättern Sie vor auf die entsprechende Rufnummer.

Gehen Sie im Bedarfsfall in den Feldern zurück.

M5 ПΓ

 $\Box$   $\Box$ 

M3ПΓ Gehen Sie zurück ins Listenauswahlmenü; betätigen Sie mehrmals "M3".

#### Menüpunkt 7: Teilnehmergruppen ändern

Die Teilnehmer Ihrer TK-Anlage sind in Teilnehmergruppen gegliedert. Als Teilnehmergruppe sind definiert z. B.

- sämtliche Teilnehmer eines Kunden in einer Mehrkundenanlage,
- sämtliche Endgeräte für Spezialanwendungen, z. B. Telefax, Datenvermittlung, Teletex.

Die Teilnehmergruppen unterscheiden sich in

- geschlossene Teilnehmergruppen,
- offene Teilnehmergruppen.

Sind geschlossene Teilnehmergruppen eingerichtet ,

- können die Teilnehmer der verschiedenen Gruppen nur über extern oder über entsprechende Kennzahlen miteinander telefonieren,
- können in jeder Gruppe die gleichen Rufnummern verwendet werden.

Geschlossene Teilnehmergruppen eignen sich besonders für Mehrkundenanlagen.

Sind offene Teilnehmergruppen eingerichtet,

- können die Teilnehmer der Gruppen intern miteinander telefonieren,
- kann jede Nebenstellennummer in der TK-Anlage nur einmal vorkommen.

Offene Teilnehmergruppen eignen sich besonders für die verschiedenen Anwendungen und Bedürfnisse eines Kunden.

Offene Teilnehmergruppen haben gemeinsame Rufnummern für

- Nachtstelle,
- Abwesenheitsstelle,
- allgemeine Abfrage,
- Überlaufplatz,
- Rufumleitung.

Die Rufe zu einem der Gruppenteilnehmer werden ggf. zu einer der gemeinsamen Gruppennummern umgeleitet.

Sie möchten die gemeinsamen Rufnummern einer Teilnehmergruppe ändern.

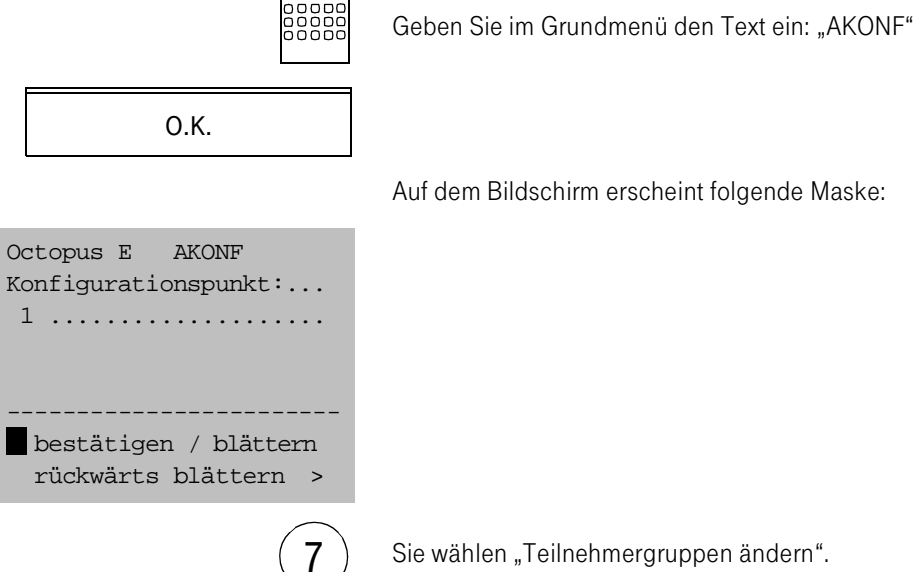

Auf dem Bildschirm erscheint folgende Maske:

Sie wählen "Teilnehmergruppen ändern".

O.K.

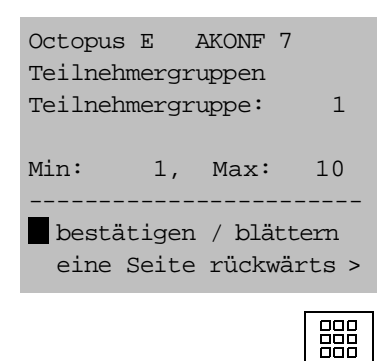

Geben Sie die gewünschte Teilnehmergruppe ein.

Auf dem Display erscheint die folgende Auswahlmaske:

Am Display erscheint die Eingabemaske für die Nachtstelle:

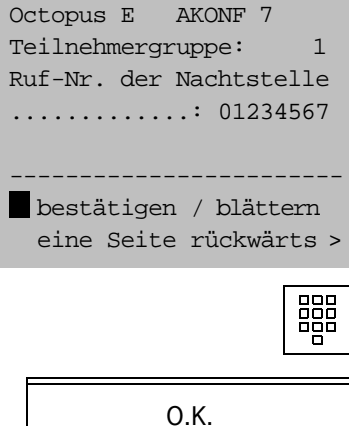

Geben Sie die Rufnummer der gewünschten Nachtstelle ein.

 Am Display erscheint die Eingabemaske für die Abwesenheitsstelle:

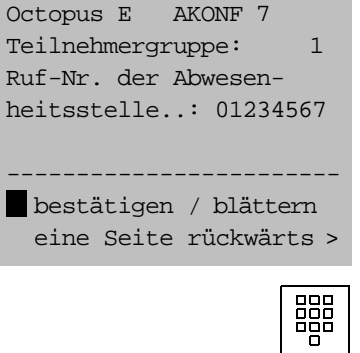

Geben Sie die Rufnummer der gewünschten Abwesenheitsstelle ein.

Am Display erscheint die Eingabemaske für die allgemeine Abfrage:

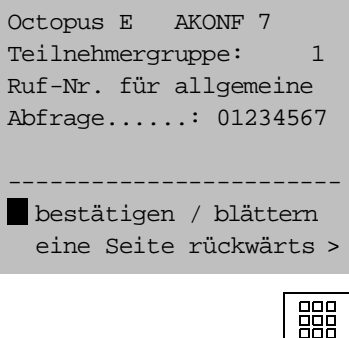

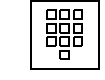

Geben Sie die Rufnummer der allgemeinen Abfrage ein.

O.K.

Am Display erscheint die Eingabemaske für den Überlaufplatz:

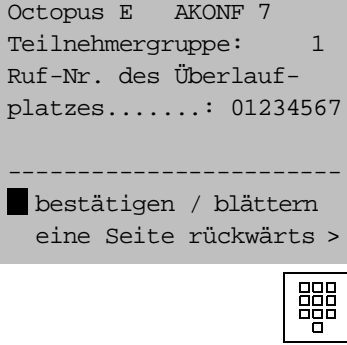

O.K.

Geben Sie die Rufnummer des gewünschten Überlaufplatzes ein.

Am Display erscheint die Eingabemaske für das Umleitungsziel:

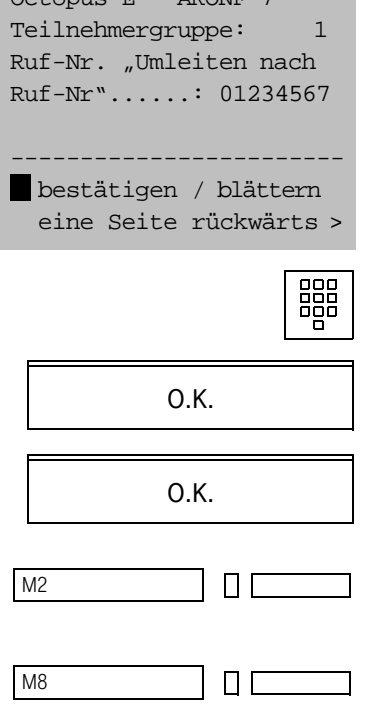

Octopus E AKONF 7

Geben Sie die Rufnummer des gewünschten Umleitungsziels ein.

Sie bestätigen die eingegebene Rufnummer und gelangen zur Eingabe der nächsten Teilnehmergruppe.

Sie widerrufen die eingegebene Rufnummer und gelangen zur Rufnummerneingabe (Rufumleitung) der ersten Teilnehmergruppe zurück.

Sie verlassen das AKONF-Programm.

### Menüpunkt 9: Leitweglenkung ändern

Eine zweite TK-Anlage kann mit Ihrem TK-Netz verbunden sein. Zwischen den Anlagen bestehen dann feste Verbindungen mit einer oder mehreren Leitungen. Man nennt diese Art von Leitungen Festverbindungen.

Bei entsprechender Anpassung der Rufnummernpläne zwischen den Anlagen ist es möglich, daß Sie einen Teilnehmer der vernetzten Anlage lediglich durch Wahl seiner Nebenstellennummer erreichen.

Sind alle Festverbindungen belegt, besteht die Möglichkeit, über die Leitweglenkung den Ruf auf das öffentliche Netz oder auf eine andere Festverbindung umzuleiten. Sie müssen entsprechende Leitwege eintragen.

Als Leitweg können Sie eintragen:

- eine Rufnummer: einzutragen ist die Anlassungsnummer und die Rufnummer der Gegenanlage,
- als Alternative: eine andere Festverbindungskennzahl.

#### Sie ändern die Rufnummer des Leitweges:

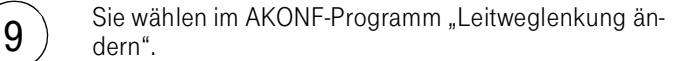

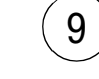

Octopus E AKONF 9 Leitweglenkung Anlassungsnummer: 1 Min: 1, Max: 16 ----------------------- bestätigen / blättern eine Seite rückwärts >

Auf dem Display erscheint folgende Maske:

#### Anlassungsnummer:

Die fortlaufende Nummer des Anlassungskontrollblocks, in der Regel die 1.

Geben Sie ein bzw. ändern Sie die Anlassungsnummer im Rahmen der angegebenen Grenzwerte.

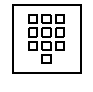

O.K.

Am Display erscheint die Eingabemaske für die Zielnummer, d. h. die externe Rufnummer der Gegenanlage oder die Kennzahl eines Ersatzbündels, das über Leitweglenkung erreichbar ist:

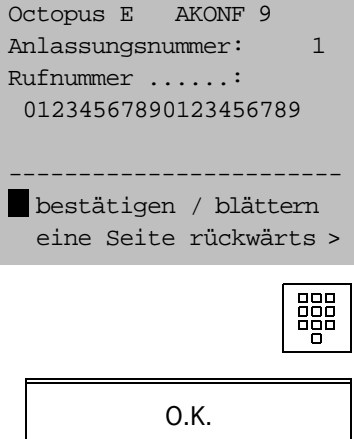

Geben Sie die gewünschte Rufnummer ein.

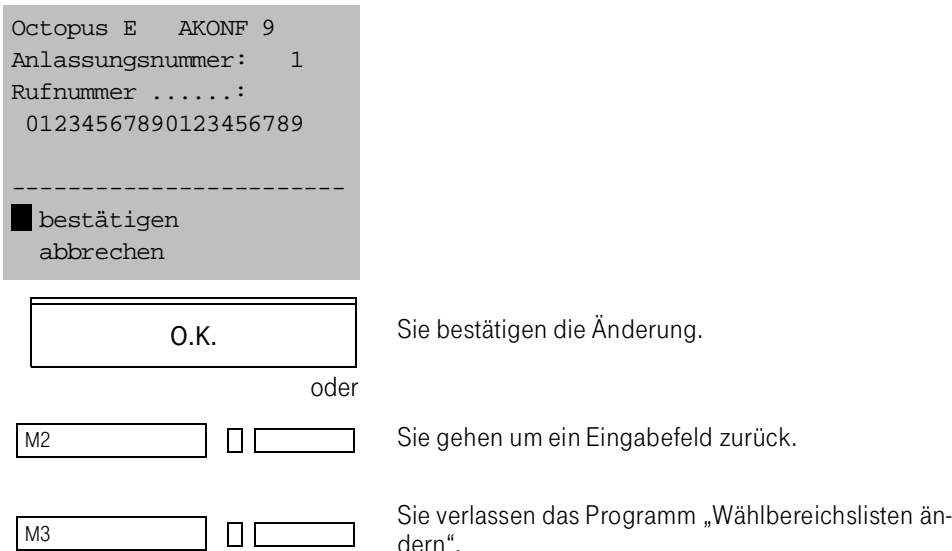

dern".

┓

Am Display erscheint zum Abschluß folgende Maske:

#### Menüpunkt 12: Anlagenkurzwahl ändern

Ein Anlagen-Kurzwahlziel ist eine Rufnummer eines internen oder externen Teilnehmers,

● die Sie mit einer Kurzwahlnummer wählen, z. B. die Nummer 08936013673 über die Kurzwahlnummer 8210.

Die Anlagenkurzwahlnummern werden zentral in Ihrer TK-Anlage eingerichtet. Es sind insgesamt maximal 2000 Kurzwahlziele möglich. Diese werden in 5 Kurzwahllisten für alle Teilnehmer und eine individuelle Liste pro Teilnehmergruppe eingeteilt.

Die Anlagenkurzwahlnummern können von Ihnen nicht verändert werden.

Eine Anlagen-Kurzwahlliste

ist eine Gruppe zusammengehöriger Kurzwahlnummern mit max. 1450 Zielen, z. B. der Nummernbereich 8210–8309.

In Ihrer TK-Anlage sind 5 Kurzwahllisten eingerichtet.

Folgende Kurzwahlziel-Listen und Kurzwahl-Nummernbereiche stehen Ihnen zur Verfügung:

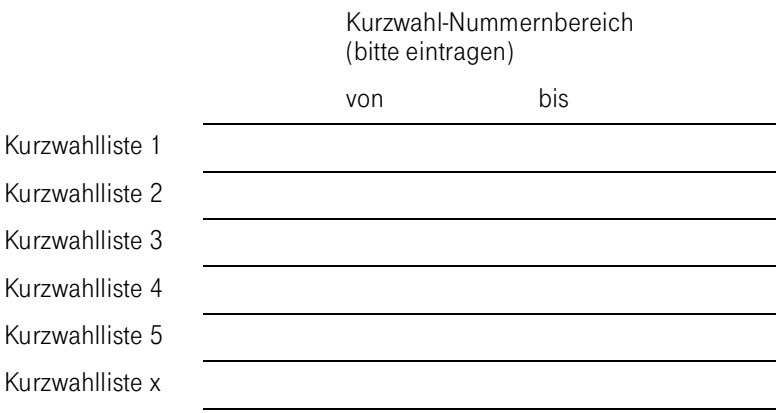

Mit dem Menüpunkt 12 des Konfigurations-Änderungsprogramms ändern oder löschen Sie die Kurzwahlziele, d. h. die Rufnummern einer Kurzwahlliste, die Sie mit bestimmten Kurzwahlnummern wählen.

 $\boxed{2}$  Wählen Sie in der AKONF-Maske "Anlagenkurzwahl än-

Auf dem Bildschirm sehen Sie folgende Maske:

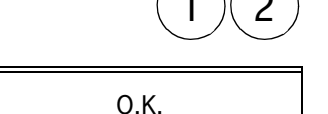

Octopus E AKONF 12 Anlagenkurzwahl Kurzwahlgruppe: 1 Min: 1, Max: 5 ----------------------- bestätigen / blättern eine Seite rückwärts >

髑

O.K.

Geben Sie zunächst die gewünschte Kurzwahlgruppe ein.

So ändern Sie die Kurzwahlziele:

Auf dem Display erscheint die Eingabezeile für die Wählziffern der Kurzwahlnummer und der zugehörigen Rufnummer:

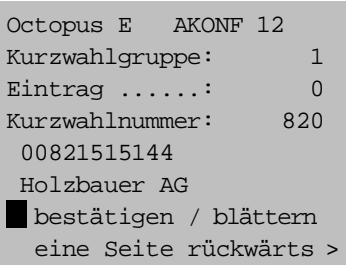

Erläuterung der Eingabezeilen:

- 0: Die laufende Nummer wird ab 0 automatisch gezählt und eingetragen.
- 820: Die der laufenden Nummer zugeordnete Kurzwahlnummer, deren zugehörige Kurzwahl-Zielnummer (Rufnummer) Sie ändern möchten.
- 00821515144: Die Rufnummer, die geändert werden soll.
- HOLZBAUER AG: Kommentar zur Rufnummer.

So ändern Sie das Kurzwahlziel einer Kurzwahlnummer:

Blättern Sie vor auf die gewünschte Kurzwahlnummer.

Geben Sie das neue Kurzwahlziel ein, d. h. die Nummer, die mit der Kurzwahlnummer erreicht werden soll, z. B. 0066879656, und bestätigen Sie die Eingabe.

Geben Sie den Kommentar ein.

Sie sehen nun folgende Anzeige:

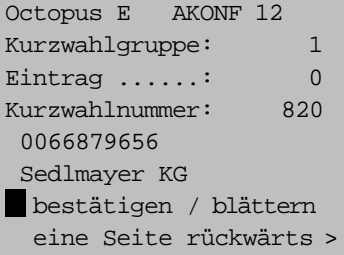

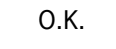

M8ПΓ Sie gelangen zur nachfolgenden laufenden Nummer.

Sie beenden das AKONF-Programm.

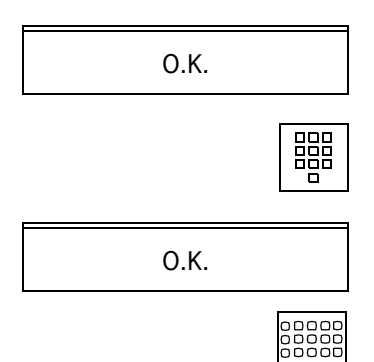

## Menüpunkt 16: Berechtigungen ändern

Sie wollen Berechtigungen der Teilnehmer in der TK-Anlage unter Berücksichtigung der konfigurierten Zeitgruppen ändern:

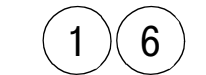

 $\binom{6}{6}$  Wählen Sie in der AKONF-Maske "Berechtigungen än-

Auf dem Bildschirm sehen Sie folgende Maske:

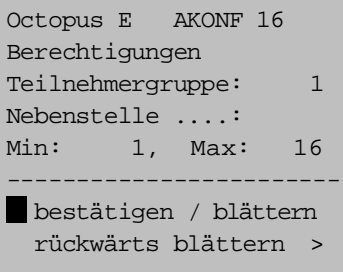

O.K.

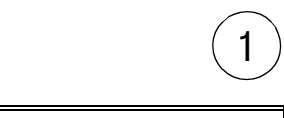

Geben Sie die Nummer der gewünschten Teilnehmergruppe ein.

```
O.K.
```
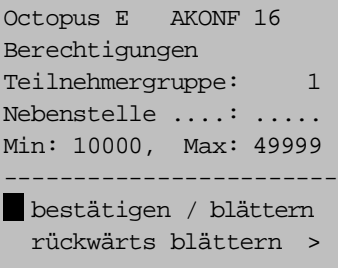

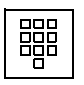

Geben Sie die Nummer des Teilnehmers ein, dessen Berechtigungen Sie ändern wollen und bestätigen Sie Ihre Eingaben.

O.K.

Für die gewünschte Nebenstelle erscheinen

- die Berechtigungsklassen, nach Zeitgruppen differenziert,
- die Kennzeichnung der gültigen Wahlart.

In der 2. Zeile rechts erscheint die Teilnehmergruppe.

In der 3. Zeile erscheint die Nebenstelle, deren Berechtigungsklassse Sie ändern.

In den Feldern "Z1 ... Z3" (4. Zeile) definieren Sie die Berechtigungsklassen eines Teilnehmers während des Zeitraums der konfigurierten Zeitgruppen 1–3.

Im Feld "N" (5. Zeile) definieren Sie die Berechtigungsklasse eines Teilnehmers während der Nachtschaltung.

Im Feld "Wahl" erscheint die Wahlart des Teilnehmers, sofern es ein analoger Teilnehmer ist.

Eingaben in den Feldern "Z2", "Z3" und "N" sind nur möglich, wenn diese Zeitgruppen konfiguriert und aktiv sind, d. h. wenn Zeitgruppe 1 einen kleineren Zeitraum als 24 Stunden umfaßt.

O.K. **Bestätigen Sie jede Eingabe.** 

Teilnehmergruppe: 1 Nebenstelle ....: 24011 Z1: 1, Z2: 12, Z3: 24 N: 25 Wahl: Min:1, Max: 32 bestätigen / blättern rückwärts blättern >

Octopus E AKONF 16

Octopus E AKONF 16 Gr: 1 Nst.:24011 UML: 3, RWF: 3, RWB: 3 interner Ruf = 1 externer Ruf = 2 alle = 3 bestätigen / blättern rückwärts blättern >

Auf dem Bildschirm sehen Sie folgende Maske:

Mit den Berechtigungen UML, RWF, RWB kann die Wirksamkeit der Umleitung oder einer Rufweiterschaltung auf bestimmte Rufarten begrenzt werden.

- Bei 1 : Nur interne Rufe werden umgeleitet bzw. weitergeschaltet.
- Bei 2 : Nur externe Rufe werden umgeleitet bzw. weitergeschaltet.
- Bei 3 : Interne und externe Rufe werden umgeleitet bzw. weitergeschaltet.

```
M3
    ПΓ
```
ПΙ

Sie gehen einen Programmschritt zurück.

M8

Sie verlassen das Programm AKONF.

Die Berechtigung während der Nachtschaltung sollte zumindest einen Notruf ermöglichen.

Beachten Sie Betriebs- bzw. Fehlermeldungen in der 3. Displayzeile:

"RUFNUMMER ZEIGT NICHT AUF NEBENSTELLE!"

Die eingegebenen Wählziffern stimmen nicht mit einer konfigurierten Rufnummer überein.

#### Menüpunkt 26: Anlagenumleitungsziele ändern

In Ihrer TK-Anlage ist es möglich, daß Rufe zu Ihrer TK-Anlage an eine andere externe Rufnummer umgeleitet werden.

Sie können eine Liste von max. 100 Anlagenumleitungszielen erstellen. Die Umleitungsziele, die Sie im vorliegenden AKONF-Programm festlegen, werden in AKONF, Menüpunkt 10, durch die konfigurierte Kennzahl und eine Nachwahlziffer aktiviert.

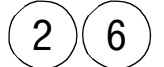

 $\mathcal{L}(6)$  Sie wählen in der AKONF-Maske "Anlagenumleitungszie-

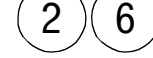

O.K.

Als erstes legen Sie den Umfang der Liste fest, in der die Umleitungsziele aufgelistet sind. Zur Wahl stehen

Octopus E AKONF 26 Anlagenumleitungsziele Anzahl der Nachwahlziffern .....: 1 0:1 Ziel, 1:10 Ziele, 2:100 Ziele bestätigen/blättern rückwärts blättern >

- Liste mit 1 Umleitungsziel keine Nachwahlziffer,
- Liste bis zu 10 Umleitungsziele einstellige Nachwahlziffer,
- Liste bis zu 100 Umleitungsziele zweistellige Nachwahlziffer.

Sie legen den Umfang der Liste über die Anzahl der Nachwahlziffern fest.

Sie geben eine der folgenden Kennzahlen ein:

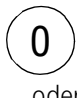

für eine Liste mit nur einem Umleitungsziel: für das Umleitungsziel benötigen Sie keine Nachwahlziffer.

oder

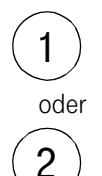

für eine Liste bis zu 10 Umleitungszielen: hier benötigen Sie pro Umleitungsziel eine der einstelligen Nachwahlziffern 0–9.

für eine Liste bis zu 100 Umleitungszielen: hier benötigen Sie pro Umleitungsziel eine der zweistelligen Nachwahlziffern 00–99.

Sie wünschen z. B. eine Liste mit bis zu 10 Umleitungszielen.

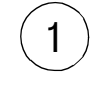

Sie geben die Kennzahl 1 ein.

Nach Bestimmung der Anzahl der Nachwahlziffern (hier:1) erhalten Sie die Liste der Anlagenumleitungsziele.

## Eintrag der Kennzahl für externe Wahl

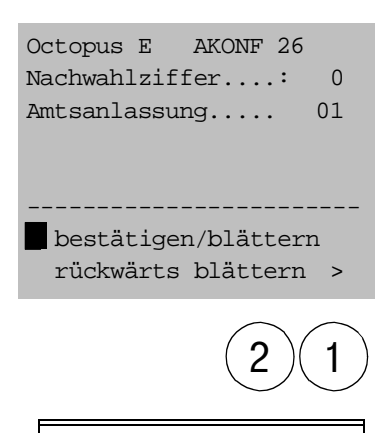

O.K.

Zuerst tragen Sie die Kennzahl für externe Wahl ein (max. 4stellig), z. B. 21, der dadurch der Nachwahlziffer 0 zugeordnet wird.

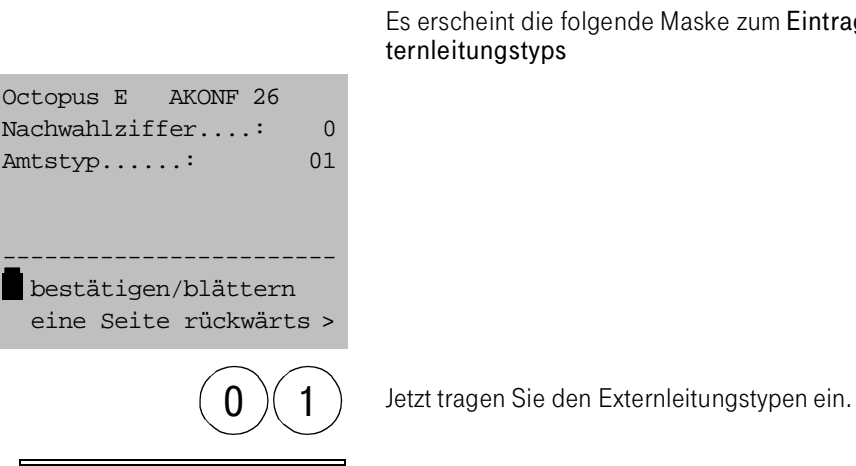

O.K.

Es erscheint die folgende Maske zum Eintrag des Externleitungstyps

Vor dem Externleitungstyp erscheint die zugehörige Nachwahlziffer (hier:0). Sie wird von der TK-Anlage automatisch zugeordnet. Als Externleitungstyp wird 1 für DSS1 eingegeben.

Eintrag der Dienstekennung

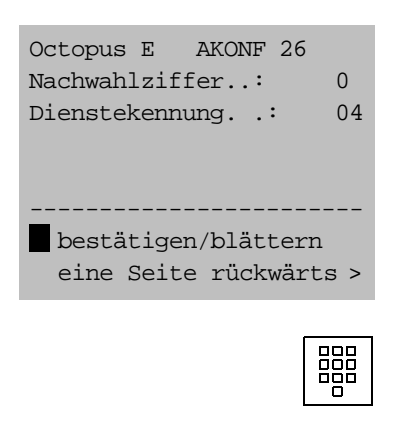

Sie geben die Dienstekennung ein (max. 2stellig), d. h. die Kennzahl für den TK-Dienst, für den die Rufumleitung gelten soll:

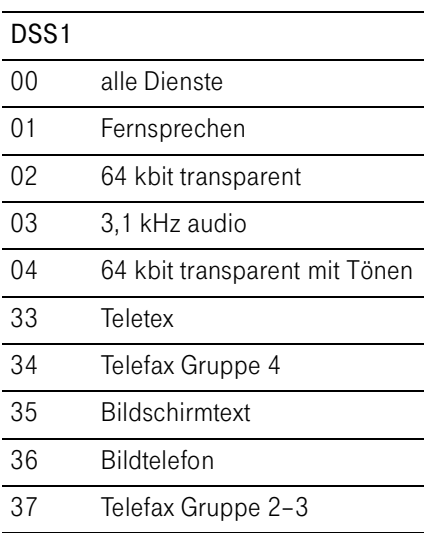

### Eintrag des Umleitungszieles

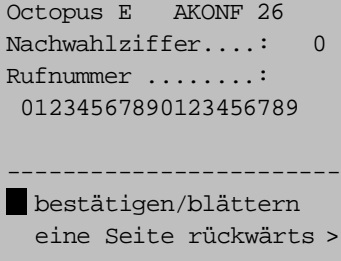

Es erfolgt der Eintrag des Umleitungszieles, das der Nachwahlziffer 0 zugeordnet ist.

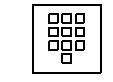

Sie geben die Rufnummer (max. 20stellig) ein, d. h. das Umleitungsziel.

O.K.

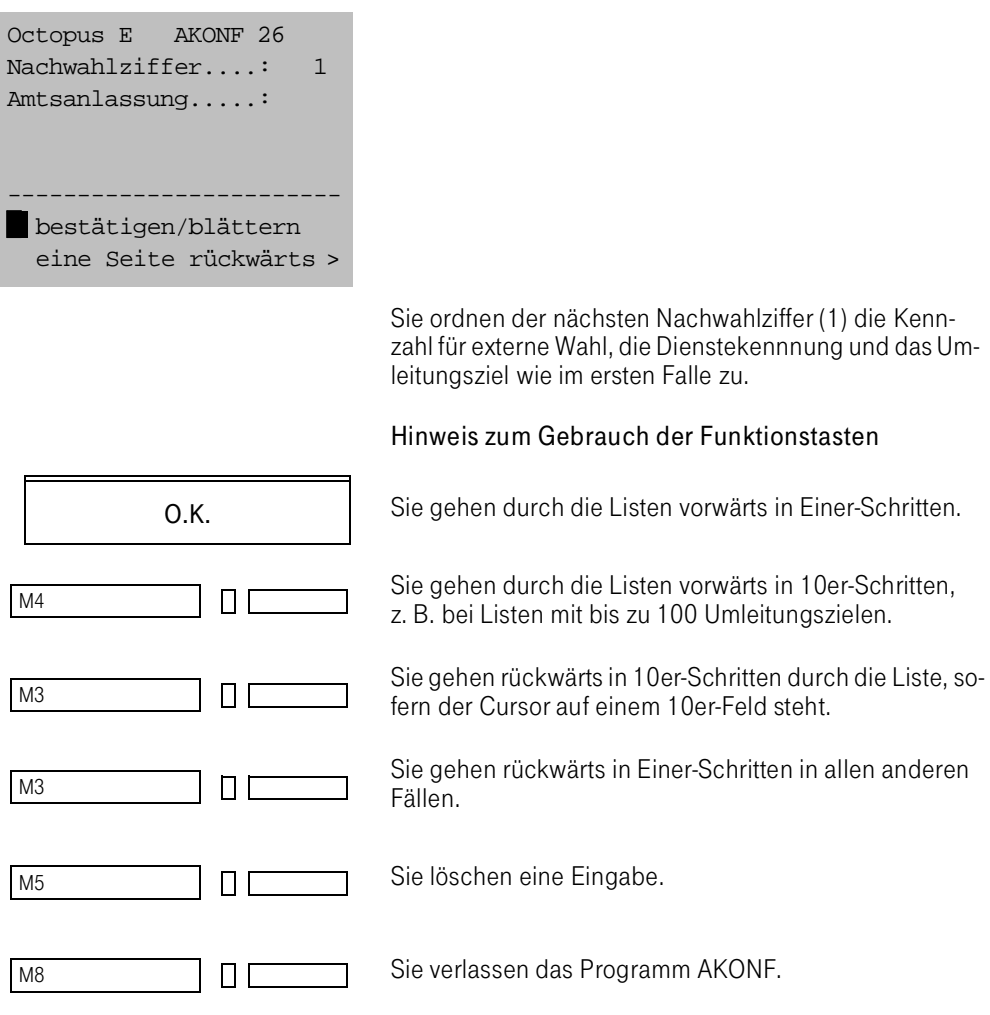

Sie gelangen zur nächsten Nachwahlziffer (1):

## Menüpunkt 27: Anzahl der Teilnehmer anzeigen

Sie wollen sich die Anzahl der extern wählberechtigten, der extern kommend berechtigten oder der nicht extern berechtigten Teilnehmer anzeigen lassen.

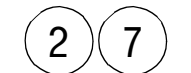

 $\binom{2}{7}$  Sie wählen in der AKONF-Maske "Anzahl der Teilneh-

Sie sehen folgende Anzeige:

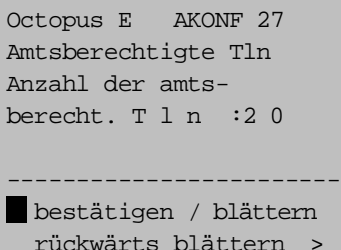

O.K.

O.K.

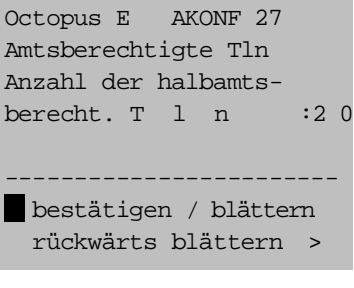

O.K.

Sie sehen die Anzahl der extern kommend berechtigten Teilnehmer:

Sie sehen die Anzahl der nicht extern berechtigten Teilnehmer:

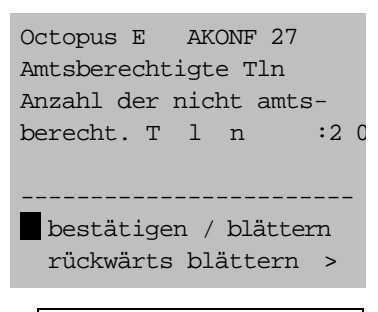

O.K.

Sie gelangen zurück zum AKONF-Grundmenü.

## Menüpunkt 31: Diensteabhängige Umleitung

Sie können Anrufe mit einem erkannten Dienstemerkmal, z. B. Faxgruppe 3, auf eine bestimmte Rufnummer umleiten.

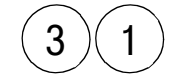

Sie wählen in der AKONF-Maske "Diensteabhängige Um-<br>leitung".

Sie sehen folgende Anzeige:

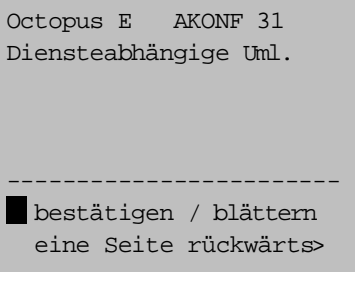

O.K.

O.K.

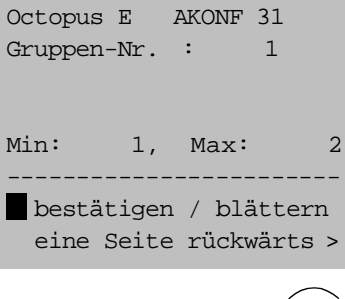

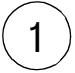

O.K.

Bestätigen Sie "Diensteabhängige Uml.". Sie sehen folgende Anzeige:

Wählen Sie eine Gruppe aus, z. B. 1 und

bestätigen Sie. Folgende Anzeige erscheint:

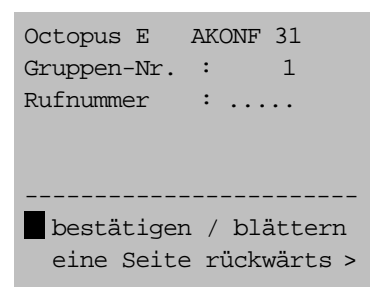

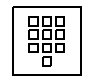

Geben Sie die betroffene Rufnummer ein und

bestätigen Sie. Sie erhalten folgende Anzeige:

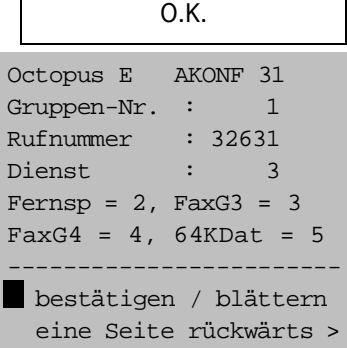

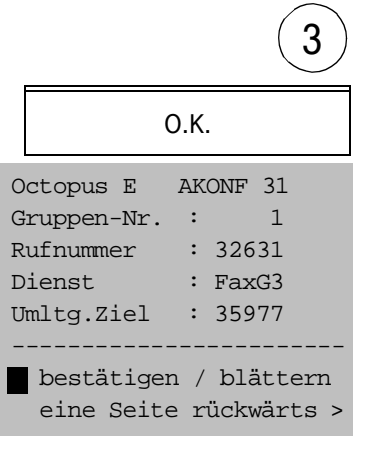

Geben Sie z. B. 3 für Faxgruppe 3 ein und

bestätigen Sie. Sie erhalten folgende Anzeige:

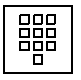

Geben Sie die Rufnummer des Umleitungsziels ein und

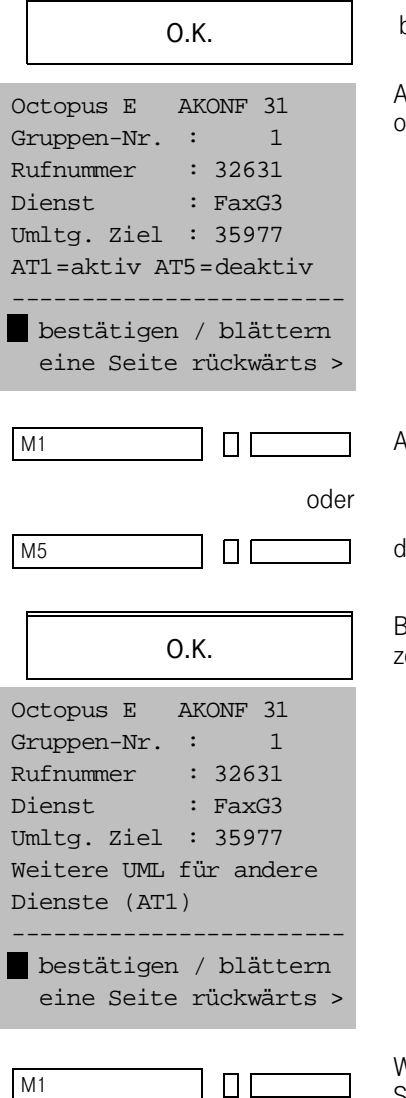

bestätigen Sie. Sie erhalten folgende Anzeige:

Aktivieren Sie die Umleitung mit der Übernahmetaste M1 oder

Aktivieren Sie die Umleitung mit der Übernahmetaste M1

deaktivieren Sie mit der Löschtaste M5.

Bestätigen Sie Ihre Einstellung. Sie erhalten folgende Anzeige:

Wollen Sie weitere Umleitungsziele eingeben, drücken Sie die Übernahmetaste M1.

# Dienstprogramme am AFT E

## Teilnehmer an- und abmelden (Programm REPARA)

Sie müssen Teilnehmer in Ihrer TK-Anlage ab- bzw. anmelden, wenn Sie die entsprechenden Baugruppen der Zentraleinheit für Servicezwecke entnehmen bzw. neu installieren.

Sie haben den Administrationsbetrieb gewählt:

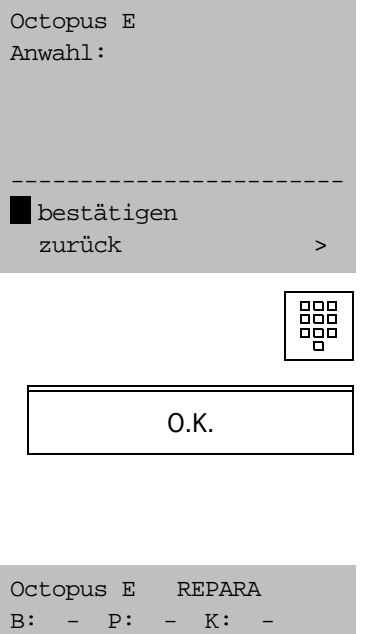

Box ......: 1

Min: 1, Max: 4

----------------------- bestätigen/blättern zurück >

Geben Sie ein: "REPARA".

Zum An- und Abmelden des Einschubes erscheint folgende Maske:

Sie geben die physikalische Adresse des Einschubes ein, den Sie ab-/anmelden wollen.

Die Parameter der Schnittstelle sind

- Box.
- Platznummer,
- Kanalnummer bzw. alle eingerichteten Kanäle (keine Eingabe).

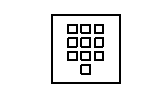

Sie geben die gewünschten Werte ein und bestätigen.

O.K.

Zur Eingabe des Kanals erscheint folgende Maske:

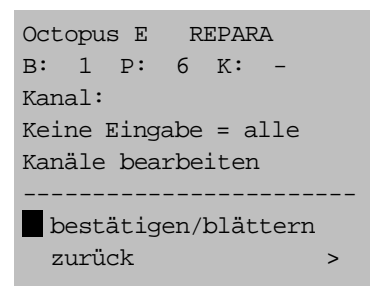

Octopus E REPARA B: 1 P: 6 K: 3 Aktion: 0 0=keine,1=anmelden, 2=abm.,3=Baugr.-Reset ----------------------- bestätigen/blättern zurück >

Zur Eingabe derAktion erscheint folgende Eingabemaske:

Geben Sie die Kennzahl ein:

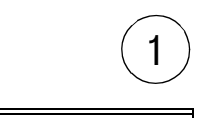

Baugruppe anmelden.

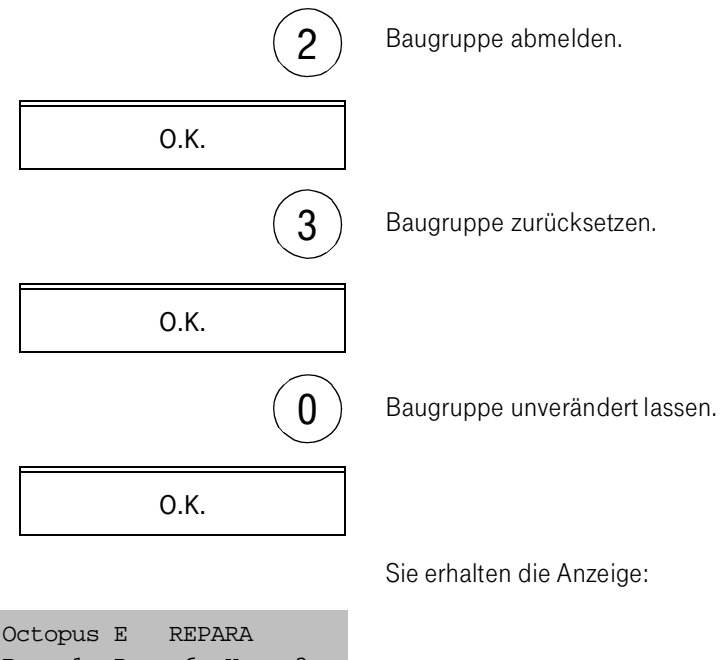

B: 1 P: 6 K: 3 Typ : SLMO24 Status : angemeldet ----------------------- bestätigen/Blättern abbrechen >

> Es erscheinen gegebenenfalls nacheinander die Parameter des Einschubes, dargestellt nach

- physikalischer Adresse wie eingegeben,
- Baugruppentyp,
- dem gegenwärtigen, von Ihnen gewählte Status.

## Uhrzeit ändern (Programm ZEIT)

Mit diesem Dienstprogramm stellen Sie die Uhr Ihrer TK-Anlage.

So verändern Sie die Uhrzeit:

Sie haben den Administrationsbetrieb gewählt:

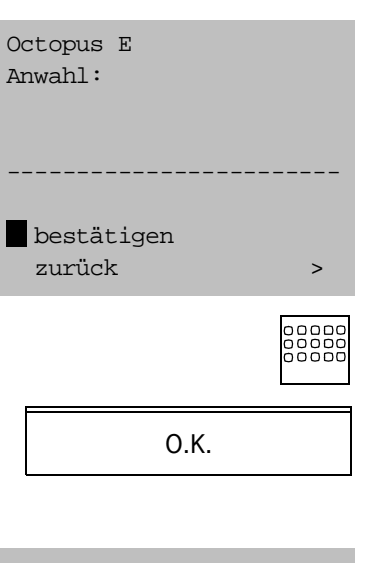

Geben Sie ein: "ZEIT"

Auf dem Bildschirm sehen Sie folgende Maske:

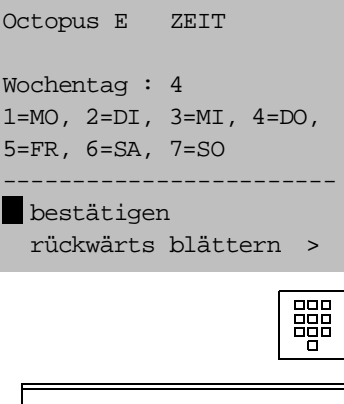

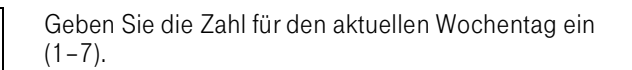
Octopus E ZEIT

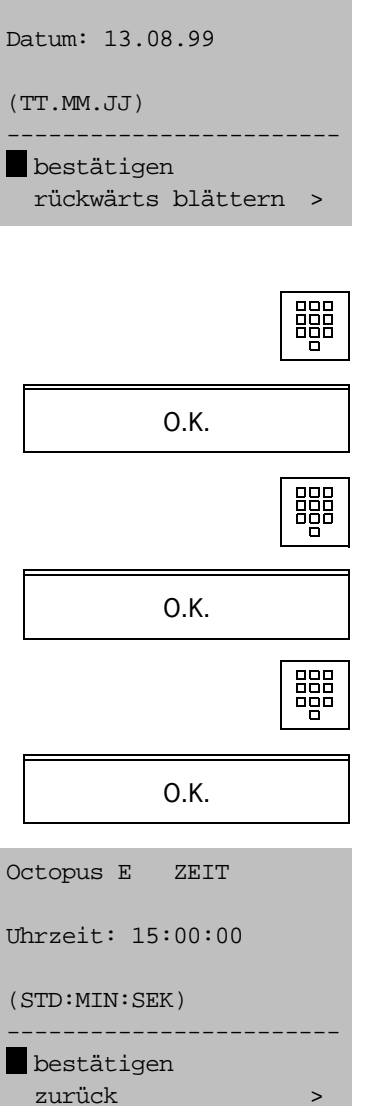

#### Auf dem Display erscheint folgende Eingabemaske:

Geben Sie das aktuelle Datum ein.

TT: Tag (2stellig)

MM: Monat (2stellig)

JJ: Jahr (2stellig).

Geben Sie die aktuelle Uhrzeit ein.

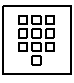

STD: Stunde (2stellig)

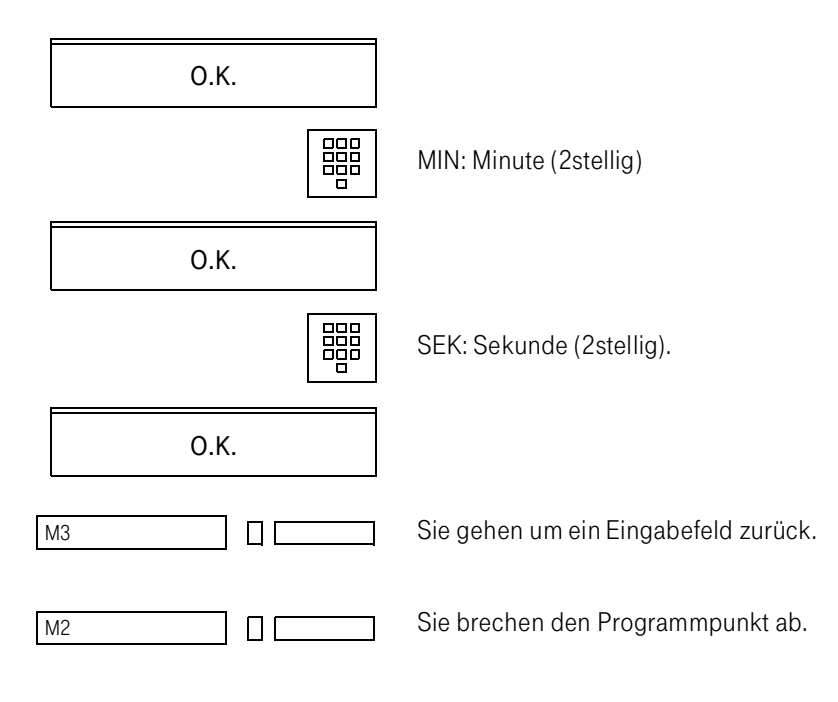

#### Sommerzeit einstellen (Programm SOMMER)

Sie können am AFT E den Beginn und das Ende der Sommerzeit für die TK-Anlage einstellen.

Sie haben den Administrationsbetrieb gewählt:

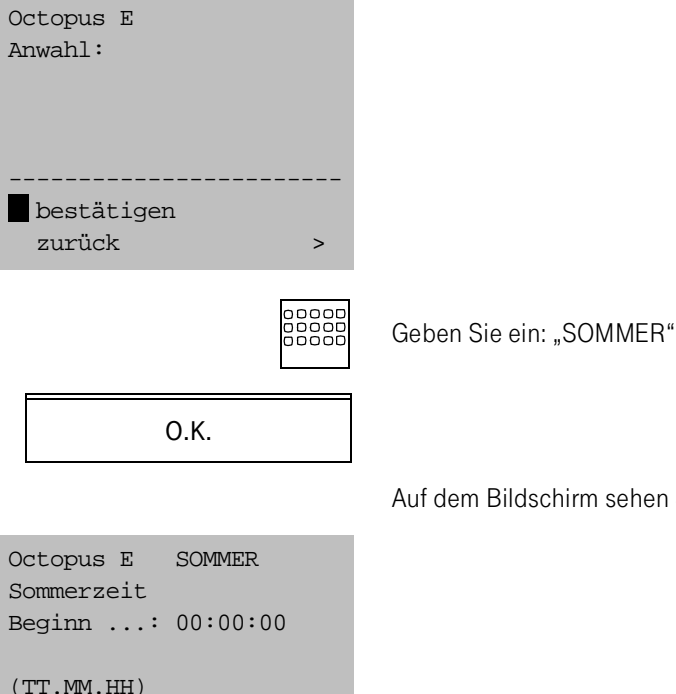

Auf dem Bildschirm sehen Sie folgende Maske:

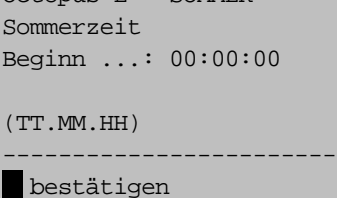

zurück

Geben Sie die gewünschten Werte zusammenhängend durch Punkte getrennt für den Beginn der Sommerzeit ein.

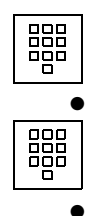

TT: Tag (2stellig)

**Punkt** 

MM: Monat (2stelllig)

**Punkt** 

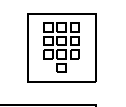

HH: Stunde (2stellig).

O.K.

Auf dem Bildschirm erscheint folgende Maske:

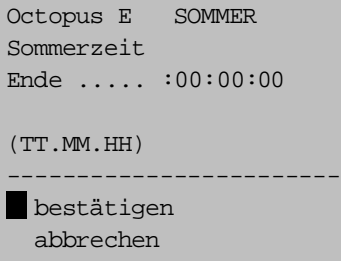

Geben Sie die gewünschten Werte durch Punkte getrennt für das Ende der Sommerzeit ein.

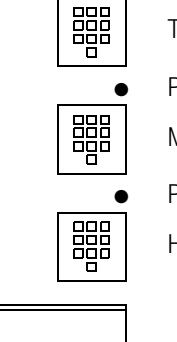

TT: Tag (2stellig)

Punkt

MM: Monat (2stelllig)

Punkt

HH: Stunde (2stellig).

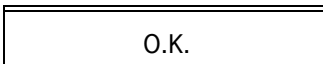

M1 ΠI

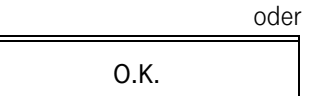

M8 $\Box$   $\Box$  Sie quittieren die Änderung.

Sie brechen das Programm ohne Sicherung ab.

Das Programm wird verlassen, sobald Sie die Änderung quittiert haben.

# . Seitenvorschub beim Drucker (Programm CR2)

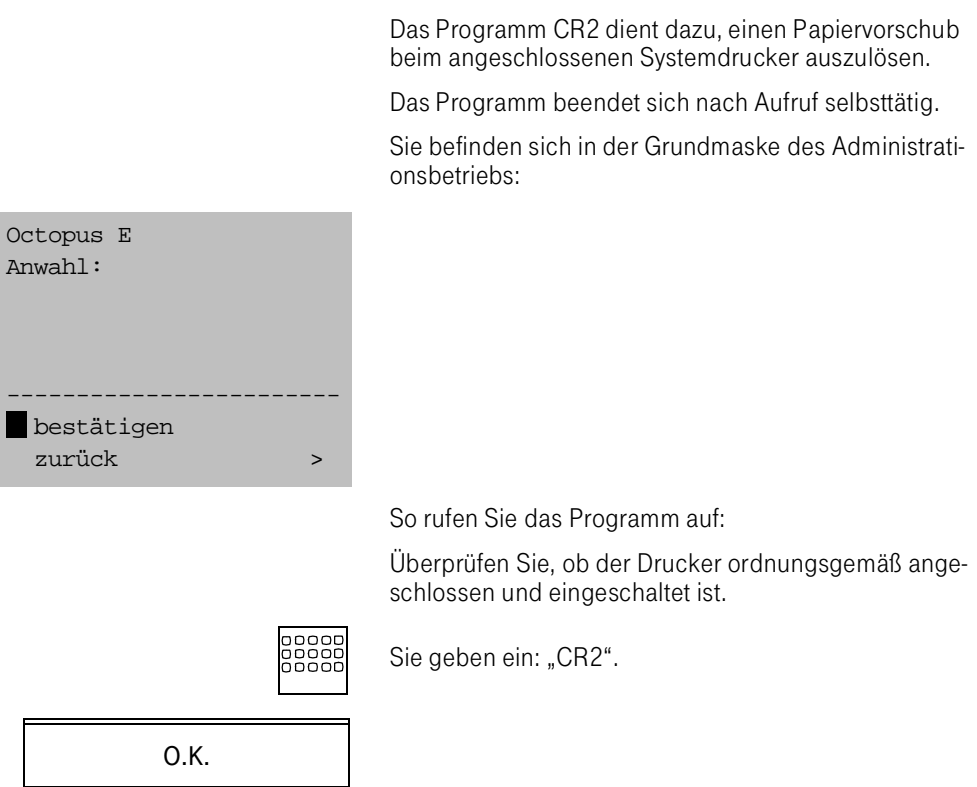

Das Display zeigt keine weitere Meldung.

Octopus E Anwahl:

bestätigen

#### Fernzugang (Programm S1EIN/S1AUS)

#### Fernzugang aktivieren (S1 ein) und deaktivieren (S1 aus)

Das Fernbetreuungsprogramm schaltet das Schnittstellensignal S1 des Fernbetreuungsmodems und den direkten B-Kanal-Zugang über  $S_0/S2M$  ein. Dadurch kann die Fernbetreuung der TK-Anlage über das Fernbetreuungszentrum durchgeführt werden.

Das Programm S1EIN / S1AUS ist kein Dialogprogramm, sondern schaltet lediglich den Fernzugang ein bzw. aus.

#### Sie schalten den Fernzugang ein:

Sie haben den Administrationsbetrieb gewählt:

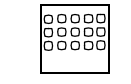

Geben Sie ein: "S1EIN"

O.K.

------------------------

zurück >

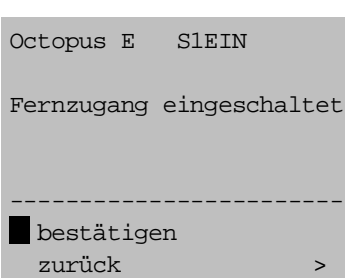

Auf dem Display sehen Sie für einen Moment folgende Anzeige:

Die Anzeige geht selbsttätig wieder in Grundstellung.

Sie schalten die aktive Fernbetreuung aus:

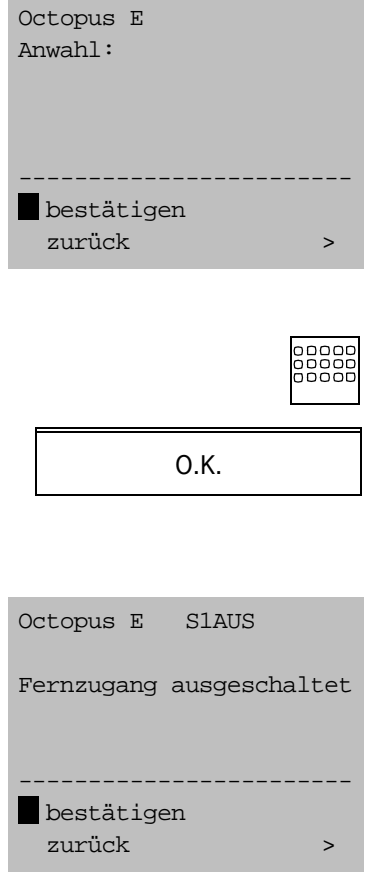

Sie haben den Administrationsbetrieb gewählt:

Geben Sie ein: "S1AUS"

Auf dem Display sehen Sie für einen Moment folgende Anzeige:

Die Anzeige geht selbsttätig wieder in Grundstellung.

#### Anzeige des Releases der TK-Anlage (Programm SYSREL)

Sie können am AFT E den Release der TK-Anlage anzeigen.

Sie haben den Administrationsbetrieb gewählt:

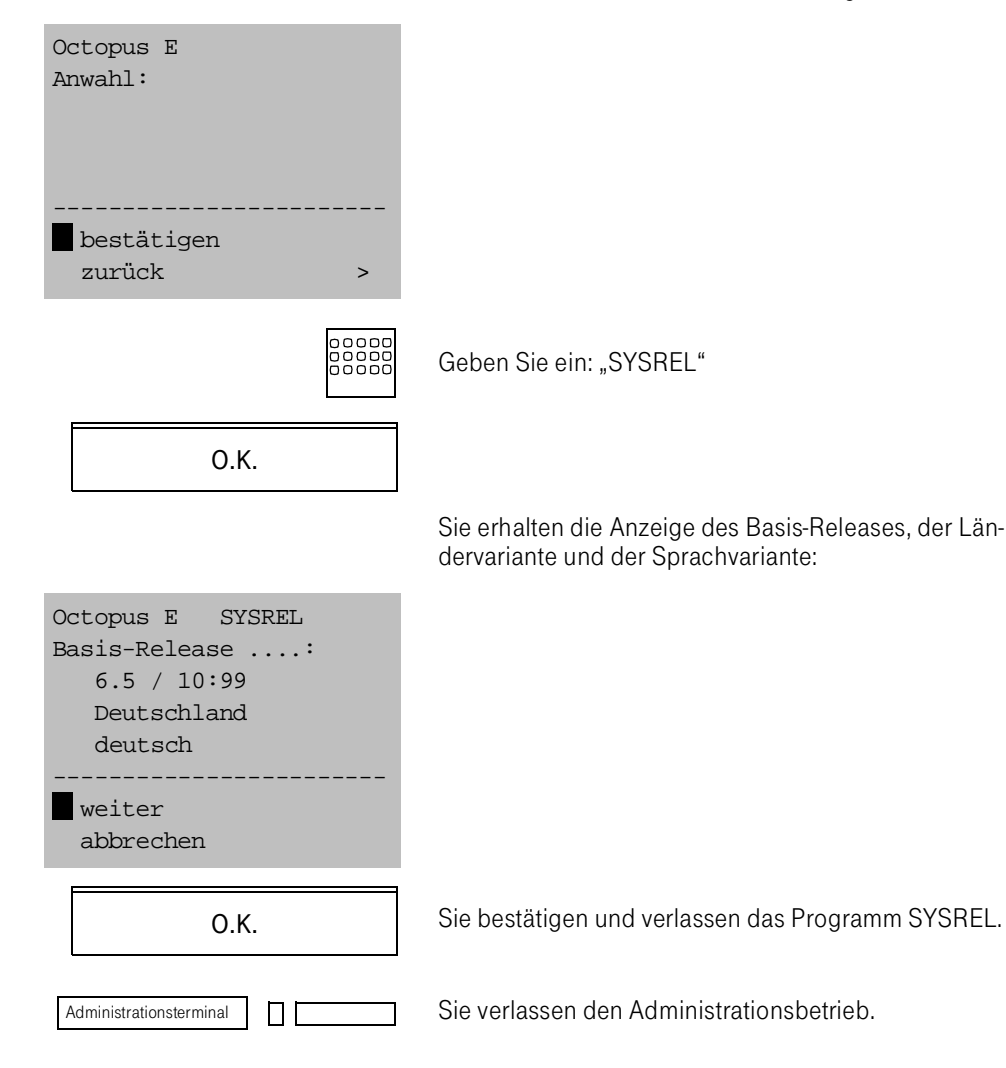

#### Zentrales Telefonbuch warten (Programm APRTEL)

Am AFTE können Sie das zentrale Telefonbuch der TK-Anlage Octopus E ( $\rightarrow$  Seite 155 ff.) bearbeiten.

In einem vernetztem System von TK-Anlagen kann das zentrale Telefonbuch nicht am AFT E bearbeitet werden, sondern nur am Systemterminal.

Hinweis:

Sie können Teilnehmereinträge

- suchen,
- bearbeiten, d.h. ändern,
- löschen,
- ausdrucken.

Sie haben den Administrationsbetrieb gewählt:

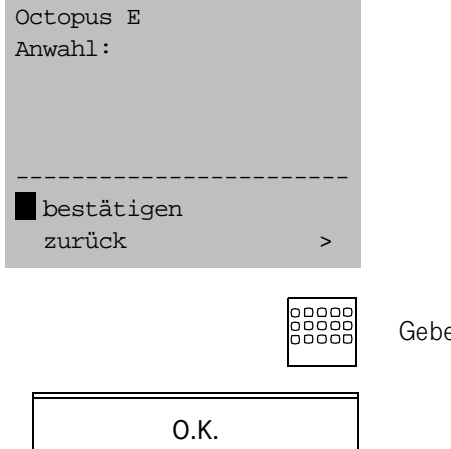

Geben Sie ein: "APRTEL".

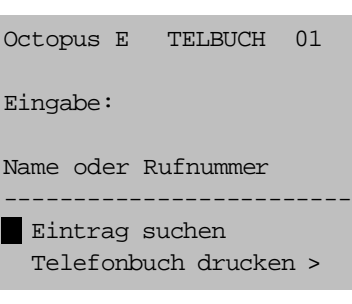

O.K.

Sie erhalten das Telefonbuch-Menü:

Teilnehmereintrag suchen.

Wenn mehrere Teilnehmergruppen vorhanden sind, müssen Sie in die folgende Maske die Nummer der Teilnehmergruppe eingeben:

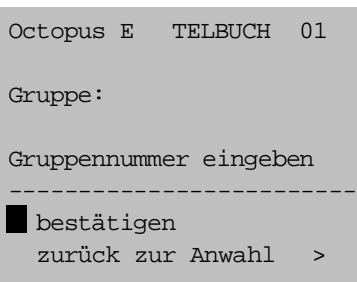

O.K.

Gruppennummer bestätigen.

Ist der gesuchte Eintrag im System nicht vorhanden, erhalten Sie die Meldung "Suchbegriff nicht gefunden!"

Nach Bestätigung wird das Hauptmenü aufgerufen.

#### Eintrag bearbeiten

Ist der Eintrag vorhanden, erhalten Sie die Anzeige:

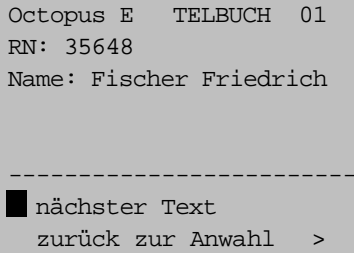

Der gefundene Eintrag enthält Rufnummer und Name, wie sie bei kommenden Rufen angezeigt werden ("Werda-Text").

Mit der Option "nächster Text" erhalten Sie den Druckzusatz, d. h. den ergänzenden Text, z. B. eine Abteilungsbezeichnung, die im Administrations-Programm APRTEL erscheint.

Sie gehen zu den weiteren Optionen

- rückwärts /vorwärts blättern,
- Eintrag löschen,
- Drucken ab hier,
- Rufnummer ändern,
- Programm abbrechen.

#### Teilnehmereinträge drucken

O.K. **Option** "Drucken ab hier" bestätigen.

Der gesamte Inhalt des Telefonbuchs, beginnend mit dem angezeigten Eintrag, wird ausgegeben mit

- Positionsnummer,
- Teilnehmername,
- Druckzusatz,
- Rufnummer.

Sie können den Druck oder das ganze Programm abbrechen.

#### Fehlermeldung "Druckerfehler!"

Sehen nach dem Drucker und beheben Sie den Fehler (z.B. Papierstau usw.).

OK **DRUM** Option "Drucken ab hier" erneut bestätigen.

Der Ausdruck wird fortgesetzt.

#### Teilnehmereintrag hinzufügen

Sie können einen Teilnehmer mit einem max. 26-stelligen Namen und einer max. 20-stelligen Rufnummer in das Telefonbuch eingeben.

Sie befinden sich im APRTEL-Hauptmenü.

OK **CELL** Option "Eintrag hinzufügen" bestätigen.

#### Gruppennummer eingeben

Es erscheint die Maske zur Eingabe der Gruppennummer.

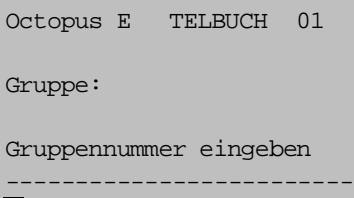

bestätigen zurück zur Anwahl >

> Sie müssen eine Gruppennummer zuordnen, wenn mehrere Teilnehmergruppen in der TK-Anlage eingerichtet sind.

Ist nur eine einzige Teilnehmergruppe vorhanden, ist die Gruppennummer 01.

Nummer der Teilnehmergruppe ein- oder zweistellig eingeben.

O.K. | Eingabe bestätigen.

## Rufnummer eingeben

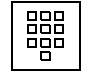

In die folgende Maske geben Sie die Rufnummer ein.

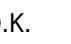

00000<br>00000<br>00000

O.K. | Eingabe bestätigen.

## Namen eingeben

/ In die folgende Maske geben Sie den Namen ein.

Der Name besteht aus max. 26 Zeichen. Zulässig sind

- $,A^{\prime\prime}$  bis  $,Z^{\prime\prime}$  bzw.  $,a^{\prime\prime}$  bis  $,Z^{\prime\prime}$ ,
- .,0 bis .,9",
- das Trennzeichen "-" und das Leerzeichen.

O.K. | Eingabe bestätigen.

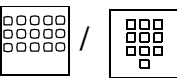

gpa<br>888 | In die folgende Maske geben Sie den "Wer-da"-Text ein.

Der "Wer-da"-Text

"Wer-da"-Text eingeben

- erscheint am Display des angerufenen Teilnehmers,
- besteht aus max. 26 beliebigen Zeichen.

Sie können den Namen und die Rufnummer des Teilnehmers als "Wer-da"-Text übernehmen:

Option "Name übernehmen" bzw. "RN übernehmen" be-<br>O.K. stätigen.

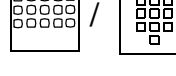

#### Eingabe des Druckzusatzes

Der Druckzusatz ist eine max. 26stellige ergänzende Angabe im Text des Teilnehmereintrages (z.B. die Abteilung des Teilnhmers) und erscheint nur im Ausdruck des Telefonbuches.

Octopus E TELBUCH 01 RN: Text: Druckzusatz eingeben ------------------------ bestätigen zurück zur Anwahl >

> Sie können den "Wer-da"-Text als Druckzusatz übernehmen:

OK | Option "Wer-da' übernehmen" bestätigen.

#### Fehlermeldung

Octopus E TELBUCH 01 Die Telefonbuchdatei ist inkonsistent. Bitte APRTEL am großen Systemterminal aufrufen! ------------------------ bestätigen

abbrechen

Wenn die vorstehende Fehlermeldung erscheint, können Sie das Programm APRTEL am AFT E nicht bedienen.

Sie müssen das Programm APRTEL am Administrationsterminal aufrufen.

# Stichwortverzeichnis

## A

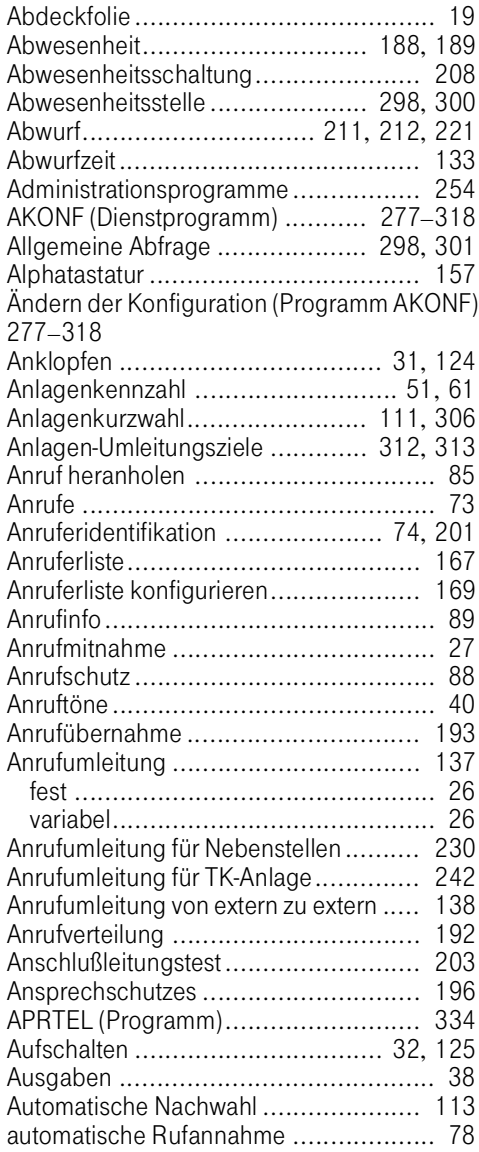

## B

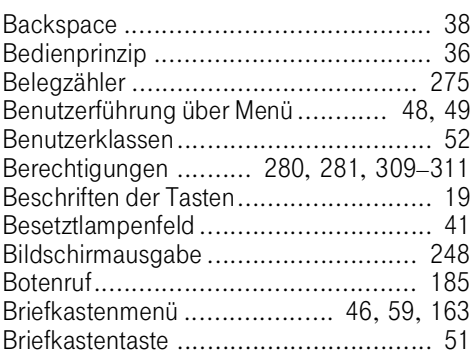

## C

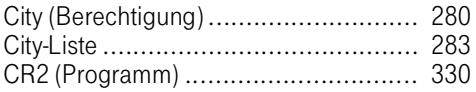

#### D

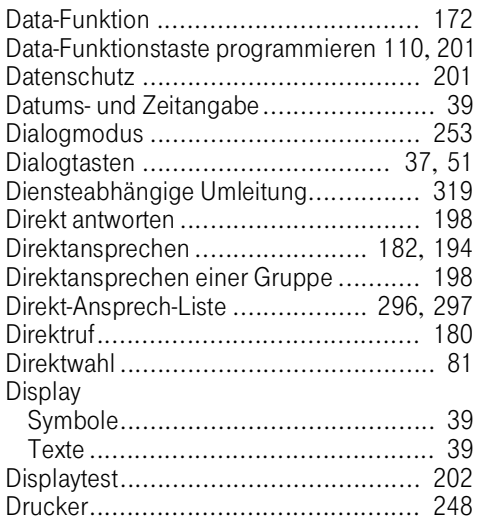

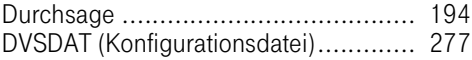

#### E

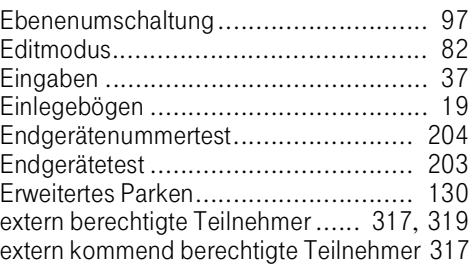

#### F

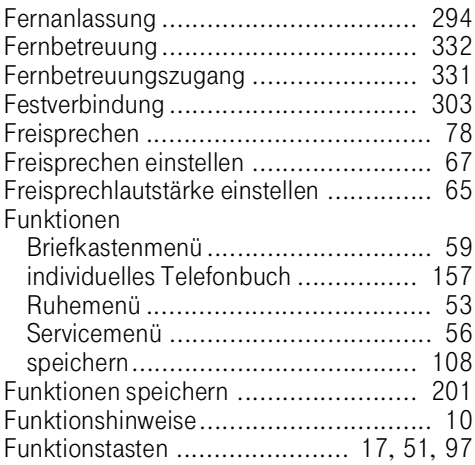

## G

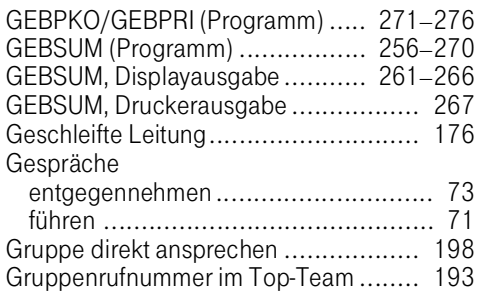

## $\overline{H}$

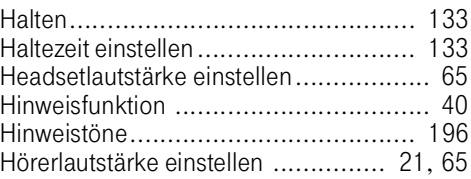

#### I

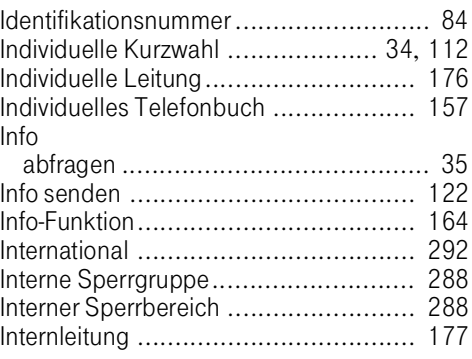

#### K

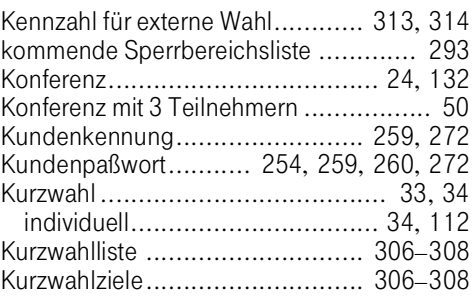

#### L

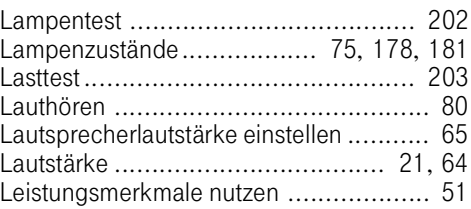

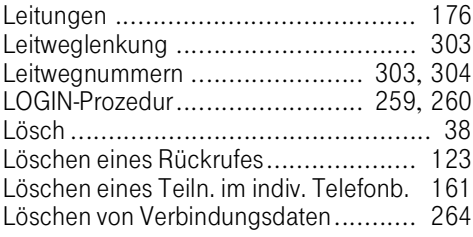

## M

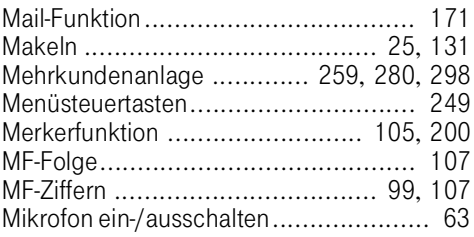

## N

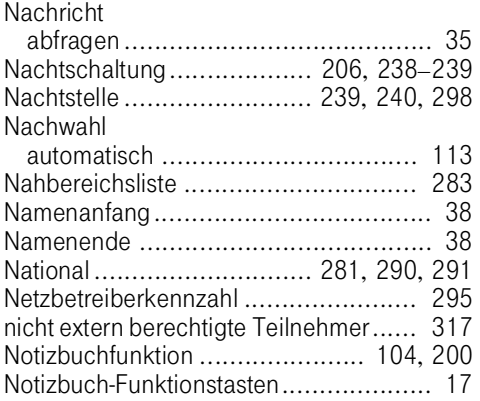

# O

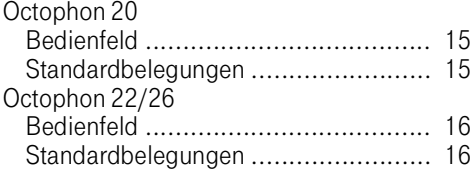

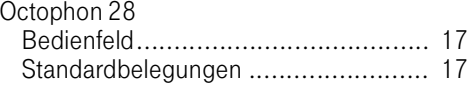

## P

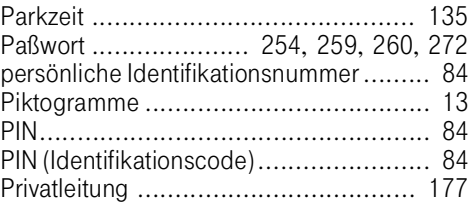

## Q

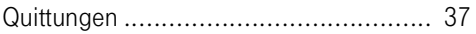

#### R

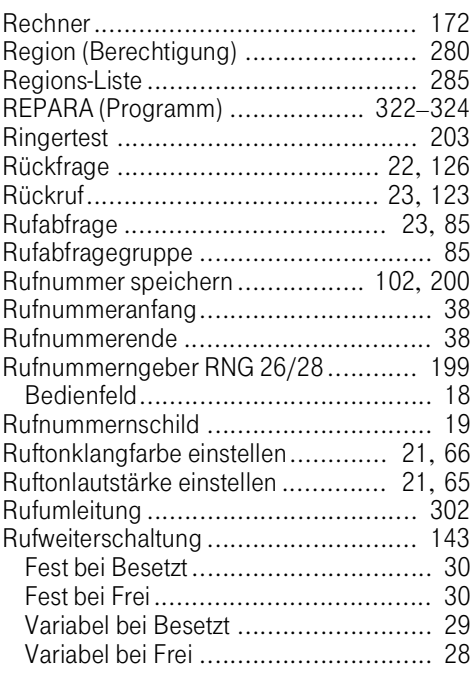

## Stichwortverzeichnis

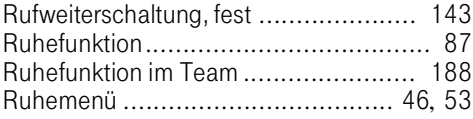

## S

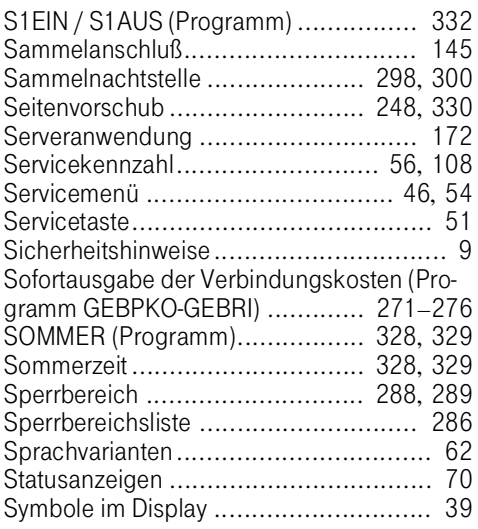

#### The contract of the contract of

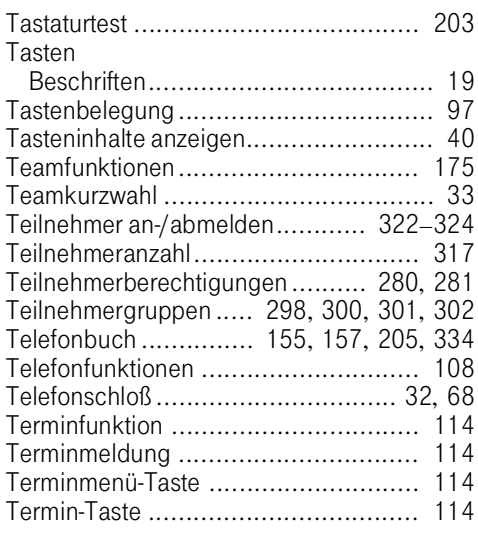

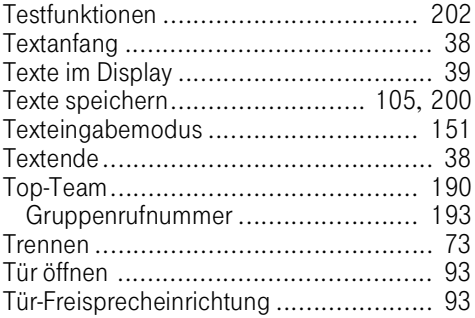

## U

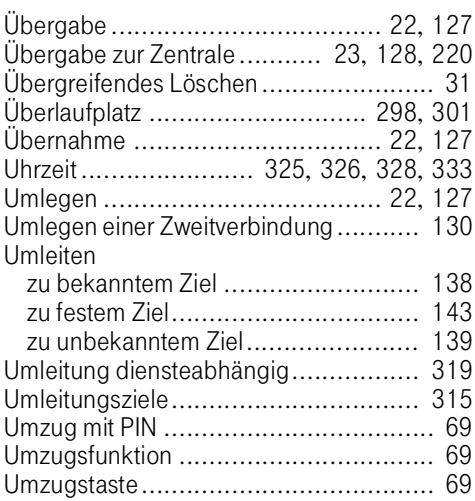

#### V

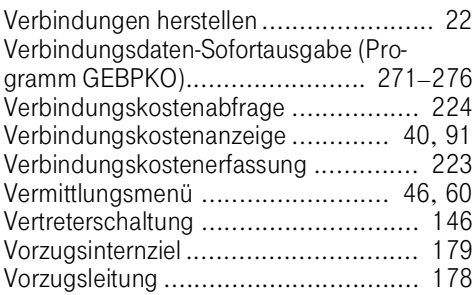

## W

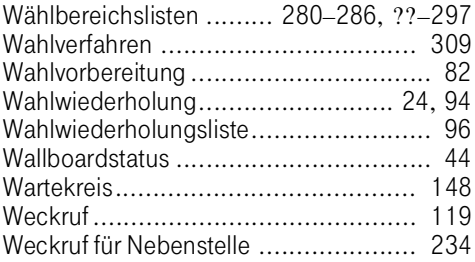

## Z

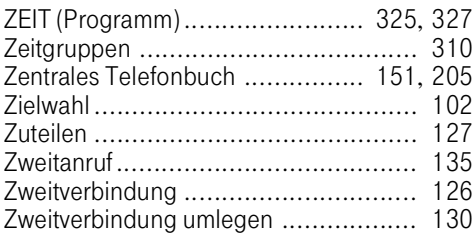

#### Wichtige Telefonnummern

Bei Störungsfall:

Bei vertrieblichen Rückfragen:

Bei Geräteübergabe bitte Telefonnummer eintragen!

Dieses Gerät erfüllt die Anforderungen der EU-Richtlinie C 99/5/EC (Radio & Telecommunications Terminal Equipment) Hierfür trägt das Gerät das CE-Zeichen.

Herausgeber: Deutsche Telekom AG

Änderungen vorbehalten. Bestellnummer: A31003-E8300-X139-5-19 MNr Softwarestand: 20.09.00 Stand: 20.09.00

Gedruckt auf umweltfreundlichem Recyclingpapier.